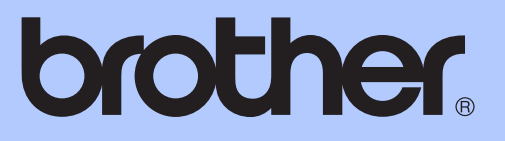

# GRUNNLEGGENDE BRUKERMANUAL

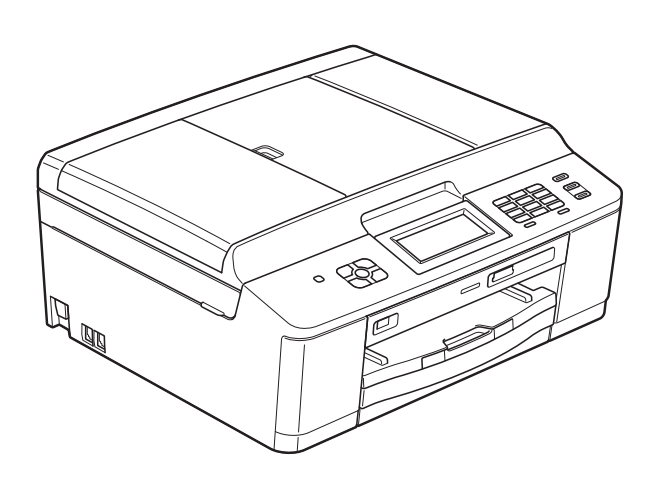

# MFC-J625DW

Version 0

**NOR** 

<span id="page-1-0"></span>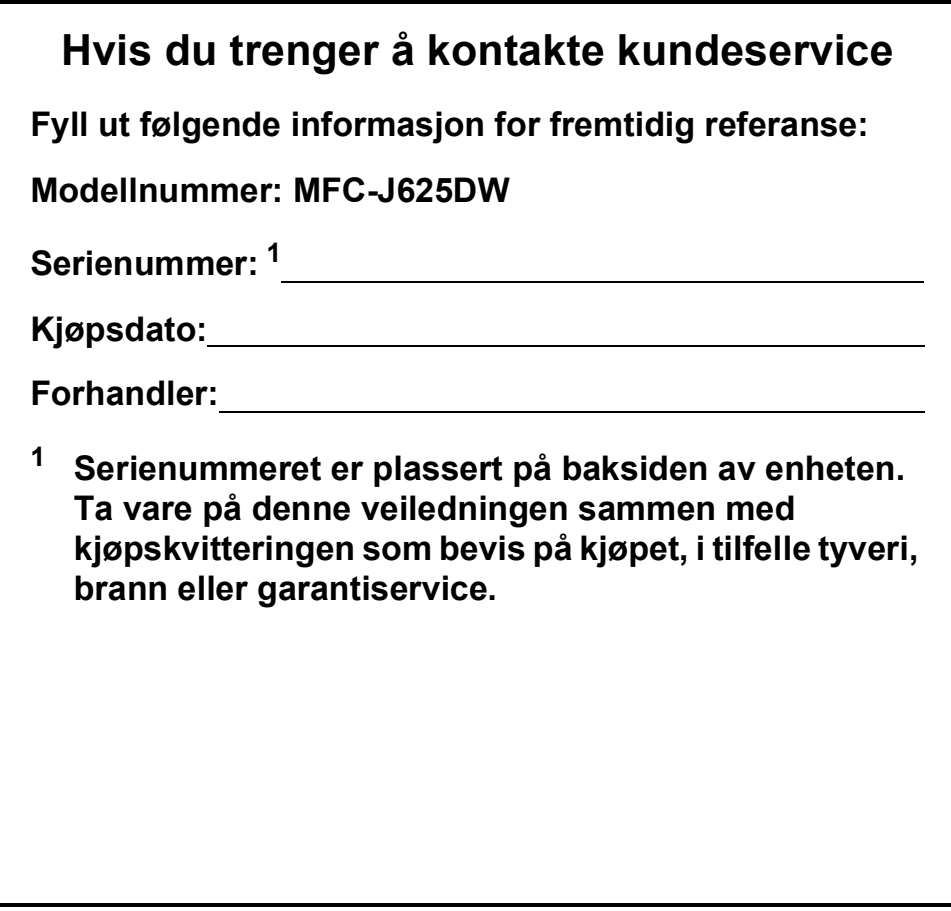

**Registrer produktet ditt på nettet på adressen:**

**<http://www.brother.com/registration/>**

© 2011 Brother Industries, Ltd.

## **Brukermanualer og informasjon om hvor du finner dem**

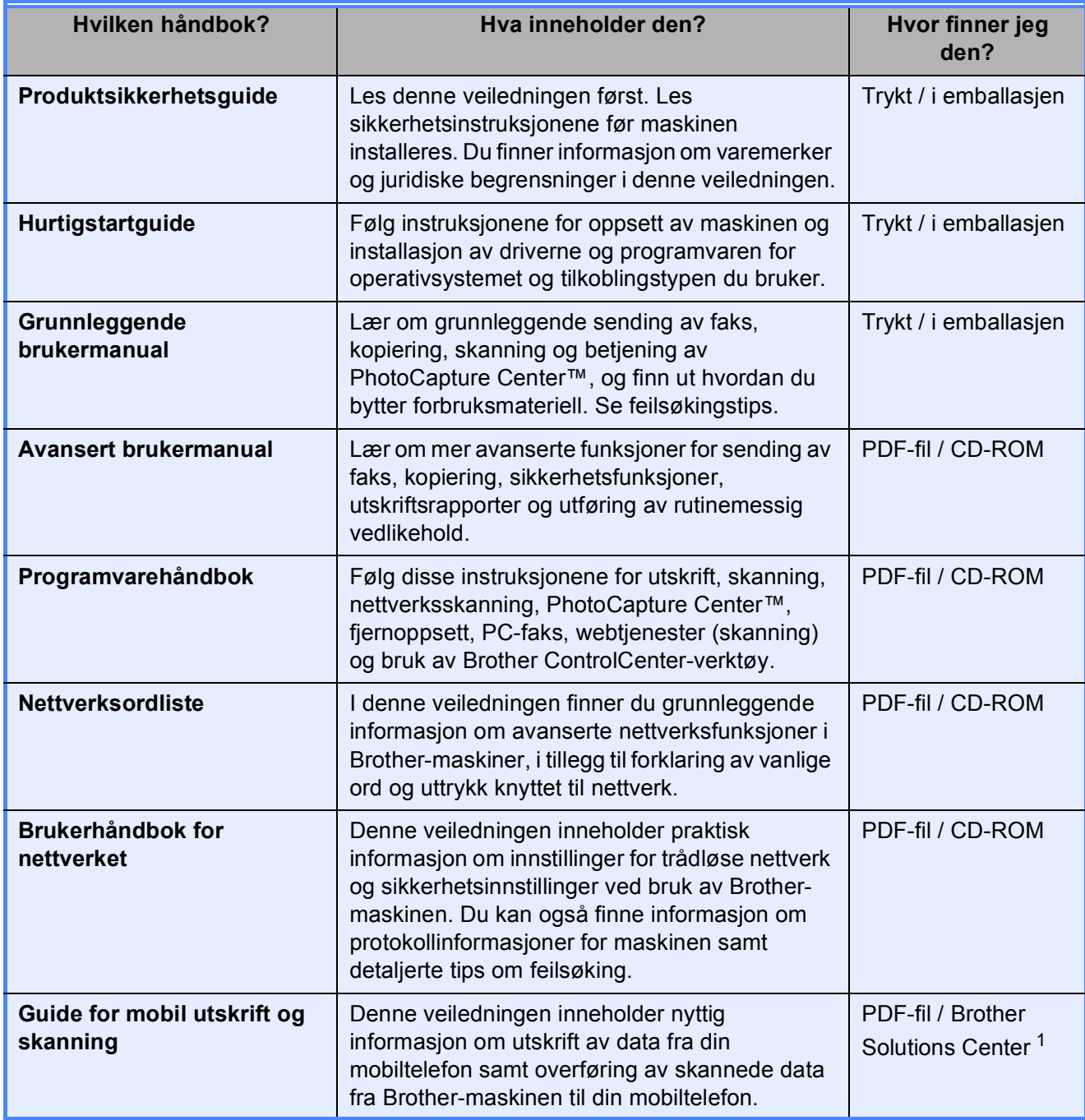

<span id="page-2-0"></span><sup>1</sup> Besøk oss på <http://solutions.brother.com/>.

## Innholdsfortegnelse (GRUNNLEGGENDE BRUKERMANUAL)

#### **Generell informasjon**  $\mathbf 1$

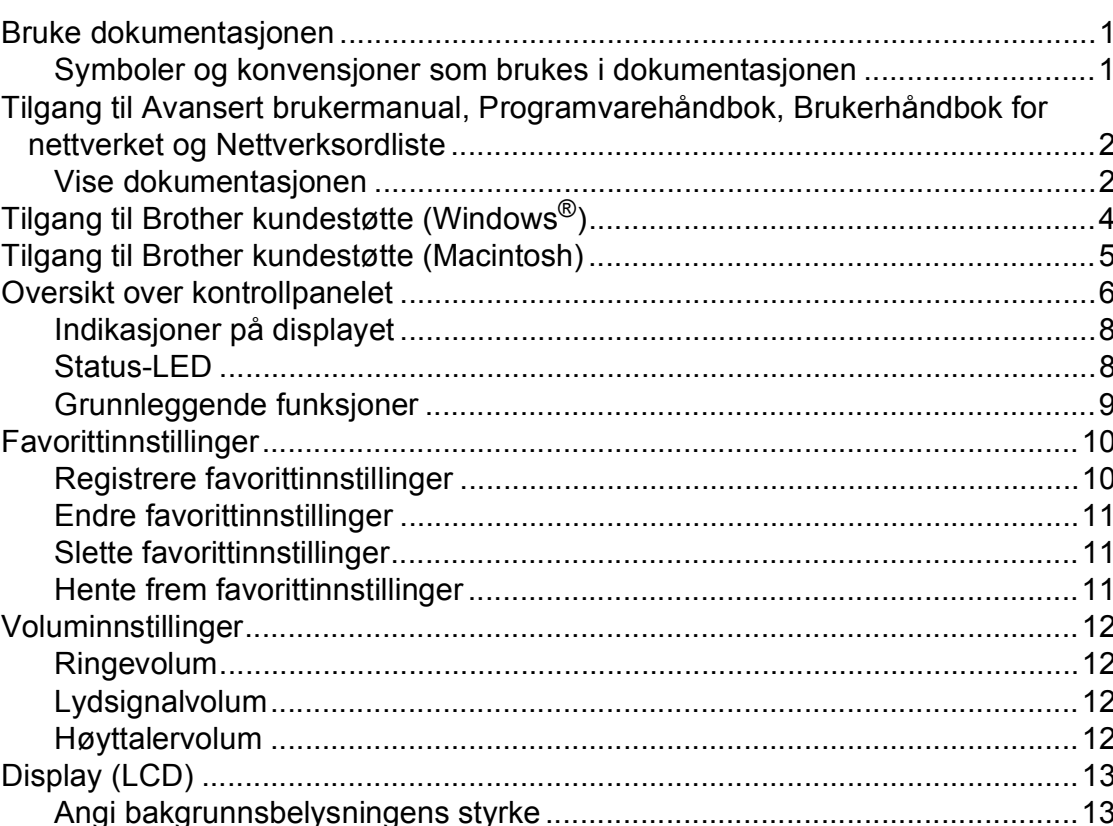

 $\mathbf 1$ 

14

27

#### $\overline{2}$ Legge i papir

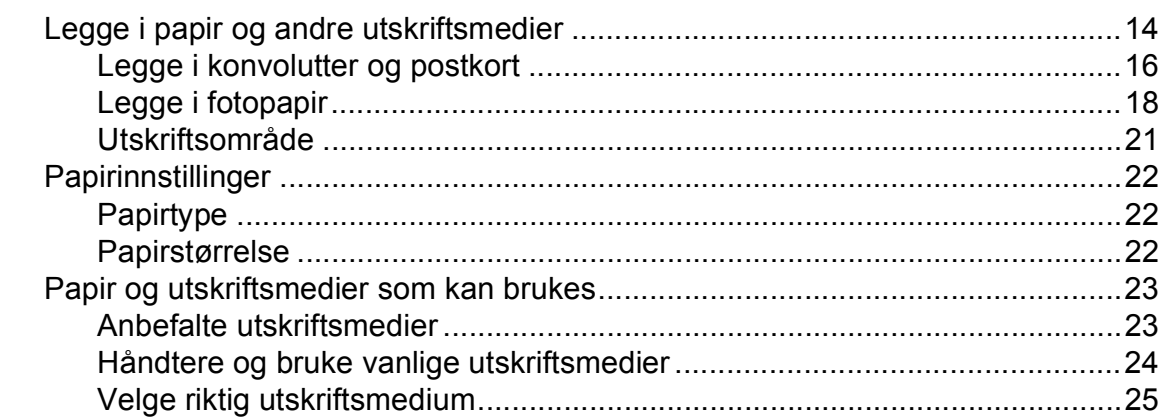

#### Legge i dokumenter  $\mathbf{3}$

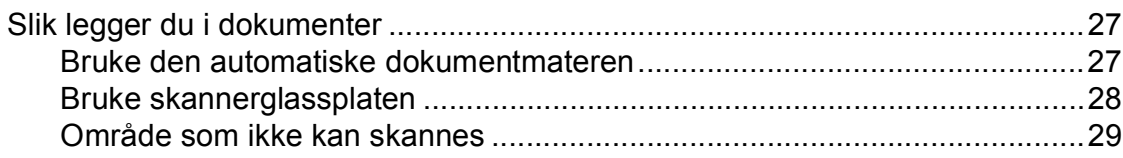

#### Sende en faks  $\overline{\mathbf{4}}$

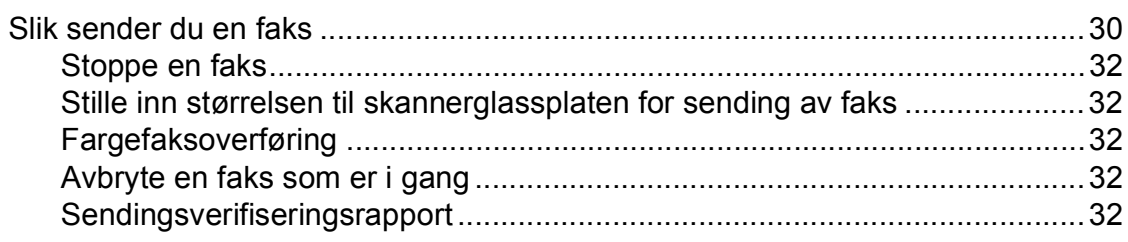

#### $\overline{\mathbf{5}}$ Motta en faks

#### 34

30

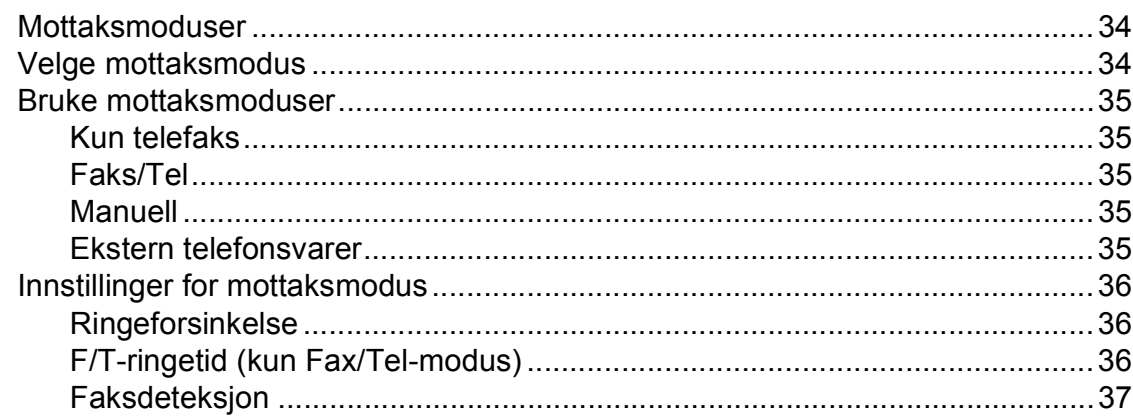

#### Telefon og eksterne enheter  $6\overline{6}$

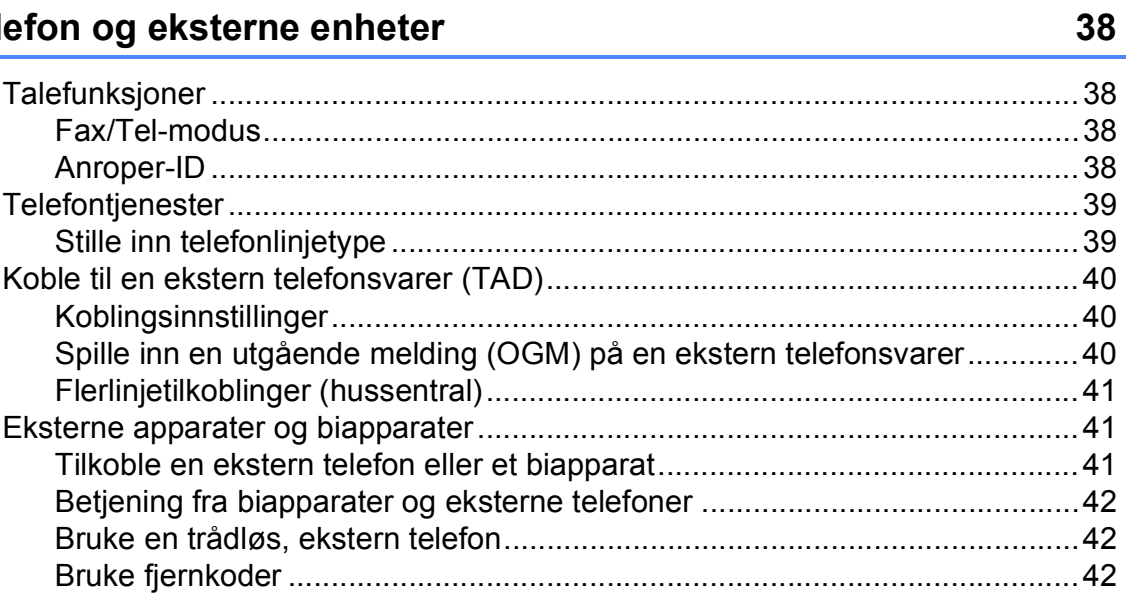

#### Slå og lagre numre  $\overline{7}$

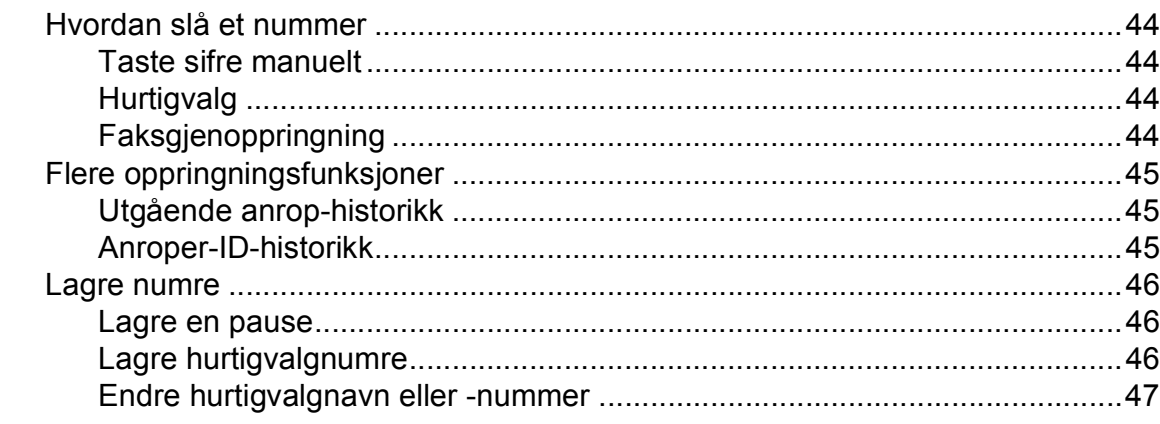

#### $\bf{8}$ Kopiere

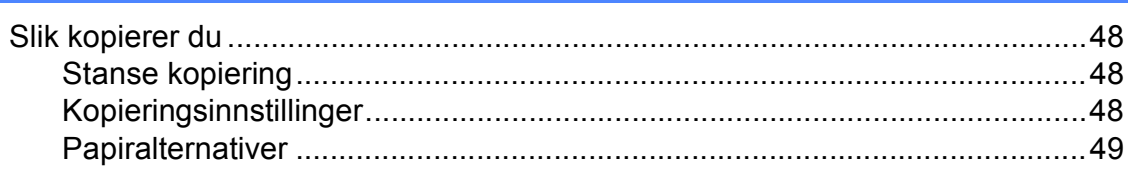

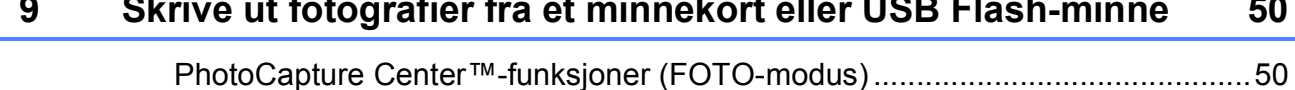

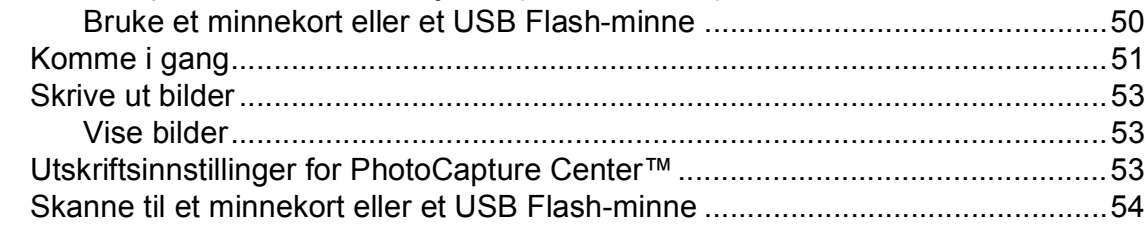

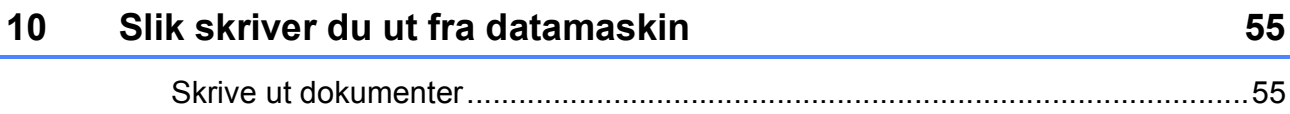

#### Slik skanner du til datamaskin  $11$

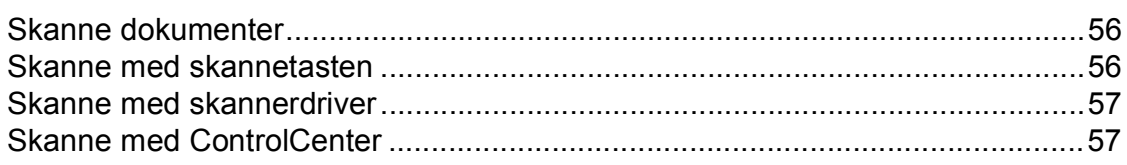

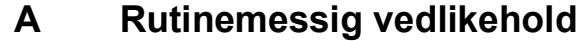

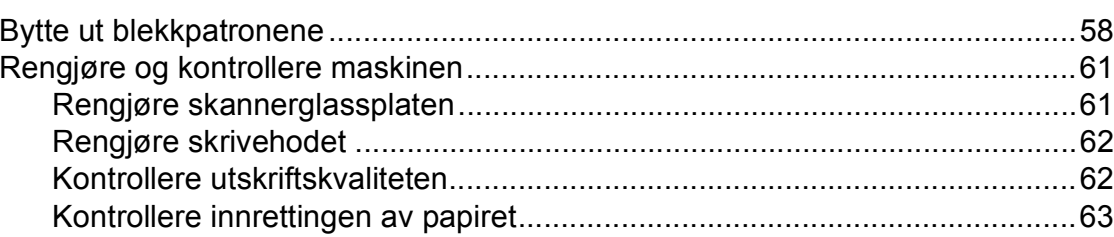

48

 $\overline{a}$ 

56

58

#### Feilsøking  $\mathbf B$

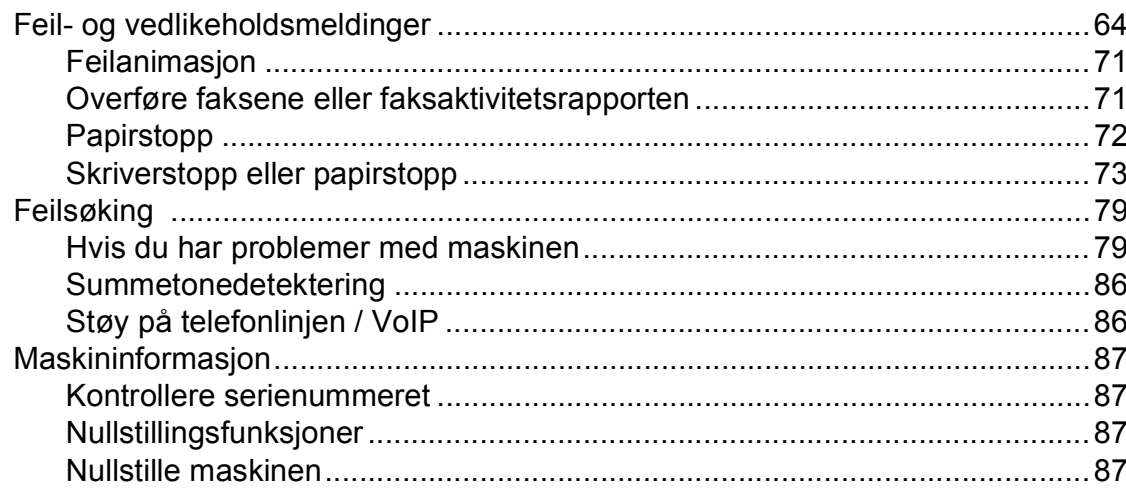

#### Meny og funksjoner  $\mathbf C$

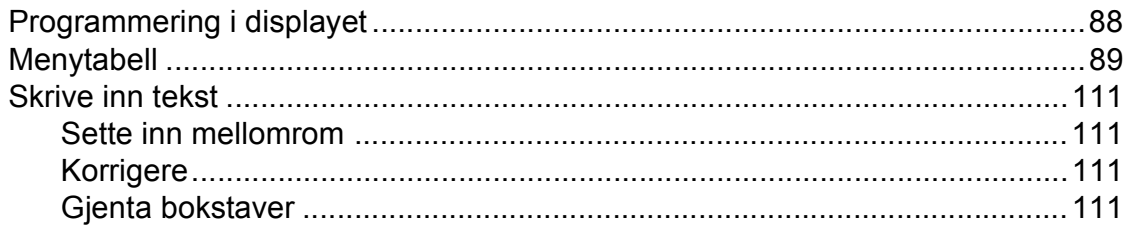

#### D Spesifikasjoner

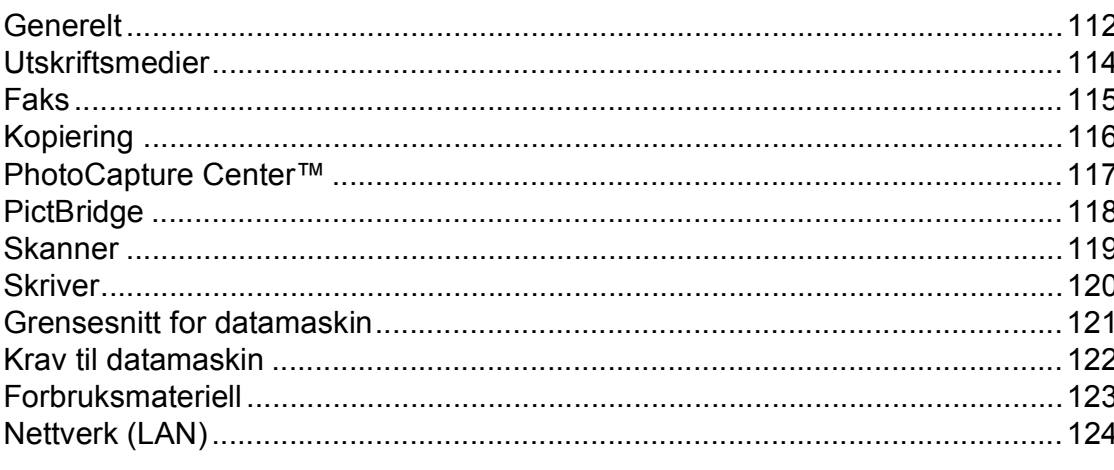

#### $\bar{\mathsf{E}}$ **Stikkordliste**

 $\mathbf{v}$ 

#### 64

## 112

88

## **Innholdsfortegnelse (AVANSERT BRUKERMANUAL)**

Avansert brukermanual forklarer følgende funksjoner og betjening. Du kan se Avansert brukermanual på CD-ROM-en.

### *1 Hovedoppsett*

*VIKTIG MERKNAD Lagring i minnet Automatisk skifte mellom sommertid/vintertid (kun MFC-modeller) Hvilemodus Automatisk strømsparing (kun DCP-modeller) Display (LCD) Modustimer (kun MFC-modeller)*

#### *2 Sikkerhetsfunksjoner (kun MFC-modeller)*

*TX-lås*

### *3 Sende en faks (kun MFC-modeller)*

*Flere alternativer for sending Andre alternativer ved sending Pollingoversikt*

#### *4 Motta en faks (kun MFC-modeller)*

*Minnemottak (kun svart/hvitt) Fjerninnhenting Ekstra mottaksfunksjoner Pollingoversikt*

### *5 Ringe og lagre numre (kun MFC-modeller)*

*Taleoperasjoner Andre ringefunksjoner Flere lagringsmåter for numre*

### *6 Skrive ut rapporter*

*Faksrapporter (kun MFC-modeller) Rapporter*

### *7 Kopiere*

*Kopieringsinnstillinger*

*8 Skrive ut fotografier fra et minnekort eller en USB Flash Memory-stasjon (kun MFC-J625DW og DCP-J725DW)*

> *Bruke PhotoCapture Center™ Skriv ut bilder Utskriftsinnstillinger for PhotoCapture Center™ Skanne til minnekort eller USB Flash Memory-stasjon*

#### *9 Skrive ut fotografier fra et kamera (kun MFC-J625DW og DCP-J725DW)*

*Direkteutskrift fra et PictBridgekamera Direkteutskrift fra digitalkamera (uten PictBridge)*

### *A Rutinemessig vedlikehold*

*Rengjøre og kontrollere maskinen Pakke og sende maskinen*

*B Ordliste*

### *C Stikkordliste*

**1**

## <span id="page-8-0"></span>**Generell informasjon <sup>1</sup>**

## <span id="page-8-1"></span>**<sup>1</sup> Bruke dokumentasjonen <sup>1</sup>**

Takk for at du kjøpte en Brother-maskin! Les dokumentasjonen for å kunne utnytte maskinen best mulig.

## <span id="page-8-2"></span>**Symboler og konvensjoner som brukes i dokumentasjonen <sup>1</sup>**

Følgende symboler og konvensjoner er brukt i dokumentasjonen.

- **Fet skrift** Fet skrift angir bestemte knapper på maskinens kontrollpanel eller på datamaskinskjermen.
- *Kursiv* Tekst i kursiv fremhever et viktig punkt eller refererer til et relatert emne.
- Courier New Tekst i skrifttypen Courier New viser meldinger i displayet på maskinen.

## **A** ADVARSEL

ADVARSEL viser en potensielt farlig situasjon som kan føre til dødsfall eller alvorlige personskader hvis den ikke unngås.

## **FORSIKTIG**

FORSIKTIG viser en potensielt farlig situasjon som kan føre til små eller mellomstore personskader hvis den ikke unngås.

#### **VIKTIG** Œ

VIKTIG indikerer en potensielt farlig situasjon som, dersom den ikke unngås, kan føre til skade på eiendom eller tapt produktfunksjonalitet.

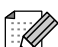

Merknader gir informasjon om hva du bør gjøre i en bestemt situasjon, eller gir tips om hvordan betjeningen fungerer sammen med andre funksjoner.

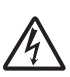

Elfare-ikoner varsler deg om faren for elektriske støt.

## <span id="page-9-0"></span>**Tilgang til Avansert brukermanual, Programvarehåndbok, Brukerhåndbok for nettverket og Nettverksordliste <sup>1</sup>**

Denne grunnleggende brukermanualen inneholder ikke all informasjon om denne maskinen, som for eksempel bruk av de avanserte innstillingene for faksing, kopiering, PhotoCapture Center™, skriver, skanner, PC-faks og nettverk. Når du er klar til å få detaljert informasjon om denne typen betiening, kan du lese **Avansert brukermanual**, **Programvarehåndbok** og **Brukerhåndbok for nettverket**, og **Nettverksordliste** som du finner på CD-ROM-en.

## <span id="page-9-1"></span>**Vise dokumentasjonen <sup>1</sup>**

#### **Se dokumentasjon (Windows®) <sup>1</sup>**

Når du vil se på se dokumentasjonen, går du til **Start**-menyen og velger **Brother**, **MFC-XXXX** (der XXXX er modellnavnet) fra programlisten, og deretter velger du **Brukermanualer**.

Hvis du ikke har installert programvaren, kan du finne dokumentasjonen på CD-ROM-en ved å gjøre som følger:

Skru på PC-en. Sett inn dokumentasjons-CD-ROM-en i CD-ROM-stasjonen.

## **Merk**

Gå til **Min datamaskin (Datamaskin)**, dobbeltklikk på CD-ROM-ikonet, og dobbeltklikk på **start.exe** hvis Brotherskjermen ikke vises automatisk.

**2** Klikk på ditt modellnavn hvis skjermen for modellnavn vises.

c Klikk på språket ditt hvis skjermen for språkvalg vises. Den øverste CD-ROMmenyen vil vises.

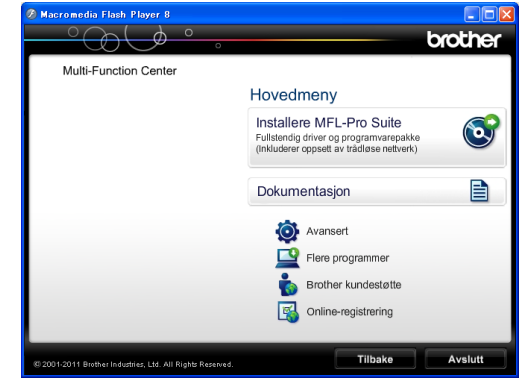

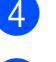

d Klikk **Dokumentasjon**.

**6** Klikk **PDF-dokumenter**. Velg ditt land hvis skjermen for valg av land vises. Velg håndboken du vil lese når listen over brukerhåndbøker vises.

#### **Se dokumentasjon (Macintosh) <sup>1</sup>**

**4 Skru på din Macintosh. Sett inn** dokumentasjons-CD-ROM-en i CD-ROM-stasjonen. Følgende vindu vil vises.

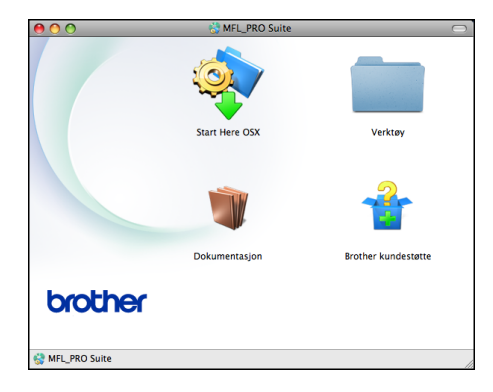

- b Dobbeltklikk på **Dokumentasjon**ikonet.
- **3** Dobbeltklikk på språkmappen din.
- 4 Dobbeltklikk på **top.pdf**. Velg ditt land hvis skjermen for valg av land vises.
- **6** Velg brukerhåndboken du vil lese etter listen over brukerhåndbøker vises.

#### **Slik finner du skanneinstruksjoner <sup>1</sup>**

Du kan skanne dokumenter på flere måter. Du finner instruksjonene her:

#### **Programvarehåndbok**

- *Skanning*
- *ControlCenter*
- *Nettverksskanning*

#### **Brukerveiledninger for ScanSoft™ PaperPort™12SE med OCR (Windows®-brukere)**

■ Du finner hele brukerveiledningene for ScanSoft™ PaperPort™12SE med OCR under Hjelp i programmet ScanSoft™ PaperPort™12SE.

#### **Brukerhåndbok for Presto! PageManager (Macintosh-brukere)**

### **Merk**

Presto! PageManager må lastes ned og installeres før bruk. Se *[Tilgang til Brother](#page-12-1)  [kundestøtte \(Macintosh\)](#page-12-1)* >> side 5 for ytterligere instruksjoner.

■ Du finner en fullstendig brukerhåndbok for Presto! PageManager i Hjelp-delen i Presto! PageManager-programmet.

#### **Slik finner du instruksjoner for nettverksoppsett <sup>1</sup>**

Maskinen kan kobles til et trådløst nettverk.

Grunnleggende oppsettsanvisninger  $\rightarrow$ Hurtigstartguide

Hvis det trådløse tilgangspunktet ditt støtter Wi-Fi Protected Setup eller AOSS™  $\rightarrow$ Hurtigstartguide

**Nettverksoppsett**  $\rightarrow$ Brukerhåndbok for nettverket

## <span id="page-11-0"></span>**Tilgang til Brother kundestøtte (Windows®) <sup>1</sup>**

Her finner du all kontaktinformasjonen du trenger, som kundestøtte for Internett (Brother Solutions Center), på CD-ROM-en.

 Klikk på **Brother kundestøtte** i **Hovedmeny**. Følgende skjermbilde vises:

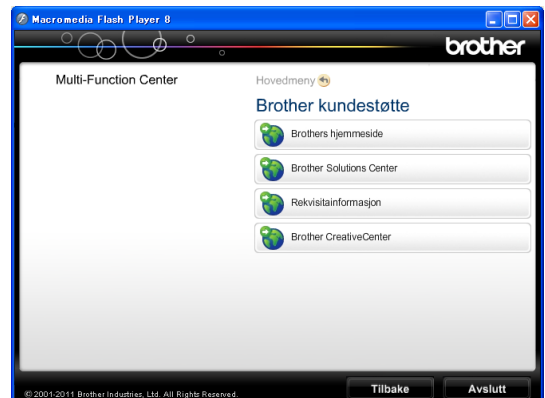

- Gå til vårt webområde (<http://www.brother.com/>) ved å klikke på **Brothers hjemmeside**.
- Klikk på **Brother Solutions Center** for å få tilgang til de siste nyhetene og informasjon om produktstøtte ([http://solutions.brother.com/\)](http://solutions.brother.com/).
- Du kan gå til vårt webområde for originale Brother-rekvisita ([http://www.brother.com/original/\)](http://www.brother.com/original/) ved å klikke på **Rekvisitainformasjon**.
- Klikk på **Brother CreativeCenter** for å få tilgang til Brother CreativeCenter (<http://www.brother.com/creativecenter/>) med GRATIS fotoprosjekter og nedlastinger.
- Hvis du vil gå tilbake til hovedmenyen, klikker du på **Tilbake**. Hvis du er ferdig, klikker du på **Avslutt**.

## <span id="page-12-1"></span><span id="page-12-0"></span>**Tilgang til Brother kundestøtte (Macintosh) <sup>1</sup>**

Her finner du all kontaktinformasjonen du trenger, som kundestøtte for Internett (Brother Solutions Center), på CD-ROM-en.

 Dobbeltklikk på **Brother kundestøtte**ikonet. Følgende skjermbilde vises:

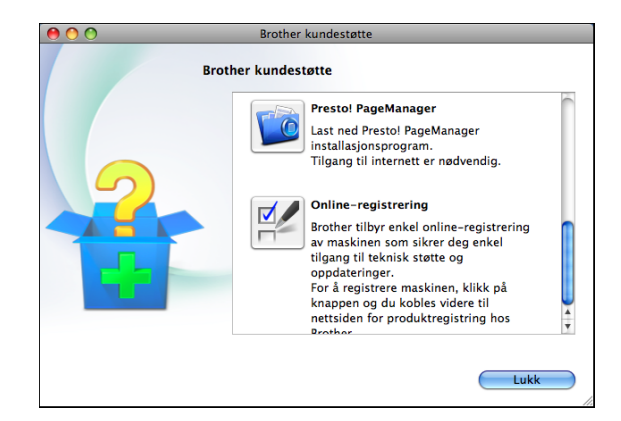

- Klikk på **Presto! PageManager** for å laste ned og installere Presto! PageManager.
- Klikk på **Online-registrering** for å registrere maskinen fra Brothers produktregistreringsside ([http://www.brother.com/registration/\)](http://www.brother.com/registration/).
- Klikk på **Brother Solutions Center** for å få tilgang til de siste nyhetene og informasjon om produktstøtte ([http://solutions.brother.com/\)](http://solutions.brother.com/).
- Du kan gå til vårt nettsted for originale Brother-rekvisita ([http://www.brother.com/original/\)](http://www.brother.com/original/) ved å klikke på **Rekvisitainformasjon**.

#### Kapittel 1

## <span id="page-13-0"></span>**Oversikt over kontrollpanelet <sup>1</sup>**

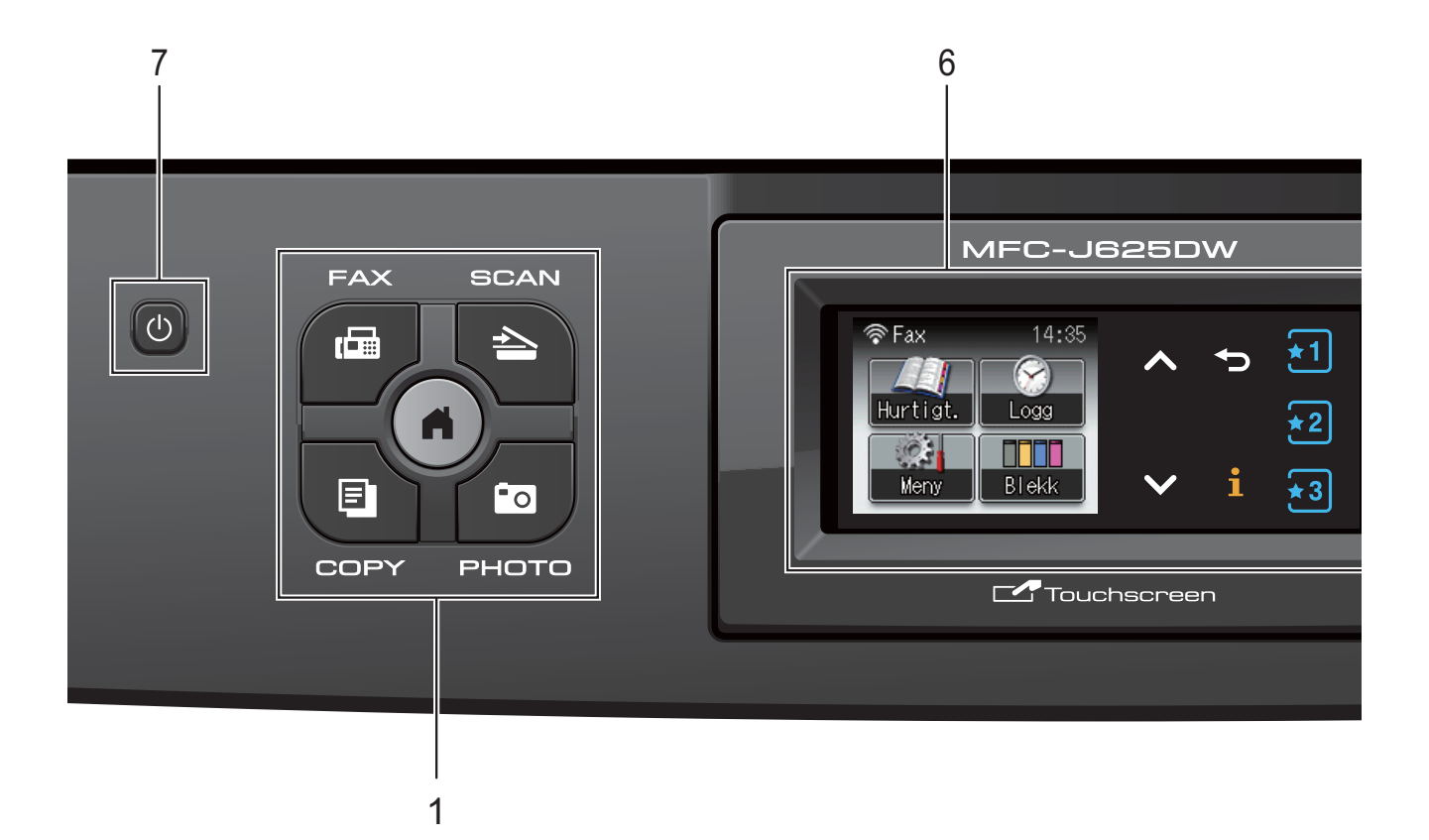

#### **1 Modustaster:**

#### $\blacksquare$   $\blacksquare$   $\blacksquare$   $\blacksquare$   $\blacksquare$   $\blacksquare$

Gir deg tilgang til faksmodus.

**■L<sup>A</sup>**SCAN

Gir deg tilgang til skannemodus.

### **E** COPY

Gir deg tilgang til kopieringsmodus.

#### **PHOTO**

Gir deg tilgang til fotomodus.

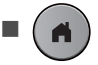

Lar deg gå tilbake til driftsklar modus.

#### **2 Telefontaster:**

#### **Redial/Pause**

Ringer de 30 sist ringte numrene på nytt. Legger også inn en pause når du slår numre.

#### **Tel/R**

Denne tasten brukes når du ønsker å snakke i telefonen etter å ha løftet av røret på en ekstern telefon i F/T-ringemodus (rask, dobbel ringetone).

Bruk også denne tasten til å få tilgang til en ekstern linje, eller til å overføre en samtale til et annet internnummer når maskinen er koblet til en hussentral.

#### **3 Starttaster:**

#### **Mono Start**

Brukes til å starte sending av fakser eller kopiering i svart-hvitt. Du kan også starte en skanneoperasjon (i farger eller svarthvitt, avhengig av skanneinnstillingen i programmet ControlCenter).

## **Colour Start**

Brukes til å starte sending av fakser eller kopiering i fullfarge. Du kan også starte en skanneoperasjon (i farger eller svart-hvitt, avhengig av skanneinnstillingen i programmet ControlCenter).

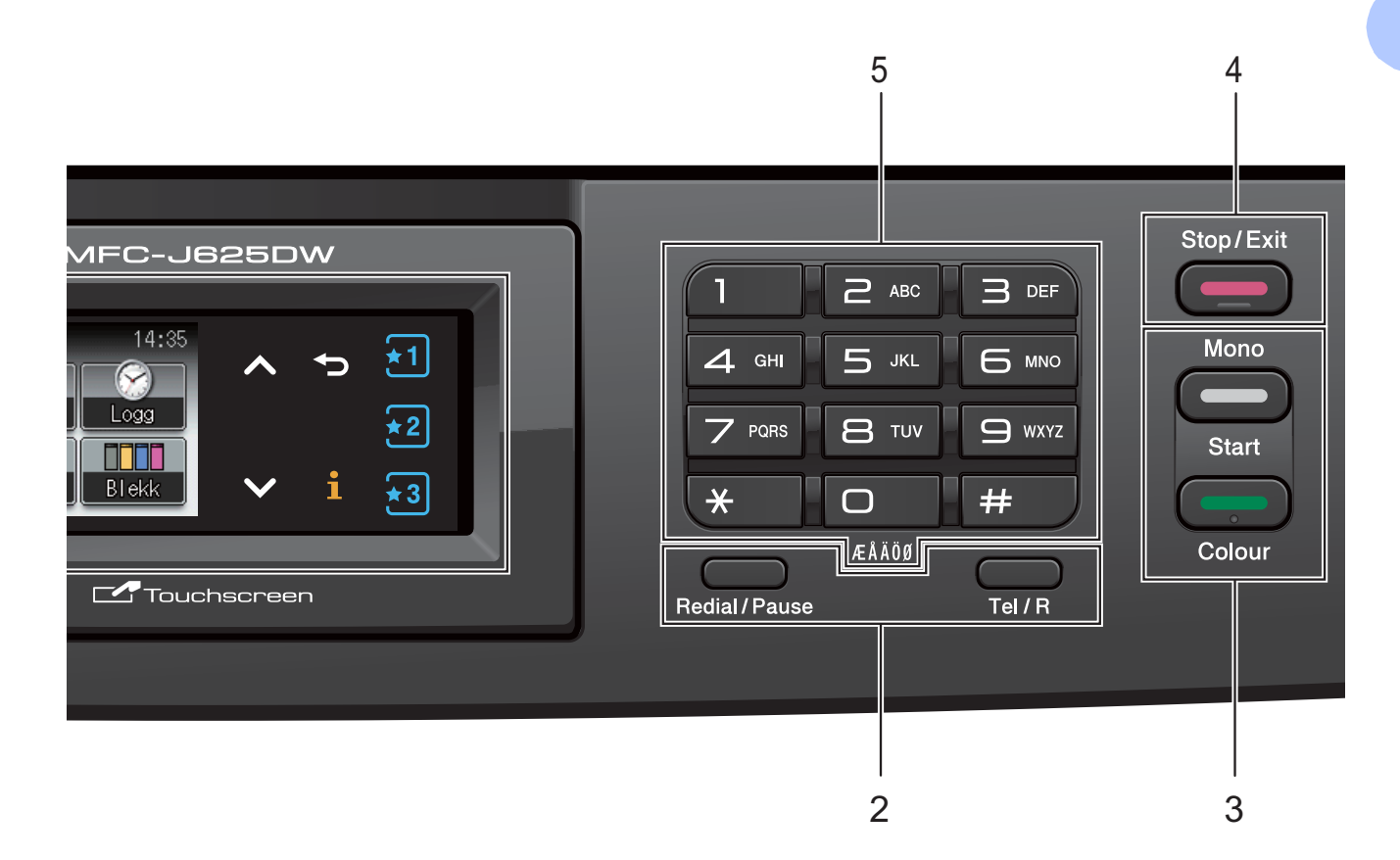

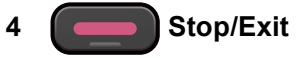

Stopper en handling eller avslutter menyen.

#### **5 Talltastatur**

Disse tastene brukes til å slå telefon- og faksnumre og som et tastatur for inntasting av informasjon til maskinen.

#### **6 LCD-display (Liquid Crystal Display)**

Dette er en pekeskjerm. Du kan få tilgang til menyene og alternativene ved å trykke knappene som vises på skjermen.

Du kan dessuten justere vinkelen på skjermen ved å heve den.

**7**  $\mathcal{L}$ 

Du kan slå maskinen på og av.

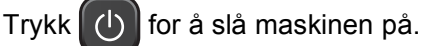

Trykk og hold inne  $\begin{pmatrix} 1 \\ 0 \end{pmatrix}$  for å slå maskinen av.

Displayet vil vise meldingen Avslutter, og vil forbli på i noen sekunder før det slår seg av.

Hvis du har koblet til en ekstern telefon eller telefonsvarer, er den alltid tilgjengelig.

Selv om du slår av maskinen ved hjelp av

knappen  $\left( \begin{array}{c} 1 \\ 0 \end{array} \right)$ , vil den rengjøre skrivehodet

jevnlig for å bevare utskriftskvaliteten. Maskinen bør hele tiden være tilkoblet for å forlenge levetiden til skrivehodet, få mest mulig ut av blekkpatronene og opprettholde utskriftskvaliteten.

**7**

## <span id="page-15-0"></span>**Indikasjoner på displayet <sup>1</sup>**

Displayet viser nåværende maskinstatus når maskinen er inaktiv.

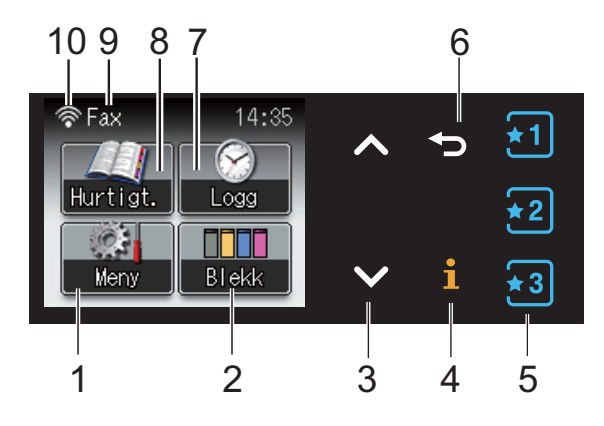

#### **1 Meny**

Brukes til å få tilgang til hovedmenyen.

#### **2 Blekk**

Viser blekknivået.

Gir deg også tilgang til Blekk-menyen.

#### **3 s eller t**

Trykk for å vise neste eller forrige side. Opp- og nedpilknappene lyser ikke når det er bare én side.

#### **4**  $\mathbf i$

Hvis informasjonsknappen lyser, kan du trykke på den for å vise informasjon om maskinfunksjonene eller feilmeldinger.

#### $5 \div 1 \times 2 \times 3$

Trykk for å hente frem nåværende favorittinnstillinger. Disse knappene lyser alltid, selv når du ikke har registrert favorittinnstillinger. Trykk på en favorittknapp for å vise instruksjoner om hvordan du angir en favoritt.

#### **6**  $\blacktriangleright$

Trykk for å gå tilbake til forrige menynivå.

#### **7 Logg**

Lar deg vise en liste over utgående anrop samt Anroper-ID-historikken.

Lar deg også sende en faks til nummeret du har valgt fra listene.

#### **8 Hurtigt.**

Lar deg angi hurtigvalg- og gruppenumre. Du kan også søke etter nummeret du vil ringe.

#### **9 Nåværende mottaksmodus**

Viser gjeldende mottaksmodus.

- $\blacksquare$  Fax (kun faks)
- $\blacksquare$  F/T (faks/tel)
- TAD (ekstern telefonsvarer)
- Man (manuell)

#### **10 Trådløs status**

En indikator med fire nivåer viser gjeldende styrke på trådløst signal hvis du bruker trådløs tilkobling.

 $\hat{ }$ কু 0 Maks.

Varselikonet  $\left( \blacksquare \right)$  vises ved feil eller hvis vedlikeholdsmeldinger vises. Hvis du trenger mer informasjon, kan du se *[Feil- og](#page-71-1)  [vedlikeholdsmeldinger](#page-71-1)* >> side 64.

### <span id="page-15-1"></span>**Status-LED <sup>1</sup>**

Status-LED-en tennes på når maskinen skrus på.

Status-LED-en blinker når minnekortet eller USB Flash-minnestasjonen leses eller skrives til.

Når maskinen er i Hvilemodus, er status-LED-en av.

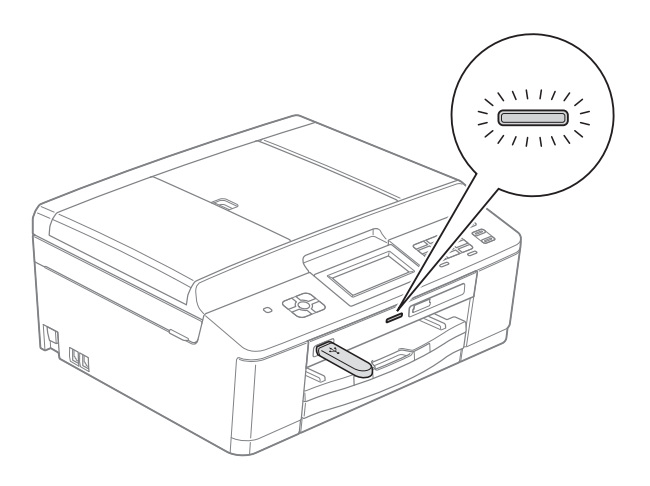

## <span id="page-16-0"></span>**Grunnleggende funksjoner <sup>1</sup>**

For å bruke pekeskjermen med fingeren, trykk Meny eller alternativstasten på pekeskjermen. For å vise og få tilgang til alle skjermmenyene eller -alternativene i en innstilling, trykk  $\sim$  eller  $\vee$  for å bla gjennom dem.

Følgende trinn viser hvordan du endrer en innstilling i maskinen. I dette eksempelet endres Mottaksmodus-innstillingen fra Kun fax til Fax/Tel.

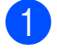

1 Trykk Meny.

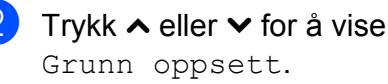

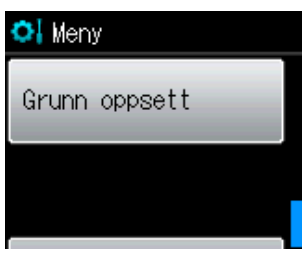

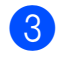

**3** Trykk Grunn oppsett.

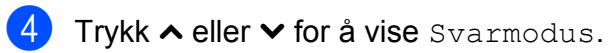

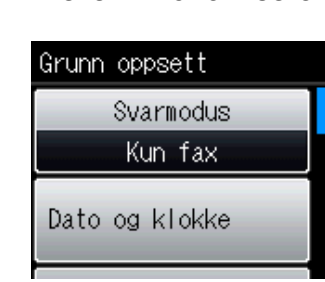

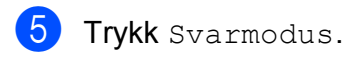

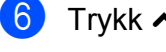

Trykk  $\sim$  eller  $\sim$  for å vise Fax/Tel.

#### Trykk Fax/Tel.

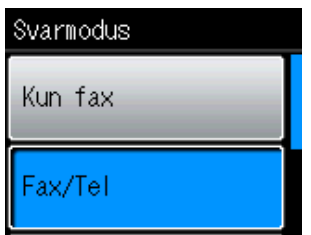

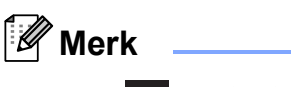

Trykk **for å gå tilbake til forrige nivå.** 

8 Trykk Stop/Exit.

## <span id="page-17-0"></span>**Favorittinnstillinger <sup>1</sup>**

Du kan registrere innstillingene for faksing, kopiering og skanning som du bruker mest, ved å angi dem som favorittinnstillinger. Senere kan du hente frem og bruke disse innstillingene raskt og enkelt. Du kan registrere tre favoritter.

De følgende innstillingene kan inkluderes i en favoritt for faksing, kopiering eller skanning:

Kopi

- Kvalitet
- Papirtype
- Papirstørrelse
- Øke/Redusere
- **Tetthet**
- Stable/Sorter
- Side oppsett
- 2-sidig kopi
- Fax
- Adresse
- Fax oppløsning
- Kontrast
- Samlet TX
- Sendetid
- Oversjø.send.
- Glasspl.skannest.

Skanning (Skann til media)

- Kvalitet
- Filtype
- Filnavn

### <span id="page-17-1"></span>**Registrere favorittinnstillinger <sup>1</sup>**

- Trykk Meny.
	- b Trykk **<sup>s</sup>** eller **<sup>t</sup>** for å vise
		- Favoritt- innstillinger. Trykk Favoritt- innstillinger.
- 

Trykk en favoritt som vises som  $"$ -Tom-".

#### **Merk**

En favorittknapp har ordet "-Tom-" ved siden av seg før du registrerer favoritten.

- Trykk Neste for å vise modusene Kopi, Fax **og** Skanning.
- <span id="page-17-2"></span>Trykk Kopi, Fax eller Skanning for modusen du vil registrere.
- <span id="page-17-3"></span>**6** Trykk ∧ eller **v** for å vise tilgjengelige innstillinger for modusen du valgte i trinn  $\bigcirc$ , og trykk d[e](#page-17-2)retter innstillingen du vil lagre.
- <span id="page-17-4"></span>**7** Trykk ∧ eller ∨ for å vise tilgjengelige alternativer for innstillingen, og trykk deretter alternativet du ønsker. Repeter trinn  $\bigcirc$  $\bigcirc$  $\bigcirc$  og  $\bigcirc$  til du har valgt alle innstillingene for denne favoritten.

 $\boxed{8}$  Når du er ferdig, trykker du OK.

- **9** Trykk på knappene på pekeskjermen for å skrive inn et navn på favoritten. (Se *[Skrive inn tekst](#page-118-0)*  $\triangleright$  side 111 for å få vite hvordan du angir bokstaver.) Trykk OK.
- 10 Når du vil fullføre registreringen av innstillinger for favoritten, trykker du Ja.
- **ii** Trykk OK for å bekrefte.
- l Trykk **Stop/Exit**.

## <span id="page-18-0"></span>**Endre favorittinnstillinger**

Du kan endre innstillingene som er registrert for en favoritt

- $\blacksquare$  Trykk Meny.
	- **b** Trykk ∧ eller  $\vee$  for å vise Favoritt- innstillinger. Trykk Favoritt- innstillinger.
- **3** Trykk favoritten  $(1, 2,$  eller 3) som du vil endre.
- $\overline{4}$  Trykk Endre og deretter Ja for å bekrefte.
- <span id="page-18-3"></span>**5** Trykk  $\sim$  eller  $\sim$  for å vise tilgjengelige innstillinger, og trykk deretter innstillingen du vil endre.
- <span id="page-18-4"></span>**6** Trykk  $\sim$  eller  $\sim$  for å vise tilgjengelige alternativer, og trykk deretter det nye alternativet.

R[e](#page-18-3)peter trinn @ og @ [f](#page-18-4)or å endre andre innstillinger etter behov.

7 Trykk OK når du er ferdig med å endre innstillingene.

**8** Hvis du vil redigere navnet, holder du nede **ig for å slette det nåværende** navnet, og deretter skriver du inn det nye navnet ved å trykke på knappene på pekeskjermen. (Se *[Skrive inn tekst](#page-118-0)* >> [side 111](#page-118-0) for å få vite hvordan du angir bokstaver.) Trykk OK.

- <sup>9</sup> Når du vil avslutte og registrere innstillingene for favoritten, trykker du Ja.
- 
- $\bigcirc$  Trykk OK for å bekrefte.
- **ii** Trykk Stop/Exit.

## <span id="page-18-1"></span>**Slette favorittinnstillinger <sup>1</sup>**

Du kan slette en favoritt.

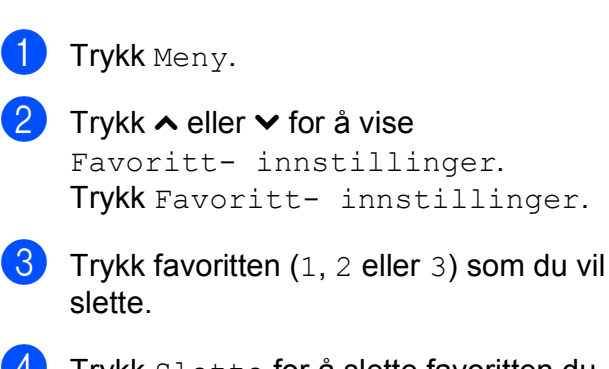

<span id="page-18-5"></span>Trykk Slette for å slette favoritten du valgte i trinn  $\bigcirc$  $\bigcirc$  $\bigcirc$ . Trykk Ja for å bekrefte.

e Trykk **Stop/Exit**.

### <span id="page-18-2"></span>**Hente frem favorittinnstillinger <sup>1</sup>**

## $\left[\star 3\right]$

Knapper for hver av favorittene vises alltid på skjermen. Du henter frem en favoritt ved å trykke på den aktuelle knappen.

## <span id="page-19-0"></span>**Voluminnstillinger <sup>1</sup>**

## <span id="page-19-1"></span>**Ringevolum <sup>1</sup>**

Du kan velge forskjellig ringevolumnivå, fra Høy til Av. Maskinen beholder den nye standardinnstillingen til du endrer den.

#### **Stille inn ringevolumet fra menyen <sup>1</sup>**

- 1 Trykk Meny.
- **b** Trykk ∧ eller  $\checkmark$  for å vise Hovedoppsett.
- **3** Trykk Hovedoppsett.
- Trykk  $\sim$  eller  $\sim$  for å vise Volum.
- 5 Trykk Volum.
- **6** Trykk  $\sim$  eller  $\sim$  for å vise Ringelyd.
- Trykk Ringelyd.
- Trykk Lav, Med, Høy eller Av.
- i Trykk **Stop/Exit**.

## <span id="page-19-2"></span>**Lydsignalvolum <sup>1</sup>**

Når pipetonen er aktivert, gir maskinen et signal hver gang du trykker en tast eller gjør en feil samt etter avsluttet fakssending og mottak.

Du kan velge forskjellig lydsignalvolumnivå, fra Høy til Av.

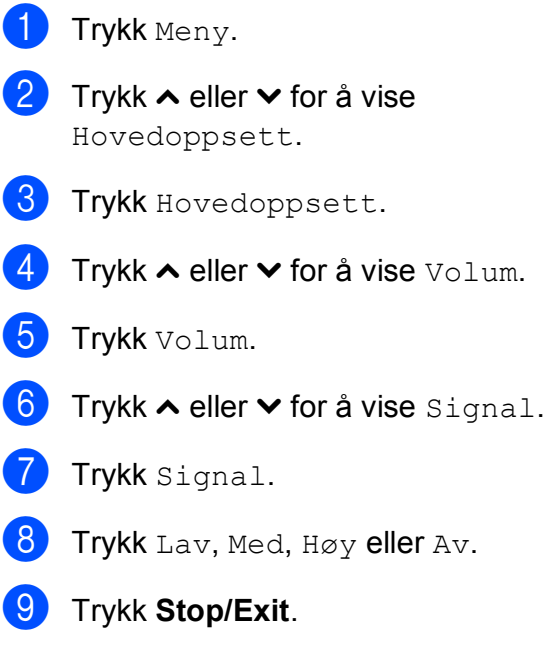

## <span id="page-19-3"></span>**Høyttalervolum <sup>1</sup>**

Du kan velge forskjellige høyttalervolumnivåer, fra  $H \otimes y$  til Av.

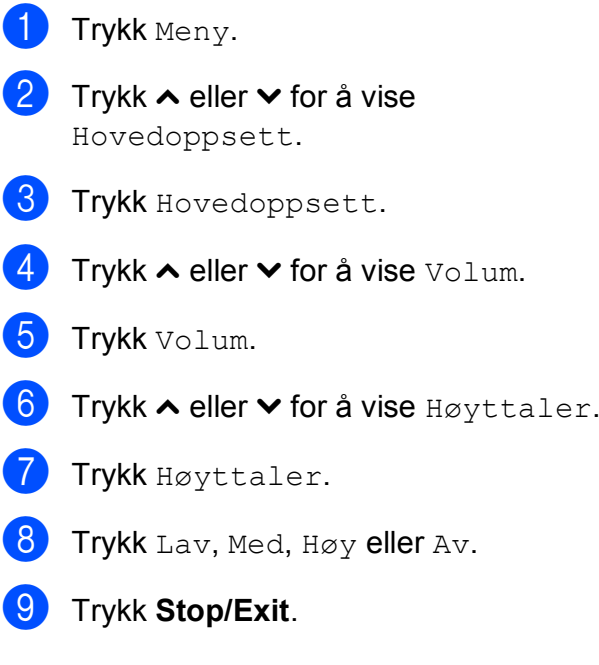

## <span id="page-20-0"></span>**Display (LCD) <sup>1</sup>**

## <span id="page-20-1"></span>**Angi bakgrunnsbelysningens styrke <sup>1</sup>**

Hvis du har problemer med å lese det som står i displayet, kan du prøve å endre lysstyrkeinnstillingen.

- 
- <sup>1</sup> Trykk Meny.
- **2** Trykk ∧ eller  $\checkmark$  for å vise Hovedoppsett.
- **3** Trykk Hovedoppsett.
- **4** Trykk  $\sim$  eller  $\sim$  for å vise LCD-innst.
- 5 Trykk LCD-innst.
- **6** Trykk ∧ eller  $\checkmark$  for å vise Bakgrunnsbel.
- **7** Trykk Bakgrunnsbel.
- 8 Trykk Lys, Med eller Mørk.
- **9** Trykk Stop/Exit.

**2**

## <span id="page-21-0"></span>**Legge i papir <sup>2</sup>**

## <span id="page-21-1"></span>**Legge i papir og andre utskriftsmedier <sup>2</sup>**

## **Merk**

For utskrift på Fotopapir (10  $\times$  15 cm) eller Foto L-papir (89  $\times$  127 mm) må du bruke magasinet for fotopapir. (Se *[Legge i](#page-25-1)  [fotopapir](#page-25-1)*  $\rightarrow$  side 18.)

Du må kun legge én papirstørrelse og én papirtype i papirmagasinet samtidig.

a Trekk papirmagasinet helt ut av maskinen.

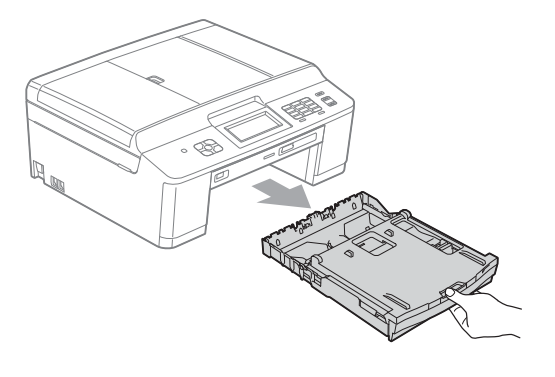

## **Merk**

Hvis papirstøtteklaffen (1) er åpen, må du lukke denne, og deretter lukke papirstøtten (2).

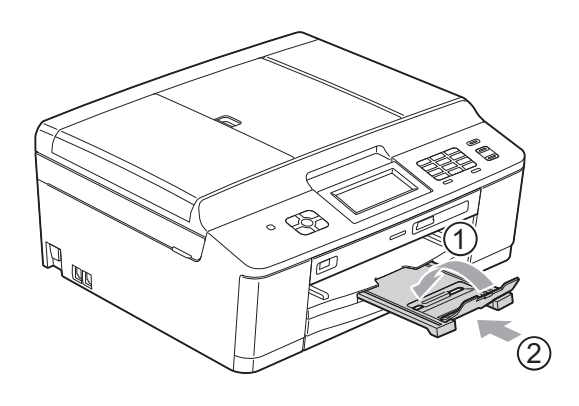

**2** Løft dekselet på papirmagasinet (1).

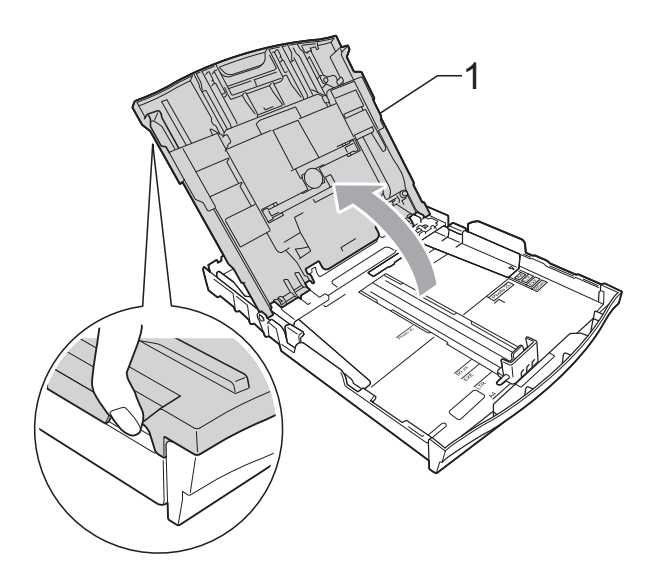

Bruk begge hendene til å trykke forsiktig ned og skyve papirsideførerne (1) og papirlengdeføreren (2) slik at de passer til papirstørrelsen.

Kontroller at trekantene (3) på papirsideførerne (1) og papirlengdeføreren (2) er på linje med merkene for papirstørrelsen du bruker.

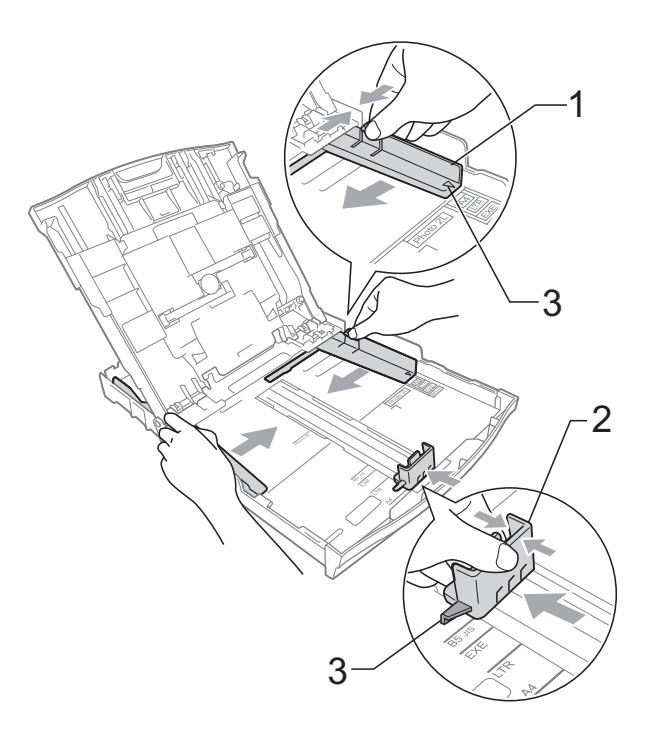

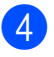

 $\overline{4}$  Luft papirbunken godt for å unngå papirstopp og feilinnmating.

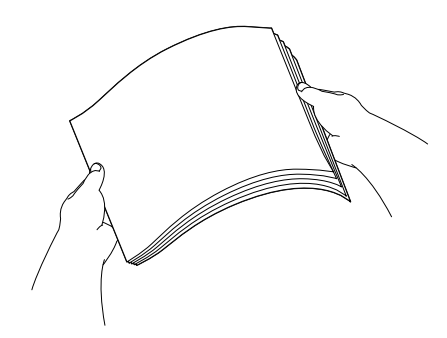

#### **Merk**

Kontroller alltid at papiret ikke er brettet eller rynkete.

**6** Legg papiret forsiktig i papirmagasinet med utskriftssiden ned og toppkanten først.

> Kontroller at papiret ligger flatt i papirmagasinet.

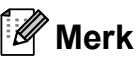

Maskinen kan bli feilmatet hvis det kun er noen få papirark igjen i magasinet. Legg alltid minst ti papirark i magasinet.

6 Bruk begge hender til å forsiktig justere papirsideførerne (1) slik at de passer til papiret.

Sørg for at papirsideførerne berører papirets sidekanter.

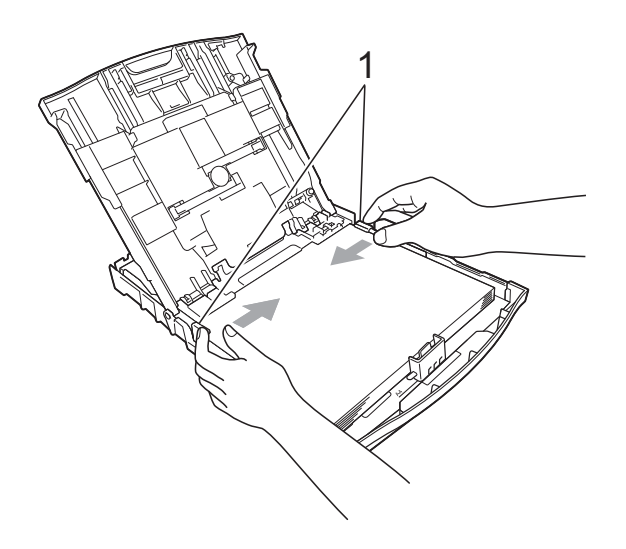

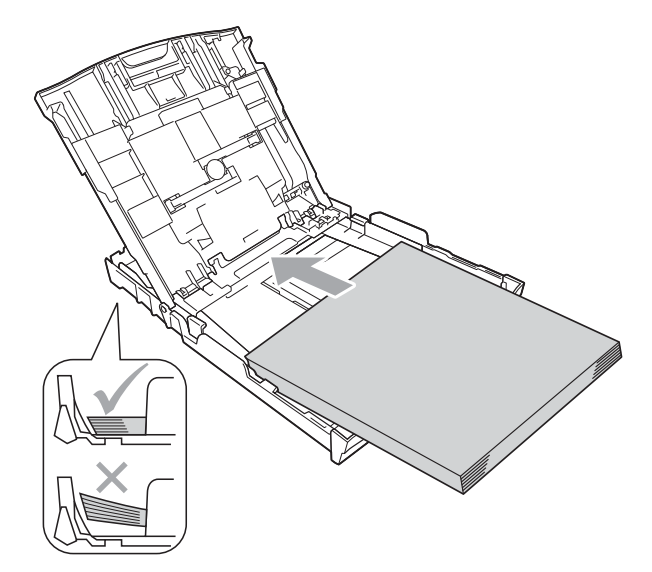

## **VIKTIG**

Ikke skyv papiret for langt inn, da det kan bli bøyd oppover og skape problemer i mateprosessen.

Lukk dekselet på papirmagasinet.

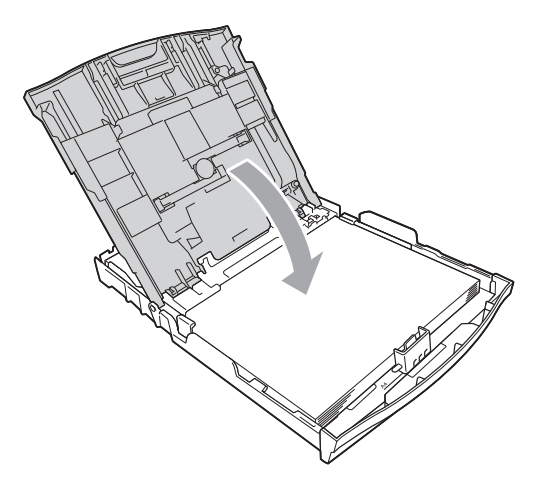

- 
- **(8)** Skyv papirmagasinet *sakte* helt inn i maskinen.

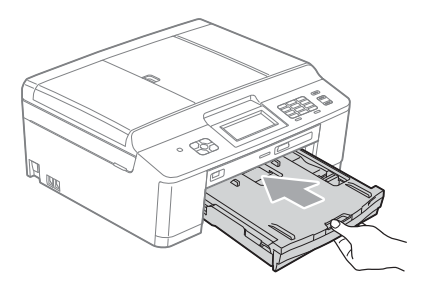

**9** Mens du holder papirmagasinet på plass, må du trekke ut papirstøtten (1) slik at den låser seg på plass og deretter brette ut papirstøtteklaffen (2).

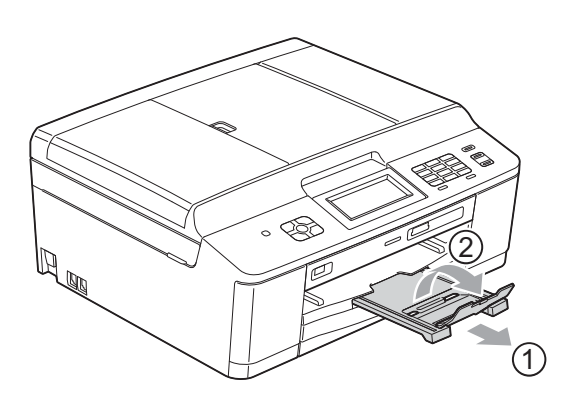

### <span id="page-23-0"></span>**Legge i konvolutter og postkort <sup>2</sup>**

#### **Om konvolutter <sup>2</sup>**

- Bruk konvolutter som veier mellom 80 og 95  $q/m^2$ .
- For enkelte konvolutter må det angis marginnstillinger i programmet. Husk å ta en testutskrift før du skriver ut på mange konvolutter.

## **VIKTIG**

IKKE bruk noen av følgende konvoluttyper, da det vil gi innmatingsproblemer:

- Som har en posete utforming.
- Som har vinduer.
- Som er preget (har hevet skrift).
- Som har binders eller stifter.
- Som er forhåndstrykt på innsiden.

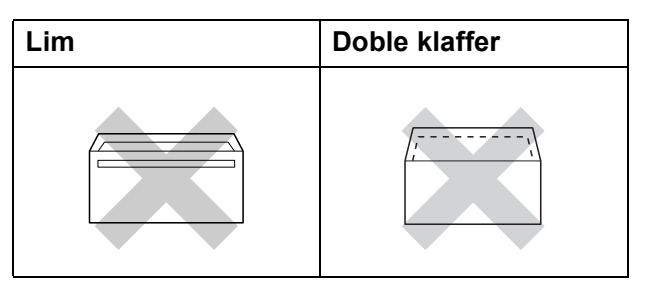

Enkelte ganger kan du oppleve papirmatingsproblemer pga. tykkelsen, størrelsen og formen på klaffen til konvoluttene du bruker.

#### **Legge i konvolutter og postkort <sup>2</sup>**

**1** Før du legger i mediene, må du trykke sammen hjørnene og sidene på konvoluttene eller postkortene slik at de ligger så flatt som mulig.

## **VIKTIG**

Hvis konvoluttene eller postkortene mates inn "dobbelt", må du legge i én konvolutt eller ett postkort om gangen i papirmagasinet.

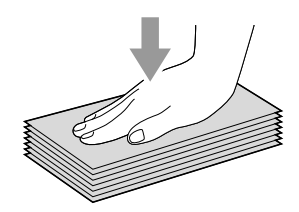

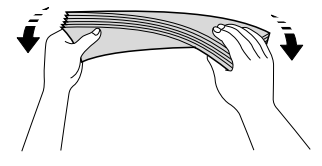

**2** Legg inn konvoluttene eller postkortene i papirmagasinet med adressesiden ned og den øvre kanten (toppen av konvoluttene) inn først som vist på figuren. Bruk begge hendene og trykk ned og skyv papirlengdeførerne (1) og papirsideføreren (2) forsiktig slik at de passer til størrelsen på konvoluttene eller postkortene.

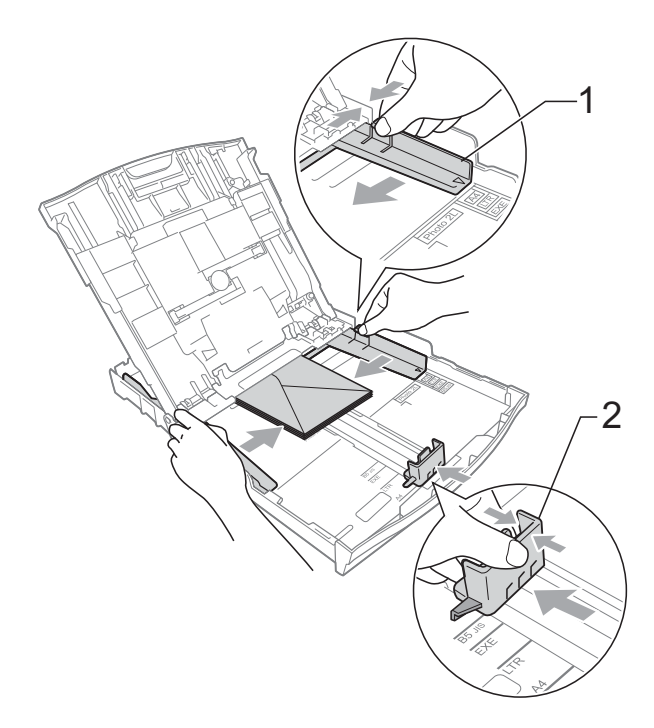

#### **Prøv følgende ved problemer med utskrift på konvolutter med snippen på kortsiden:2**

- Åpne konvoluttklaffen.
- **2** Legg konvolutten i papirmagasinet med adressen ned og snippen som vist på figuren.

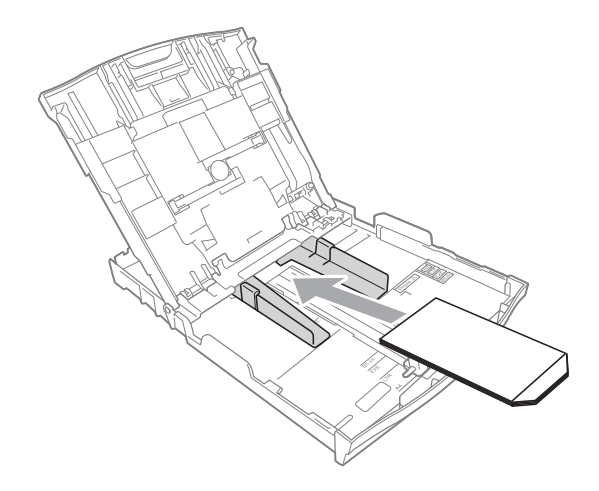

**8** Velg **Rotert utskrift** i printerdriverens dialogboks, og juster deretter størrelse og marg i programmet du bruker. uuProgramvarehåndbok: *Utskrift* (Windows®) **>>Programvarehåndbok: Skrive ut og** 

*fakse* (Macintosh)

## <span id="page-25-1"></span><span id="page-25-0"></span>**Legge i fotopapir <sup>2</sup>**

Bruk fotopapirmagasinet som har blitt satt sammen oppå dekselet til utskriftsmagasinet til å skrive ut Fotopapir (10  $\times$  15 cm) og Foto L-papir (89  $\times$  127 mm). Ved bruk av fotopapirmagasinet behøver du ikke ta ut papiret som ligger i magasinet nedenfor. (Se *[Papirvekt, papirtykkelse og kapasitet](#page-33-0)*  $\rightarrow$  [side 26](#page-33-0) for maksimalt antall fotokort som kan legges inn.)

a Trykk inn den blå fotoutløserknappen (1) med høyre pekefinger og tommel, og skyv fotopapirmagasinet framover til det låses på plass i fotoutskriftsstilling (2).

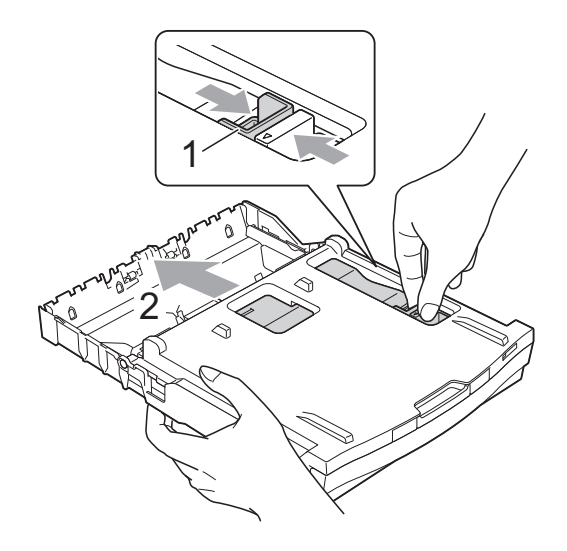

**2** Trykk ned og skyv papirsideførerne (1) og papirlengdeføreren (2) slik at de passer til papirstørrelsen.

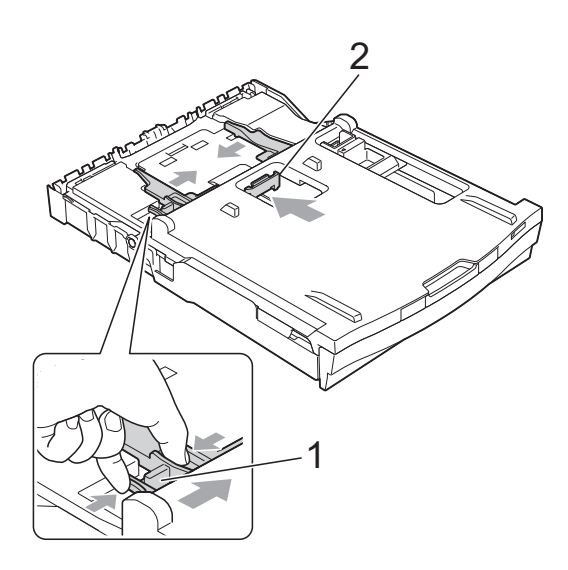

**3** Legg fotopapiret i fotopapirmagasinet, og juster papirsideførerne forsiktig, slik at de passer til papiret. Sørg for at papirsideførerne berører papirets sidekanter. Kontroller at papiret ligger flatt i papirmagasinet.

### **Merk**

- Kontroller alltid at papiret ikke er brettet eller rynkete.
- Photo (Foto) Indikatoren bekrefter at fotopapirmagasinet er i *Photo*utskriftsstillingen. A4/LTR-indikatoren bekrefter at fotopapirmagasinet er i *Normal*-utskriftsstillingen.

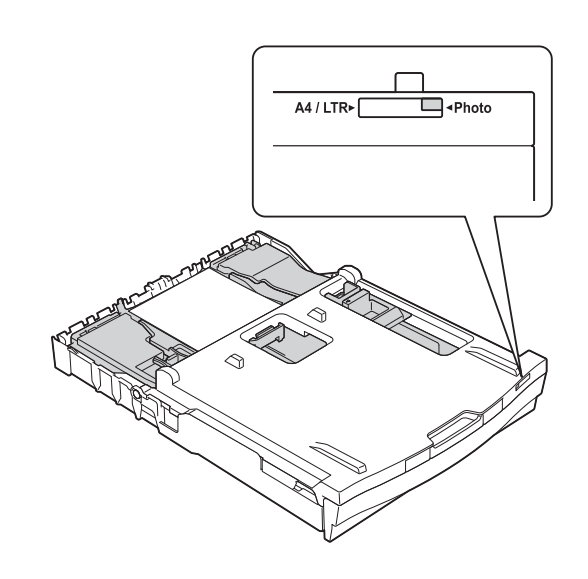

4 Sett fotopapirmagasinet tilbake i *Normal*-utskriftsstillingen når du er ferdig med å skrive ut foto. Hvis ikke vil du få en Kontroller papir-feil ved bruk av A4-papir.

Trykk inn den blå fotoutløserknappen (1) med høyre pekefinger og tommel, og skyv fotopapirmagasinet framover til det låses på plass i fotoutskriftsstilling (2).

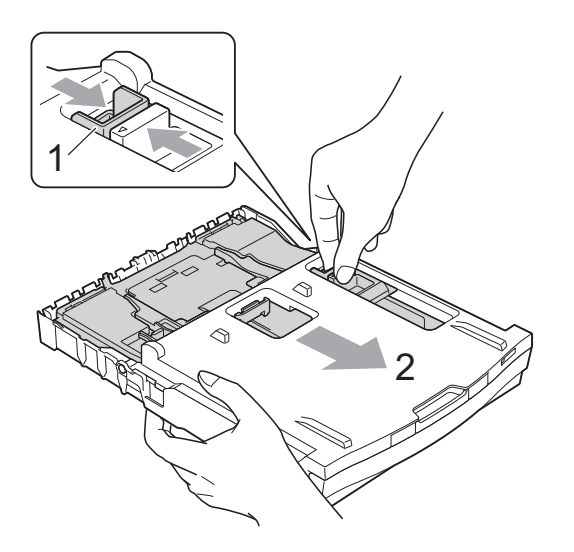

## **VIKTIG**

Hvis du ikke setter fotopapirmagasinet tilbake i utskriftsstillingen *Normal* etter utskrift av foto vil du få en Kontroller papir-feil når du bruker enkeltark.

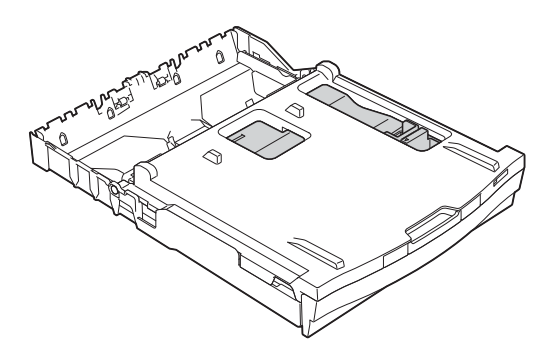

#### **Fotopapirmagasin i normal utskriftsstilling**

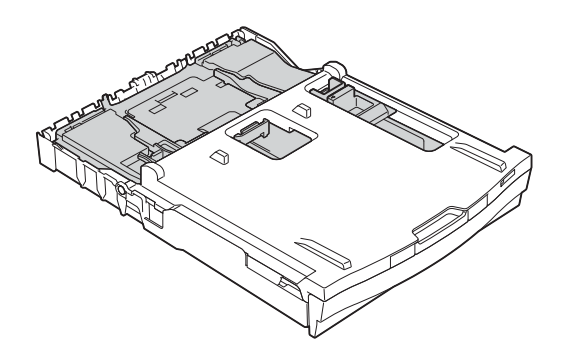

#### **Fotopapirmagasin i fotoutskriftsstilling**

## <span id="page-28-0"></span>**Utskriftsområde <sup>2</sup>**

Utskriftsområdet avhenger av innstillingene i programmet du bruker. Illustrasjonene nedenfor viser hvilke områder på enkeltark og konvolutter det ikke kan skrives på. Maskinen kan skrive ut på de skyggelagte områdene på enkeltark når funksjonen Utskrift uten kanter er tilgjengelig og aktivert.

**▶▶Programvarehåndbok: Utskrift (Windows**<sup>®</sup>)

**>>Programvarehåndbok: Skrive ut og fakse (Macintosh)** 

#### Enkeltark **Konvolutter**

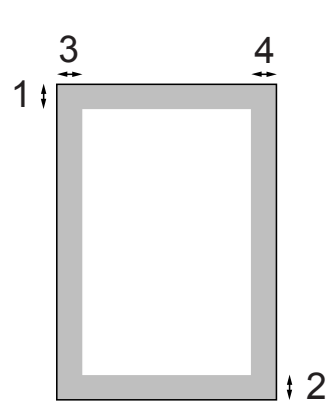

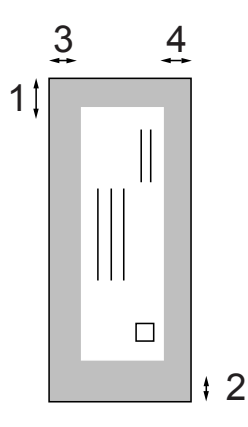

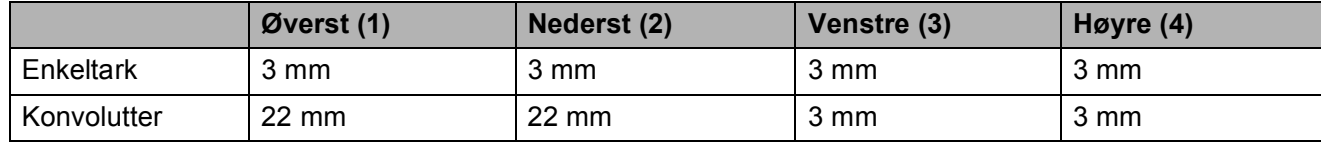

### **Merk**

Funksjonen Uten kanter er ikke tilgjengelig for konvolutter eller tosidig utskrift.

## <span id="page-29-0"></span>**Papirinnstillinger <sup>2</sup>**

## <span id="page-29-3"></span><span id="page-29-1"></span>**Papirtype <sup>2</sup>**

Still inn maskinen for den papirtypen du bruker for å oppnå best mulig utskriftskvalitet.

- Trykk Meny.
- b Trykk **<sup>s</sup>** eller **<sup>t</sup>** for å vise Hovedoppsett.
- **3** Trykk Hovedoppsett.
- **Trykk ∧ eller ∨ for å vise** Papirtype.
- **5** Trykk Papirtype.
- **fo** Trykk ∧ eller  $\checkmark$  for å vise Vanlig papir, Blk. skr. papir, Brother BP71, Brother BP61, Annet glanset eller Transp., og trykk deretter alternativet du vil angi.
	- g Trykk **Stop/Exit**.

#### **Merk**

Maskinen løser ut utskrevne ark med forsiden opp til papirmagasinet foran på maskinen. Når du bruker transparenter eller glanset papir, må du umiddelbart fjerne hvert enkelt ark for å unngå flekker eller papirstopp.

## <span id="page-29-2"></span>**Papirstørrelse <sup>2</sup>**

Du kan bruke fire papirstørrelser for kopiutskrift: A4, A5, Letter og 10  $\times$  15 cm, og to størrelser for faksutskrift: A4 og Letter. Når du legger papir av en ny størrelse i maskinen, må du samtidig endre papirstørrelseinnstillingen, slik at maskinen

kan tilpasse innkommende fakser til arket.

Trykk Meny.

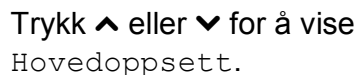

3 Trykk Hovedoppsett.

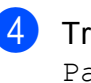

Trykk  $\sim$  eller  $\sim$  for å vise Papirstørrelse.

Trykk Papirstørrelse.

**follogier for å vise**  $A_4$ , A5, 10x15cm eller Letter, og trykk deretter alternativet du vil angi.

g Trykk **Stop/Exit**.

## <span id="page-30-0"></span>**Papir og utskriftsmedier som kan brukes <sup>2</sup>**

Utskriftskvaliteten kan påvirkes av typen papir du bruker i maskinen.

Sørg alltid for at innstillingen for papirtype er den samme som papirtypen i magasinet for å få best mulig utskriftskvalitet for innstillingene du har valgt.

Du kan bruke vanlig papir, blekkskriverpapir (bestrøket papir), glanset papir, transparenter eller konvolutter.

Vi anbefaler at du tester ulike typer papir før du kjøper inn store kvanta.

Bruk av Brother-papir gir de beste resultatene.

- Når du skriver ut på blekkskriverpapir (bestrøket papir), transparenter og glanset papir, må du velge riktig utskriftsmedium i kategorien "**Grunnleggende**" i skriverdriveren eller under Innstilling for papirtype på menyen. (Se *[Papirtype](#page-29-3)* >> side 22.)
- Når du skriver ut på Brother-fotopapir, skal du legge i ett ekstra ark av det samme fotopapiret i papirmagasinet. Det følger med et ekstra ark i pakken til dette formålet.
- Legg inn et ekstra ark i papirmagasinet når du skriver ut transparenter.
- Når du bruker transparenter eller fotopapir, må du umiddelbart fjerne hvert enkelt ark for å unngå flekker eller papirstopp.
- Unngå å ta på trykksverten på utskriften rett etter at den er skrevet ut. Overflaten er kanskje ikke tørket, og den kan smitte av på fingrene dine.

## <span id="page-30-1"></span>**Anbefalte utskriftsmedier <sup>2</sup>**

For å få best utskriftskvalitet anbefaler vi at du benytter Brother-papir. (Se tabellen nedenfor.)

Hvis Brother-papir ikke er tilgjengelig i ditt land, anbefaler vi at du tester forskjellige papirtyper før du går til anskaffelse av store kvanta.

Vi anbefaler at du benytter "3M Transparency Film" når du skriver ut på transparenter.

#### **Brother-papir**

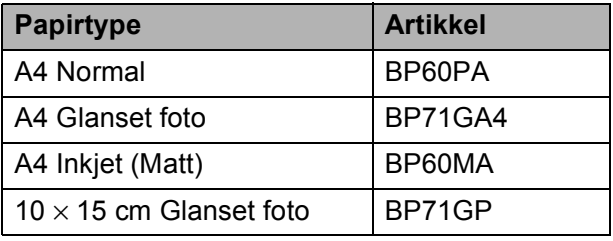

**2**

## <span id="page-31-0"></span>**Håndtere og bruke vanlige utskriftsmedier <sup>2</sup>**

- Oppbevar papir i originalemballasjen, og hold den forseglet. La papiret ligge flatt og beskyttet mot fuktighet, direkte sollys og varme.
- Unngå å berøre den blanke (bestrøkne) siden av fotopapiret. Legg i fotopapir med den blanke siden vendt ned.
- Ikke berør noen av sidene på transparenter, da disse lett trekker til seg vann og svette, noe som kan forringe utskriftskvaliteten. Transparenter som er laget for laserskrivere/kopimaskiner, kan sette flekker på det neste dokumentet. Bruk bare transparenter som er anbefalt for blekkskrivere.

## **VIKTIG**

Følgende papirtyper må IKKE brukes:

• Skadet, brettet eller krøllete papir eller papir med ujevn fasong

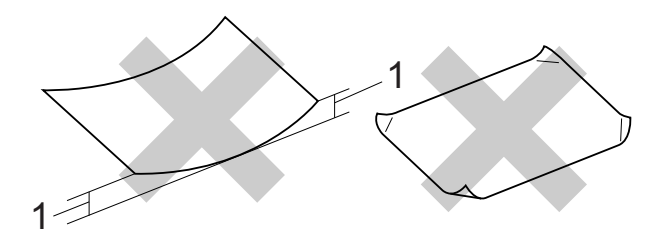

- **1 En brett på 2 mm eller større kan forårsake papirstans.**
- Papir som er svært blankt eller sterkt teksturert
- Papir som ikke kan stables jevnt
- Papir med korte fibrer

#### **Papirmagasinets kapasitet <sup>2</sup>**

Opptil 50 ark med 80 g/m2 A4-papir.

Transparenter og fotopapir må tas ut av papirmagasinet ett ark om gangen for å unngå flekker.

## <span id="page-32-0"></span>**Velge riktig utskriftsmedium <sup>2</sup>**

## **Papirtype og størrelse for hver funksjon <sup>2</sup>**

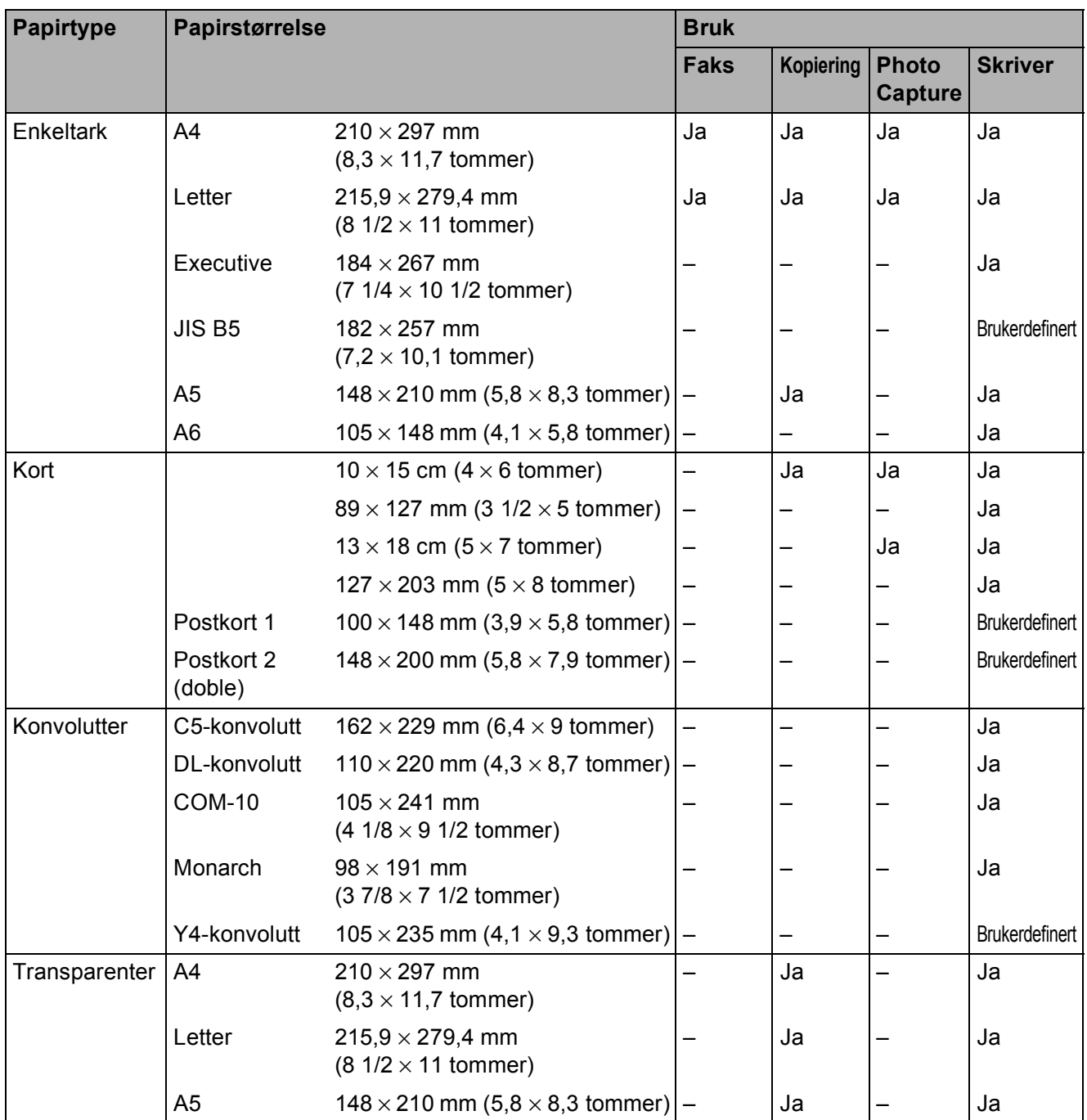

**2**

### <span id="page-33-0"></span>**Papirvekt, papirtykkelse og kapasitet <sup>2</sup>**

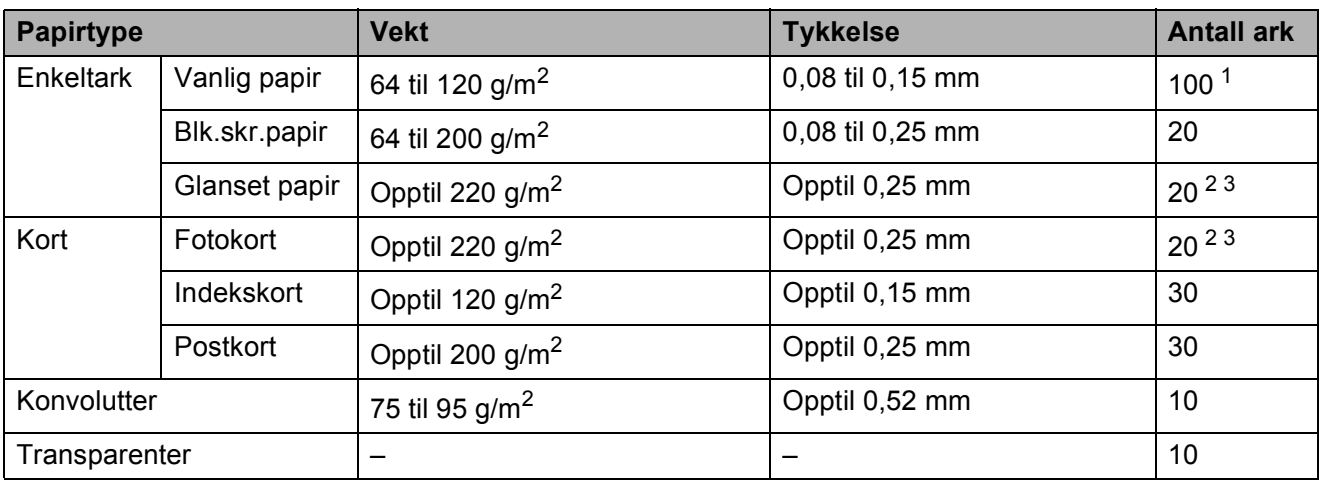

<span id="page-33-1"></span>1 Opptil 100 ark 80 g/m<sup>2</sup>-papir.

<span id="page-33-2"></span><sup>2</sup> Bruk fotopapirmagasinet til Fotopapir 10 × 15 cm og Foto L-papir 89 × 127 mm. (Se Legge *i fotopapir* >> side 18.)

<span id="page-33-3"></span><sup>3</sup> Papiret BP71 (260 g/m<sup>2</sup>) er spesiallaget for Brother blekkskrivermaskiner.

**3**

## <span id="page-34-0"></span>**Legge i dokumenter <sup>3</sup>**

## <span id="page-34-1"></span>**Slik legger du i dokumenter <sup>3</sup>**

Du kan sende en faks, kopiere og skanne fra den automatiske dokumentmateren (ADF) eller fra skannerglassplaten.

## <span id="page-34-2"></span>**Bruke den automatiske dokumentmateren <sup>3</sup>**

Den automatiske dokumentmateren har plass til opptil [1](#page-34-3)5 sider <sup>1</sup>, og den mater ett ark om gangen. Bruk papir på 90 g/m2, og luft alltid sidekantene før du legger dem i den automatisk dokumentmateren.

<span id="page-34-3"></span><sup>1</sup> Den automatiske dokumentmateren rommer opptil 20 sider hvis du sprer dem og overholder følgende forhold: Temperatur: 20–26 °C

Fuktighet: 40–50 % uten kondensering Papir: XEROX4200 75 g/m<sup>2</sup>

#### **Dokumentstørrelser og -vekt <sup>3</sup>**

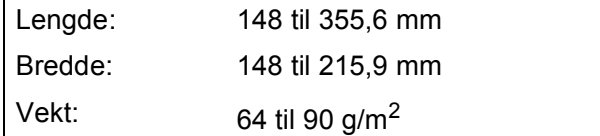

#### **Slik legger du i dokumenter <sup>3</sup>**

### **VIKTIG**

- IKKE dra i dokumentet mens det mates.
- IKKE bruk papir som er krøllet, skrukket, brettet eller istykkerrevet, som har stifter eller binders, eller som har vært limt eller tapet.
- IKKE bruk papp, avispapir eller tekstiler.

Sørg for at dokumenter skrevet med blekk eller rettet med korrekturlakk er helt tørre.

Brett ut støtten for den automatiske dokumentmateren (1) og klaffen på forlengelsen på dokumentutgangsstøtten (2).

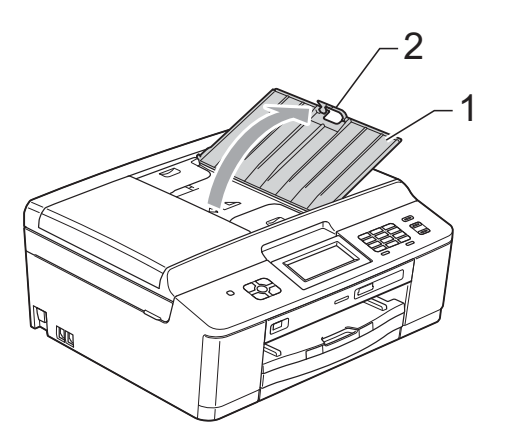

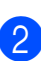

Luft arkene godt.

Juster papirførerne (1) slik at de er tilpasset bredden på dokumentene. Rett av dokumentarkene til en rett bunke og legg dem **med forsiden ned og med toppkanten først** inn i den automatiske dokumentmateren, under papirførerne, så du kjenner at de berører materrullene. Skjermen vil vise ADF klar.

1

## **VIKTIG**

IKKE la tykke dokumenter bli liggende på skannerglassplaten. Hvis du gjør det, kan dokumentmateren låse seg.

Etter bruk av den automatiske dokumentmateren folder du ned støtteklaffen og lukker dokumentutgangsstøtten. Deretter trykker du på øvre venstre del av dokumentutgangsstøtten slik at den lukkes permanent.

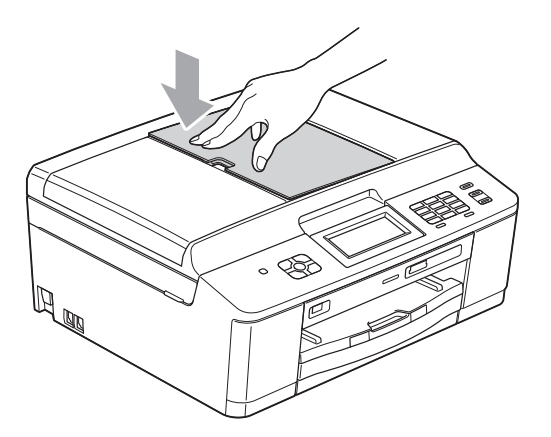

## <span id="page-35-0"></span>**Bruke skannerglassplaten <sup>3</sup>**

Du kan bruke skannerglassplaten til å fakse, kopiere eller skanne sider i en bok eller én side om gangen.

#### **Støttede dokumentstørrelser <sup>3</sup>**

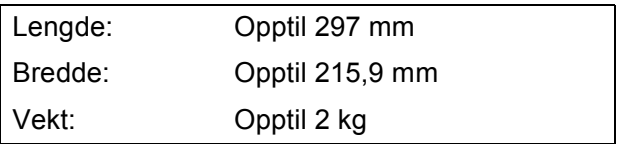

#### **Slik legger du i dokumenter <sup>3</sup>**

### **Merk**

Dokumentmateren må være tom når du skal bruke skannerglassplaten.

- Åpne dokumentdekselet.
- b Bruk dokumentindikasjonene til venstre og øverst som hjelp til å plassere dokumentet **med forsiden ned** øverst til venstre på skannerglassplaten.

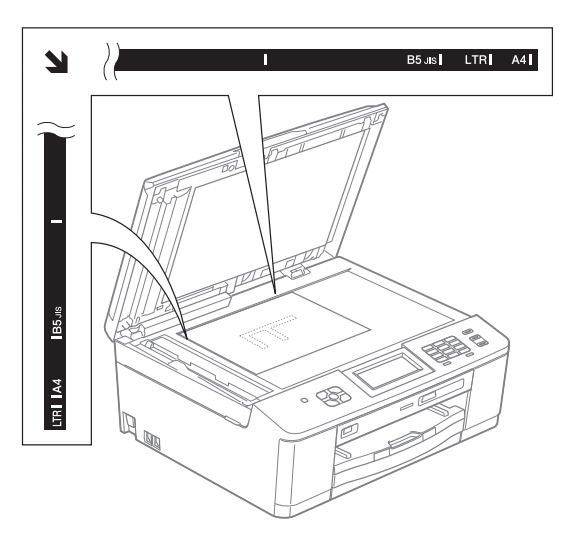

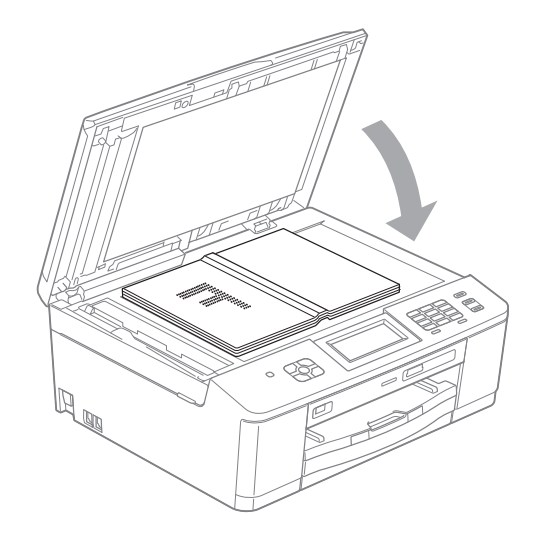

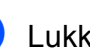

Lukk dokumentdekselet.
# *Q* VIKTIG

Hvis du skanner en bok eller et tykt dokument, må du IKKE slå dekselet hardt igjen eller trykke det ned.

### **Område som ikke kan skannes <sup>3</sup>**

Skanneområdet avhenger av innstillingene i programmet du bruker. Tallene nedenfor angir områder som ikke kan skannes.

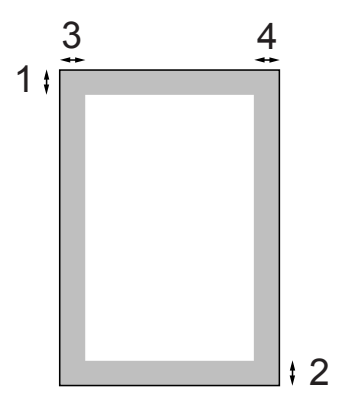

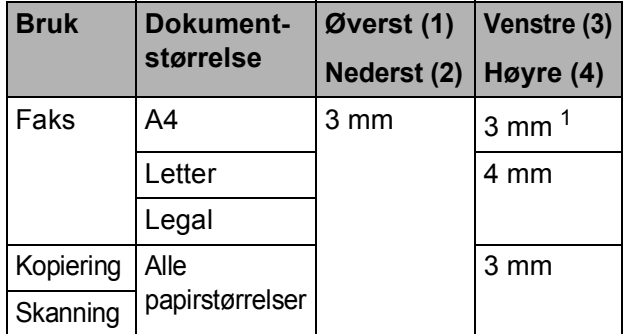

<span id="page-36-0"></span><sup>1</sup> Området som ikke kan skannes, er 1 mm når du bruker den automatiske dokumentmateren.

**4**

# **Sende en faks <sup>4</sup>**

# **Slik sender du en faks <sup>4</sup>**

Følgende trinn viser hvordan du sender en faks.

**1** Når du vil sende en faks eller endre innstillingene for sending og mottak av

fakser, trykker du (**FAX**).

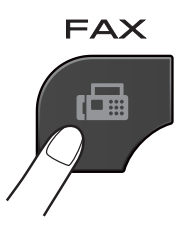

Følgende vises på displayet:

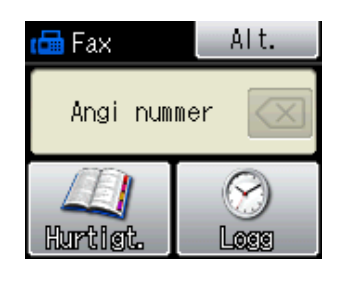

- 2 Last inn dokumentet på én av følgende måter:
	- Legg dokumentet i dokumentmateren med *forsiden ned*. (Se *[Bruke den automatiske](#page-34-0)  [dokumentmateren](#page-34-0)* >> side 27.)
	- Legg dokumentet med *forsiden ned* på skannerglassplaten. (Se *[Bruke](#page-35-0)  [skannerglassplaten](#page-35-0)* >> side 28.)

### **Merk**

- Bruk den automatiske dokumentmateren til å sende fargefakser med flere sider.
- Hvis du sender en svart-hvitt-faks fra den automatiske dokumentmateren når minnet er fullt, vil den bli sendt i sanntid.
- Du kan bruke skannerglassplaten til å fakse én side om gangen fra en bok. Dokumentene kan ha en størrelse på opptil Letter eller A4.
- Siden du kun kan skanne én side om gangen, er det lettere å bruke den automatiske dokumentmateren hvis du skal sende et dokument på flere sider.

**3** Du kan endre følgende innstillinger for fakssending. Trykk **FAX**, og trykk deretter Alt. Trykk  $\sim$  eller  $\vee$  for å bla gjennom faksinnstillingene. Når den ønskede innstillingen vises, trykker du på den og velger ønsket alternativ.

(Grunnleggende brukermanual)

For mer informasjon om å endre følgende innstillinger for fakssending, se sider [32](#page-39-0) til [33.](#page-40-0)

- Glasskanningsstørrelse
- Fargefaksoverføring
- Sendingsverifiseringsrapport (Oppsett)
- (Avansert brukermanual)

For mer avanserte fakssendingsfunksjoner og -innstillinger **EXX** Avansert brukermanual: Sende en *faks (kun MFC-modeller)*

- Kontrast
- Faksoppløsning
- Angi nye standardinnstillinger
- Tilbakestilling til fabrikkinnstilling
- Fakse ved slutten av samtale
- Gruppesending
- Sending i sanntid
- Oversiøisk modus
- **Utsatt sending**
- Satsvis sending
- Avbryte jobber som venter
- Polling Sende

d Slå faksnummeret.

### **Bruke talltastaturet**

#### **Bruke kortnummer**

Hurtigt.

#### **Bruke anropshistorikk**

- Utgående
- Innkommende

Trykk Mono Start eller Colour Start.

#### **Fakse fra den automatiske dokumentmateren <sup>4</sup>**

■ Maskinen starter skanning av dokumentene som skal sendes.

#### **Fakse fra skannerglassplaten <sup>4</sup>**

- Hvis du trykket Mono Start, begynner maskinen å skanne den [f](#page-38-0)ørste siden. Gå til trinn  $\bigcirc$ .
- Hvis du trykket Colour Start, spør displayet om du vil sende en fargefaks. Trykk Ja for å bekrefte. Maskinen begynner å skanne og sende dokumentet.
- <span id="page-38-0"></span>Når displayet viser Neste Side?, må du gjøre ett av følgende:
	- For å sende en enkel side, trykk Nei (Send) (eller trykk **Mono Start** igjen).

Maskinen begynner å sende dokumentet.

 $\blacksquare$  Hvis du skal sende flere sider, trykker du Ja o[g](#page-38-1) går til trinn  $\bullet$ .

<span id="page-38-1"></span>Legg neste side på skannerglassplaten. Trykk OK.

Maskinen begynner å skanne siden. (Repeter trinn  $\bigcirc$  $\bigcirc$  $\bigcirc$  og  $\bigcirc$  [f](#page-38-0)or hver av de neste sidene.)

### **Stoppe en faks**

Hvis du vil stanse faksingen, trykker du **Stop/Exit**.

### <span id="page-39-0"></span>**Stille inn størrelsen til skannerglassplaten for sending av faks**

Når dokumenter har formatet Letter, må du sette skannermålet til Letter. Hvis du ikke gjør det, vil sidedelen av faksene mangle.

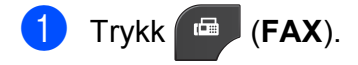

- Trykk Alt.
- Trykk  $\sim$  eller  $\vee$  for å vise Glasspl.skannest.
- Trykk Glasspl.skannest.
	- Trykk A4 eller Letter.

#### **Merk**

- Du kan lagre innstillingen du bruker oftest ved å angi den som standard. (**▶▶**Avansert brukermanual: Sette *endringene dine som en ny standard*)
- Denne innstillingen gjelder kun sending av dokumenter fra skannerglassplaten.

### **Fargefaksoverføring <sup>4</sup>**

Maskinen kan sende en fargefaks til maskiner som støtter denne funksjonen.

Fargefakser kan ikke lagres i minnet. Når du sender en fargefaks, vil maskinen sende den i sanntid (selv om Sendetid er satt til Av).

### Avbryte en faks som er i gang

Hvis du vil avbryte en faks mens maskinen skanner, slår numre eller sender, trykker du på **Stop/Exit**.

### **Sendingsverifiseringsrapport <sup>4</sup>**

Du kan bruke sendingsverifiseringsrapporten som bevis på at du har sendt en faks. Rapporten viser avsenderens navn eller faksnummer, klokkeslett og dato for sendingen, sendingens varighet, antall sendte sider og om sendingen var vellykket eller ikke.

Det er mange innstillinger for sendingsverifiseringsrapporten.

- **På:** Skriver ut en rapport etter hver faks du sender.
- **På+Bilde:** Skriver ut en rapport etter hver faks du sender. En del av faksens førsteside vises i rapporten.
- Av: Skriver ut en rapport hvis faksen ikke sendes på grunn av en overføringsfeil. Av er standardinnstillingen.
- Av+Bilde: Skriver ut en rapport hvis faksen ikke sendes på grunn av en overføringsfeil. En del av faksens førsteside vises i rapporten.
- Trykk Meny.
- Trykk  $\sim$  eller  $\vee$  for å vise Fax.
- Trykk Fax.
- Trykk  $\sim$  eller  $\vee$  for å vise Rapport innst.
	- Trykk Rapport innst.

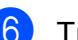

- Trykk Sende rapport.
- Trykk  $\sim$  eller  $\vee$  for å vise På, På+Bilde, Av eller Av+Bilde, og trykk deretter alternativet du vil angi.

### <span id="page-40-0"></span>8 Trykk Stop/Exit.

# **Merk**

- Hvis du velger På+Bilde eller Av+Bilde, vil bildet kun vises i sendingsverifiseringsrapporten dersom sending i sanntid er slått av. (**▶** ▶ Avansert brukermanual: Overføring i *sanntid*)
- Hvis sendingen ikke er vellykket, vises "OK" ved siden av "RES." i sendingsverifiseringsrapporten. Hvis sendingen ikke er vellykket, vises "FEIL" ved siden av "RES.".

**4**

**5**

# **Motta en faks**

# **Mottaksmoduser <sup>5</sup>**

Du må velge en mottaksmodus som passer til de eksterne enhetene og telefontjenestene du har på linjen.

# <span id="page-41-0"></span>**Velge mottaksmodus <sup>5</sup>**

Som standard vil maskinen automatisk motta alle fakser som sendes til den. Bruk diagrammet nedenfor til hjelp for å velge korrekt modus.

For mer informasion om mottaksmoduser, se *[Bruke mottaksmoduser](#page-42-0)* >> side 35.

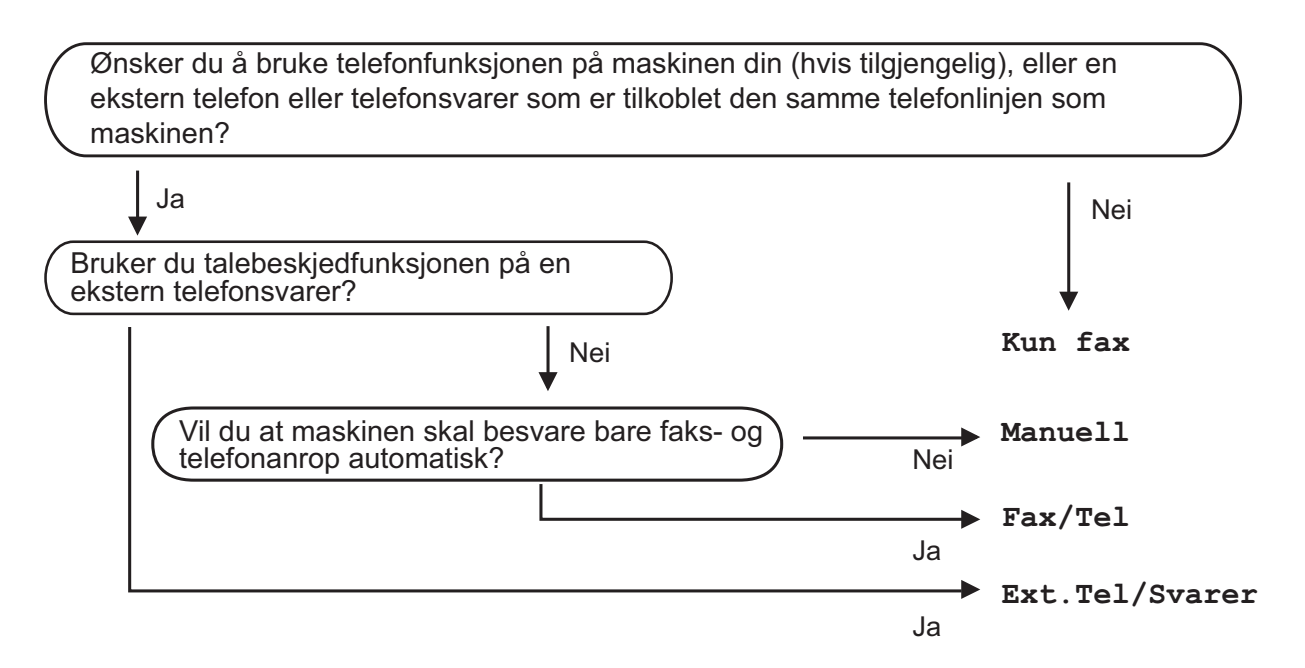

Følg instruksjonene nedenfor for å angi en mottaksmodus.

- 1 Trykk Meny.
- Trykk  $\sim$  **eller**  $\vee$  **for å vise** Grunn oppsett.
- 3 Trykk Grunn oppsett.
- Trykk  $\sim$  eller  $\sim$  for å vise Svarmodus.
- Trykk Svarmodus.
- f Trykk **s** eller **t** for å vise Kun fax, Fax/Tel, Ext.Tel/Svarer eller Manuell, og trykk deretter alternativet du vil angi.
- 7 Trykk Stop/Exit.

Displayet viser valgt mottaksmodus.

# <span id="page-42-0"></span>**Bruke mottaksmoduser <sup>5</sup>**

Enkelte mottaksmoduser svarer automatisk (Kun fax og Fax/Tel). Det kan hende du ønsker å endre ringeforsinkelsen før du bruker disse modusene. (Se *[Ringeforsinkelse](#page-43-0)* >> side 36.)

### **Kun telefaks <sup>5</sup>**

Kun faks-modus vil automatisk svare hvert anrop som et faksanrop.

### **Faks/Tel <sup>5</sup>**

Med Fax/Tel-modus kan du styre alle innkommende anrop automatisk ved at de gjenkjennes som faks- eller taleanrop og håndtere dem på én av følgende måter:

- Fakser blir mottatt automatisk.
- $\blacksquare$  Taleanrop starter F/T-ringing i maskinen for å varsle deg om at du må ta opp røret. F/T-ringelyden er en rask, dobbel ringetone i maskinen.

(Se også *[F/T-ringetid \(kun Fax/Tel-modus\)](#page-43-1)* **▶▶** [side 36](#page-43-1) og *[Ringeforsinkelse](#page-43-0)* ▶▶ side 36.)

### **Manuell <sup>5</sup>**

Manuell modus slår av alle automatiske svarefunksjoner.

Du kan motta en faks i manuell modus ved å ta av røret på en ekstern telefon. Når du hører fakstoner (korte, gjentatte lydsignaler), trykker du på **Mono Start** eller **Colour Start** og velger Motta. Du kan også bruke funksjonen Faksdeteksjon til å motta fakser. Dette gjøres ved å løfte av røret på samme linje som maskinen er tilkoblet.

(Se også *[Faksdeteksjon](#page-44-0)* > > side 37.)

### **Ekstern telefonsvarer**

Ekstern telefonsvarer-modus gjør det mulig for en ekstern telefonsvarer å styre dine innkommende anrop. Innkommende anrop håndteres på en av følgende måter:

- Fakser blir mottatt automatisk.
- Taleanropere kan spille inne en melding på den eksterne telefonsvareren (TAD).

(For mer informasjon, se *[Koble til en ekstern](#page-47-0)  [telefonsvarer \(TAD\)](#page-47-0)* > > side 40.)

# **Innstillinger for mottaksmodus <sup>5</sup>**

# <span id="page-43-0"></span>**Ringeforsinkelse <sup>5</sup>**

Ringeforsinkelsen angir hvor mange ganger maskinen skal ringe før den svarer i Kun fax- eller Fax/Tel-modus. Hvis du har et biapparat eller en ekstern telefon på samme linje som maskinen, velger du maksimalt antall ringesignaler.

(Se *[Betjening fra biapparater og eksterne](#page-49-0)  [telefoner](#page-49-0)* > > side 42 og *[Faksdeteksjon](#page-44-0)*  $\triangleright$  [side 37.](#page-44-0))

- **1** Trykk Meny.
- Trykk  $\sim$  eller  $\vee$  for å vise Fax.
- Trykk Fax.
- Trykk  $\sim$  eller  $\sim$  for å vise Mottak oppsett.
- 5 Trykk Mottak oppsett.
- **6** Trykk  $\sim$  eller  $\sim$  for å vise Utsatt svar.
- Trykk Utsatt svar.
- 8 Trykk  $\sim$  eller  $\sim$  for å vise alternativene, og trykk deretter antallet ganger maskinen skal ringe før den svarer. Hvis du velger 0, svarer maskinen umiddelbart, og det vil ikke være noen ringing på telefonlinjen.
	- i Trykk **Stop/Exit**.

# <span id="page-43-2"></span><span id="page-43-1"></span>**F/T-ringetid (kun Fax/Tel-modus) <sup>5</sup>**

Når noen ringer maskinen, vil du og anroperen høre normal telefonringelyd. Antall ringesignaler angis med innstillingen for ringeforsinkelse.

Hvis anropet er en faks, mottar den faksen. Hvis du imidlertid mottar et taleanrop, høres F/T-ringelyden (et raskt, dobbelt ringesignal) i det tidsrommet du har angitt i innstillingen for F/T-ringetid. Dersom du hører F/T-ringelyden betyr det at det er en person som ringer.

Siden F/T-ringingen utføres av maskinen, vil biapparater og eksterne telefoner *ikke* ringe. Du kan imidlertid ta imot samtalen på hvilken som helst telefon ved hjelp av en fjernkode. (For mer informasjon, se *[Bruke fjernkoder](#page-49-1)*  $\rightarrow$  [side 42.](#page-49-1))

- 1 Trykk Meny.
- Trykk  $\sim$  eller  $\vee$  for å vise Fax.
- Trykk Fax.
- **4** Trykk  $\sim$  eller  $\sim$  for å vise Mottak oppsett.
- 5 Trykk Mottak oppsett.
- **6** Trykk  $\sim$  eller  $\sim$  for å vise F/T ringe tid.
- Trykk F/T ringe tid.
- 8 Trykk  $\sim$  eller  $\sim$  for å vise alternativene, og angi deretter hvor lenge maskinen skal ringe for å varsle at du har et taleanrop (20, 30, 40 eller 70 sekunder).
- i Trykk **Stop/Exit**.

#### **Merk**

Selv om oppringeren legger på under raskt, dobbelt ringesignal, vil maskinen fortsette å ringe i angitt tid.

### <span id="page-44-1"></span><span id="page-44-0"></span>**Faksdeteksjon <sup>5</sup>**

#### **Hvis faksdeteksjon er På: <sup>5</sup>**

Maskinen vil motta faksene automatisk, selv om du besvarer anropet. Når displayet viser Mottar eller når du hører "sprakelyder" i røret, må du legge på. Maskinen vil ta hånd om resten.

#### **Hvis faksdeteksjon er Av: <sup>5</sup>**

Hvis du er ved maskinen og svarer på et faksanrop ved å løfte av røret, trykk **Mono Start** eller **Colour Start**. Trykk deretter Motta for å motta faksen.

Hvis du svarte på en ekstern telefon, må du trykke på **l 5 1**. (Se *[Betjening fra biapparater](#page-49-0)  [og eksterne telefoner](#page-49-0)* >> side 42.)

#### **Merk**

- Hvis denne funksjonen er satt til På, men maskinen likevel ikke kobler til et faksanrop når du løfter av telefonrøret på et biapparat eller en ekstern telefon, må du angi aktiveringskoden for fjerntilgang  $\ast$  5 1.
- Hvis du sender fakser fra en datamaskin på samme telefonlinje og maskinen fanger dem opp, angir du Faksdeteksjon til Av.

#### 1 Trykk Meny.

- Trykk  $\blacktriangle$  eller  $\blacktriangledown$  for å vise Fax.
- 3 Trykk Fax.
- **4** Trykk  $\sim$  eller  $\sim$  for å vise Mottak oppsett.
- **b** Trykk Mottak oppsett.
- **6** Trykk  $\sim$  eller  $\sim$  for å vise Fax deteksjon.

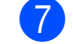

- Trykk Fax deteksjon.
- Trykk På (eller Av).

#### i Trykk **Stop/Exit**.

**6**

# **Telefon og eksterne enheter <sup>6</sup>**

# **Talefunksjoner <sup>6</sup>**

# **Fax/Tel-modus <sup>6</sup>**

Når maskinen er i Fax/Tel-modus, bruker den F/T-ringetid (rask, dobbel ringetone) for å varsle deg om at du må besvare et taleanrop.

Hvis du befinner deg ved en ekstern telefon, løfter du av røret på den eksterne telefonen og trykker **Tel/R** for å svare.

Hvis du svarer på et biapparat, må du løfte opp røret under F/T-ringetid og trykke på **#51** mellom de raske, doble ringetonene. Hvis det ikke er noen på linjen, eller hvis noen vil sende deg en faks, sender du anropet tilbake til maskinen ved å taste  $*$  5 1.

# <span id="page-45-0"></span>**Anroper-ID <sup>6</sup>**

Anroper-ID-funksjonen gjør at du kan bruke tjenesten anroper-ID som mange telefonselskaper tilbyr. Ta kontakt med ditt telefonselskap for å få ytterligere informasjon. Denne tjenesten viser telefonnummeret, eller navnet hvis det er tilgjengelig, for den som ringer deg.

Etter et par ringesignaler viser displayet telefonnummeret på den som ringer (og navnet hvis det er tilgjengelig). Når du har besvart et anrop, vil anroper-ID-en forsvinne fra displayet, men anropsinformasjonen vil bli lagret i anropshistorikken.

Du kan vise listen eller velge et av disse numrene å sende faks til, legge til i hurtigvalg eller slette fra historikken. (Se *[Anroper-ID](#page-52-0)[historikk](#page-52-0)*  $\triangleright$  side 45.)

- $\blacksquare$  Meldingen ID ukjent betyr at anropet fant sted utenfor dekningsområdet for anroper-ID-tjenesten.
- **Meldingen** Skjult nummer betyr at anroperen har blokkert informasjonsoverføringen.

Du kan skrive ut listen med anroper-IDinformasjon som maskinen har mottatt. (**▶▶**Avansert brukermanual: *Slik skriver du ut en rapport*)

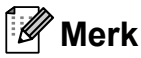

Anroper-ID-tjenesten vil variere etter hvilken operatør du benytter. Ta kontakt med ditt telefonselskap for å finne ut hva slags type tjeneste som er tilgjengelig for deg.

### **Slå på funksjonen Anroper-ID <sup>6</sup>**

Hvis du har anroper-ID på linjen, skal denne funksjonen konfigureres til På for å vise telefonnummeret til anroperen på displayet når telefonen ringer.

1 Trykk Meny. Trykk  $\sim$  eller  $\vee$  for å vise Fax.  $3$  Trykk Fax. Trykk  $\sim$  eller  $\vee$  for å vise Diverse. Trykk Diverse. Trykk  $\sim$  eller  $\vee$  for å vise Oppringer ID. Trykk Oppringer ID. Trykk På (eller Av). i Trykk **Stop/Exit**.

Telefon og eksterne enheter

# **Telefontjenester <sup>6</sup>**

Maskinen støtter anroper-ID-tjenesten som noen telefonselskaper tilbyr.

Funksjoner som talepost, Samtale venter, Samtale venter / Anroper-ID,

telefonsvarertjenester, alarmsystem eller en annen spesialtjeneste på én telefonlinje kan skape problemer med betjening av maskinen.

# <span id="page-46-0"></span>**Stille inn telefonlinjetype <sup>6</sup>**

Hvis du kobler maskinen til en telefonlinje som bruker hussentral eller ISDN til å sende og motta fakser, må du endre telefonlinjetypen ved å følge fremgangsmåten nedenfor.

- Trykk Meny.
- Trykk  $\sim$  eller  $\sim$  for å vise Grunn oppsett.
- Trykk Grunn oppsett.
- Trykk  $\sim$  eller  $\vee$  for å vise Linje Valg.
- Trykk Linje Valg.
- Trykk Normal, PBX eller ISDN.
- g Trykk **Stop/Exit**.

#### **HUSSENTRAL (PBX) og OVERFØRING <sup>6</sup>**

I utgangspunktet er maskinen konfigurert for Normal, som gjør det mulig å koble maskinen til en vanlig offentlig telefonlinje (PSTN – Public Switched Telephone Network). Mange kontorer bruker imidlertid et sentralt telefonsystem eller en hussentral (PBX). Maskinen kan kobles til de fleste typer hussentraler (PBX-er). Maskinens tilbakeringingsfunksjon støtter bare TBR ("Timed Break Recall" eller "Tidsbestemt gjenoppringning"). TBR vil fungere med de fleste hussentraler, slik at du får tilgang til bylinje eller kan overføre samtaler til et annet biapparat. Funksjonen fungerer når du trykker på knappen R på displayet eller på tasten **Tel/R** på kontrollpanelet.

# **Merk**

Du kan programmere et trykk på knappen R som en del av et nummer lagret på en hurtigvalgposisjon. Når du programmerer hurtigvalgnummeret, trykk først R (displayet viser '!') og legg deretter inn telefonnummeret. Hvis du gjør dette, trenger du ikke trykke **Tel/R** hver gang du skal ringe opp ved hjelp av et hurtignummer. (Se *[Lagre numre](#page-53-0)*  $\rightarrow$  [side 46.](#page-53-0)) Hvis imidlertid telefonlinjetypen ikke er satt til PBX på maskinen, kan du ikke bruke hurtigvalgposisjonen som R er programmert til.

# <span id="page-47-0"></span>**Koble til en ekstern telefonsvarer (TAD) <sup>6</sup>**

Du har mulighet til å koble til en ekstern telefonsvarer. Når du har en **ekstern** telefonsvarer på samme telefonlinje som maskinen, er det imidlertid telefonsvareren som besvarer alle anrop, mens maskinen "lytter" etter CNG-toner (faksringetoner). Hvis den hører CNG-toner, overtar maskinen anropet og mottar faksen. Hvis den ikke hører CNG-toner, lar maskinen telefonsvareren fortsette å spille av den utgående meldingen slik at innringeren kan legge igjen en talebeskjed.

Telefonsvareren må svare innen fire ringesignaler (anbefalt innstilling er to ringesignaler). Maskinen kan ikke høre CNGtoner før telefonsvareren har besvart anropet, og med fire ringesignaler blir det bare 8 til 10 sekunder med CNG-toner igjen til "fakshåndtrykket". Følg instruksjonene i denne manualen nøye når du spiller inn den utgående beskjeden. Hvis den eksterne telefonsvareren ringer mer enn fem ganger, anbefaler vi ikke bruk av funksjonen for tellerskrittsparing.

### **Merk**

Hvis du ikke mottar alle fakser, må du redusere innstillingen for ringeforsinkelse på den eksterne telefonsvareren.

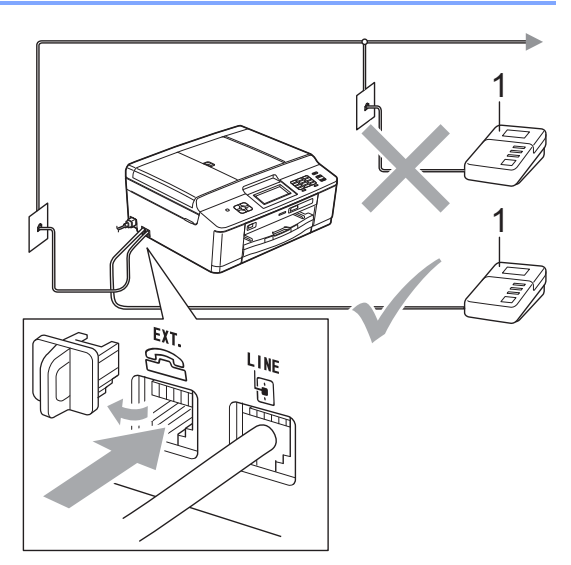

#### **1 Telefonsvarer**

Når telefonsvareren svarer på et anrop, vises Telefon på skjermen.

# **VIKTIG**

Du må IKKE tilkoble en telefonsvarer et annet sted på samme telefonlinje.

### **Koblingsinnstillinger <sup>6</sup>**

Den eksterne telefonsvareren må kobles til slik det er vist ovenfor.

**1** Still inn den eksterne telefonsvareren til å ringe én eller to ganger. (Maskinens innstilling for ringeforsinkelse gjelder ikke.)

- b Spill inn den utgående meldingen på den eksterne telefonsvareren.
- **3** Still inn telefonsvareren slik at den besvarer anrop.
	- Sett mottaksmodus til Ext.Tel/Svarer. (Se *[Velge](#page-41-0)  [mottaksmodus](#page-41-0)* >> side 34.)

# **Spille inn en utgående melding (OGM) på en ekstern telefonsvarer <sup>6</sup>**

Tidsaspektet er viktig når du leser inn den utgående meldingen.

Meldingen bør starte med fem sekunders stillhet. (Da får maskinen tid til å lytte etter CNG-toner fra faks fra automatisk sending før de stopper.)

Snakk ikke i mer enn 20 sekunder.

#### **Merk**

Vi anbefaler deg å starte den utgående beskjeden med en innledende pause på fem sekunder, da maskinen ikke kan høre fakstoner over en stemme som er sterk eller gir gjenlyd. Du kan prøve å utelate denne pausen, men hvis maskinen har problemer med å motta, må du spille inn den utgående beskjeden på nytt for å få lagt inn pausen.

# **Flerlinjetilkoblinger (hussentral) <sup>6</sup>**

Vi anbefaler at du ber selskapet som monterte hussentralen om må koble til maskinen. Hvis maskinen skal kobles til et flerlinjesystem, be da installatøren å koble enheten til den siste linjen på systemet. Dette forhindrer at maskinen blir aktivert hver gang systemet mottar telefonanrop. Hvis alle innkommende anrop skal besvares av en sentralbordoperatør, anbefaler vi at du setter mottaksmodus på Manuell.

Vi kan ikke garantere at maskinen vil fungere som den skal under alle forhold når den er tilkoblet en hussentral. Eventuelle problemer med å sende eller motta fakser bør først rapporteres til selskapet som er ansvarlig for hussentralen.

# **Merk**

Sørg for at telefonlinjetypen er satt til PBX. (Se *[Stille inn telefonlinjetype](#page-46-0)* >> side 39.)

# <span id="page-48-0"></span>**Eksterne apparater og biapparater <sup>6</sup>**

# **Tilkoble en ekstern telefon eller et biapparat <sup>6</sup>**

Du kan koble til en separat telefon som vist i figuren nedenfor.

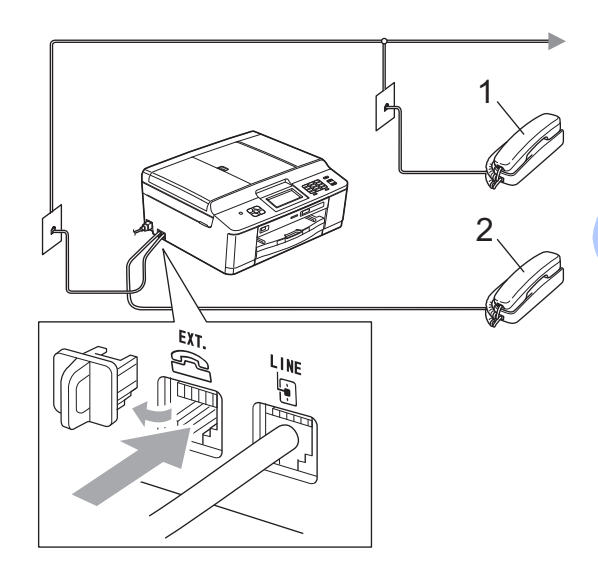

- **1 Biapparat**
- **2 Ekstern telefon**

Når du bruker en telefon på samme telefonlinje, viser displayet Telefon.

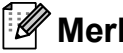

### **Merk**

Sørg for å bruke en ekstern telefon med en kabel som ikke er over 3 meter lang.

# <span id="page-49-0"></span>**Betjening fra biapparater og eksterne telefoner <sup>6</sup>**

Hvis du besvarer et faksanrop på et biapparat eller en ekstern telefon, kan du få maskinen til å ta over anropet ved hjelp av aktiveringskoden for fjerntilgang. Når du trykker aktiveringskoden for fjerntilgang **l 5 1**, begynner maskinen å motta faksen.

Hvis maskinen svarer på et taleanrop og avgir raske, doble ringetoner for at du skal ta over, kan du bruke fjerndeaktiveringskoden **#51** til å besvare samtalen fra et biapparat. (Se *[F/T-ringetid \(kun Fax/Tel-modus\)](#page-43-2)*  $\rightarrow$  [side 36.](#page-43-2))

#### **Hvis du besvarer et anrop, men det er ingen på linjen: <sup>6</sup>**

Du bør anta at du mottar en manuell faks.

Trykk **l 5 1** og vent på sprakelyden eller at displayet viser Mottar før du legger på.

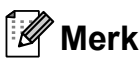

Du kan også bruke funksjonen Faksdeteksjon til å få maskinen til å besvare anropet automatisk. (Se *[Faksdeteksjon](#page-44-1)* >> side 37.)

# **Bruke en trådløs, ekstern telefon <sup>6</sup>**

Når basisenheten på den trådløse telefonen er blitt koblet til den samme telefonlinjen som maskinen (se *[Eksterne apparater og](#page-48-0)  [biapparater](#page-48-0)* >> side 41), er det enklere å besvare anrop under ringeforsinkelsen hvis du bærer det trådløse håndsettet med deg.

Hvis du lar maskinen svare først, blir du nødt til å gå til maskinen og trykke **Tel/R** for å sende samtalen til det trådløse håndsettet.

# <span id="page-49-1"></span>**Bruke fjernkoder <sup>6</sup>**

#### **Aktiveringskode for fjerntilgang <sup>6</sup>**

Hvis du besvarer et faksanrop fra et biapparat eller en ekstern telefon, kan du få maskinen til å ta over anropet ved å slå aktiveringskoden for fjerntilgang **l 5 1**. Vent på kvitrelydene og legg deretter på røret. (Se *[Faksdeteksjon](#page-44-1)*  $\rightarrow$  [side 37.](#page-44-1))

Hvis du besvarer et faksanrop på den eksterne telefonen, kan du få maskinen til å motta faksen ved trykke på **Mono Start** og velge Motta.

#### **Fjerndeaktiveringskode <sup>6</sup>**

Hvis du mottar et taleanrop og maskinen står i Fax/Tel-modus, vil den avgi F/T-signaler (raske, doble ringetoner) etter den første ringeforsinkelsen. Hvis du svarer på et anrop på et biapparat, kan du slå av F/T-ringingen ved å trykke på **#51** (sørg for at du trykker på denne *mellom* ringesignalene).

Hvis maskinen besvarer et taleanrop og ringer med raske, doble ringetoner for at du skal ta over, kan du svare med den eksterne telefonen ved å trykke på **Tel/R**.

#### **Endre fjernkodene <sup>6</sup>**

Hvis du vil bruke Fjernaktivering, må du aktivere fjernkodene. Den forhåndsinnstilte aktiveringskoden for fjerntilgang er **l 5 1**. Den forhåndsinnstilte fjerndeaktiveringskoden er **#51**. Hvis du vil, kan du erstatte dem med dine egne koder.

- **d** Trykk Meny.
- Trykk  $\triangle$  eller  $\triangledown$  for å vise Fax.
- Trykk Fax.
- **4** Trykk  $\sim$  eller  $\sim$  for å vise Mottak oppsett.
- 
- 5 Trykk Mottak oppsett.
- **6** Trykk  $\sim$  eller  $\sim$  for å vise Fjernakt. kode.
- Trykk Fjernakt. kode.
	- Trykk På.

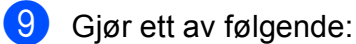

- Hvis du vil endre aktiveringskoden for fjerntilgang, skriver du inn den nye koden.
	- Trykk  $OK$ , gå til trinn  $\circledR$ .
- Hvis du ikke ønsker å endre aktiveringskoden for fjerntilgang, trykker du  $OK$  og går til trinn  $\circledR$ .
- 
- <span id="page-50-0"></span>10 Gjør ett av følgende:
	- $\blacksquare$  Hvis du vil endre fjerndeaktiveringskoden, skriver du inn den nye koden.
		- Try[k](#page-50-1)k  $OK$ , gå til trinn  $\oplus$ .
	- Hvis du ikke ønsker å endre den fjerndeaktiveringskoden, trykker du OK og går til trinn  $\mathbf{\oplus}.$
- <span id="page-50-1"></span>**k Trykk Stop/Exit.**

### **Merk**

- Hvis forbindelsen alltid blir brutt ved fjerntilgang til den eksterne telefonsvareren, kan du prøve å endre aktiveringskoden for fjerntilgangog deaktiveringskoden for fjerntilgang til en annen tresifret kode ved hjelp av tallene **0**- **9**,  $\star$ , **#**.
- Det kan hende at fjernkoder ikke fungerer på enkelte telefonsystemer.

**Slå og lagre numre <sup>7</sup>**

# **Hvordan slå et nummer**

# **Taste sifre manuelt <sup>7</sup>**

**7**

Tast inn alle sifrene i faks- eller telefonnummeret.

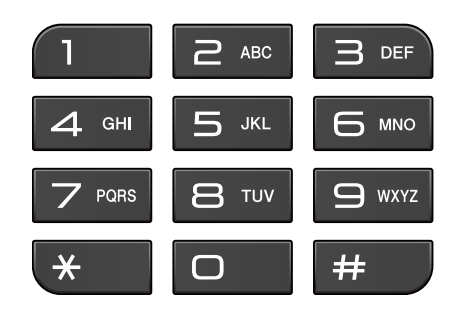

# **Hurtigvalg <sup>7</sup>**

- **1** Trykk Hurtigt. Du kan også velge Hurtigt. ved å
	- trykke (**FAX**).

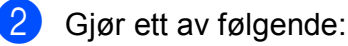

- **Trykk** Alfabetisk eller Numerisk, og trykk deretter nummeret du vil ringe.
- Angi det tosifrede hurtigvalgnummeret ved hjelp av talltastaturet.

### **Merk**

Hvis displayet viser Ikke registrert når du taster inn eller søker etter et hurtigvalgnummer, er det ikke lagret et nummer for denne posisjonen.

- **3** Hvis du vil sende en faks, trykker du Sen[d](#page-51-0) en faks og går til trinn  $\bullet$ .
- <span id="page-51-0"></span>4 Trykk Mono Start eller Colour Start. Maskinen skanner og sender faksen.

# **Faksgjenoppringning <sup>7</sup>**

**Redial/Pause** fungerer bare hvis du har slått nummeret fra kontrollpanelet. *Hvis du sender en faks automatisk* og linjen er opptatt, slår maskinen automatisk nummeret om igjen opptil tre ganger med fem minutters mellomrom.

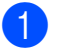

#### **1** Trykk **Redial/Pause**.

b Trykk nummeret du vil ringe på nytt.

Trykk Send en faks.

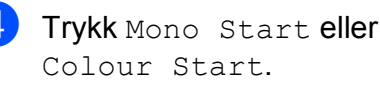

### **Merk**

Hvis sendingen er i sanntid, vil ikke den automatiske gjenoppringningsfunksjonen fungere når du benytter skannerglassplaten.

# **Flere oppringningsfunksjoner <sup>7</sup>**

# **Utgående anrop-historikk <sup>7</sup>**

De siste 30 numrene du sendte en faks til, vil bli lagret i historikken for utgående anrop. Du kan velge et av disse numrene å sende faks til, legge til i hurtigvalg eller slette fra historikken.

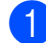

**1** Trykk **Redial/Pause**. Du kan også trykke Logg.

b Trykk ønsket nummer.

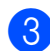

- Gjør ett av følgende:
	- Hvis du vil sende en faks, trykker du Send en faks.

Trykk Mono Start eller Colour Start.

 $\blacksquare$  Hvis du vil lagre nummeret, trykker du Mer og deretter Legg t.hurtigt.

(**▶▶**Avansert brukermanual: *Lagre hurtigvalgnumre fra utgående anrop*)

Hvis du vil slette nummeret fra historikklisten over utgående anrop, trykker du Mer og deretter Slette.

Trykk Ja for å bekrefte.

Trykk **Stop/Exit**.

### <span id="page-52-0"></span>**Anroper-ID-historikk <sup>7</sup>**

Denne funksjonen krever at du abonnerer på en nummervisningstjeneste, som tilbys av mange lokale telefonselskaper. (Se *[Anroper-](#page-45-0)* $ID \rightarrow$  [side 38](#page-45-0).)

Numre, eller navn om tilgjengelig, fra de siste 30 faksene og telefonsamtalene du har mottatt, lagres i anroper-ID-historikken. Du kan vise listen eller velge et av disse numrene å sende faks til, legge til i hurtigvalg eller slette fra historikken. Når det 31. anropet mottas av maskinen, erstatter det informasjonen fra det første anropet.

# **Merk**

Hvis du ikke abonnerer på tjenesten for anroper-ID ("hvem ringer"), kan du likevel se datoene for anropene i anroper-IDhistorikken og slette anrop fra listen.

**1** Trykk Redial/Pause.

Du kan også trykke Logg.

- Trykk  $H$ .
- Trykk nummeret eller navnet du ønsker.
- Gjør ett av følgende:
	- Hvis du vil sende en faks, trykker du Send en faks.

Trykk Mono Start eller Colour Start.

Hvis du vil lagre nummeret, trykker du Mer og deretter Legg t.hurtigt.

(**▶▶**Avansert brukermanual: *Lagre hurtigvalgnumre fra historikken for anroper-ID*)

 $\blacksquare$  Hyis du vil slette nummeret fra listen over anroper-ID-historikk, trykker du Mer og deretter Slette.

Trykk Ja for å bekrefte.

Trykk **Stop/Exit**.

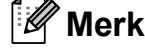

Du kan skrive ut anroper-ID-listen. (**▶▶**Avansert brukermanual: *Slik skriver du ut en rapport*)

# <span id="page-53-0"></span>**Lagre numre <sup>7</sup>**

Du kan stille inn maskinen til følgende enkle måter for å slå numre: Hurtigvalg og Grupper for gruppesending av fakser. Når du slår et hurtignummer, viser displayet dette nummeret.

### **Merk**

Du mister ikke hurtignumrene i minnet selv om strømmen går.

### **Lagre en pause <sup>7</sup>**

Når du lagrer hurtigvalgnumre, kan du sette inn én eller flere pauser på 3,5 sekunder ved å trykke knappen PAUSE på pekeskjermen.

### **Lagre hurtigvalgnumre <sup>7</sup>**

Du kan lagre opptil 100 navn og numre i tosifrede hurtigvalgposisjoner. Du kan lagre to numre på hvert navn. Når du ringer, trenger du bare trykke noen få knapper på skjermen (for eksempel: trykk Hurtigt., nummeret du vil ringe, og Send en faks).

Trykk Hurtigt.

<span id="page-53-1"></span>**2** Hvis hurtigvalgnumre allerede er lagret, trykker du Alfabetisk eller Numerisk. Trykk Mer.

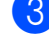

- 3 Trykk Angi hurtigvalg.
- 4 Gjør ett av følgende:
	- Skriv inn navnet (opptil 16 tegn) ved å trykke på knappene på skjermen.

Trykk OK.

(Se *[Skrive inn tekst](#page-118-0)* > > side 111 for å få vite hvordan du angir bokstaver.)

Hvis du vil lagre nummeret uten et navn, trykker du OK.

5 Skriv inn det første faks- eller

telefonnummeret ( $\Box$ 1: ) ved å trykke på knappene på pekeskjermen (opptil 20 sifre). Trykk OK.

- **6** Gjør ett av følgende:
	- Skriv inn det andre faks- eller telefonnummeret  $(\Box \Box)$ : ) ved å trykke på knappene på pekeskjermen (opptil 20 sifre).

Trykk OK.

- Hvis du ikke vil lagre et ekstra nummer, trykker du OK.
- g Velg hvor nummeret skal lagres på én av følgende måter:
	- For å godta den neste tilgjengelige hurtigvalgposisjonen, trykker du OK.
	- Vil du angi en annen hurtigvalgposisjon, trykker du  $\boxed{\text{a}}$  og angir et tosifret nummer ved hjelp av knappene på pekeskjermen.

Trykk OK.

#### **Merk**

Hvis den tosifrede hurtigvalgposisjonen du velger er opptatt, vil knappen OK på displayet ikke fungere. Velg en annen posisjon.

<span id="page-53-2"></span>8 Når displayet viser innstillingene dine, trykker du OK for å bekrefte.

Gjør ett av følgende:

- Hvis du vil lagre flere hurtigvalgnumre, repeterer du trinn  $\odot$  til  $\odot$ .
- Avslutt lagringen av numre ved å trykke **Stop/Exit**.

# **Endre hurtigvalgnavn eller nummer <sup>7</sup>**

Du kan endre et hurtigvalgnavn eller nummer som allerede er lagret.

- Trykk Hurtigt.
	- Trykk Alfabetisk eller Numerisk.
- <span id="page-54-1"></span>Trykk Mer.
	- Gjør ett av følgende:
		- $\blacksquare$  Trykk Endre for å redigere navn eller numre.
		- Trykk Slette for å slette all informasjon i en hurtigvalgposisjon.

Trykk nummeret du vil slette.

Trykk OK.

Trykk Ja for å bekrefte.

Gå t[i](#page-54-0)l trinn **@**.

**b** Trykk  $\sim$  eller  $\sim$  for å vise nummeret du vil endre.

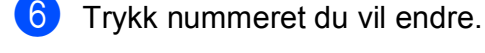

- <span id="page-54-2"></span>**Gjør ett av følgende:** 
	- Hivis du vil endre navnet, trykker du Navn.

Skriv inn det nye navnet (opptil 16 tegn) ved å trykke på knappene på pekeskjermen. (Se *[Skrive inn](#page-118-0)*   $tekst$   $\rightarrow$  [side 111.](#page-118-0))

Trykk OK.

- Hyis du vil endre det første faks- eller telefonnummeret, trykker du  $\Box$ 1: Skriv inn det nye faks- eller telefonnummeret (opptil 20 sifre) ved å trykke på knappene på pekeskjermen. Trykk OK.
- Hvis du vil endre det andre Faks/Telnummeret, trykker du . Skriv inn det nye faks- eller telefonnummeret (opptil 20 sifre) ved å bruke knappene på pekeskjermen. Trykk OK.

# **Merk**

*Slik endrer du det lagrede navnet eller nummeret:*

Hvis du vil endre et tegn, trykker du <eller ▶ for å plassere markøren under tegnet du

vil endre, og deretter trykker du  $\boxed{\infty}$ . Skriv inn tegnet på nytt.

Hvis du vil endre et lagret nummer, trykker du  $\boxed{\infty}$  flere ganger for å slette nummeret. Skriv inn det nye nummeret på nytt.

8 Innstillingene vises på displayet. Gjør ett av følgende:

- $\blacksquare$  Trykk  $OK$  for å avslutte. Hvis du vil endre flere hurtigvalgposisjoner, repeterer du trinn  $\bigcirc$  $\bigcirc$  $\bigcirc$  til  $\bigcirc$  $\bigcirc$  $\bigcirc$ .
- Hvis du vil endre flere detaljer, går du til  $\bullet$ .

<span id="page-54-0"></span>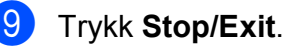

# **Slik kopierer du <sup>8</sup>**

**8**

Følgende trinn viser grunnleggende kopiering.

Kontroller at du er i kopieringsmodus, og

trykk (**COPY**).

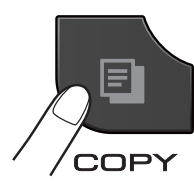

■ Følgende vises på displayet:

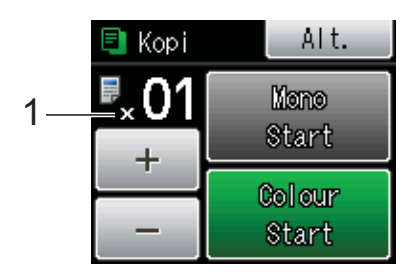

#### **1 Antall kopier**

Du kan angi antall eksemplarer ved å trykke - eller + på skjermen (som vist ovenfor).

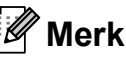

Standardinnstillingen er faksmodus. Du kan endre tiden som maskinen skal være i kopieringsmodus etter siste kopieringsjobb.

(**▶▶**Avansert brukermanual: *Modustimer (kun MFC-modeller)*)

- 2 Last inn dokumentet på én av følgende måter:
	- Legg dokumentet i dokumentmateren med *forsiden ned*.

(Se *[Bruke den automatiske](#page-34-0)  [dokumentmateren](#page-34-0)* >> side 27.)

■ Legg dokumentet med *forsiden ned* på skannerglassplaten.

(Se *[Bruke skannerglassplaten](#page-35-0)*  $\rightarrow$  [side 28.](#page-35-0))

**3** Hvis du vil ha flere enn én kopi, angi antall (opptil 99).

Trykk Mono Start eller Colour Start.

# **Stanse kopiering <sup>8</sup>**

Hvis du vil stanse kopieringen, trykker du **Stop/Exit**.

# **Kopieringsinnstillinger <sup>8</sup>**

Du kan endre følgende

kopieringsinnstillinger. Trykk **COPY**, og trykk deretter Alt. Trykk  $\sim$  eller  $\vee$  for å bla gjennom kopieringsinnstillingene. Når den ønskede innstillingen vises, trykker du på den og velger ønsket alternativ.

(Grunnleggende brukermanual)

For mer informasjon om endring av de påfølgende kopieringsinnstillingene  $\rightarrow$  [side 49](#page-56-0).

- Papirtype
- Papirstørrelse

(Avansert brukermanual)

For mer informasjon om endring av de påfølgende kopieringsinnstillingene **>>Avansert brukermanual:** *Kopieringsinnstillinger*

- Kvalitet
- ■Øke/Redusere
- Side oppsett
- $\blacksquare$  2i1(ID)
- Stable/Sorter
- **Tetthet**
- 2-sidig kopi
- Angi ny std.
- Fabrikkinnst.

### **Merk**

Hvis du ønsker å sortere kopiene, bruker du den automatiske dokumentmateren.

# <span id="page-56-0"></span>**Papiralternativer <sup>8</sup>**

#### **Papirtype <sup>8</sup>**

Husk å bruke innstillingene for papirtypen du skal bruke ved kopiering på spesielle papirtyper, for slik å få best mulig utskriftskvalitet.

**a** Trykk **a** (COPY).

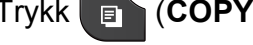

2 Legg i dokumentet.

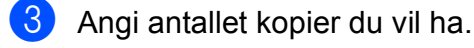

- 4 Trykk Alt.
- Trykk  $\sim$  eller  $\vee$  for å vise Papirtype.
- 6 Trykk Papirtype.
- Trykk  $\sim$  eller  $\sim$  for å vise Vanlig papir, Blk. skr. papir, Brother BP71, Brother BP61, Annet glanset eller Transp., og trykk deretter alternativet du vil angi.
- **8** Hvis du ikke vil endre flere innstillinger, trykker du **Mono Start** eller **Colour Start**.

#### **Papirstørrelse <sup>8</sup>**

Hvis du kopierer på annet enn A4-papir, må du endre innstillingen for papirstørrelse. Du kan kun kopiere på papir av typen A4, A5, Foto  $10 \times 15$  cm eller Letter.

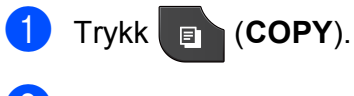

- 2 Legg i dokumentet.
- **6** Angi antallet kopier du vil ha.
- 4 Trykk Alt.
- **b** Trykk  $\sim$  eller  $\sim$  for å vise Papirstørrelse.

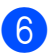

6 Trykk Papirstørrelse.

- Trykk  $\sim$  eller  $\vee$  for å vise A4, A5, 10x15cm eller Letter, og trykk deretter alternativet du vil angi.
- 8 Hvis du ikke vil endre flere innstillinger, trykker du **Mono Start** eller **Colour Start**.

**9**

# **Skrive ut fotografier fra et minnekort eller USB Flash-minne9**

# **PhotoCapture Center™-funksjoner (FOTO-modus) <sup>9</sup>**

Du kan skrive ut bilder direkte fra det digitale kameramediet eller USB Flash-minnet, selv om maskinen *ikke* er koblet til en datamaskin. (Se *[Skrive ut bilder](#page-60-0)* >> side 53.)

Du kan skanne dokumenter og lagre dem direkte på et minnekort eller USB Flashminne. (Se *[Skanne til et minnekort eller et](#page-61-0)  [USB Flash-minne](#page-61-0)* >> side 54.)

Hvis maskinen er koblet til en datamaskin, kan du få tilgang til et minnekort eller USB Flash-minne som settes inn foran på maskinen fra datamaskinen.

uuProgramvarehåndbok: *PhotoCapture Center™* (Windows®) uuProgramvarehåndbok: *Fjernoppsett og PhotoCapture Center™* (Macintosh)

# **Bruke et minnekort eller et USB Flash-minne <sup>9</sup>**

Brother-maskinen har mediestasjoner (spor) som kan brukes med følgende populære digitalkameramedier: Memory Stick™, Memory Stick PRO™, Memory Stick Duo™, Memory Stick PRO Duo™, SD-minnekort, SDHC-minnekort, SDXC-minnekort, MultiMedia Card, MultiMedia Card plus og USB Flash-minnestasjoner.

Med funksjonen PhotoCapture Center™ kan du skrive ut digitale fotografier fra et digitalt kamera med høy oppløsning som gir utskrift med fotokvalitet.

# **Komme i gang**

Sett et minnekort eller USB Flash-minne fast inn i riktig spor.

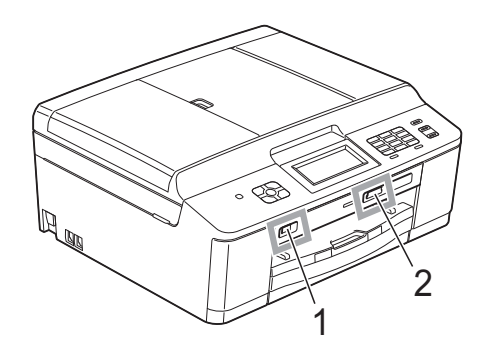

#### **1 USB Flash-minne**

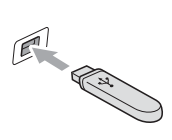

### **VIKTIG**

Det direkte USB-grensesnittet støtter kun USB Flashminner, PictBridge-kompatible kameraer, eller digitale kameraer som bruker USB Mass Storage-standarden. Andre USB-enheter støttes ikke.

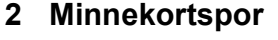

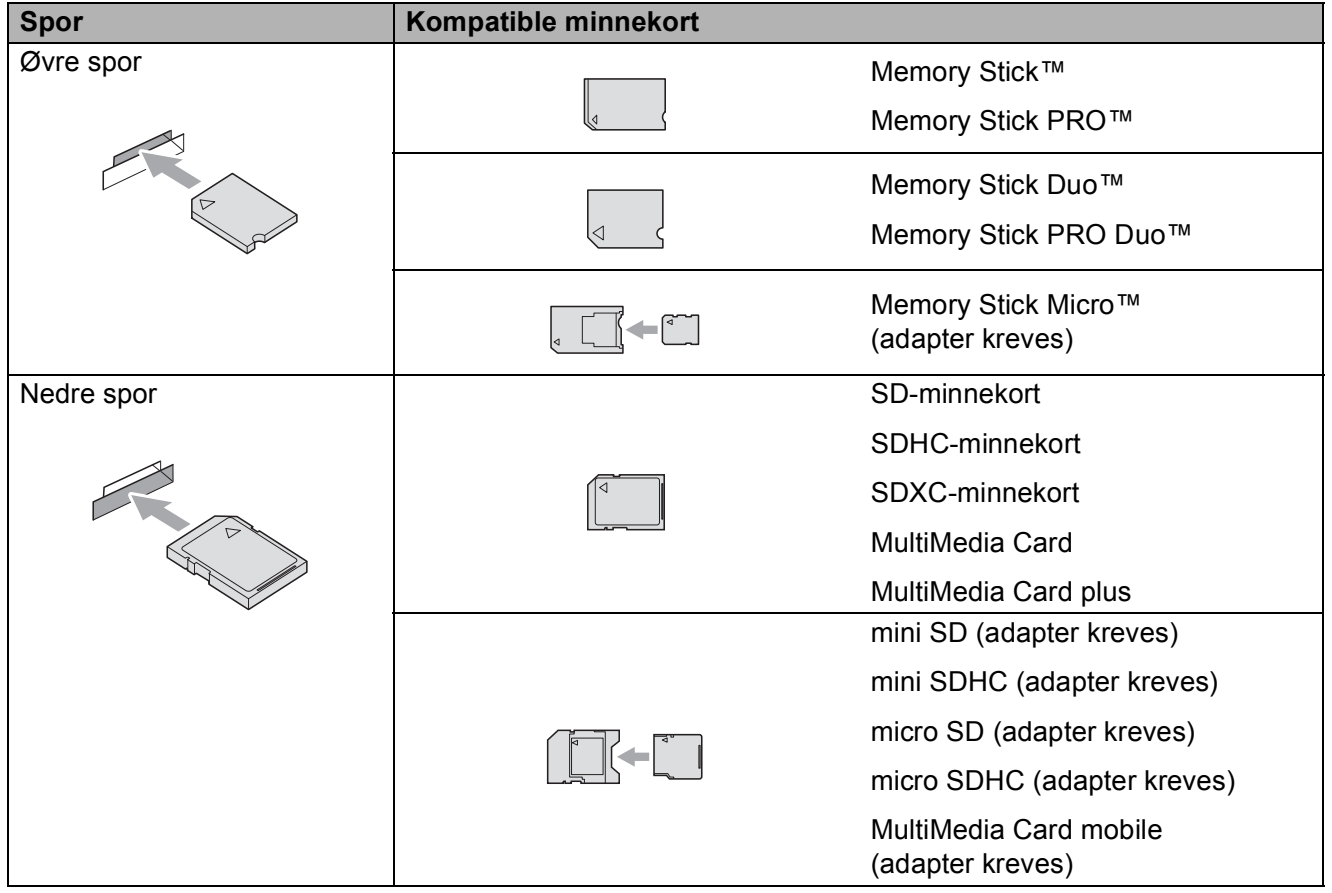

**9**

# *U* VIKTIG

IKKE sett Memory Stick Duo™ i det nedre SD-sporet, da dette kan forårsake skade på maskinen.

#### Status-LED

Når minnekortet eller USB Flash-minnestasjonen leses eller skrives til, vil status-LED-en blinke.

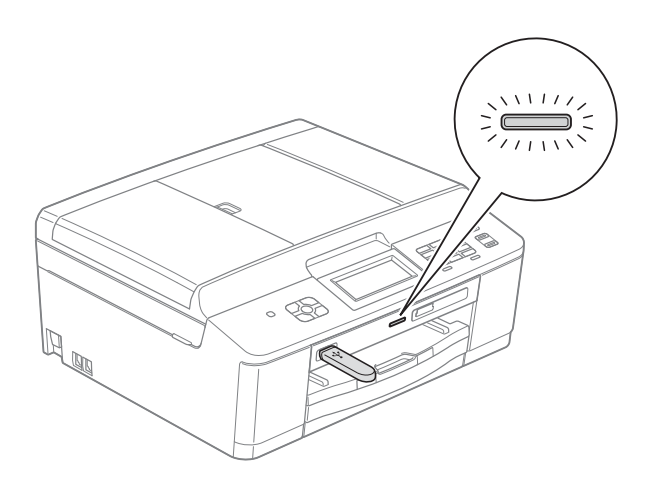

# **VIKTIG**

IKKE trekk ut strømledningen eller ta ut minnekortet eller USB Flash-minnet fra mediestasjonen (sporet) eller USB-utgangen mens maskinen leser eller skriver til minnekortet eller USB Flash-minnet (status-LED-en blinker). **Det vil føre til at du mister dataene eller skader kortet.**

Maskinen kan bare lese én enhet om gangen.

# <span id="page-60-0"></span>**Skrive ut bilder**

# **Vise bilder <sup>9</sup>**

Du kan forhåndsvise bildene på displayet før du skriver dem ut. Hvis bildene er store filer, kan det ta litt tid før hvert enkelt bilde vises i displayet.

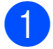

 $\blacksquare$  Kontroller at du har satt inn minnekortet eller USB Flash-minnet i riktig spor.

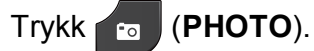

2 Trykk Vis bilder.

- <span id="page-60-1"></span>**3** Trykk  $\sim$  eller  $\sim$  for å vise bildet du vil skrive ut.
- <span id="page-60-2"></span> $\overline{4}$  Trykk + eller – for å velge antall kopier du vil skrive ut.
- **6** Gjenta trinn **@** og @ til [d](#page-60-2)u har valgt alle bildene du vil skrive ut. Trykk OK.

6 Du har nå de følgende alternativene:

 $\blacksquare$  Hvis du vil endre utskriftsinnstillinger, trykk Alt.

(>>Avansert brukermanual: *Utskriftsinnstillinger for PhotoCapture Center™*)

 Hvis du ikke ønsker å endre alle innstillin[g](#page-60-3)er, gå til trinn  $\bullet$ .

<span id="page-60-3"></span>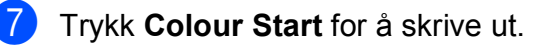

# **Utskriftsinnstillinger for PhotoCapture Center™ <sup>9</sup>**

Du kan endre utskriftsinnstillingene midlertidig for neste utskrift.

Maskinen går tilbake til standardinnstillingene etter 3 minutter, eller hvis modustimeren setter maskinen tilbake til faksmodus. (**▶▶**Avansert brukermanual: *Modustimer (kun MFC-modeller)*)

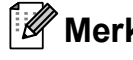

# **Merk**

Du kan lagre utskriftsinnstillingene du bruker oftest, ved å angi dem som standard. (>>Avansert brukermanual: *Sette endringene dine som en ny standard*)

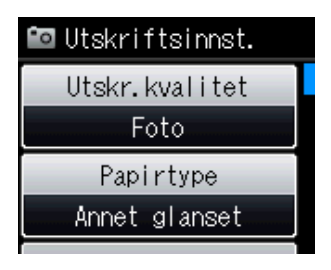

**9**

# <span id="page-61-0"></span>**Skanne til et minnekort eller et USB Flashminne <sup>9</sup>**

Du kan skanne svart-hvitt- og

fargedokumenter til et minnekort eller en USB Flash-minnestasjon. Dokumenter i svart-hvitt vil bli lagret i filformatene PDF (\*.PDF) eller TIFF (\*.TIF). Fargedokumenter kan lagres i filformatene PDF (\*.PDF) eller JPEG (\*.JPG). Standardinnstillingen er Farge 200 dpi og standard filformat er PDF. Maskinen oppretter automatisk filnavn basert på gieldende dato. (>>Hurtigstartguide) Det femte bildet som ble skannet 1. juli 2011 ville for eksempel fått navnet 01071105.PDF. Du kan endre fargen og kvaliteten.

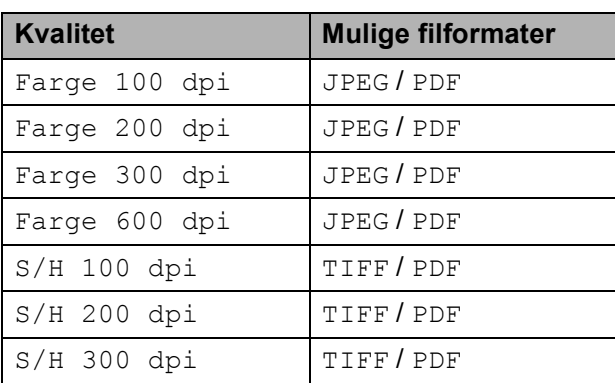

 $\blacksquare$  Kontroller at du har satt inn minnekortet eller USB Flash-minnet i riktig spor.

### **VIKTIG**

IKKE ta ut minnekortet eller USB Flashminnestasjonen mens status-LED-en blinker, da det kan føre til skader på kortet, USB Flash-minnestasjonen eller lagrede data.

Legg i dokumentet.

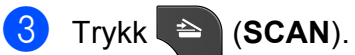

Trykk Skann til media.

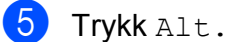

Gjør ett av følgende:

- For å endre kvaliteten, trykk  $\lambda$  eller  $\vee$  for å vise Kvalitet. Trykk Kvalitet og velg Farge 100 dpi, Farge 200 dpi, Farge 300 dpi, Farge 600 dpi, S/H 100 dpi, S/H 200 dpi eller S/H 300 dpi.
- For å endre filtype, trykk  $\sim$  eller  $\vee$  for å vise Filtype. Trykk Filtype og velg PDF, JPEG eller TIFF.
- Hvis du vil endre filnavnet, trykk  $\blacktriangle$  eller  $\blacktriangledown$  for å vise Filnavn. Trykk Filnavn og angi filnavnet.

Du kan kun endre de seks første tegnene.

Trykk OK.

■ For å starte skanning uten å endre [f](#page-61-1)lere innstillinger, gå til trinn  $\bigcirc$ .

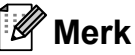

- Hvis du velger farge i oppløsningsinnstillingen, kan du ikke velge filtypen TIFF.
- Hvis du velger svart-hvitt i oppløsningsinnstillingen, kan du ikke velge filtypen JPEG.
- <span id="page-61-1"></span>f Trykk **Mono Start** eller **Colour Start**.

# **10 Slik skriver du ut fra datamaskin10**

# **Skrive ut dokumenter**

Maskinen kan motta og skrive ut data fra datamaskinen. Installer skriverdriveren for å skrive ut fra datamaskin.

uuProgramvarehåndbok: *Utskrift*

 $(Windows^@)$ 

uuProgramvarehåndbok: *Skrive ut og fakse* (Macintosh)

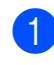

**A** Installer Brother-driveren for printere fra CD-ROM-en. (>>Hurtigstartguide)

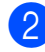

2 Velg Skriv ut fra programmet.

- **3** Velg maskinens navn i dialogboksen **Skriv ut**, og klikk på **Innstillinger**.
- 4 Velg ønskede innstillinger i dialogboksen Egenskaper.
	- Medietype
	- **Utskriftskvalitet**
	- **Papirstørrelse**
	- **Orientering**
	- **Farge / Gråtone**
	- **Blekksparemodus**
	- Skalering

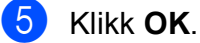

f Klikk **Skriv ut** for å starte utskriften.

**11 Slik skanner du til datamaskin <sup>11</sup>**

# **Skanne dokumenter**

Dokumenter kan skannes på flere måter. Du kan bruke **SCAN**-tasten på maskinen eller skannerdriverne på datamaskinen.

- Installer en skannerdriver for å bruke maskinen som skanner. Hvis maskinen er koblet til et nettverk, må dette konfigureres med en TCP/IP-adresse.
	- $\blacksquare$  Installer skannerdriverne fra CD-ROM-en. (>>Hurtigstartguide)
	- Konfigurer maskinen med en TCP/IP-adresse hvis nettverksskanning ikke fungerer.

>>Programvarehåndbok: *Konfigurere nettverksskanning for Windows®*

>>Programvarehåndbok: *Konfigurere nettverksskanning for Macintosh*

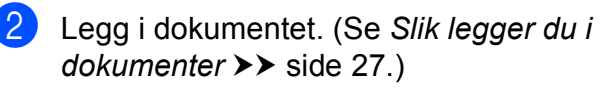

- $\blacksquare$  Bruk den automatiske dokumentmateren til å skanne flersidige dokumenter. Den mater hvert ark automatisk.
- Bruk skannerglassplaten til å skanne en side i en bok eller ett ark om gangen.
- Gjør ett av følgende:
	- Hvis du ønsker å skanne med **SCAN**-tasten, går du til *[Skanne med](#page-63-0)  [skannetasten](#page-63-0)*.
	- Hvis du ønsker å skanne med en skannerdriver på datamaskinen, kan du gå til *[Skanne med skannerdriver](#page-64-0)*.

# <span id="page-63-0"></span>**Skanne med skannetasten <sup>11</sup>**

For mer informasjon uuProgramvarehåndbok: *Bruke Scan-tasten*

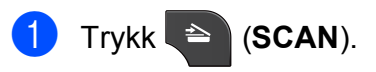

Trykk  $\sim$  eller  $\vee$  for å vise tilgjengelige skannemoduser, og trykk deretter skannemodusen du vil bruke.

- Skann til fil
- Skann til media
- Skann til e-post
- $\blacksquare$  Skann til OCR $^1$  $^1$
- Skann til bilde
- Nettjeneste<sup>[2](#page-63-2)</sup> (Skanning av webtjenester)
- <span id="page-63-1"></span>(Macintosh-brukere) Presto! PageManager må lastes ned og installeres før bruk. Se *[Tilgang til Brother](#page-12-0)  [kundestøtte \(Macintosh\)](#page-12-0)* >> side 5 for ytterligere instruksjoner.
- <span id="page-63-2"></span>(Kun Windows<sup>®</sup>-brukere) (**▶▶**Programvarehåndbok: Bruke Web *Services for skanning på nettverket ditt (Windows Vista® SP2 eller nyere og Windows® 7)*)

**3** (For nettverksbrukere) Velg datamaskinen du ønsker å sende data til.

d Trykk **Start** for å starte skanningen.

# <span id="page-64-0"></span>**Skanne med skannerdriver**

uuProgramvarehåndbok: *Skanne et dokument ved hjelp av TWAIN-driveren* (Windows®)

uuProgramvarehåndbok: *Skanne et dokument ved hjelp av WIA-driveren* (Windows®)

uuProgramvarehåndbok: *Skanne et dokument ved hjelp av TWAIN-driveren* (Macintosh)

uuProgramvarehåndbok: *Skanne et dokument ved å bruke ICA-driveren (Mac OS X 10.6.x)*

- **1** Start et skanneprogram og klikk **Skann**knappen.
- **2** Juster innstillingene som **Oppløsning**, **Lyshet** og **Skann Type** i **Skanner instillinger**-dialogboksen.
- **63** Klikk **Start** eller **Skann** for å starte skanningen.

# **Skanne med ControlCenter <sup>11</sup>**

uuProgramvarehåndbok: *ControlCenter4* (Windows®)

uuProgramvarehåndbok: *ControlCenter2* (Macintosh)

**A**

# **Rutinemessig vedlikehold**

# **Bytte ut blekkpatronene**

Maskinen er utstyrt med en blekkdråpeteller. Blekkdråpetelleren overvåker automatisk blekknivået i hver av de fire patronene. Det vises en melding i displayet når maskinen merker at en blekkpatron er i ferd med å gå tom for blekk.

Displayet viser hvilken blekkpatron som har lite blekk eller må skiftes ut. Følg instruksjonene i displayet slik at du bytter blekkpatronene i riktig rekkefølge.

Selv om det vises en melding om at en blekkpatron må byttes ut, vil det fortsatt være en liten mengde blekk igjen i patronen. Det må være litt blekk igjen i patronen, slik at luft ikke tørker ut og skader skrivehodet.

# **FORSIKTIG**

Hvis du får blekk i øynene, må du øyeblikkelig skylle med vann og eventuelt oppsøke lege.

# **VIKTIG**

Brothers multifunksjonsmaskiner er utviklet for bruk med blekk av en bestemt spesifikasjon, og vil yte optimalt og pålitelig når du bruker originale Brotherblekkpatroner. Brother kan ikke garantere slik optimal ytelse og pålitelighet hvis det brukes blekk eller blekkpatroner med andre spesifikasjoner. Brother fraråder derfor bruk av andre blekkpatroner enn originale Brother-blekkpatroner, eller påfylling av brukte patroner med blekk fra andre leverandører. Hvis skrivehodet eller andre deler i denne maskinen blir skadet som følge av bruk av produkter som ikke er kompatible med denne maskinen, er det ikke sikkert at eventuelle reparasjoner vil bli dekket av garantien.

**1** Åpne blekkpatrondekselet. Hvis én eller flere av blekkpatronene er oppbrukt, viser displayet Kun svart/hvitt eller Utskrift umulig.

**2** Trykk hver låsespak som vist for å ta ut patronen som vises på displayet. Ta patronen ut av maskinen.

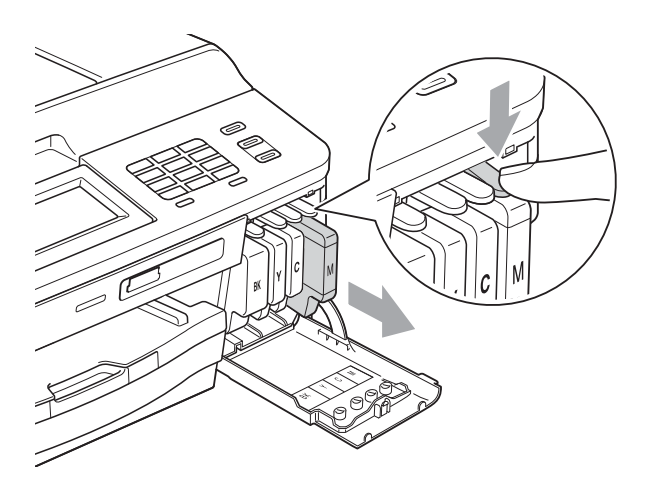

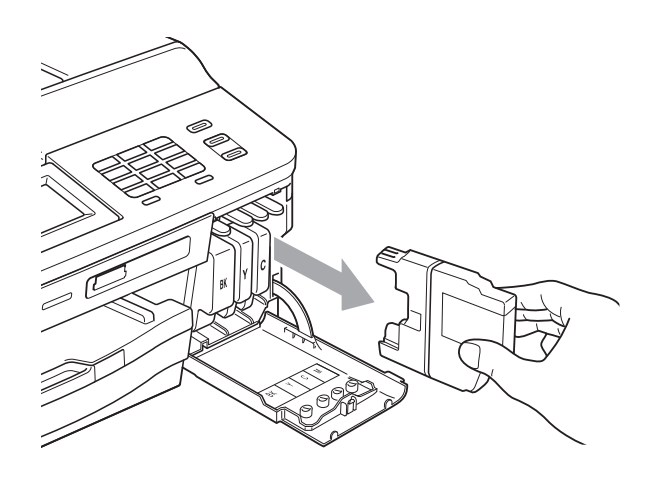

**3** Åpne posen med den nye blekkpatronen med fargen som er angitt i displayet, og ta deretter ut blekkpatronen.

4 Vri den grønne låsespaken på den oransje beskyttelsen (1) med klokken til den klikker på plass for å frigjøre vakuumforseglingen. Deretter fjerner du den oransje beskyttelseen som vist.

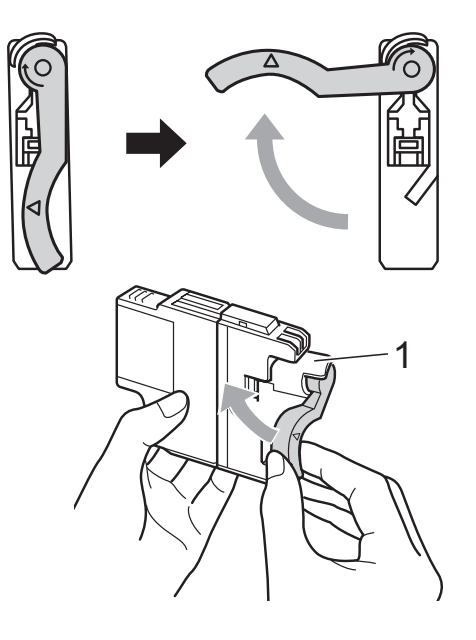

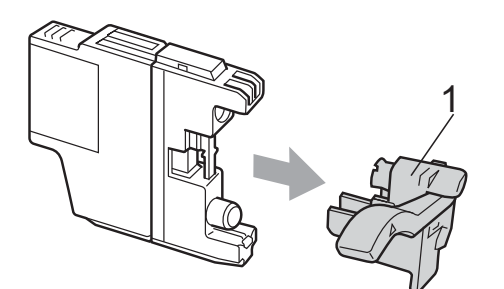

**6** Hver farge har sin faste plass. Sett inn blekkpatronen i retningen til pilen på etiketten.

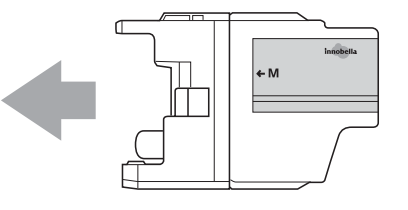

**6** Skyy baksiden av blekkpatronen som er merket med "PUSH" (SKYV) forsiktig inn til du hører et klikk, og lukk deretter blekkpatrondekselet.

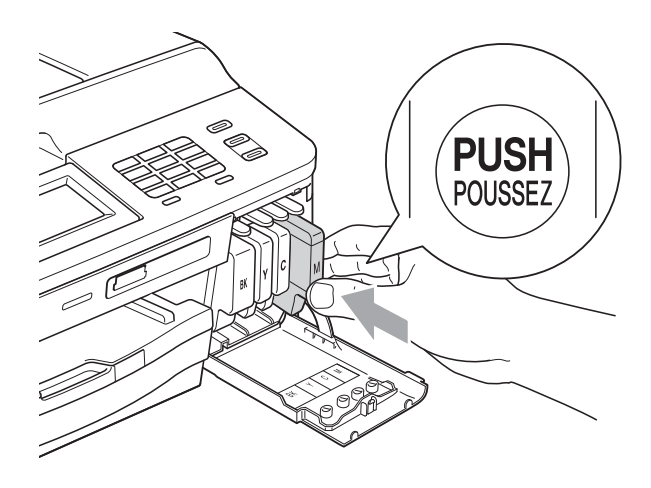

Maskinen vil automatisk nullstille blekkdråpetelleren.

### **Merk**

• Hvis du for eksempel byttet ut en svart blekkpatron, vil du bli bedt om å bekrefte at det er en helt ny blekkpatron du har installert (for eksempel

Endret du BK Sort). For hver ny patron du har installert, trykker du Ja for å tilbakestille blekkdråpetelleren for denne fargen automatisk. Hvis du satte inn en blekkpatron som ikke var helt ny, må du trykke Nei.

• Sjekk at blekkpatronene er helt nye og originale Brother-patroner som har blitt satt inn riktig hvis LCD-skjermen viser Ingen blekkpat. eller Finner ikke etter at patronene har blitt installert.

# **VIKTIG**

- Blekkpatronene må IKKE tas ut med mindre det er behov for å bytte dem. Hvis du gjør det, reduseres blekkmengden og maskinen vil ikke vite hvor mye blekk det er igjen i patronen.
- Berør IKKE patronens innsettingsspor. Hvis du gjør det, kan du få blekkflekker på huden.
- Hvis du får blekk på huden eller klærne skyller du umiddelbart med såpe eller vaskemiddel.
- Hvis du blander fargene ved å installere en blekkpatron på feil sted, må du rengjøre skrivehodet flere ganger etter at du har satt patronene på riktig plass.
- Når du først har åpnet en blekkpatron, skal du installere den i maskinen og bruke den opp innen seks måneder. Bruk uåpnede blekkpatroner innen utløpsdatoen som er trykt på pakningen.
- Blekkpatronene må IKKE tas fra hverandre eller på annen måte ødelegges. Dette kan føre til at blekket lekker ut av patronene.

# **Rengjøre og kontrollere** maskinen

# **Rengjøre skannerglassplaten**

- Trekk ut maskinens støpsel fra stikkontakten.
- b Løft dokumentdekselet (1). Rengjør skannerglassplaten (2) og den hvite plasten (3) med en myk og lofri klut fuktet med et ikke-antennelig vindusvaskemiddel.

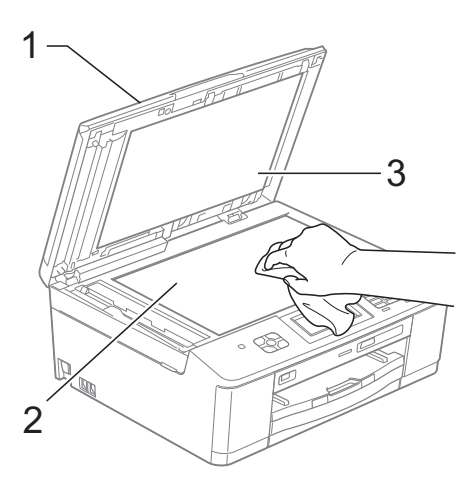

- 
- **3** Rengiør den hvite listen (1) og glasslisten (2) i den automatiske dokumentmateren (ADF) med en lofri klut fuktet med et ikke-antennelig glassrengjøringsmiddel.

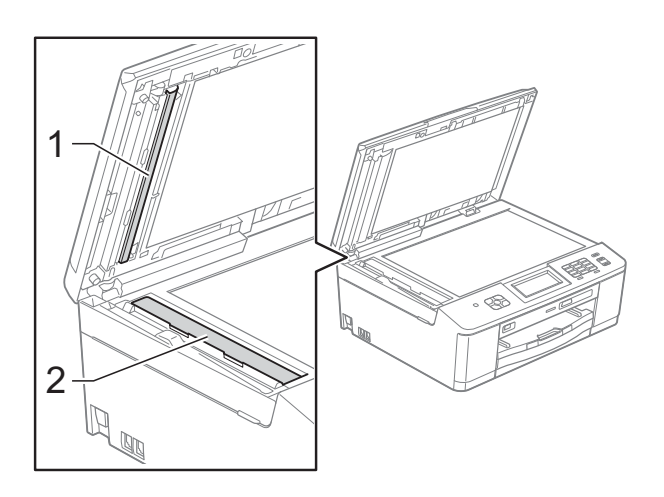

# **Merk**

I tillegg til å rengjøre glasslisten med ikkebrennbart rengjøringsmiddel for glass, kan du prøve å kjenne med fingeren på glasslisten. Hvis du kjenner skitt eller avfall, må du rengjøre denne delen av glasslisten igjen. Det kan hende at du må gjenta rengjøringsprosessen tre eller fire ganger. Test ved å lage en kopi etter hver rengjøring.

 $\rightarrow$ 

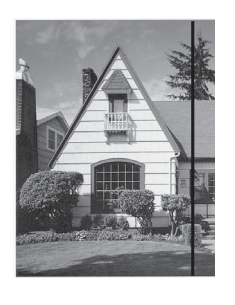

Det kommer en vertikal linje på utskriften hvis det er skitt eller korrekturlakk på glasslisten.

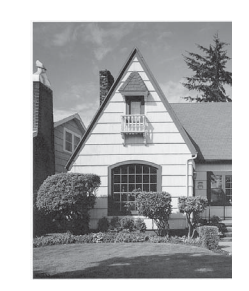

Linjen forsvinner når glasslisten rengjøres.

# **Rengjøre skrivehodet**

For å opprettholde god utskriftskvalitet vil maskinen rengjøre skrivehodet automatisk ved behov. Du kan starte prosessen manuelt hvis du har problemer med utskriftskvaliteten.

Rengjør skrivehodet hvis du får en horisontal strek eller tomme partier i teksten eller grafikken på utskriftene. Du kan rengjøre kun svart, tre farger samtidig (gul/cyan/magenta), eller alle fire fargene samtidig.

Det går mye blekk med til å rengjøre skrivehodet. Hyppig rengjøring øker blekkforbruket.

# **VIKTIG**

Du må IKKE berøre skrivehodet. Berøring av skrivehoder kan forårsake varig skade og medføre at garantien bortfaller.

- Trykk **Film** (Blekk).
- Trykk Rengjør.
- Trykk  $\sim$  eller  $\vee$  for å vise Sort, Farge eller Alle, og trykk deretter på alternativet du vil rengjøre. Maskinen rengjør skrivehodet. Når rengjøringen er fullført, går maskinen automatisk tilbake til Driftsklar.

# **Merk**

Hvis du rengjør skriverhodet minst fem ganger uten at utskriften blir bedre, kan du prøve å installere en original Brother Innobella™-blekkpatron for hver problemfarge. Prøv å rengjøre skrivehodet opptil fem ganger til. Hvis utskriften ikke er blitt bedre, kontakter du Brother-forhandleren.

# **Kontrollere utskriftskvaliteten**

Hvis det vises svake eller overstrekede farger og tekst på utskriften, kan det hende at noen av dysene på skrivehodet er tilstoppet. Du kan undersøke dette ved å skrive ut kontrollarket for utskriftskvalitet og se på dysesjekkmønstret.

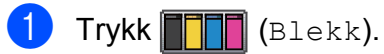

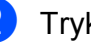

- Trykk Test utskrift.
- Trykk Utskriftskval.
- Trykk Start. Maskinen begynner å skrive ut kontrollarket for utskriftskvalitet.
- <span id="page-69-0"></span>**5** Kontroller kvaliteten på de fire fargeblokkene på arket.
- Du blir spurt om utskriftskvaliteten er OK.

Gjør ett av følgende:

- Hvis alle strekene er klare og tydelige, trykker du Ja for å avslutte kontroll av utskriftskvaliteten og gå til trinn  $<sub>①</sub>$ .</sub>
- Hvis du kan se manglende korte linjene som vist nedenfor, trykker du Nei.

OK Dårlig

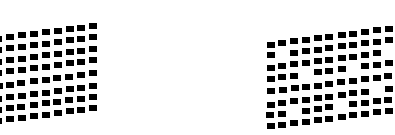

- g Du blir spurt om utskriftskvaliteten er OK for svart og de tre fargene. Trykk Ja eller Nei.
- Du blir spurt om du vil begynne rengjøringen. Trykk Ja. Maskinen begynner å rengjøre skrivehodet.

**9** Trykk Start etter at rengjøringen er fullført.

Maskinen vil nå skrive ut kontrollarket for utskriftskvalitet på nytt. Gjenta pros[e](#page-69-0)dyren fra trinn  $\bigcirc$ .

#### <span id="page-70-0"></span>**iii** Trykk Stop/Exit.

Hvis du gjentar denne fremgangsmåten minst fem ganger og utskriftskvaliteten fremdeles er dårlig, bør du bytte ut blekkpatronen for den tilstoppede fargen.

Kontroller utskriftskvaliteten på nytt når du har skiftet blekkpatron. Hvis problemet vedvarer, må du gjenta prosedyrene for rengjøring og testutskrift minst fem ganger for den nye blekkpatronen. Hvis det fremdeles mangler blekk, kontakt din Brotherforhandler.

# **VIKTIG**

Du må IKKE berøre skrivehodet. Berøring av skrivehoder kan forårsake varig skade og medføre at garantien bortfaller.

 $\rightarrow$ 

**Merk**

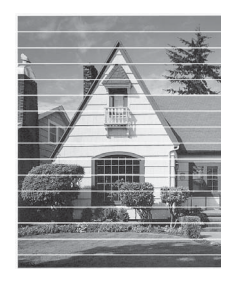

Når en skrivehodedyse er tett, ser utskriften slik ut.

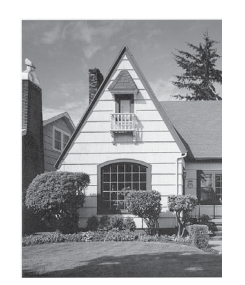

Når skrivehodedysen er rengjort, er de horisontale strekene borte.

# **Kontrollere innrettingen av papiret <sup>A</sup>**

Det kan hende du trenger å justere innrettingen av papiret etter transport av maskinen hvis teksten blir uskarp og bildene blir svakere.

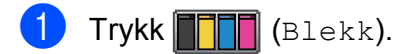

- Trykk Test utskrift.
- Trykk Justering.
	- Trykk Start. Maskinen begynner å skrive ut kontrollarket for innretting.

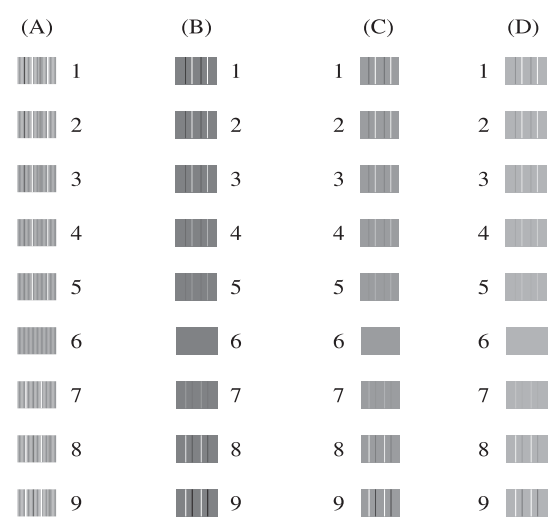

- e For "A"-mønsteret trykker du nummeret på testutskriften som har minst synlige vertikale striper (1–9).
- f For "B"-mønsteret trykker du nummeret på testutskriften som har minst synlige vertikale striper (1–9).
- g For "C"-mønsteret trykker du nummeret på testutskriften som har minst synlige vertikale striper (1–9).
- h For "D"-mønsteret trykker du nummeret på testutskriften som har minst synlige vertikale striper (1–9).
- i Trykk **Stop/Exit**.

**B Feilsøking** 

# **Feil- og vedlikeholdsmeldinger <sup>B</sup>**

Det kan oppstå feil, som i et hvilket som helst avansert kontorprodukt. Det kan være behov for å erstatte forbruksmateriell. Hvis dette skulle skje, identifiserer maskinen feilen og viser en feilmelding. Tabellen nedenfor forklarer de vanligste feil- og vedlikeholdsmeldingene.

Du kan selv korrigere de fleste feil og utføre rutinemessig vedlikehold. Hvis du trenger mer hjelp, inneholder Brother Solutions Center de siste spørsmål og svar, samt tips om feilsøking.

Besøk oss på [http://solutions.brother.com/.](http://solutions.brother.com/)

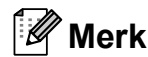

Informasjonsknappen ( ) lyser når det vises en feilmelding på skjermen. Trykk for å vise feilmeldingen på skjermen.

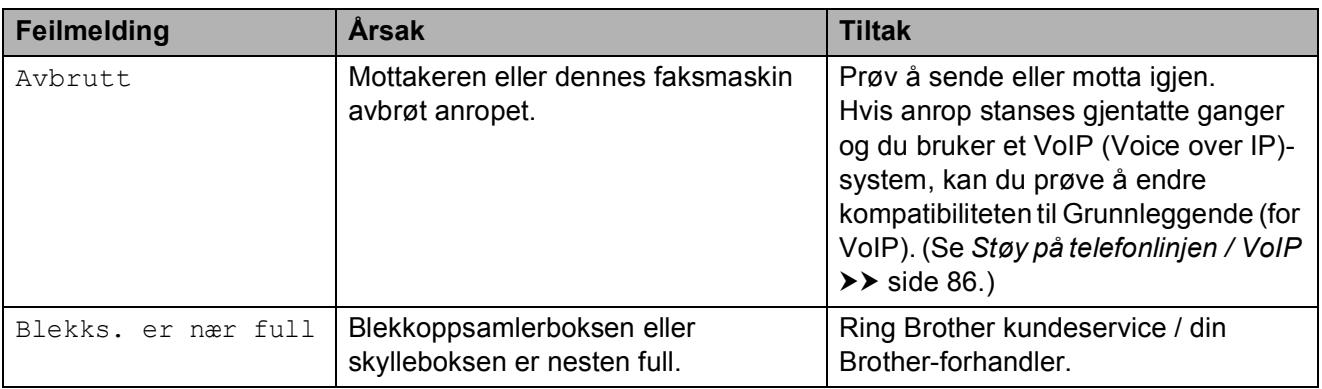
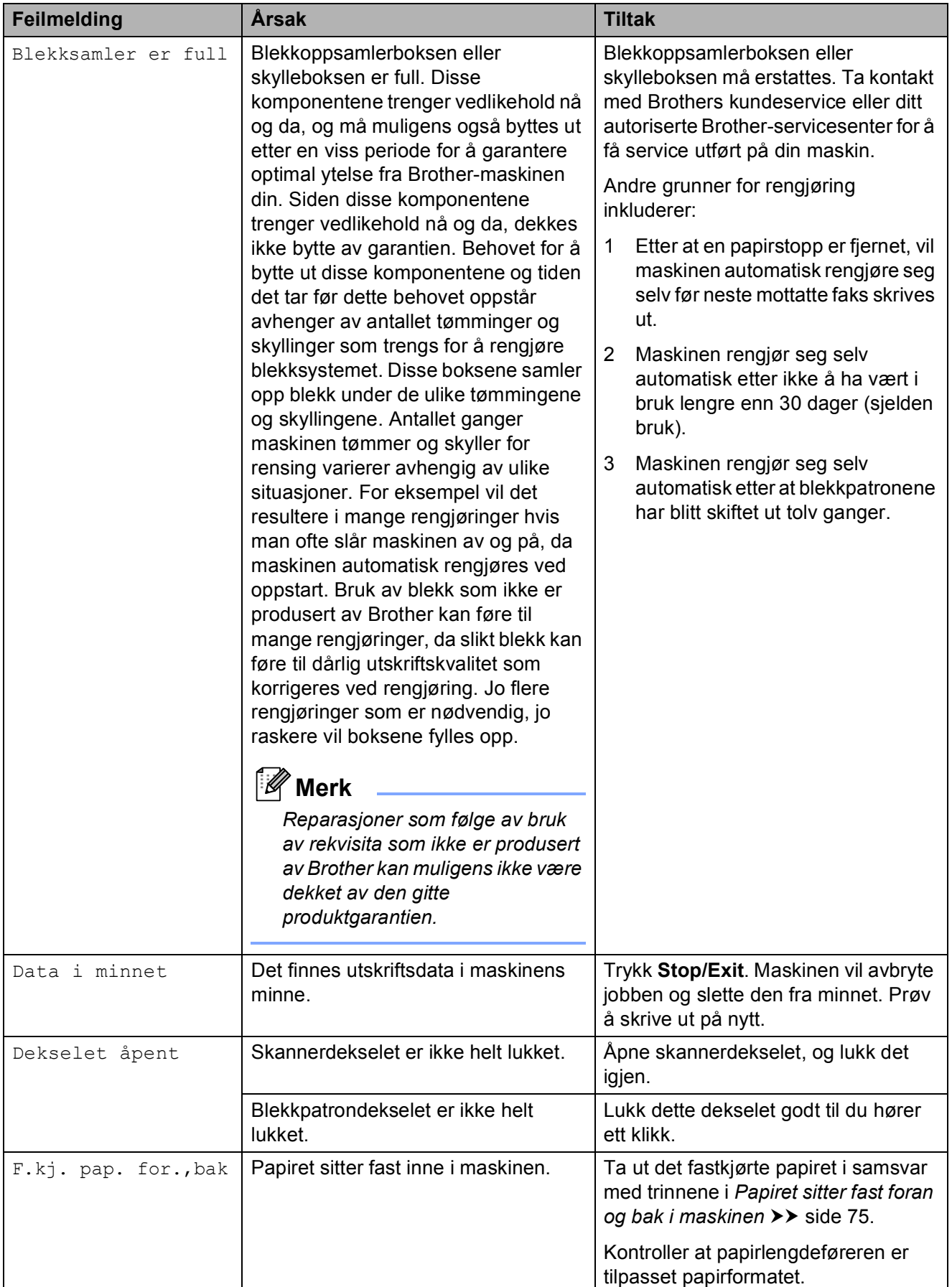

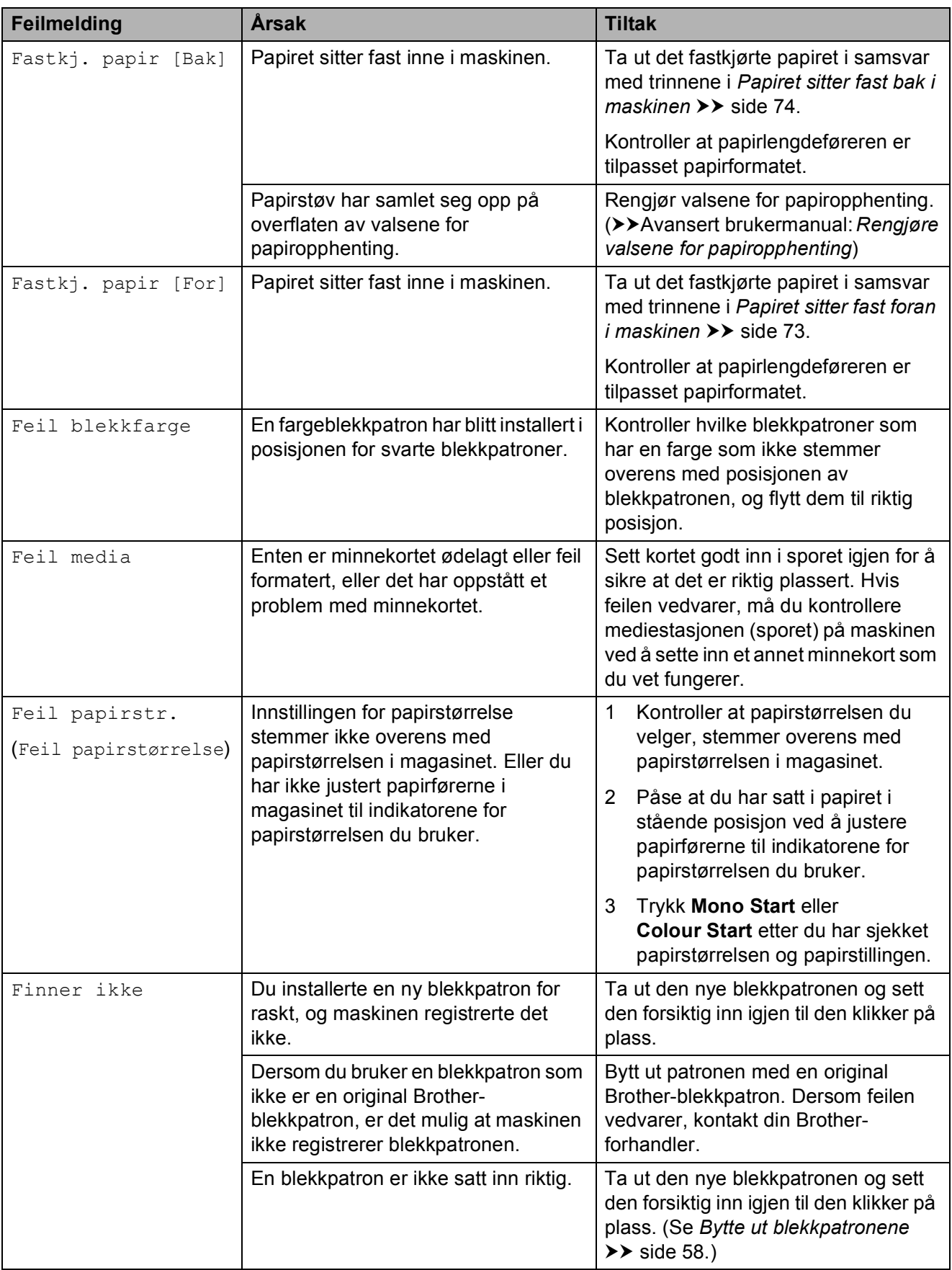

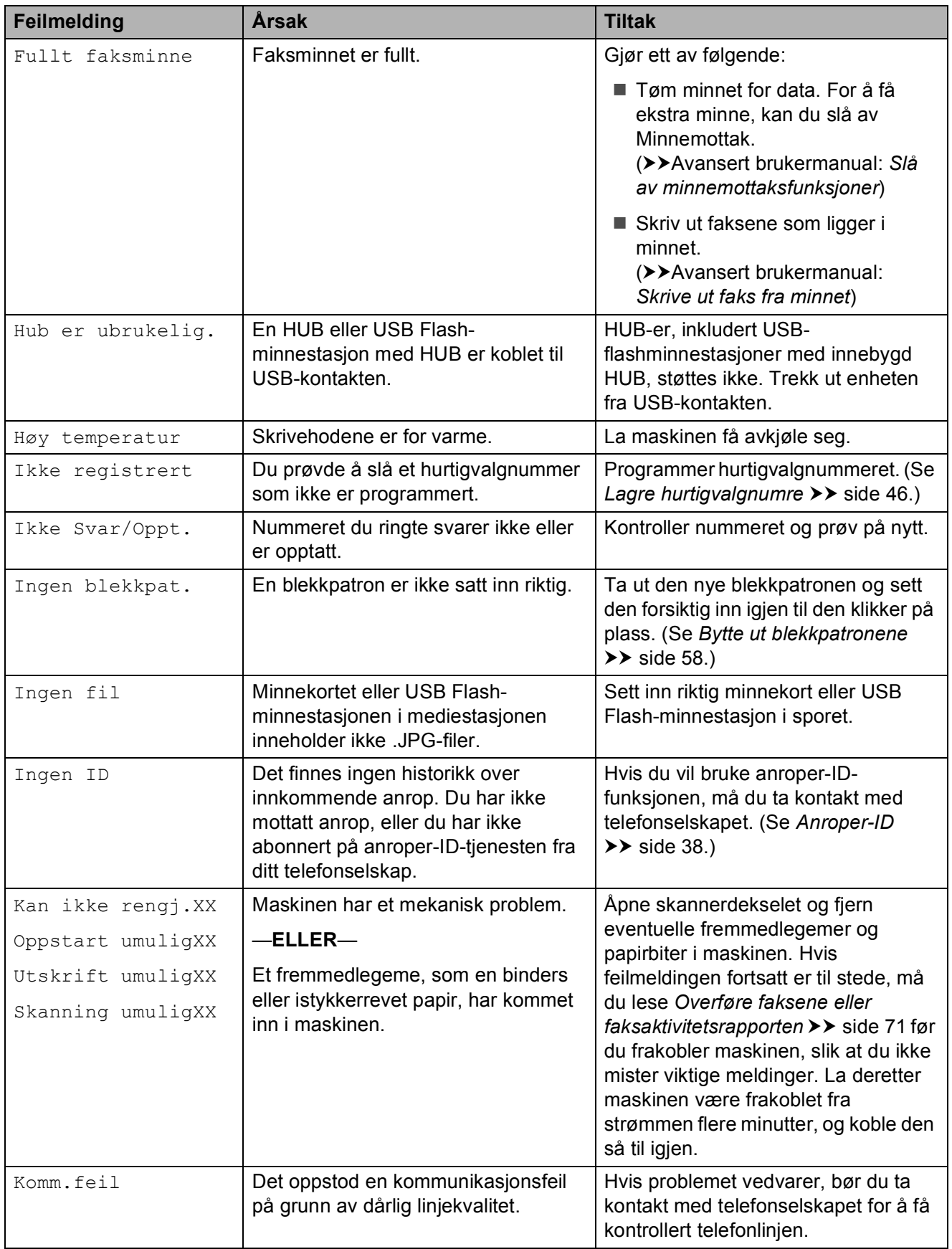

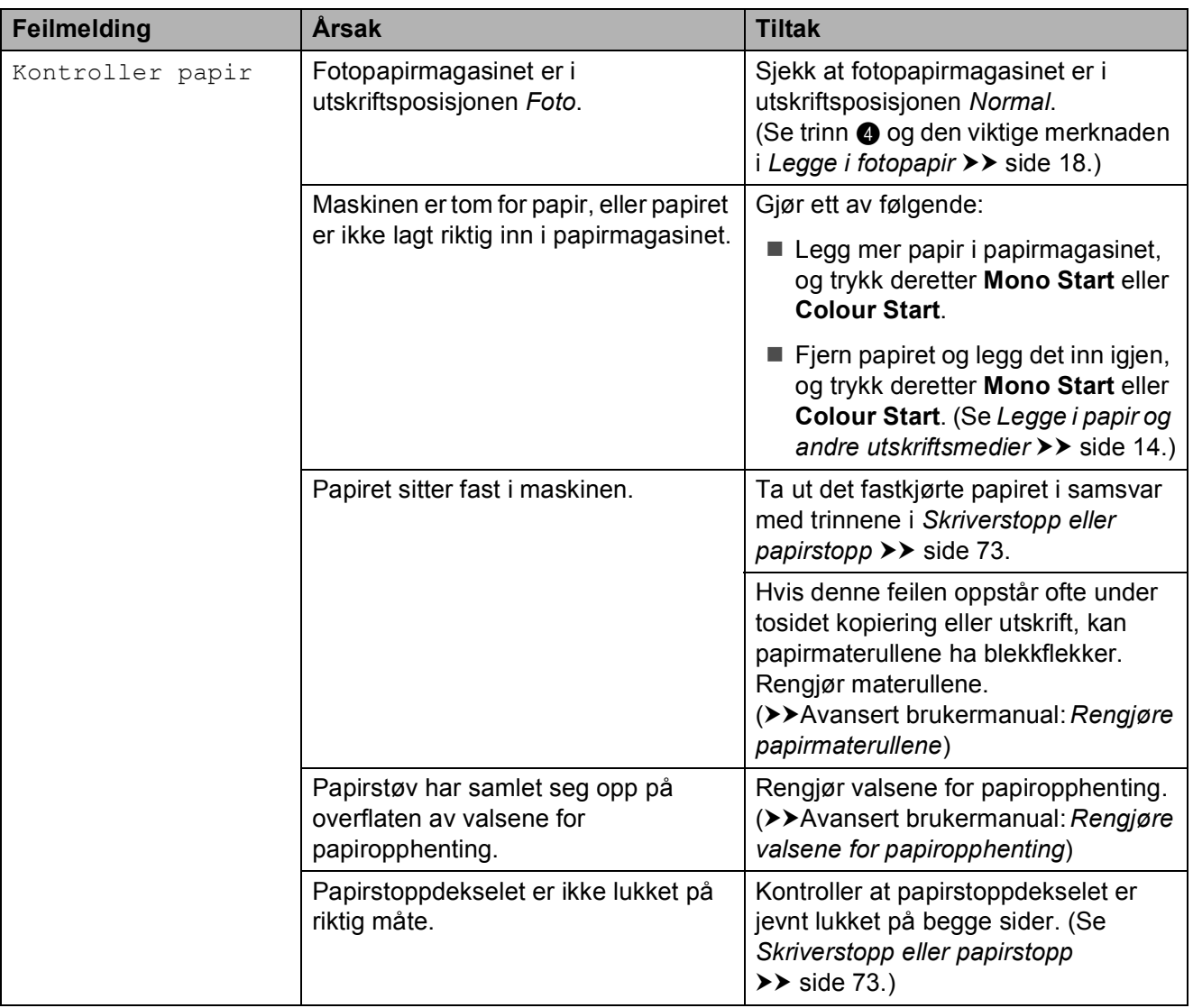

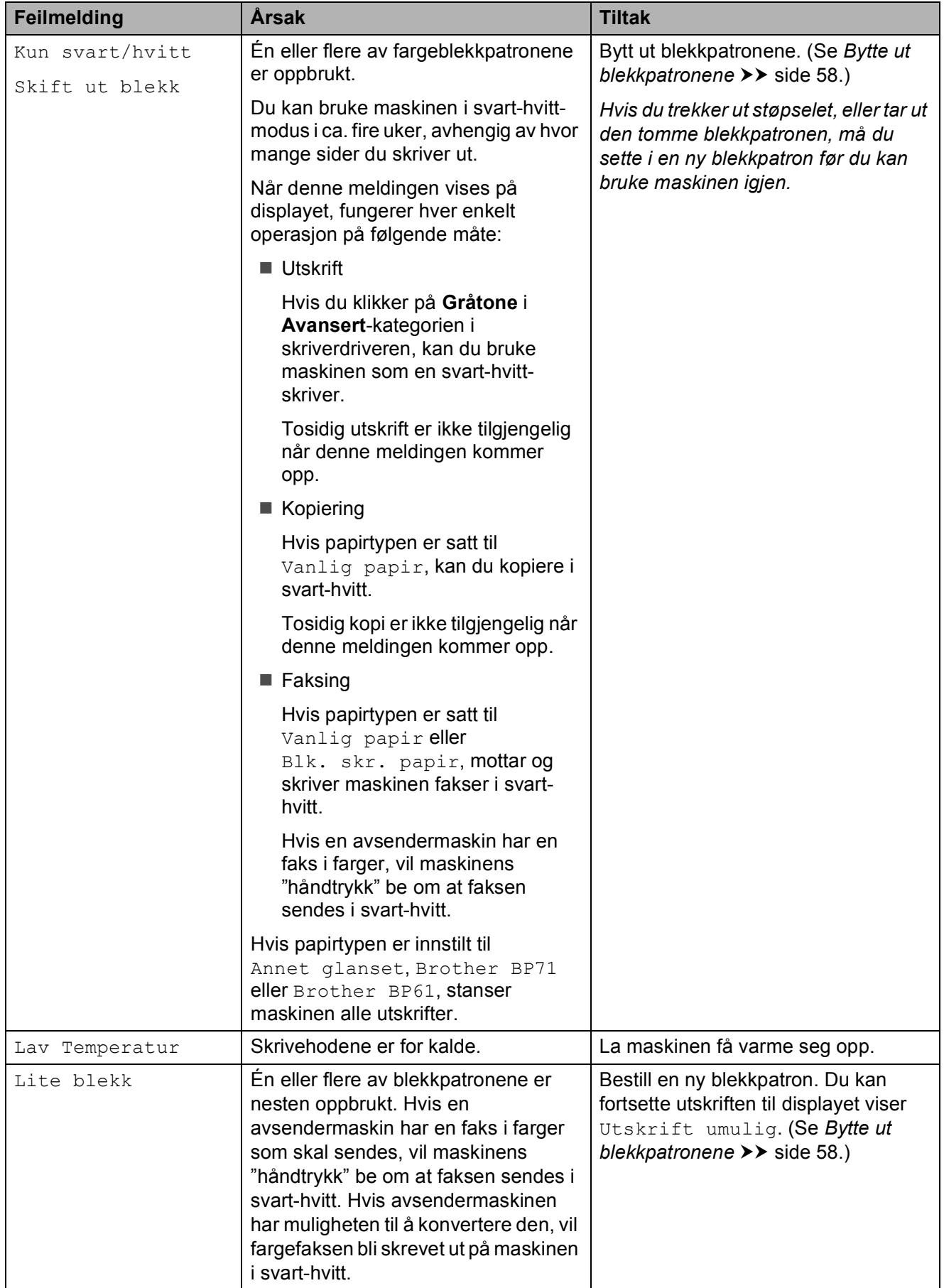

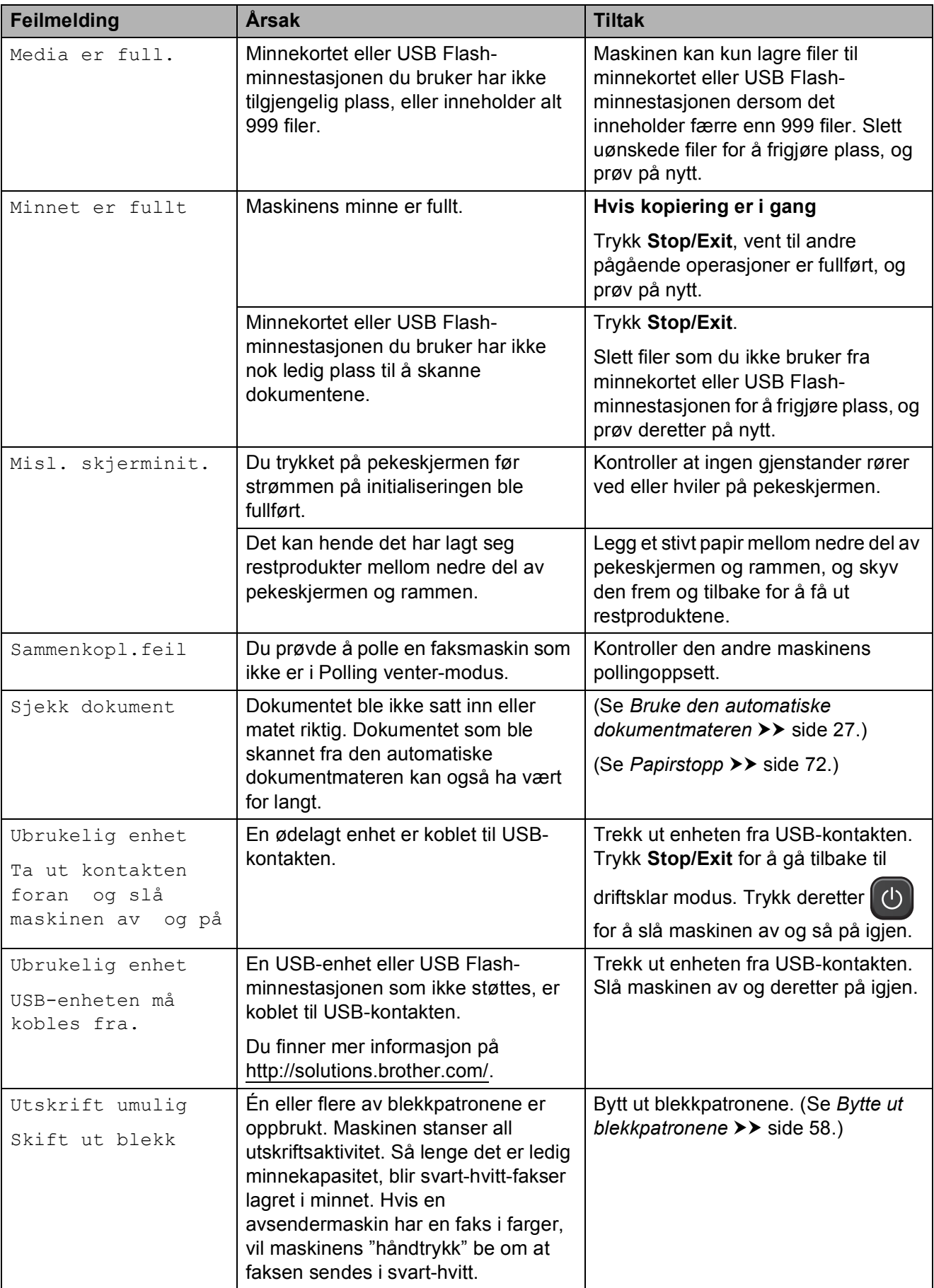

## **Feilanimasjon**

Under feilanimasjon finner du trinnvise instruksjoner når papiret setter seg fast. Du kan gå igjennom disse instruksjonene i ditt eget tempo ved å trykke **t** for å se det neste trinnet, eller **s** for å gå tilbake til forrige trinn.

## <span id="page-78-0"></span>**Overføre faksene eller faksaktivitetsrapporten <sup>B</sup>**

Hvis displayet viser:

- Kan ikke rengj.XX
- Oppstart umuligXX
- Utskrift umuligXX
- Skanning umuligXX

Vi anbefaler at du overfører fakser til en annen faksmaskin eller til PC-en din. (Se *[Overføre fakser til en annen faksmaskin](#page-78-1)*  $\rightarrow$  [side 71](#page-78-1) eller Overføre fakser til [datamaskinen](#page-78-2) >> side 71.)

Du kan også overføre faksaktivitetsrapporten for å se om det er noen fakser du må sende. (Se *[Overføre faksaktivitetsrapporten til en](#page-79-1)  [annen faksmaskin](#page-79-1)* >> side 72.)

#### <span id="page-78-1"></span>**Overføre fakser til en annen faksmaskin <sup>B</sup>**

Hvis du ikke har innstilt apparat-ID-en, kan du ikke åpne faksoverføringsmodus. (**▶▶Hurtigstartguide: Angi personlig** *informasjon (stasjons-ID)*)

- a Trykk **Stop/Exit** for å midlertidig avbryte feilen.
- Trykk Meny.
- Trykk  $\sim$  eller  $\vee$  for å vise Service.
- Trykk Service.

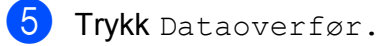

Trykk Faksoverfør.

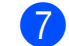

- 7 Gjør ett av følgende:
	- Hvis displayet viser Ingen data, finnes det ingen fakser i maskinens minne.
		- Trykk **Stop/Exit**.
	- Angi faksnummeret som faksene skal videresendes til.
- Trykk Mono Start.

#### <span id="page-78-2"></span>**Overføre fakser til datamaskinen**

Du kan overføre faksene fra maskinens minne til datamaskinen din.

- a Trykk **Stop/Exit** for å midlertidig avbryte feilen.
- Kontroller at du har installert **MFL-Pro Suite** på PC-en, og slå deretter på **PC-FAX-mottak** på PC-en. (**▶▶**Programvarehåndbok: PC*faksmottak*)
- **3** Kontroller at du har stilt inn PC-faksmottak på maskinen. **(▶▶ Avansert brukermanual: PC-FAKS***mottak (kun Windows®)*) Hvis faksene er i maskinens minne når du stiller inn PC-faksmottak, blir du spurt om du vil overføre faksene til PC-en.

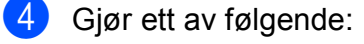

- For å overføre alle fakser til datamaskinen trykker du Ja. Du blir spurt om du også vil slå på sikkerhetskopiering av utskrift.
- For å avslutte og la telefaksene være i minnet trykker du Nei.

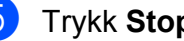

e Trykk **Stop/Exit**.

#### <span id="page-79-1"></span>**Overføre faksaktivitetsrapporten til en annen faksmaskin <sup>B</sup>**

Hvis du ikke har innstilt apparat-ID-en, kan du ikke åpne faksoverføringsmodus. (**▶▶Hurtigstartguide: Angi personlig** *informasjon (stasjons-ID)*)

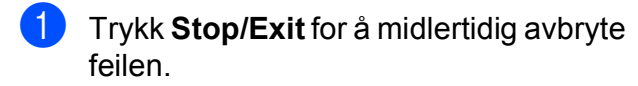

- 2 Trykk Meny.
- $\boxed{3}$  Trykk  $\sim$  eller  $\vee$  for å vise Service.
- 4 Trykk Service.
- 5 Trykk Dataoverfør.
- 6 Trykk Overfør.rapp.
- Angi faksnummeret som faksaktivitetsrapporten skal videresendes til.

8 Trykk Mono Start.

## <span id="page-79-0"></span>**Papirstopp**

Dokumenter kan sette seg fast i den automatiske dokumentmateren hvis de ikke settes inn eller mates riktig, eller hvis de er for lange. Følg trinnene nedenfor for å fjerne et fastkjørt papir.

#### **Dokumentstans øverst i dokumentmaterenheten <sup>B</sup>**

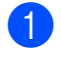

**1** Fiern papir som ikke sitter fast fra dokumentmateren.

- <sup>2</sup> Åpne dekselet på dokumentmateren.
- **3** Fjern det fastkjørte dokumentet ved å dra det oppover.

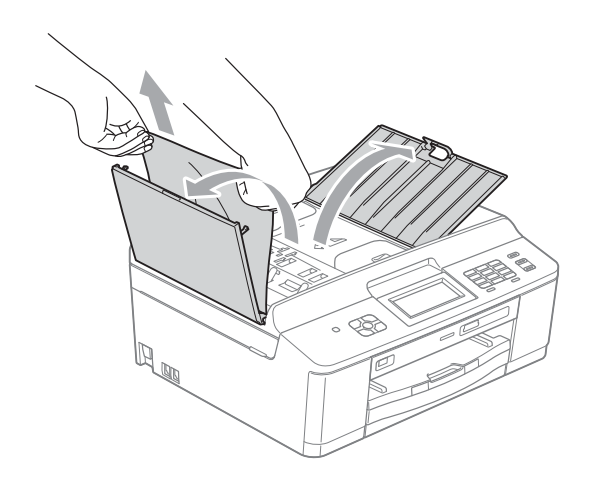

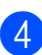

4 Lukk dokumentmaterdekselet.

**6** Trykk **Stop/Exit**.

**VIKTIG**

Unngå at dokumenter kjøres fast ved å trykke lett på midten av den automatiske dokumentmateren slik at den lukkes ordentlig.

#### **Dokumentstans inne i dokumentmaterenheten <sup>B</sup>**

- **Fjern papir som ikke sitter fast fra** dokumentmateren.
- **2** Åpne dokumentdekselet.
	- Trekk det fastkjørte dokumentet ut mot venstre.

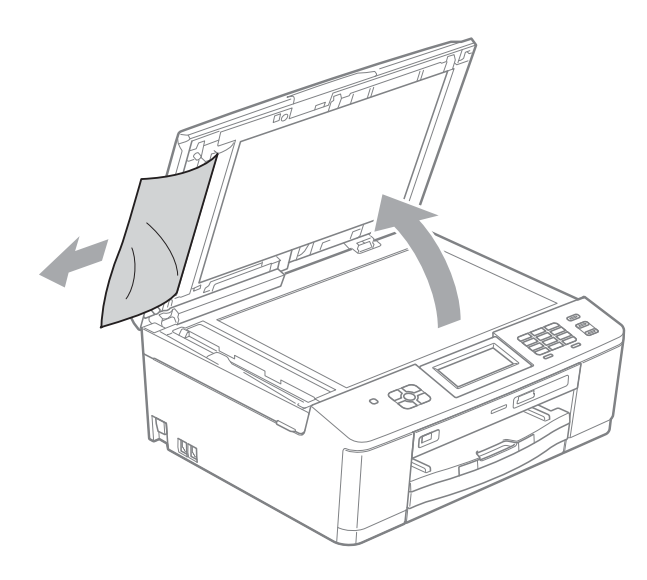

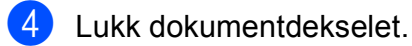

**5** Trykk **Stop/Exit**.

## <span id="page-80-1"></span>**Skriverstopp eller papirstopp**

Fjern det fastkjørte papiret i den relevante delen av maskinen.

#### <span id="page-80-0"></span>**Papiret sitter fast foran i maskinen**

Hvis displayet viser Fastkj. papir [For], følg disse trinnene:

Trekk ut maskinens støpsel fra stikkontakten.

## **VIKTIG**

Før du kobler maskinen fra strømkilden kan du overføre faksene som er lagret i minnet til PC-en eller en annen faksmaskin, slik at du ikke mister viktige meldinger. (Se *[Overføre faksene eller](#page-78-0)  [faksaktivitetsrapporten](#page-78-0)* >> side 71.)

b Hvis papirstøtteklaffen er åpen, må du lukke denne, og deretter lukke papirstøtten. Trekk papirmagasinet helt ut av maskinen.

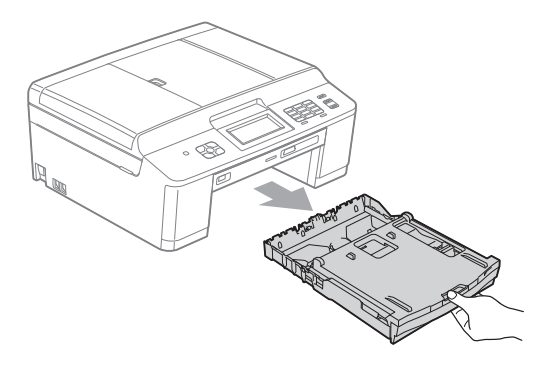

**3** Trekk i de to grønne spakene inne i maskinen for å løsne det fastkjørte papiret.

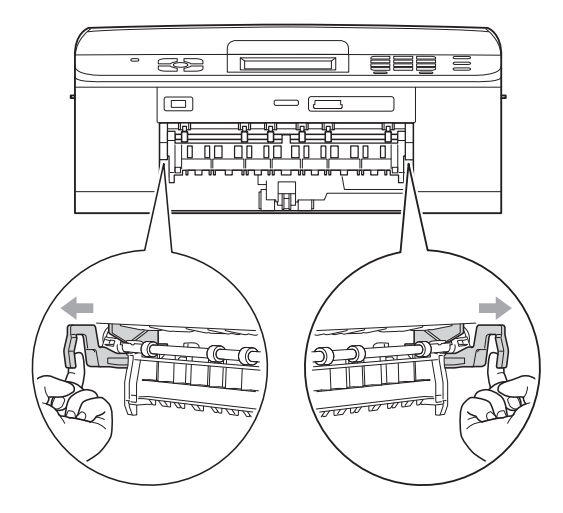

Trekk ut det fastkjørte papiret (1).

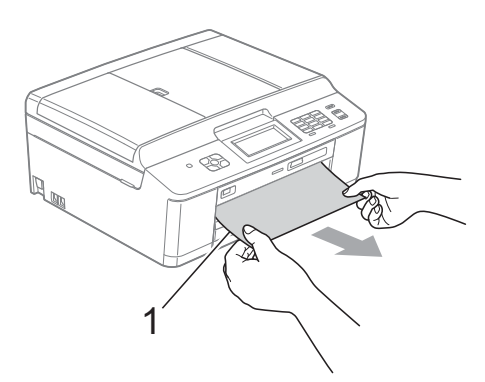

Løft papirstoppklaffen og fjern det fastkjørte papiret.

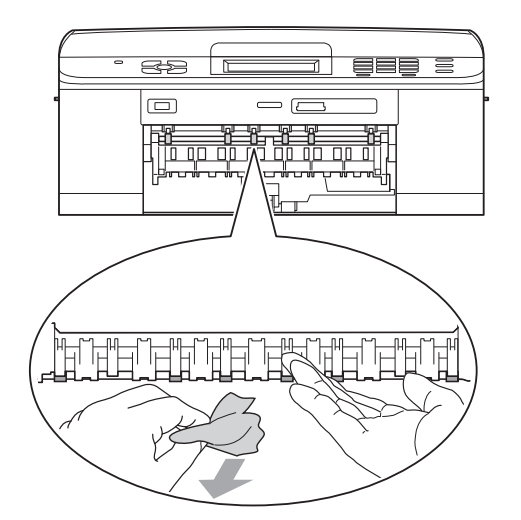

6 Skyv de to grønne spakene tilbake til opprinnelig posisjon.

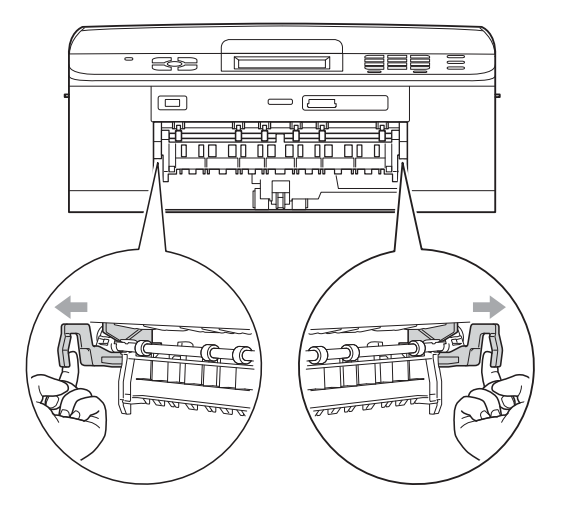

- Skyv papirmagasinet godt på plass i maskinen igjen.
- 8 Hold papirmagasinet på plass, dra ut papirstøtten til du hører et klikk og brett deretter ut papirstøtteklaffen. Forsikre deg om at du har trukket ut papirstøtten til den klikker på plass.
- **9** Sett inn støpselet igjen.

#### <span id="page-81-0"></span>**Papiret sitter fast bak i maskinen**

Hvis displayet viser Fastkj. papir [Bak], følg disse trinnene:

**1** Trekk ut maskinens støpsel fra stikkontakten.

## **VIKTIG**

Før du kobler maskinen fra strømkilden kan du overføre faksene som er lagret i minnet til PC-en eller en annen faksmaskin, slik at du ikke mister viktige meldinger. (Se *[Overføre faksene eller](#page-78-0)  [faksaktivitetsrapporten](#page-78-0)* >> side 71.)

**2** Åpne papirstoppdekselet (1) på baksiden av maskinen.

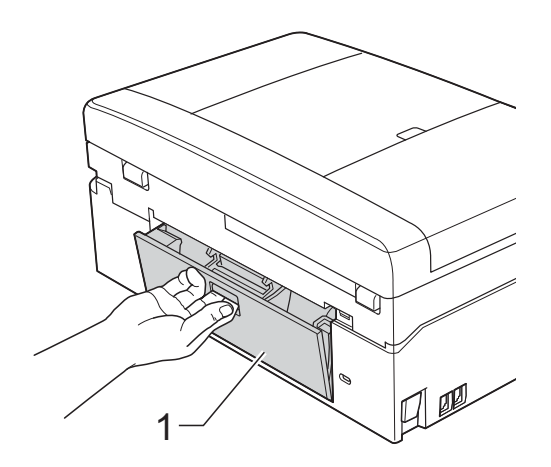

**3** Trekk det fastkjørte papiret ut av maskinen.

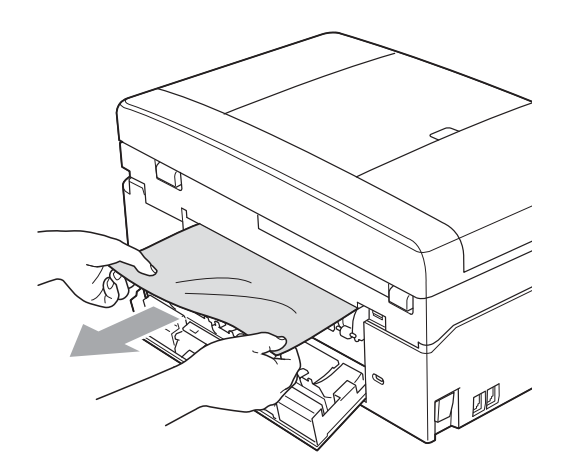

4 Lukk papirstoppdekselet. Forsikre deg om at dekselet er lukket ordentlig.

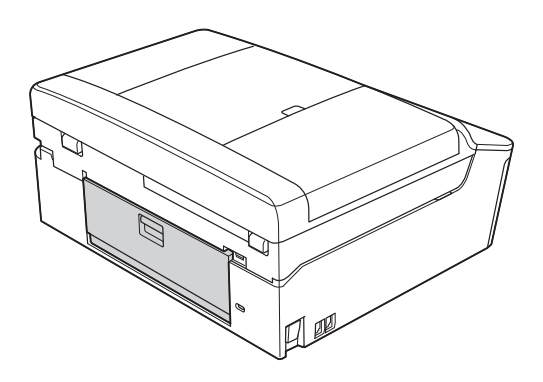

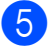

5 Sett inn støpselet igjen.

#### <span id="page-82-0"></span>**Papiret sitter fast foran og bak i maskinen**

Hvis displayet viser

F.kj. pap. for.,bak, følg disse trinnene:

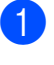

Trekk ut maskinens støpsel fra stikkontakten.

#### **VIKTIG** Ø

Før du kobler maskinen fra strømkilden kan du overføre faksene som er lagret i minnet til PC-en eller en annen faksmaskin, slik at du ikke mister viktige meldinger. (Se *[Overføre faksene eller](#page-78-0)  [faksaktivitetsrapporten](#page-78-0)* >> side 71.)

b Hvis papirstøtteklaffen er åpen, må du lukke denne, og deretter lukke papirstøtten. Trekk papirmagasinet helt ut av maskinen.

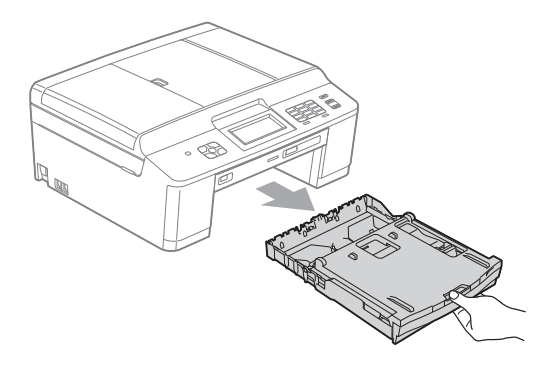

**B**

**3** Trekk i de to grønne spakene inne i maskinen for å løsne det fastkjørte papiret.

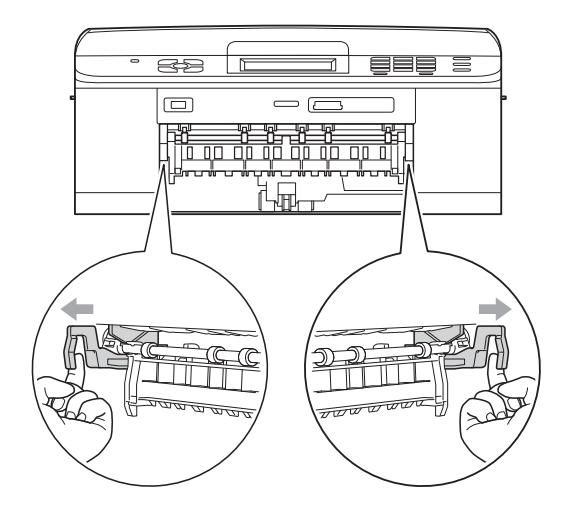

Trekk ut det fastkjørte papiret (1).

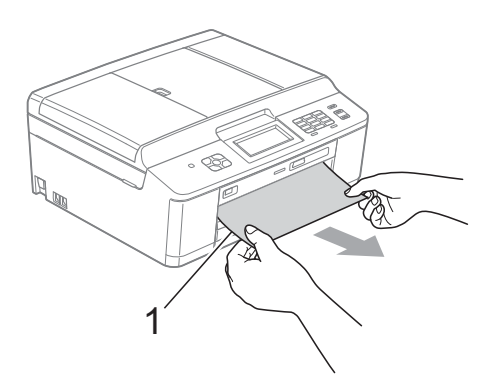

5 Løft papirstoppklaffen og fjern det fastkjørte papiret.

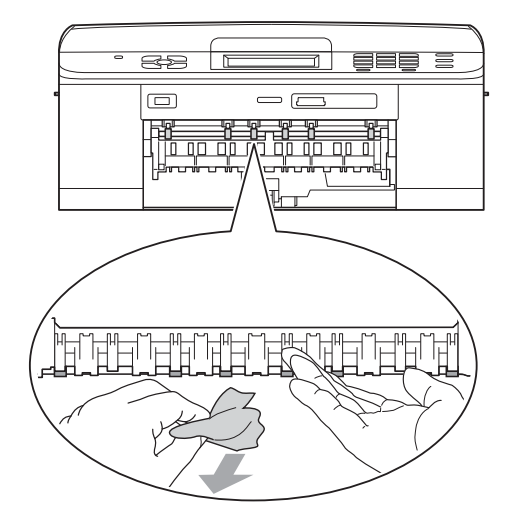

f Åpne papirstoppdekselet (1) på baksiden av maskinen.

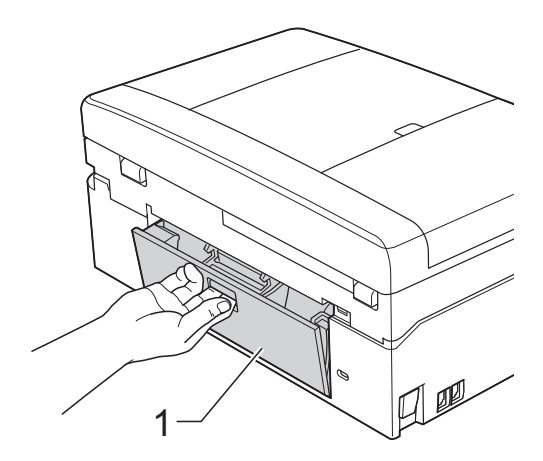

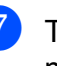

Trekk det fastkjørte papiret ut av maskinen.

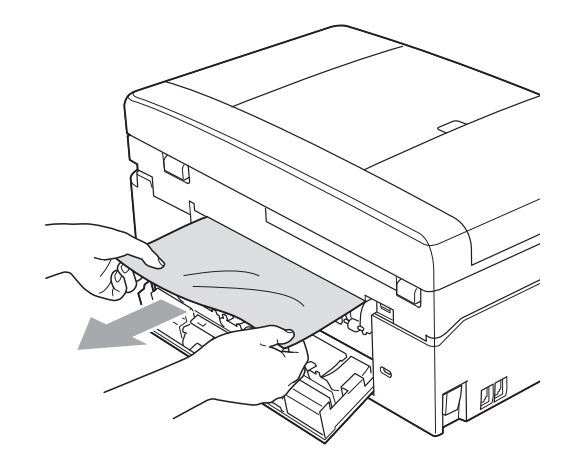

8 Lukk papirstoppdekselet. Forsikre deg om at dekselet er lukket ordentlig.

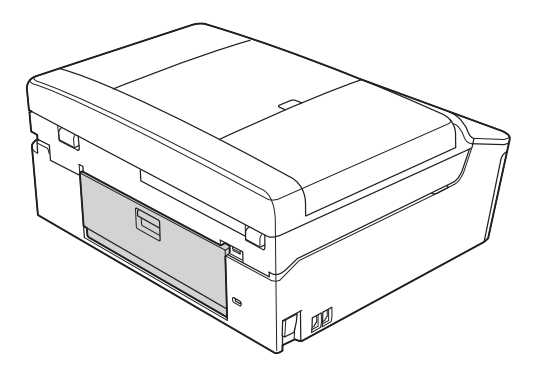

<sup>9</sup> Legg begge hender på plastikkhakene på begge sider av maskinen, og løft skannerdekselet (1) til åpen stilling.

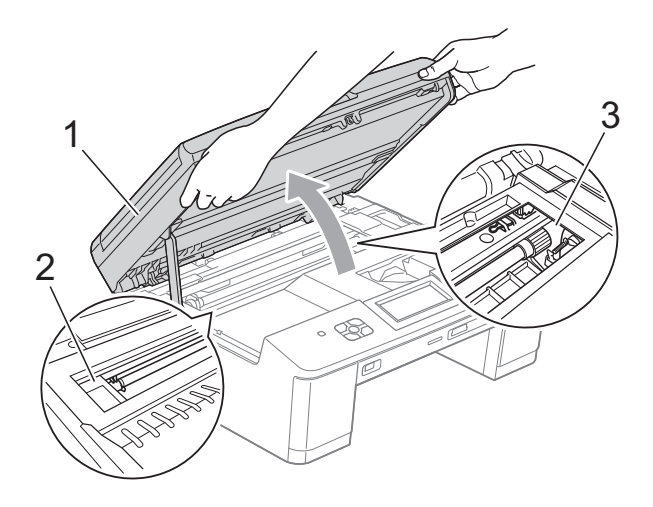

Flytt på skriverhodet (om nødvendig) for å ta ut papiret. Kontroller at hjørnene på det fastkjørte papiret ikke sitter igjen i maskin (2) og (3).

## **VIKTIG**

- Hvis papiret sitter fast under skrivehodet, må du trekke ut maskinens støpsel og deretter flytte skrivehodet for å ta ut papiret.
- Hvis skriverhodet er i høyre hjørne som vist på figuren, kan du ikke bevege det. Sett inn støpselet igjen. Hold **Stop/Exit** nede til skrivehodet flytter seg til midten. Trekk deretter ut maskinens støpsel, og ta ut papiret.

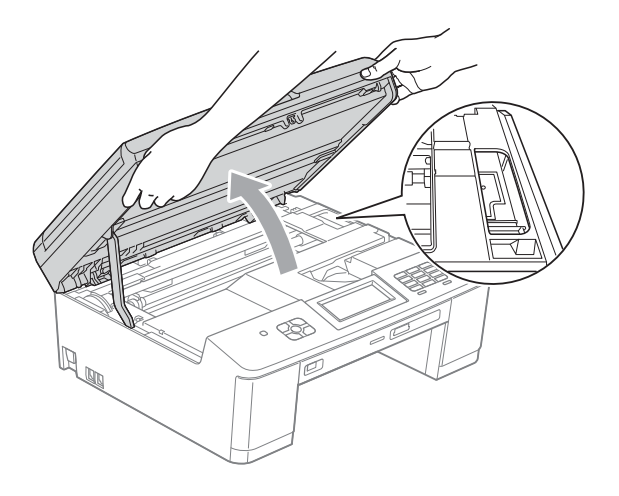

- Hvis du får blekk på huden, må du umiddelbart vaske deg med såpe og rikelig med vann.
- **ig** Legg begge hender på plastikkhakene på begge sider av maskinen, og lukk skannerdekselet forsiktig.

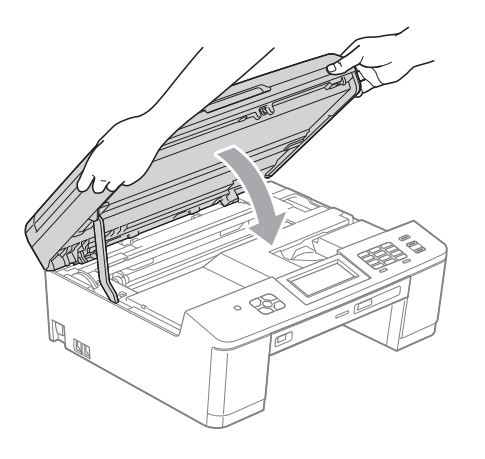

**fi** Skyv de to grønne spakene tilbake til opprinnelig posisjon.

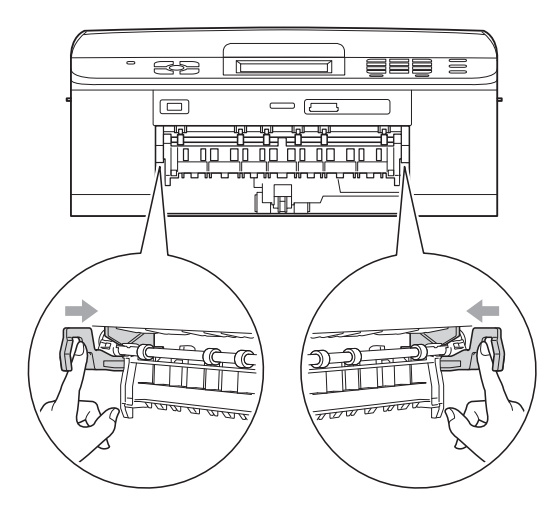

- 12 Skyv papirmagasinet godt på plass i maskinen igjen.
- **13** Hold papirmagasinet på plass, dra ut papirstøtten til du hører et klikk og brett deretter ut papirstøtteklaffen. Forsikre deg om at du har trukket ut papirstøtten til den klikker på plass.
- 14 Sett inn støpselet igjen.

# **Feilsøking**

Hvis du tror det er feil på maskinen, sjekker du i diagrammet under og følger feilsøkingstipsene.

Du løser de fleste problemene enkelt selv. Hvis du trenger mer hjelp, inneholder Brother Solutions Center de siste spørsmål og svar, samt tips om feilsøking. Besøk oss på<http://solutions.brother.com/>.

## **Hvis du har problemer med maskinen <sup>B</sup>**

#### **Utskrift**

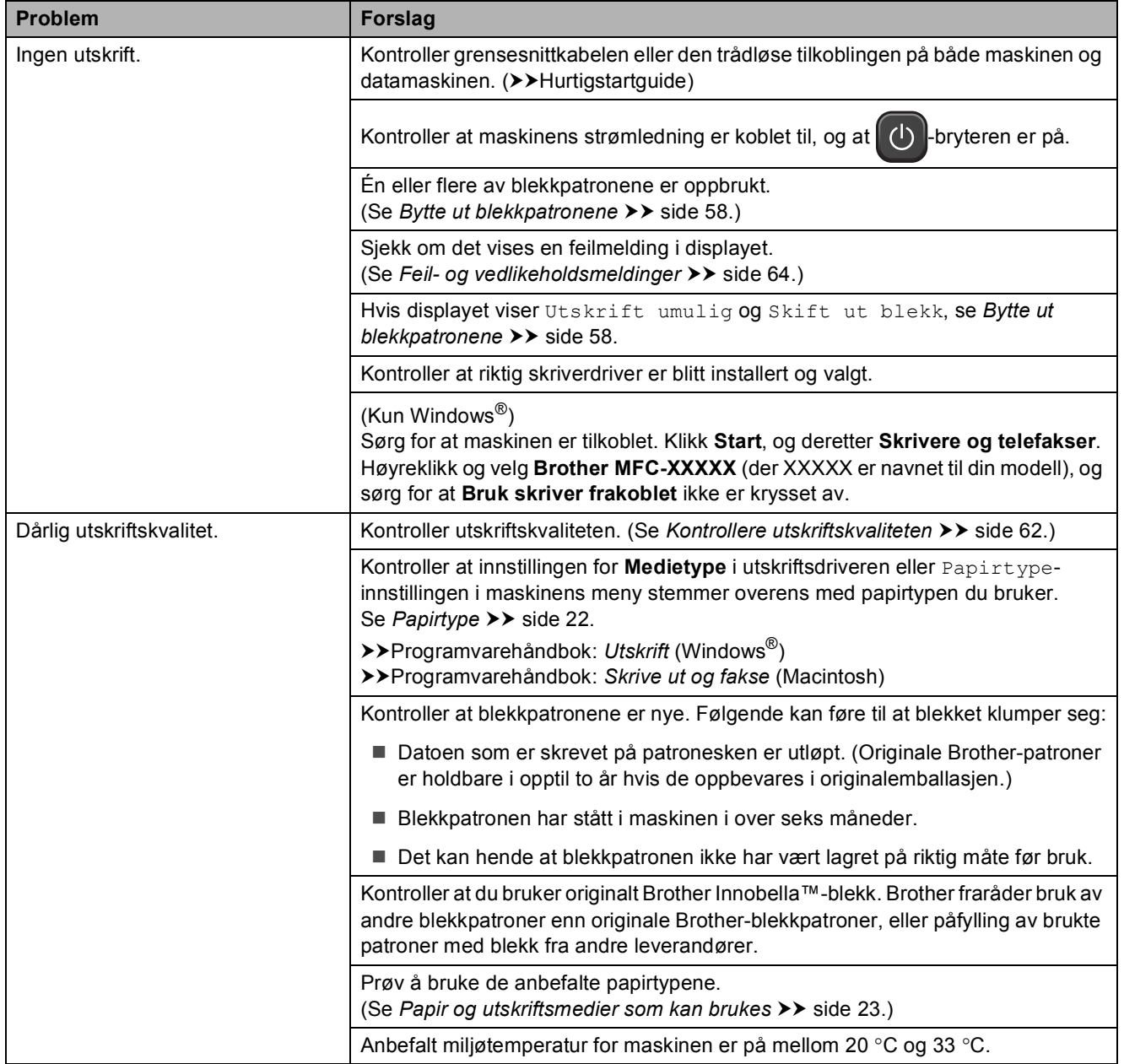

## **Utskrift (fortsettelse)**

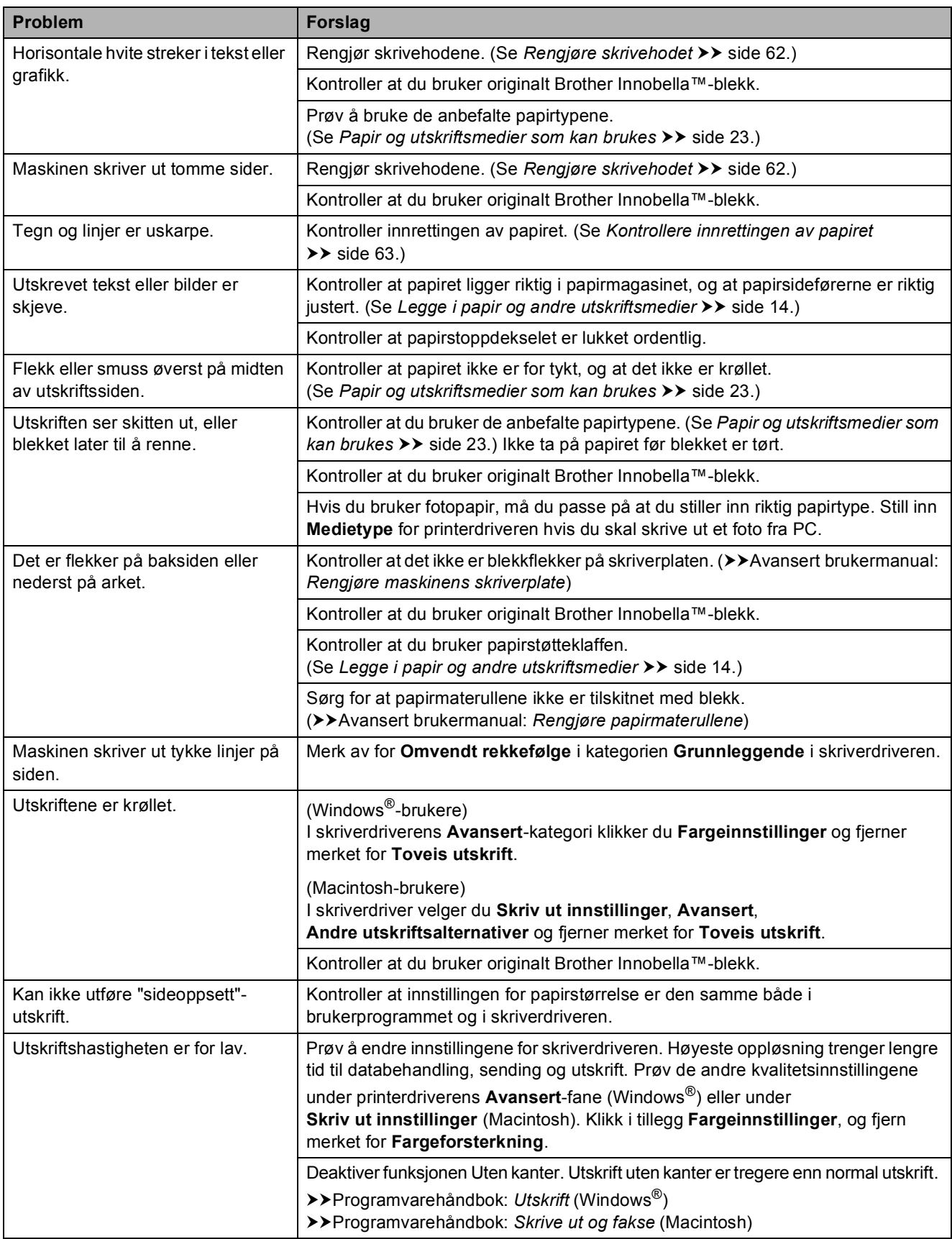

## **Utskrift (fortsettelse)**

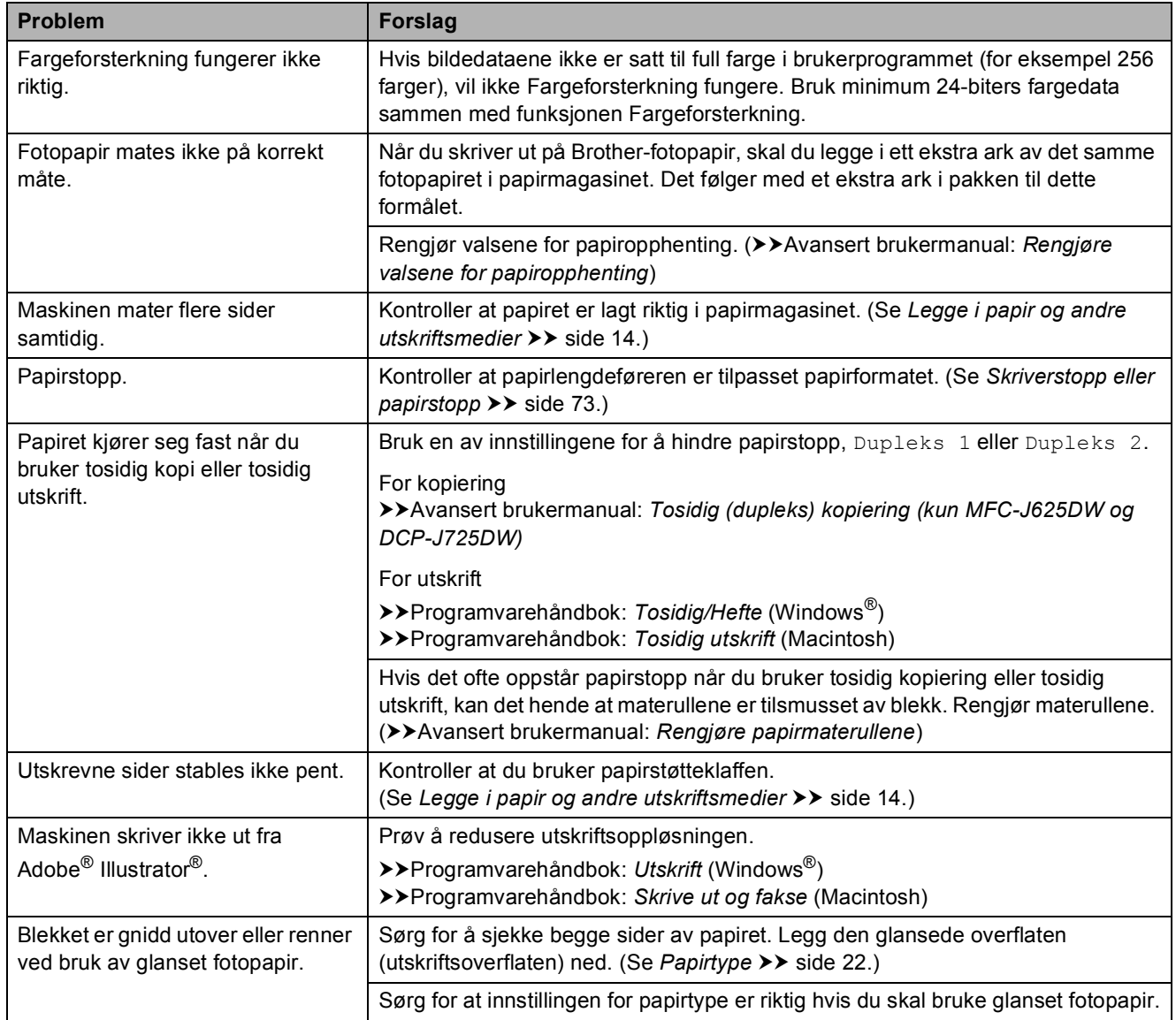

#### **Utskrift av mottatte fakser**

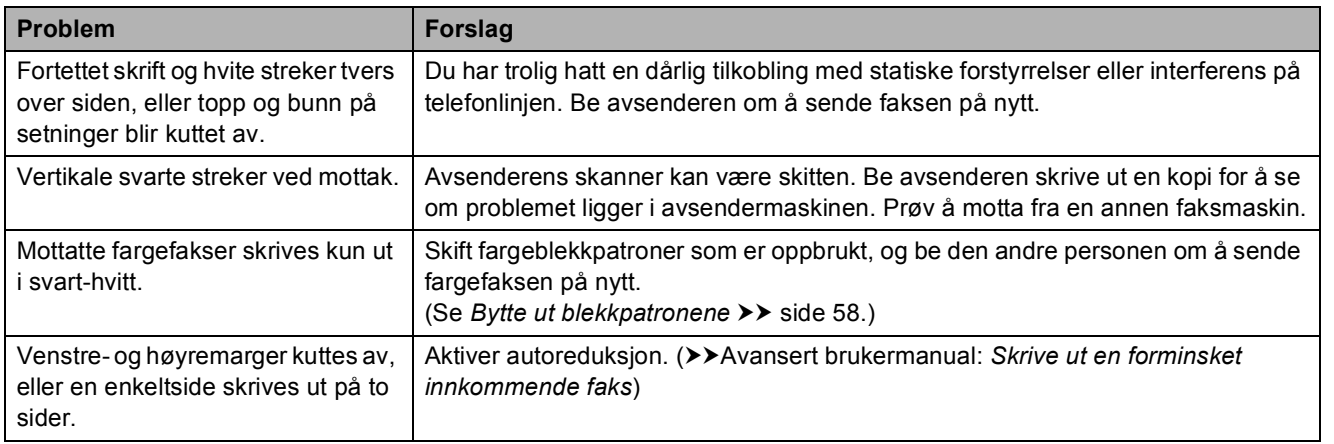

## **Telefonlinje eller koblinger**

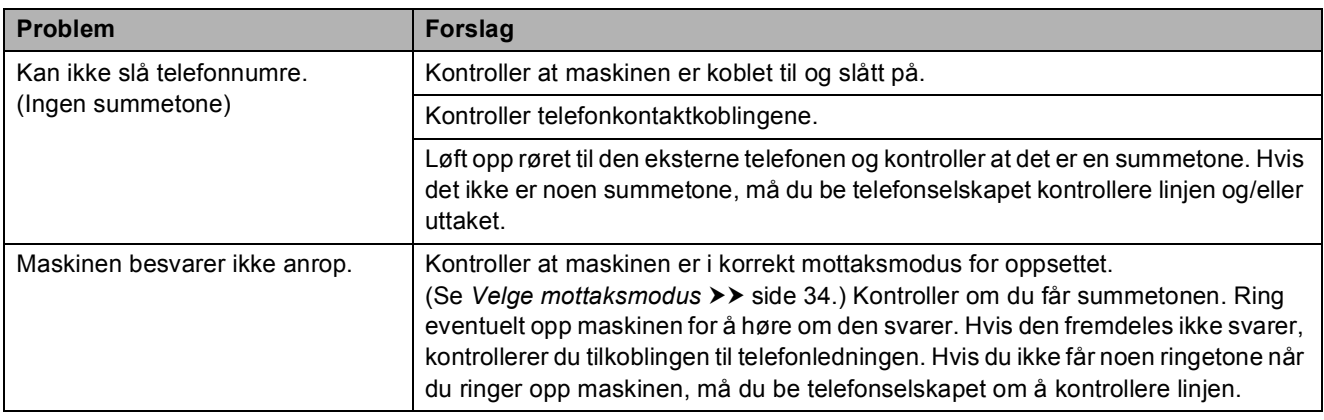

#### **Faksmottak**

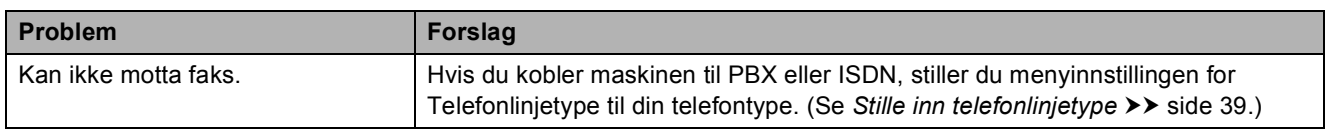

## **Sende fakser**

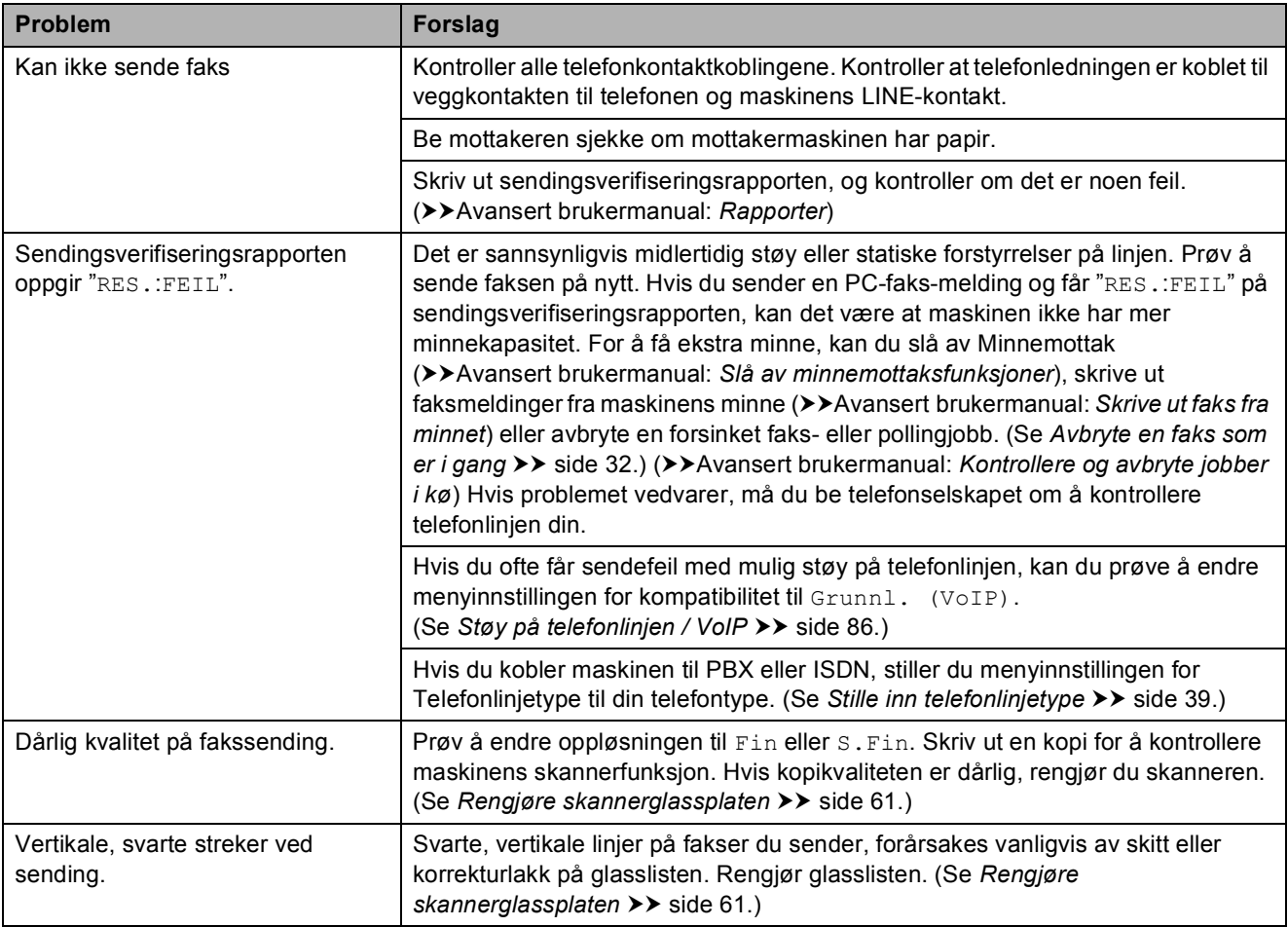

#### **Håndtere innkommende anrop**

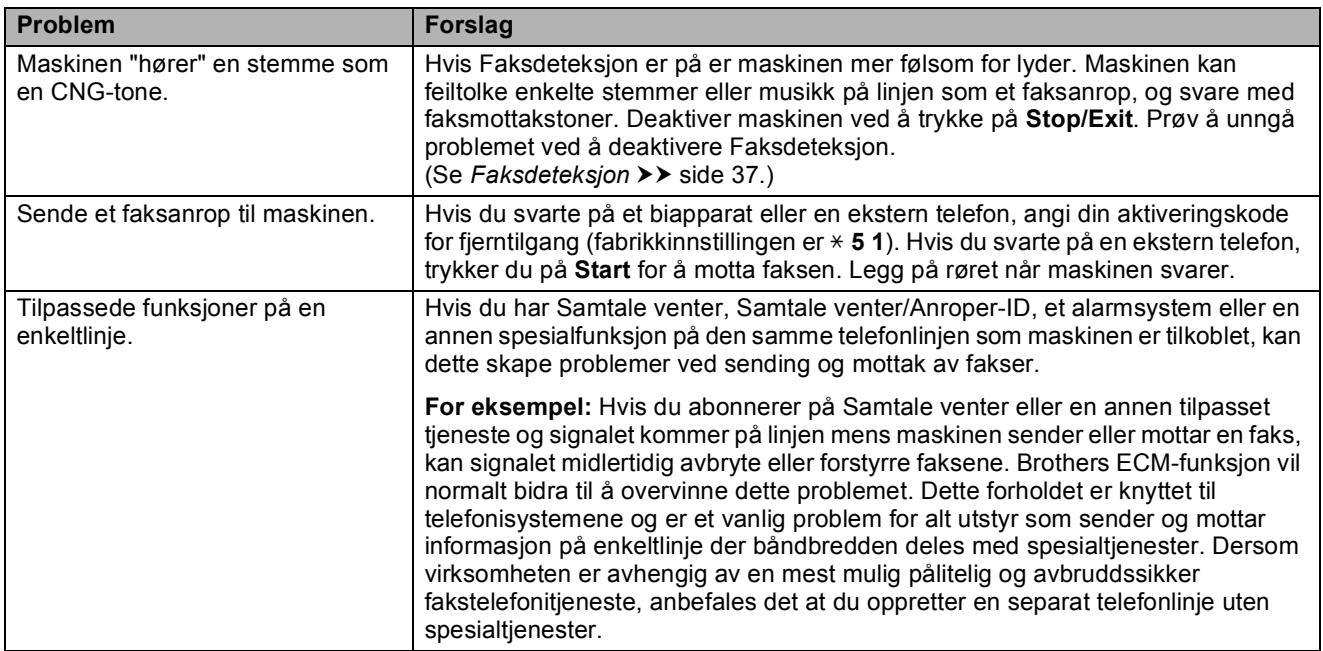

## **Kopieringsproblemer**

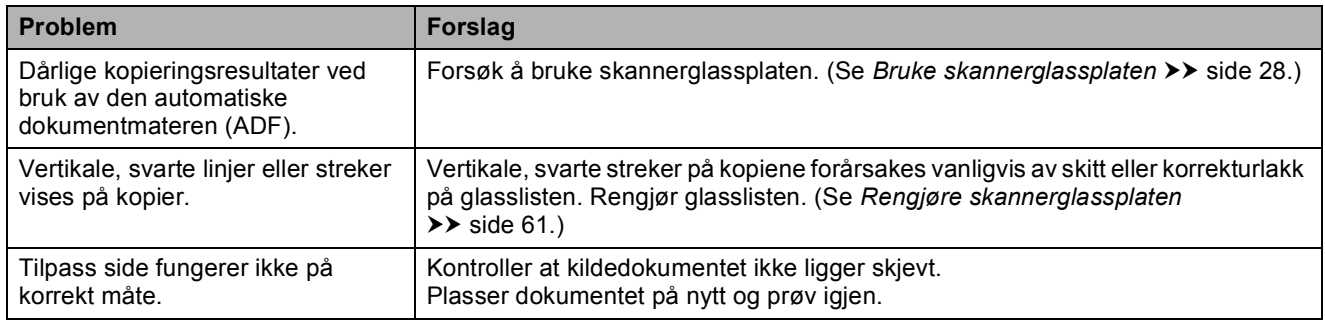

## **Skanneproblemer**

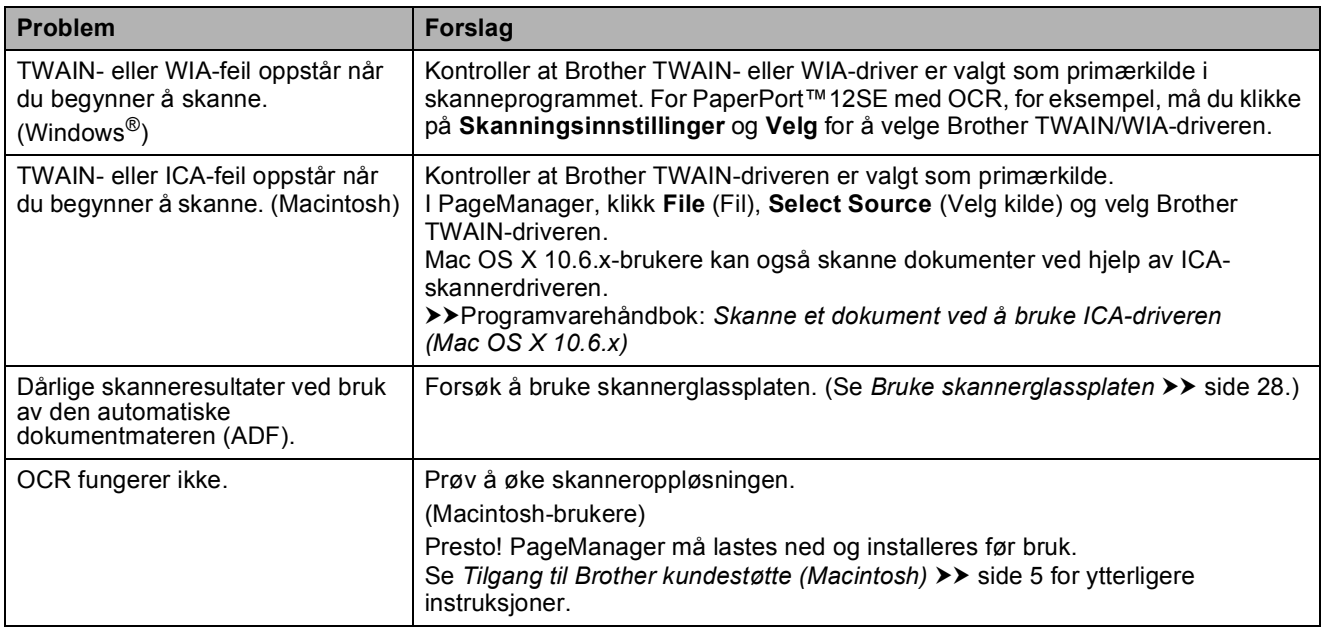

## **Programvareproblemer**

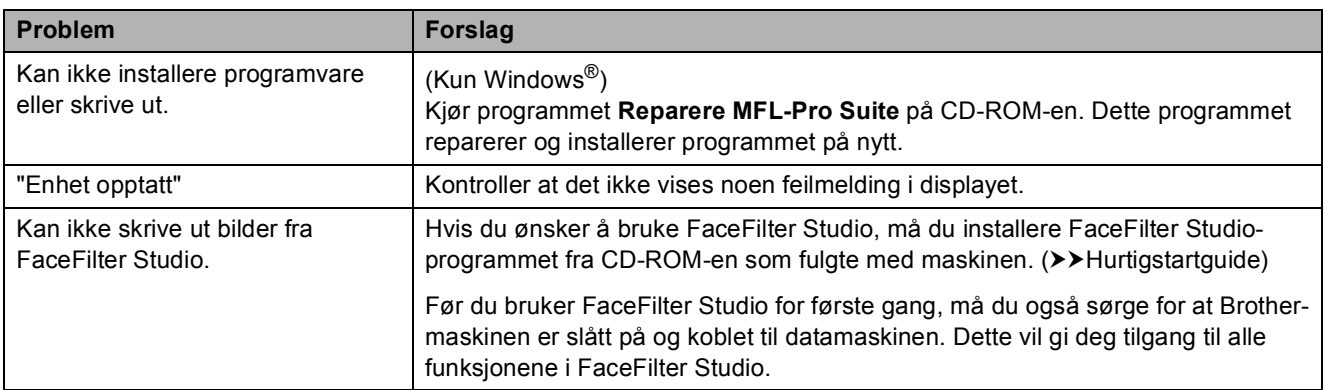

## **PhotoCapture Center™ Problemer**

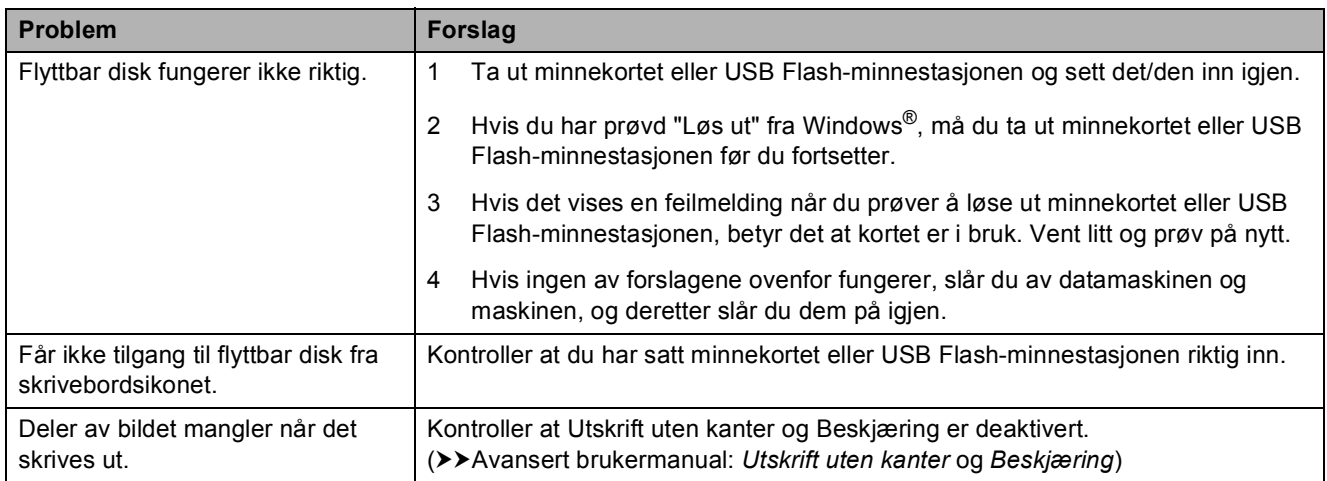

## **Nettverksproblemer**

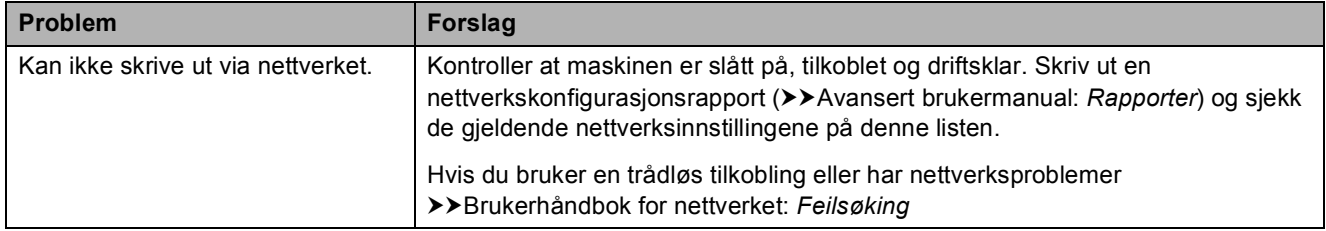

## **Nettverksproblemer (fortsettelse)**

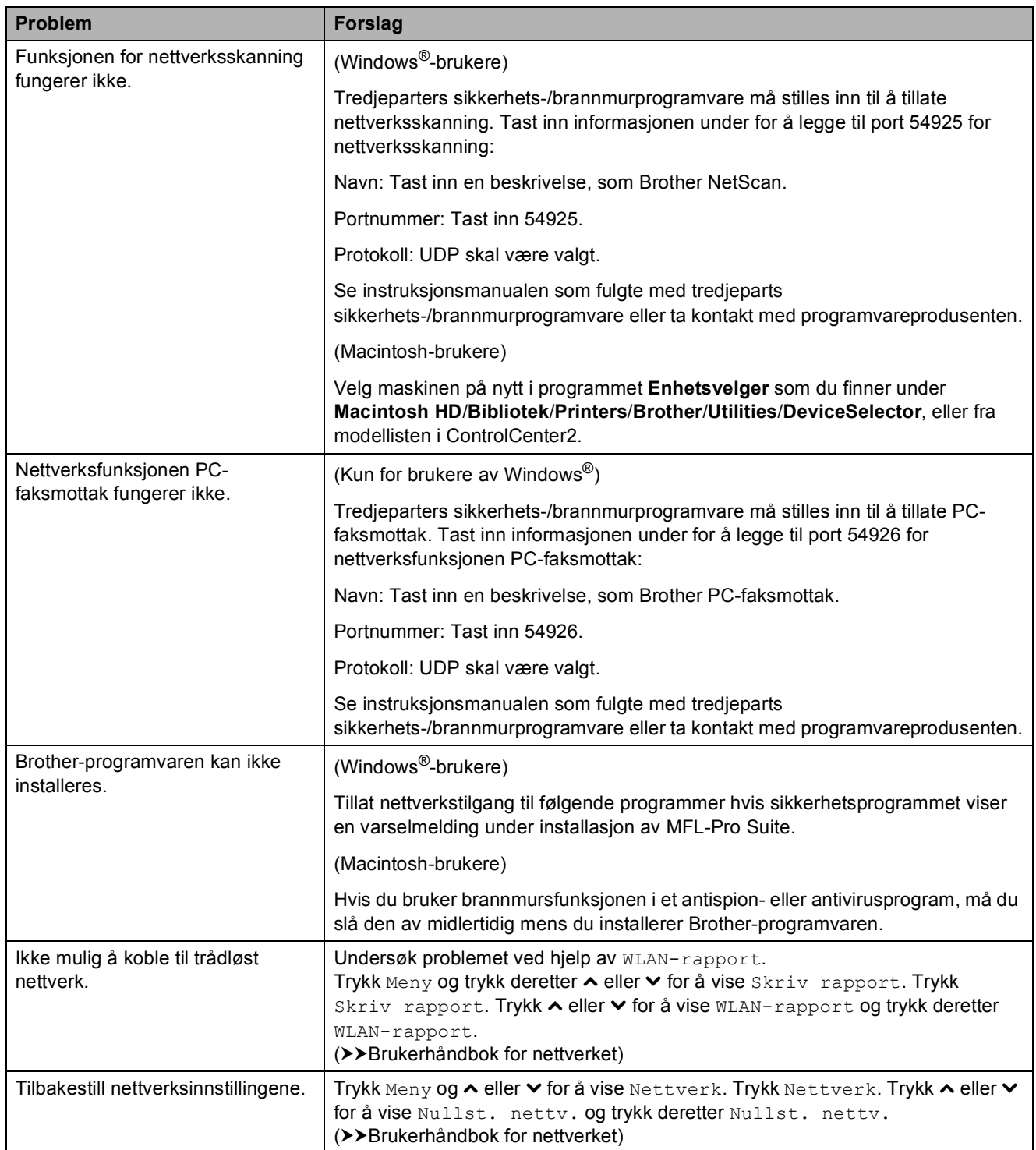

## **Problemer når du skriver inn data**

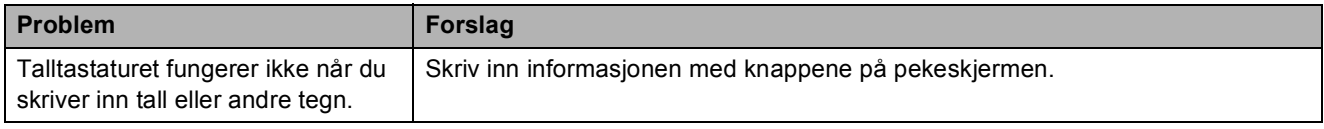

## <span id="page-93-1"></span>**Summetonedetektering**

Når du sender en faks automatisk, vil maskinen som standard vente en angitt tid før den starter å slå nummeret. Ved å endre innstillingen for summetone til Detektering, kan du få maskinen til å ringe så snart den detekterer en ringetone. Denne innstillingen kan spare deg for litt tid når du sender en faks til mange forskjellige numre. Hvis du endrer innstillingen og får problemer når du slår telefonnumre, bør du endre tilbake til Ingen detektert-innstillingen.

- Trykk Meny.
	- b Trykk **<sup>s</sup>** eller **<sup>t</sup>** for å vise Grunn oppsett.
- 3 Trykk Grunn oppsett.
- **Trykk ∧ eller v for å vise** Ringetone.
- 5 Trykk Ringetone.
- 6 Trykk Detektering eller Ingen detektert.
- g Trykk **Stop/Exit**.

## <span id="page-93-2"></span><span id="page-93-0"></span>**Støy på telefonlinjen / VoIP**

Hvis du har problemer med å sende eller motta en faks pga. mulig støy på telefonlinjen, kan du endre kompatibilitetsinnstillingene som reduserer modemhastigheten for å minimere feil.

- Trykk Meny. b Trykk **<sup>s</sup>** eller **<sup>t</sup>** for å vise Grunn oppsett. Trykk Grunn oppsett. Trykk ∧ eller  $\checkmark$  for å vise Kompatibilitet. 5 Trykk Kompatibilitet.
	- Trykk Normal eller Grunnl. (VoIP).
		- Grunnl. (VoIP) reduserer modemhastigheten til 9.600 bps og slår av fargefaksmottak og ECM, unntatt for sending av faks i farger. Med mindre det normalt er mye støy på telefonlinjen din, vil du kanskje bare bruke den ved behov.

For å forbedre kompatibilitet med de fleste VoIP-tienester, anbefaler Brother at du endrer kompatibilitetsinnstillingene til Grunnl. (VoIP).

- Normal angir modemhastigheten til 14.400 bps.
- g Trykk **Stop/Exit**.

#### **Merk**

VoIP (Voice over IP) er en type telefonsystem som bruker en Internetttilkobling i stedet for en tradisjonell telefonlinje.

# **Maskininformasjon**

## <span id="page-94-0"></span>**Kontrollere serienummeret**

Du kan se maskinens serienummer på displayet.

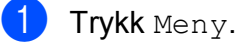

- **b** Trykk ∧ eller ∨ for å vise Maskin Info.
- 3) Trykk Maskin Info.
- Trykk Serienummer.
- e Trykk **Stop/Exit**.

## <span id="page-94-1"></span>**Nullstillingsfunksjoner <sup>B</sup>**

Følgende nullstillingsfunksjoner er tilgjengelig:

1 Nettverk

Du kan nullstille utskriftsserveren til standardinnstillingene, for eksempel passord og IP-adresse.

2 Hurtigv. &faks

Hurtigvalg og faks nullstiller følgende innstillinger:

■ Hurtigvalg

(hurtigvalg og innstillingsgrupper)

- **Programmerte faksjobber i minnet** (polling Sende, forsinket faks og utsatt satsvis overføring)
- Apparat-ID

(navn og nummer)

- $\blacksquare$  Fiernalternativer for faks (faksvideresending)
- Rapportinnstillinger

(sendingsverifiseringsrapport, hurtig oppringning og faksaktivitetsrapport)

- $\blacksquare$  Historikk (anroper-ID-historikk og utgående anrop)
- Fakser i minne

3 Alle innst.

Du kan gjenopprette alle innstillinger til standardinnstillingene.

Brother anbefaler på det sterkeste å utføre denne prosedyren før levering eller avhending av maskinen.

## **Nullstille maskinen**

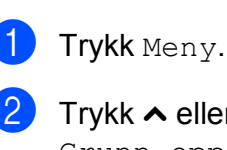

- ykk **∧** eller **∨** for å vise Grunn oppsett.
- Trykk Grunn oppsett.
- Trykk  $\sim$  eller  $\vee$  for å vise Nullstill.
- Trykk Nullstill.
- **6** Trykk ∧ eller  $\vee$  for å vise alternativene for tilbakestilling Nettverk, Hurtigv. &faks eller Alle innst.
	- Trykk alternativet du vil tilbakestille.

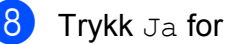

- Trykk Ja for å bekrefte.
- **9** Trykk Ja i to sekunder for å starte opp maskinen på nytt.

**C**

# **Meny og funksjoner**

## **Programmering i**   $displayer$

Maskinen er utviklet slik at den skal være enkel å bruke med programmering i displayet ved hjelp av menytastene på pekeskjermen. Ved hjelp av brukervennlig programmering kan du dra full nytte av alle menyvalgene som maskinen inneholder.

Ettersom programmeringen gjøres i displayet, har vi laget trinnvise displaytekster for å hjelpe deg med å programmere maskinen. Alt du trenger å gjøre, er å følge instruksjonene etter hvert som de fører deg gjennom menyvalgene og programmeringsalternativene.

# **Menytabell**

Med menytabellen er det enklere å forstå menyvalgene og alternativene som finnes i programmene i maskinen. Standardinnstillingene vises i fet skrift med en stjerne.

#### **Meny <sup>C</sup>**

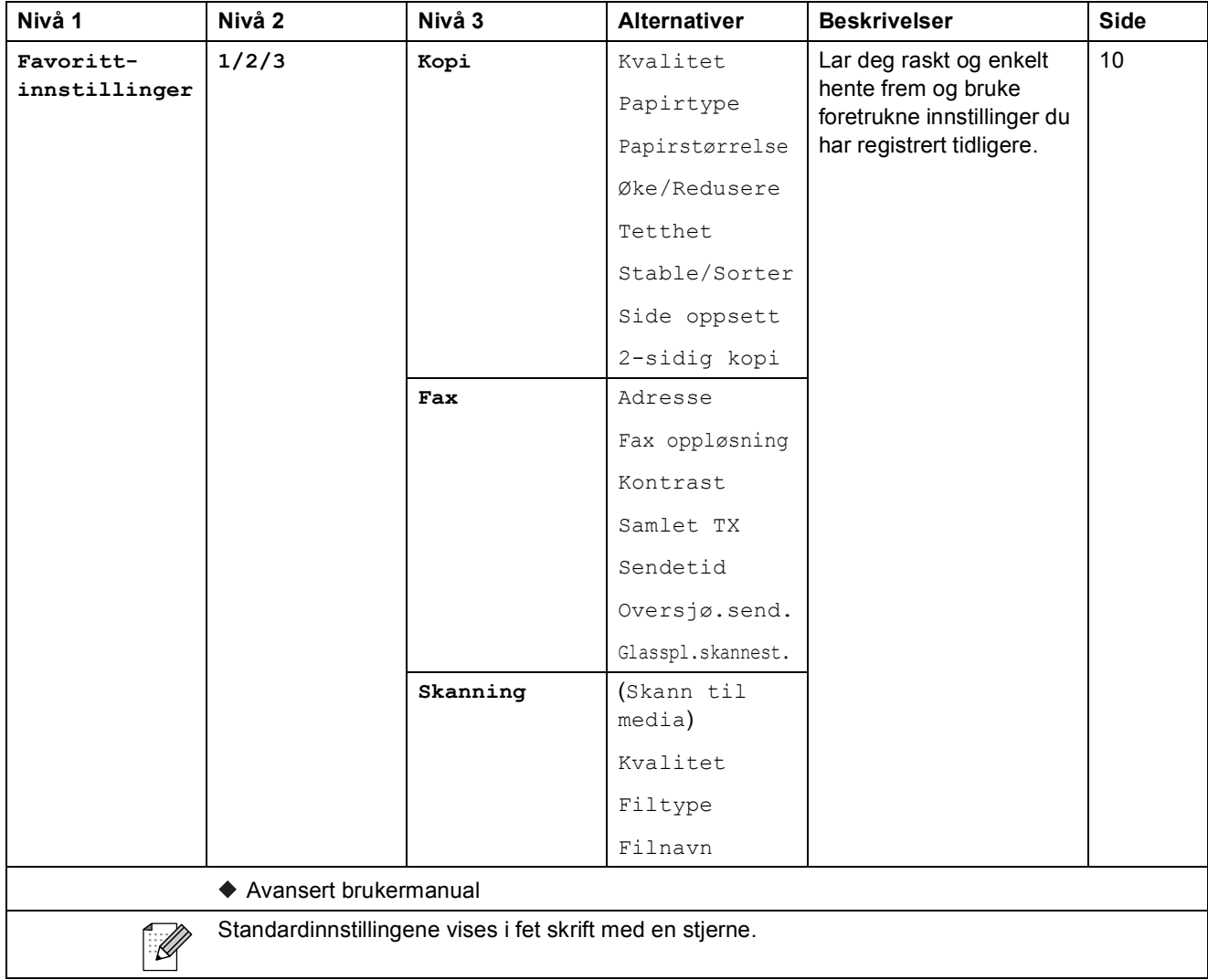

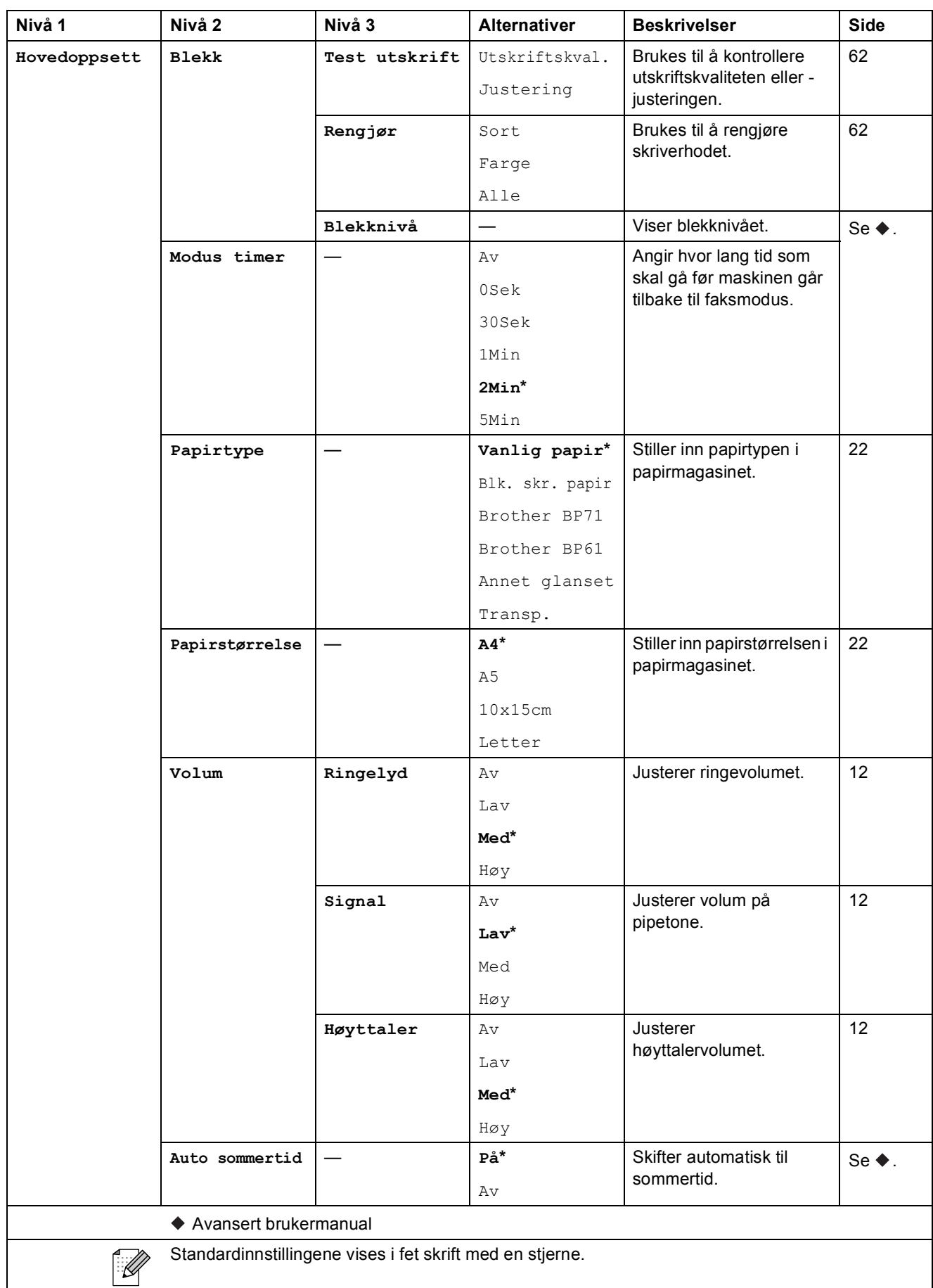

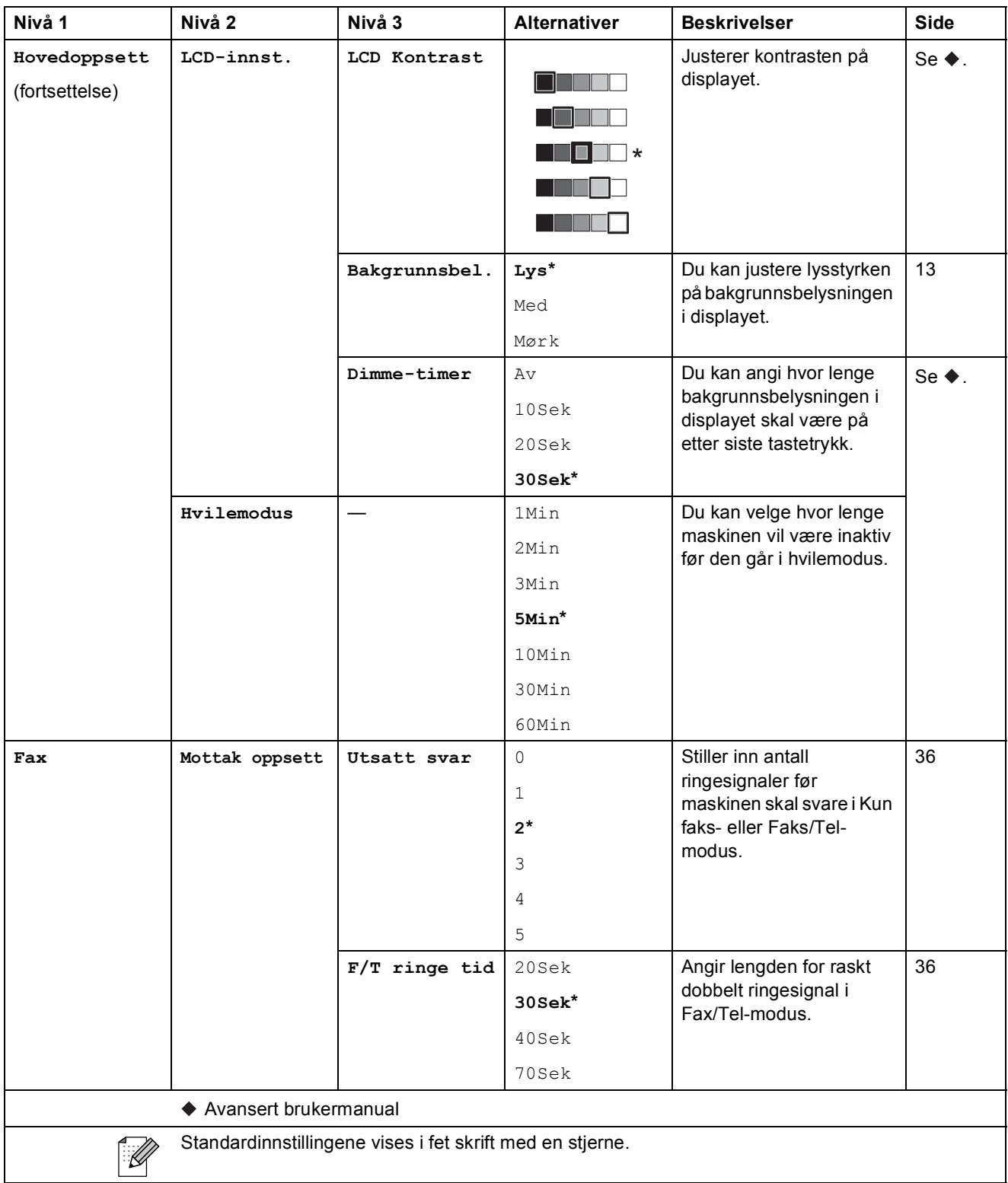

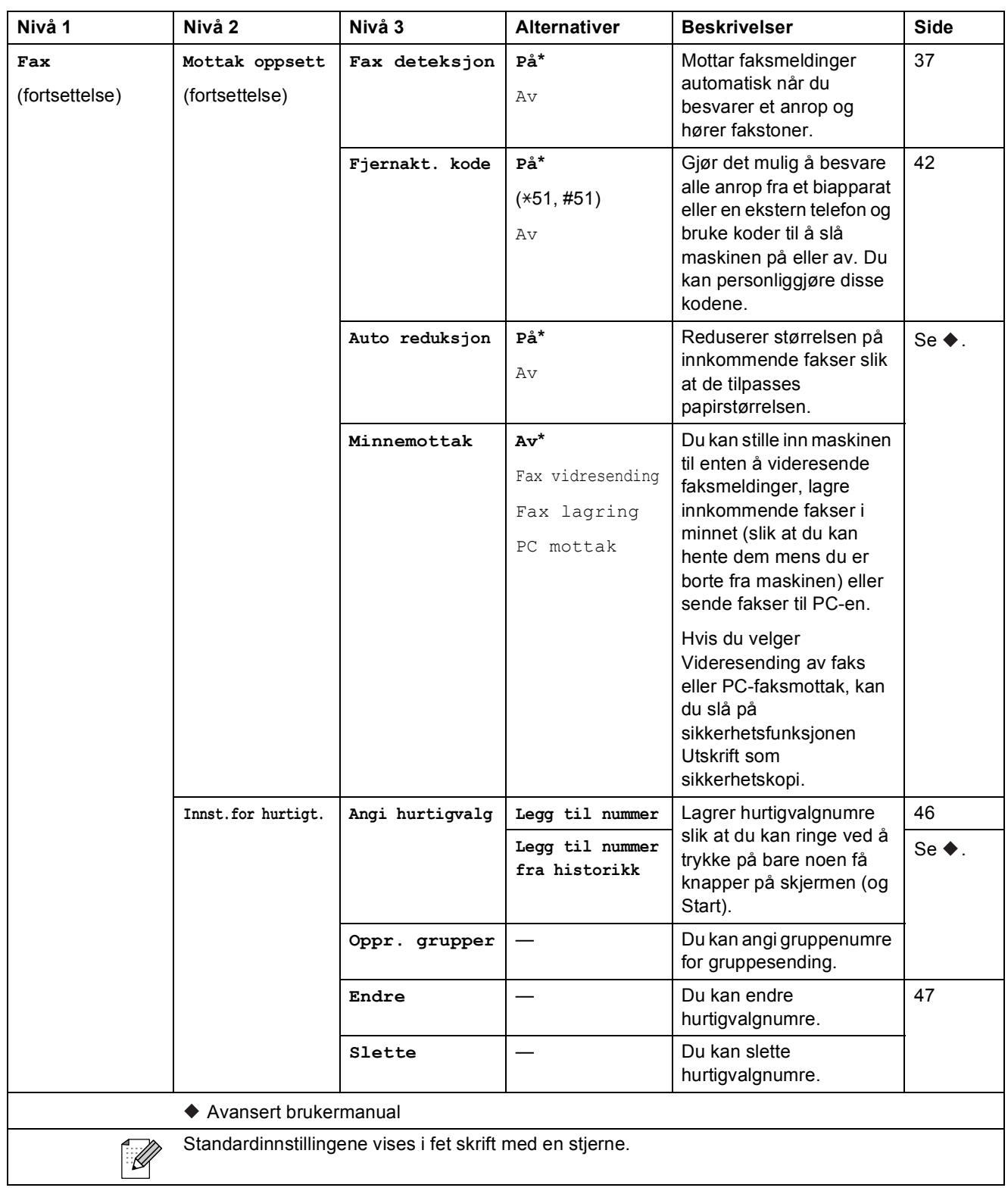

Meny og funksjoner

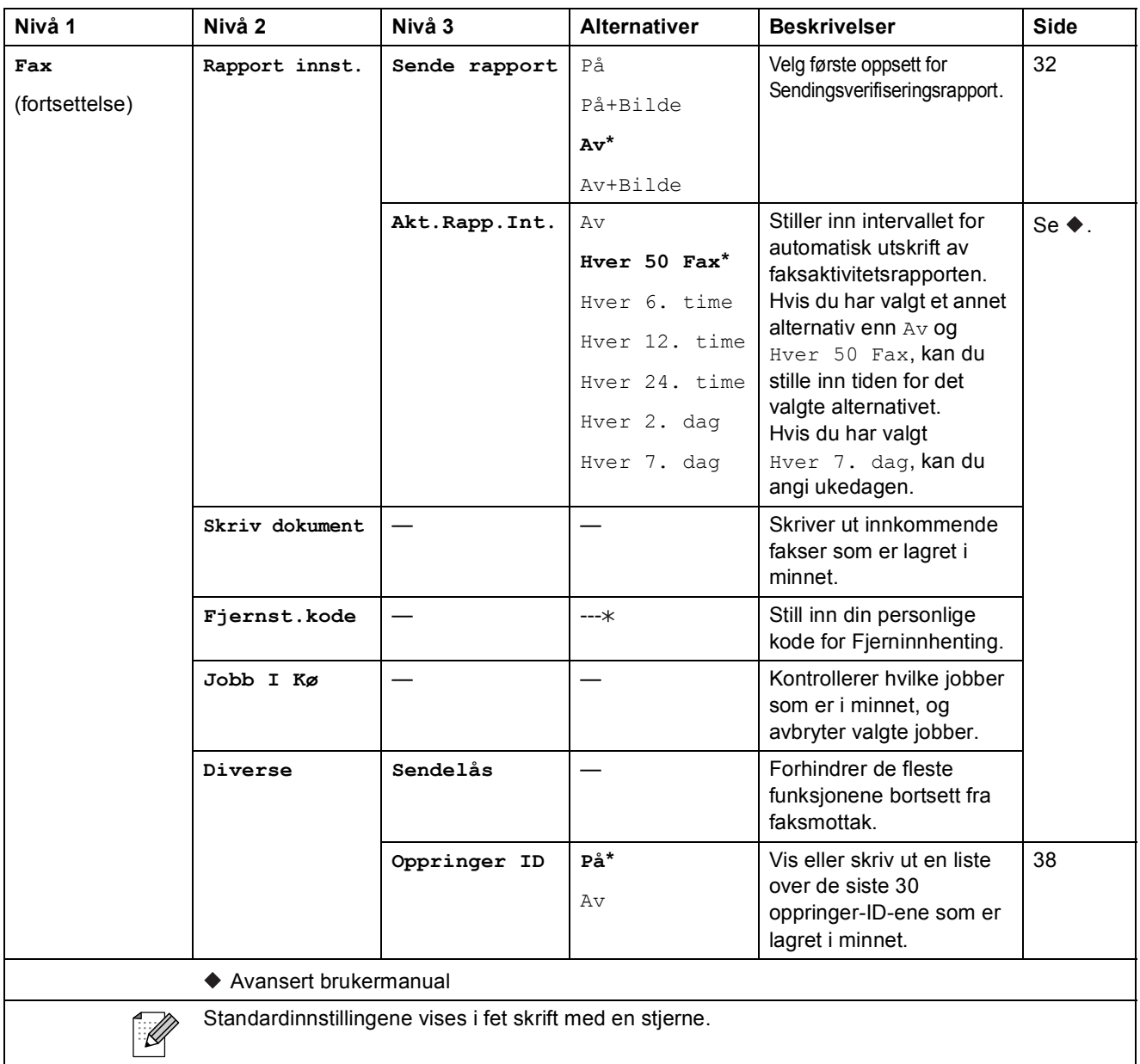

## **Nettverkmeny**

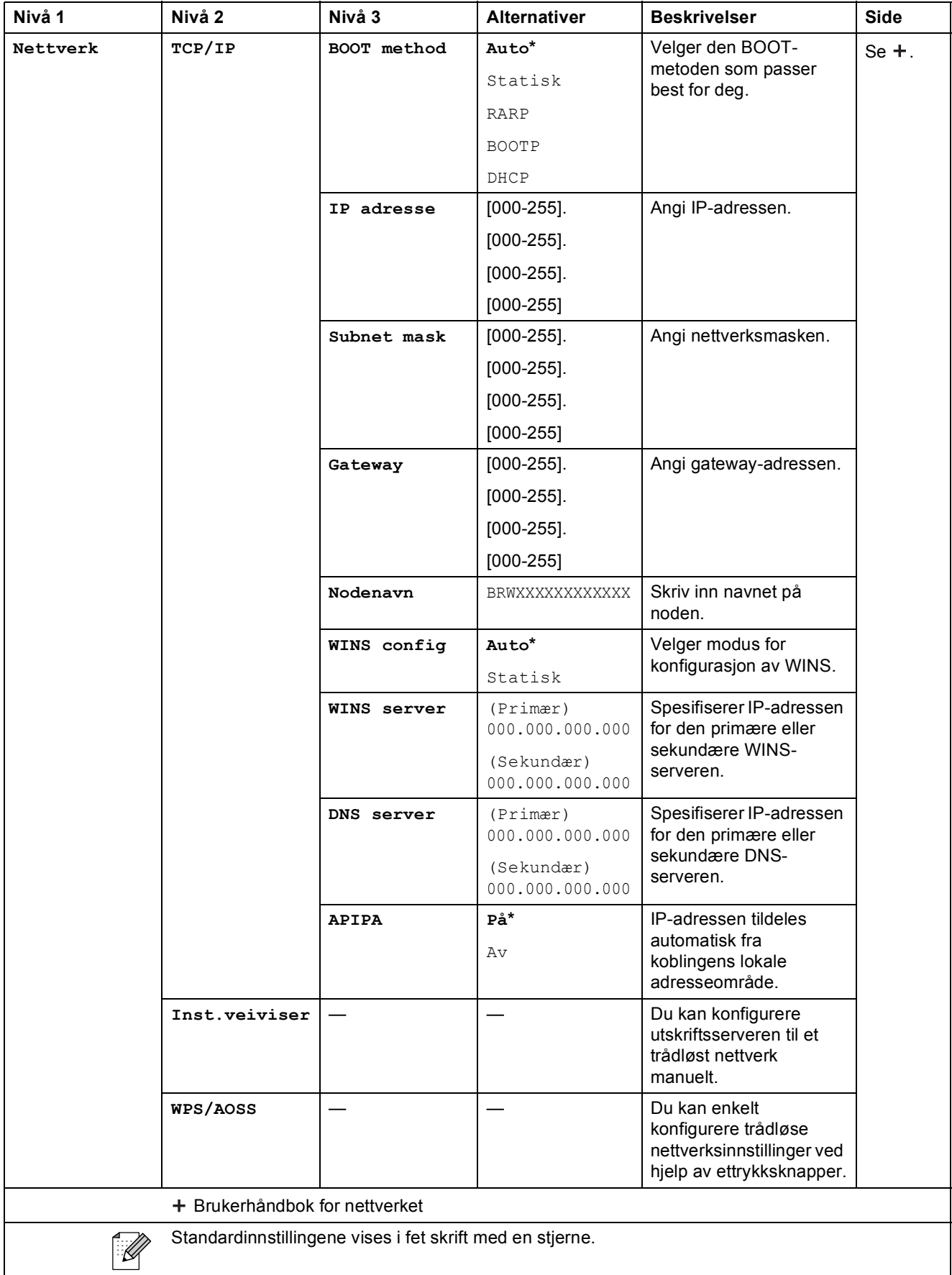

Meny og funksjoner

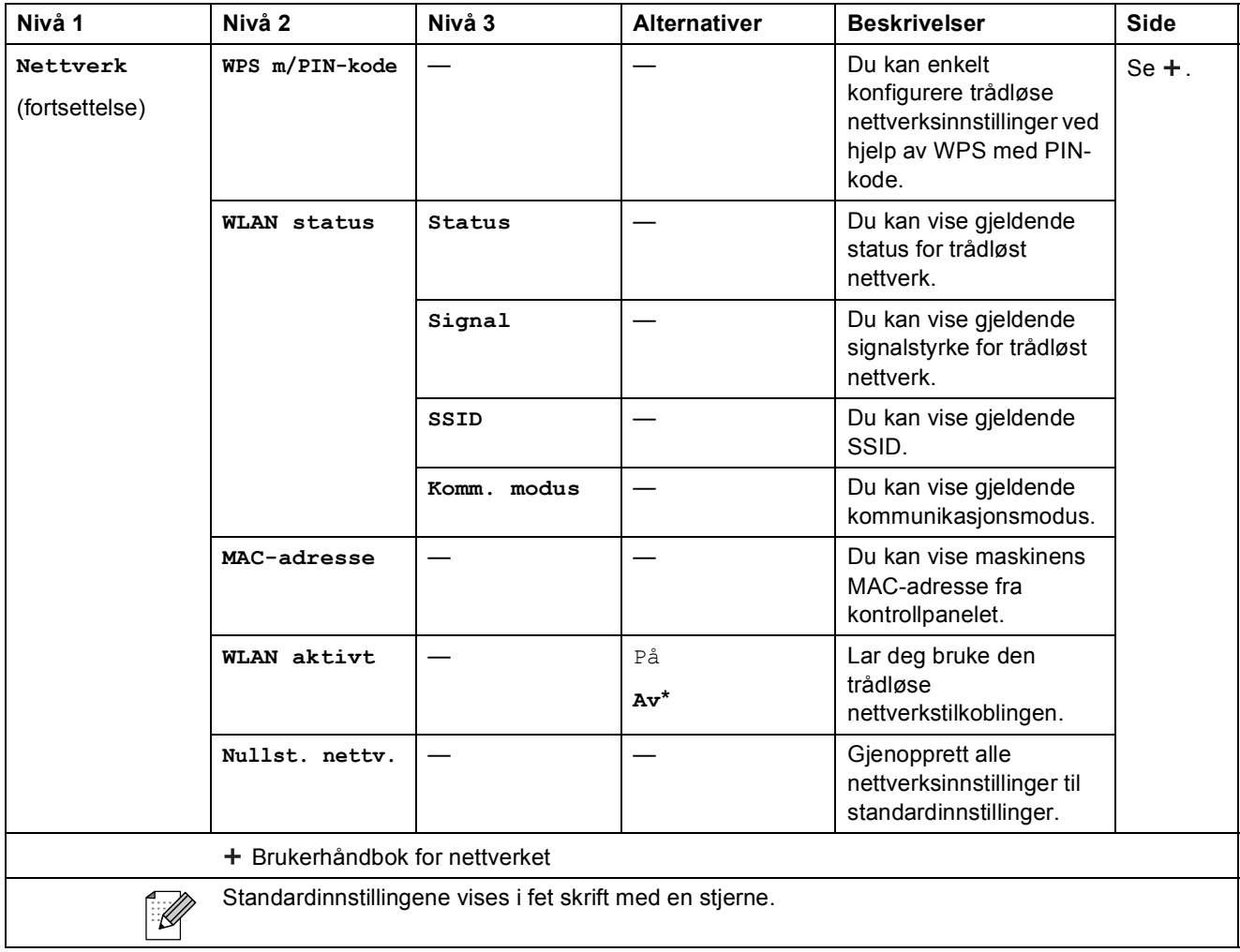

## $Map$  (fortsettelse)

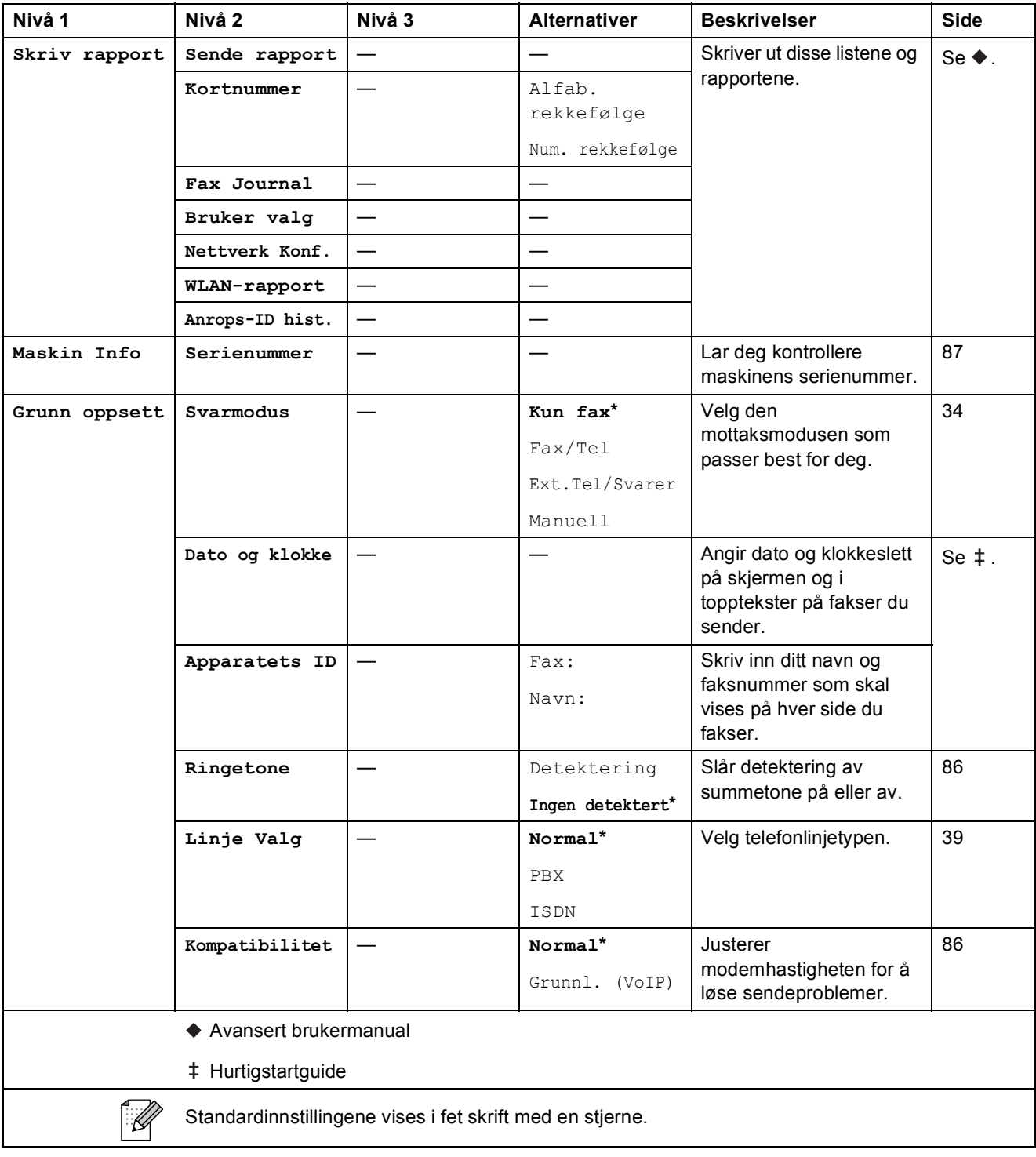

Meny og funksjoner

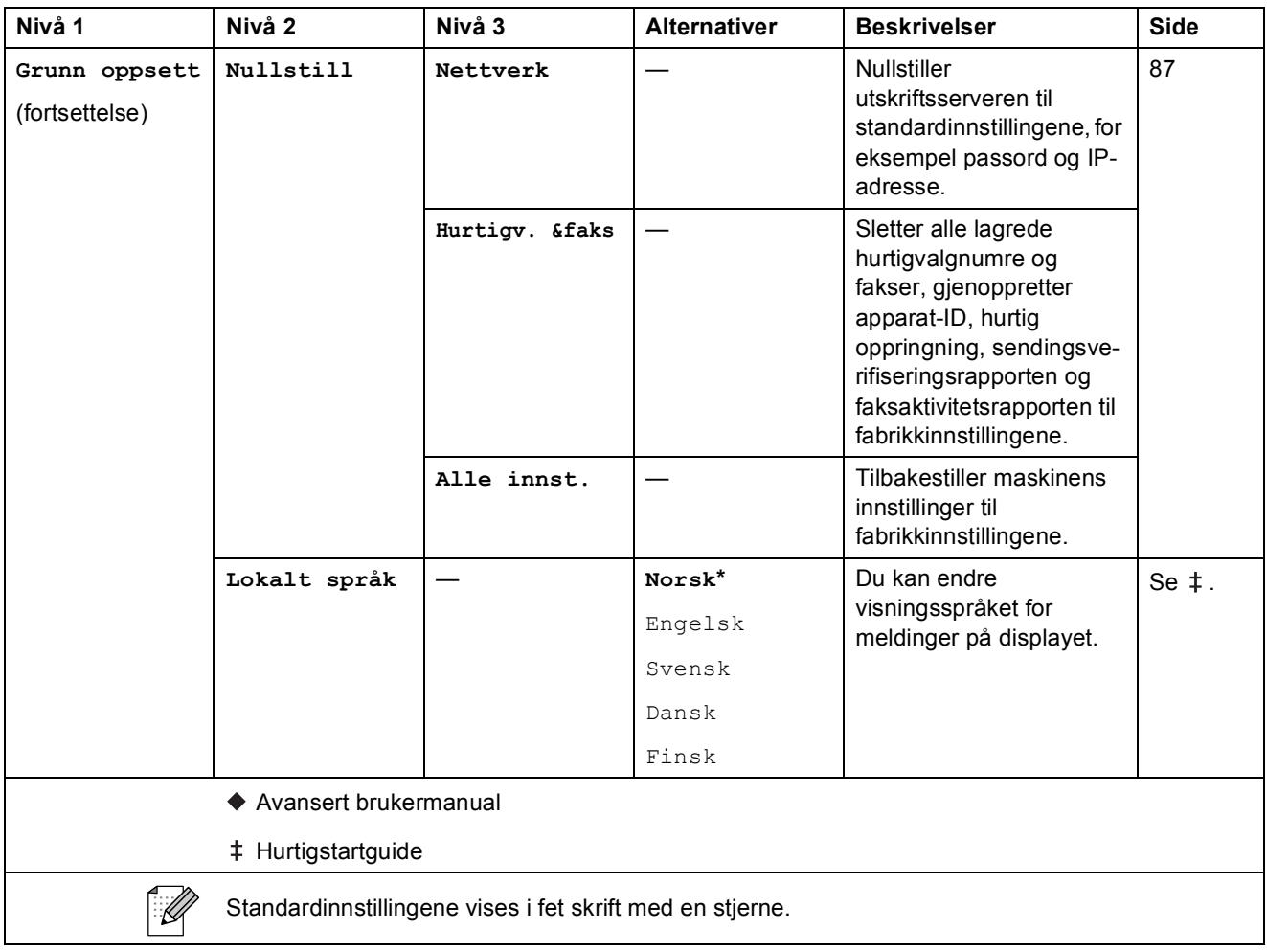

**C**

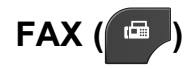

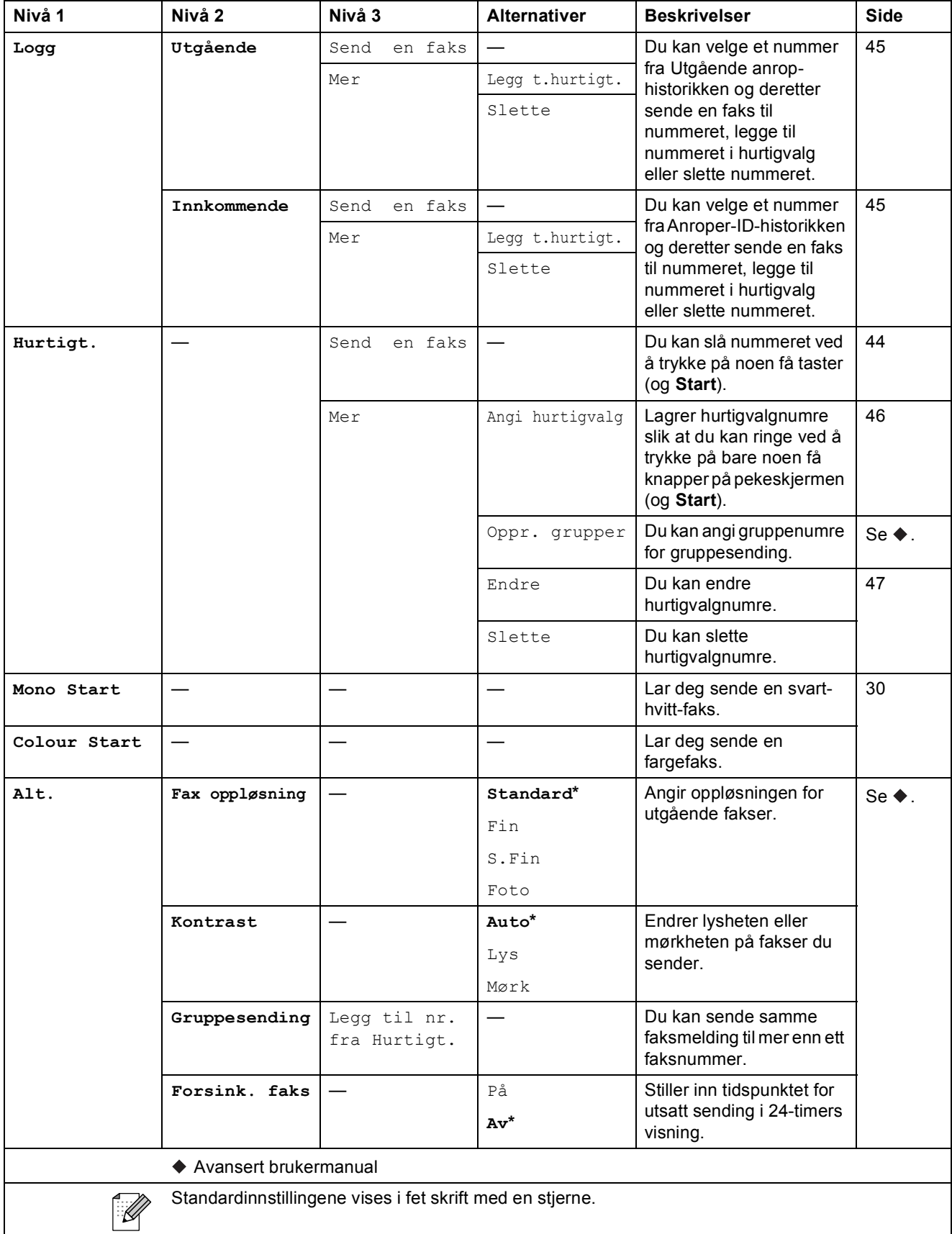

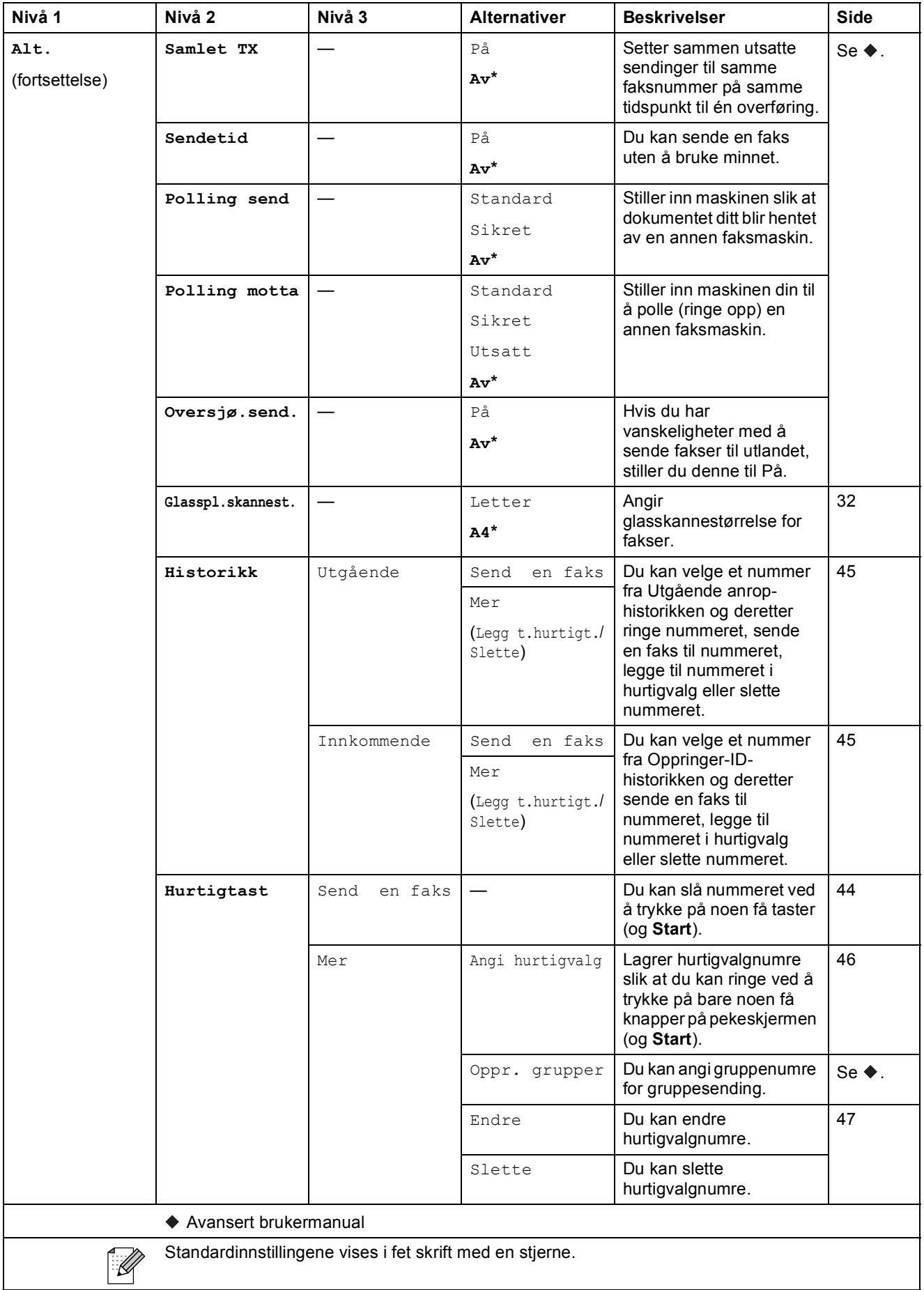

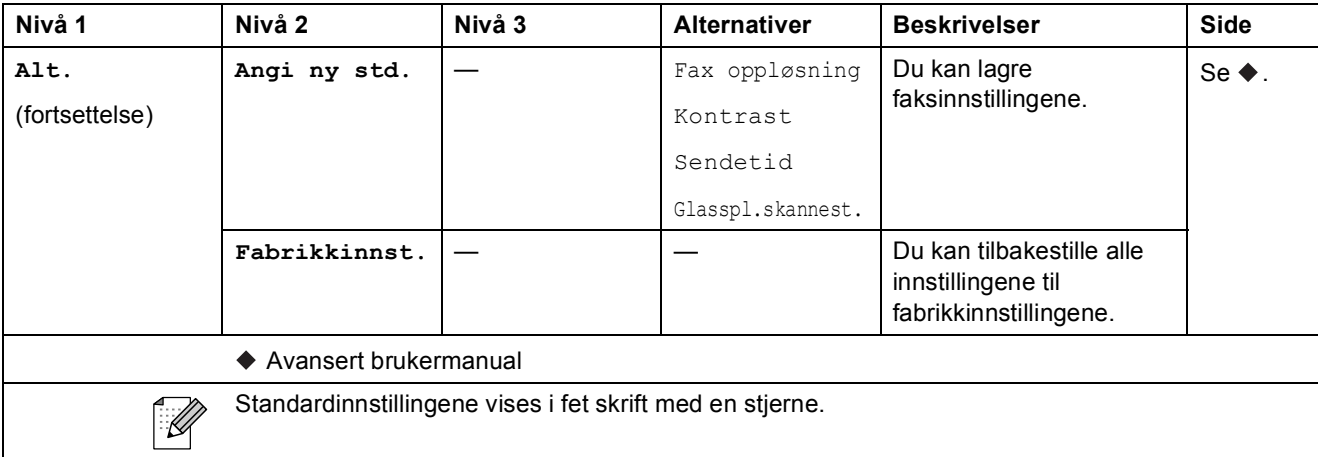
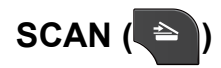

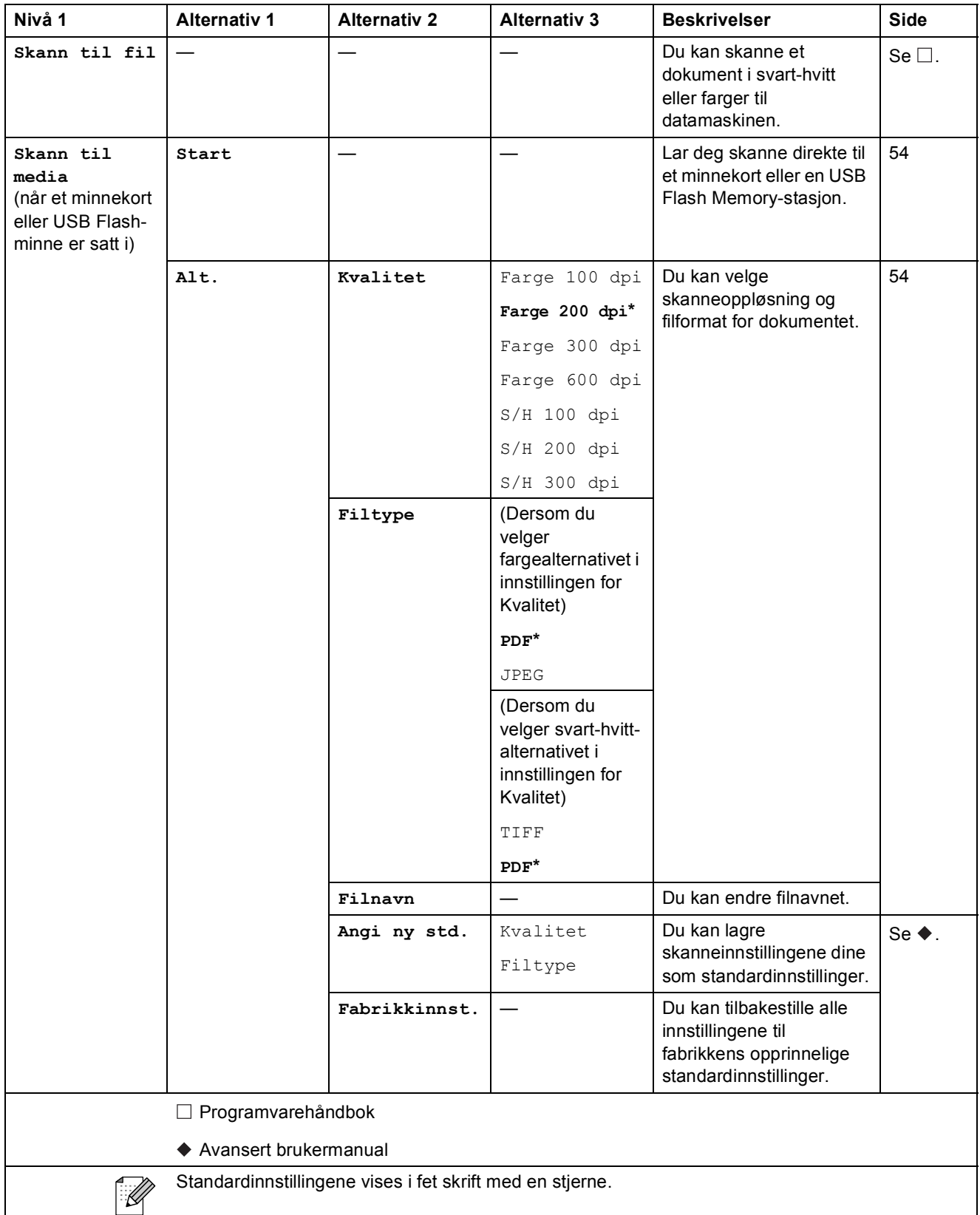

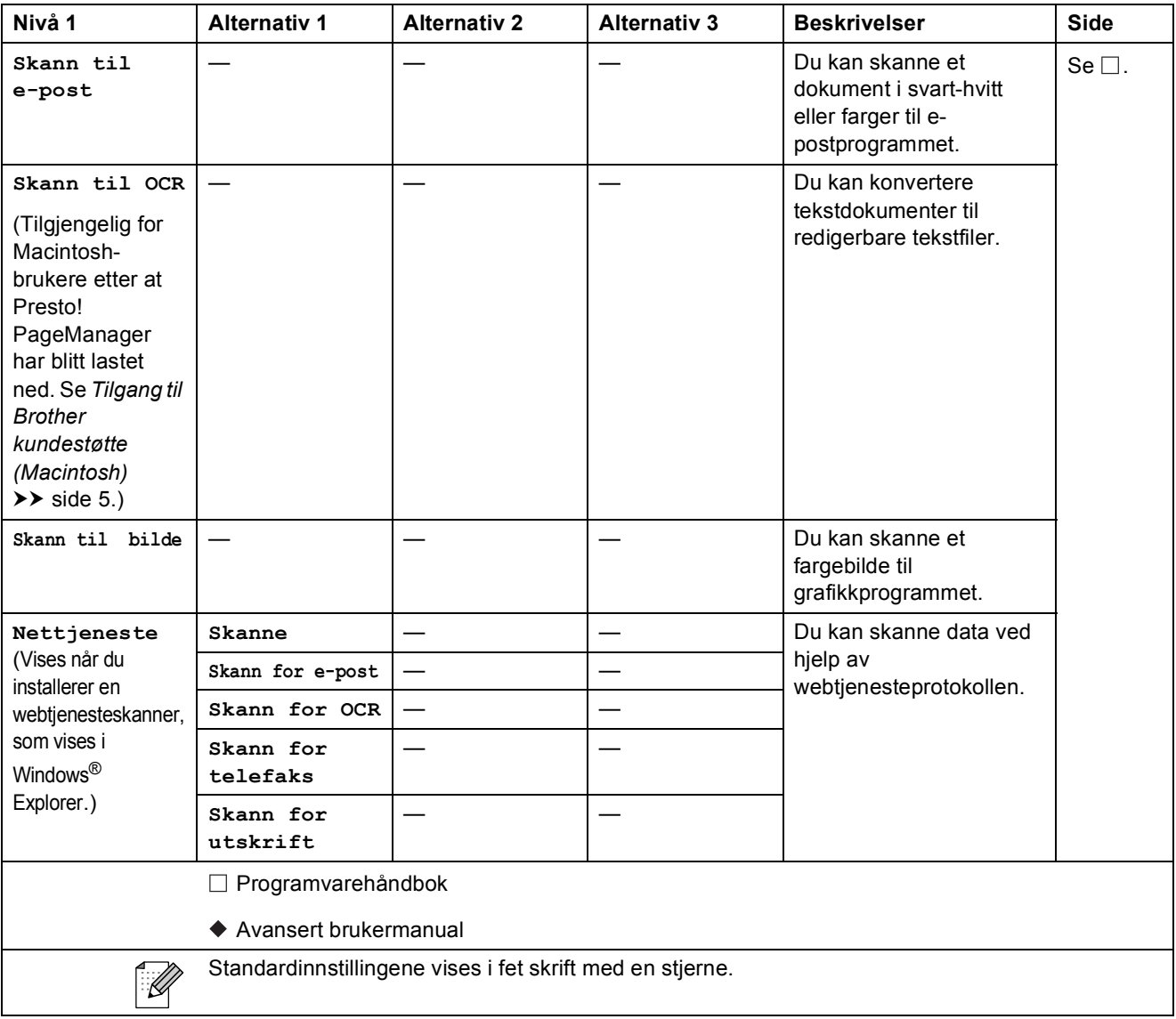

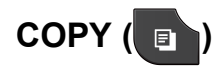

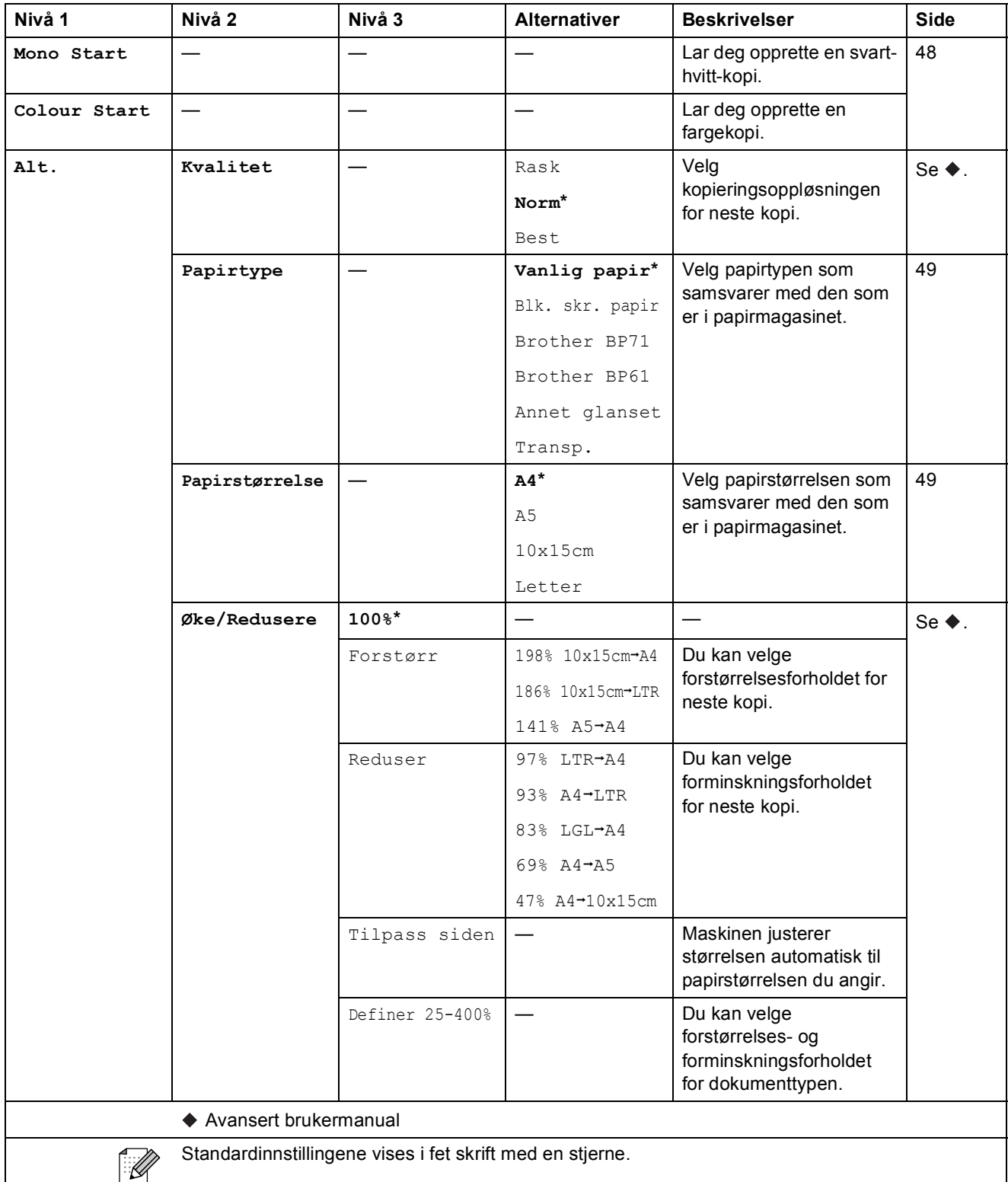

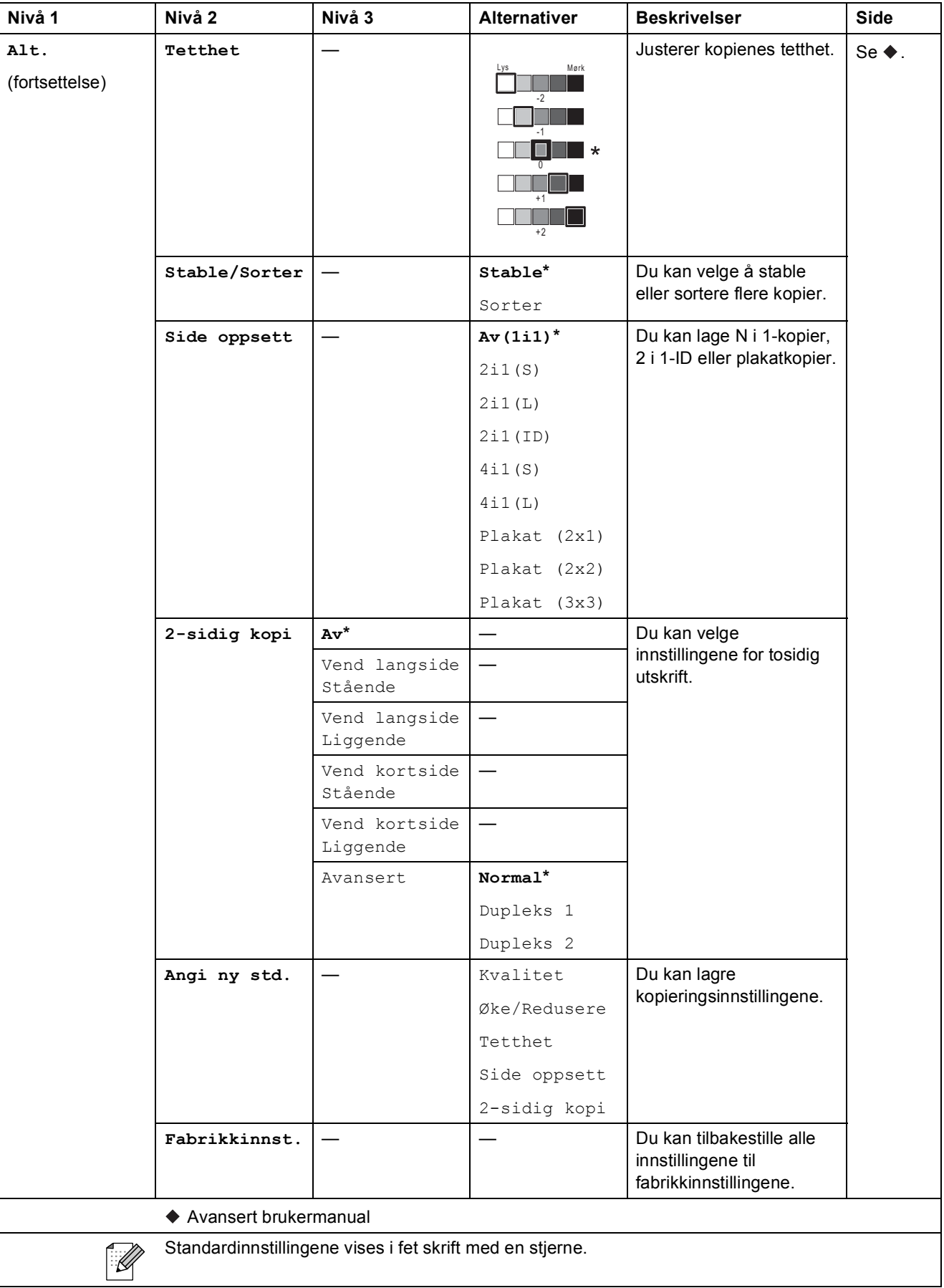

# **PHOTO (** $\bullet$ )

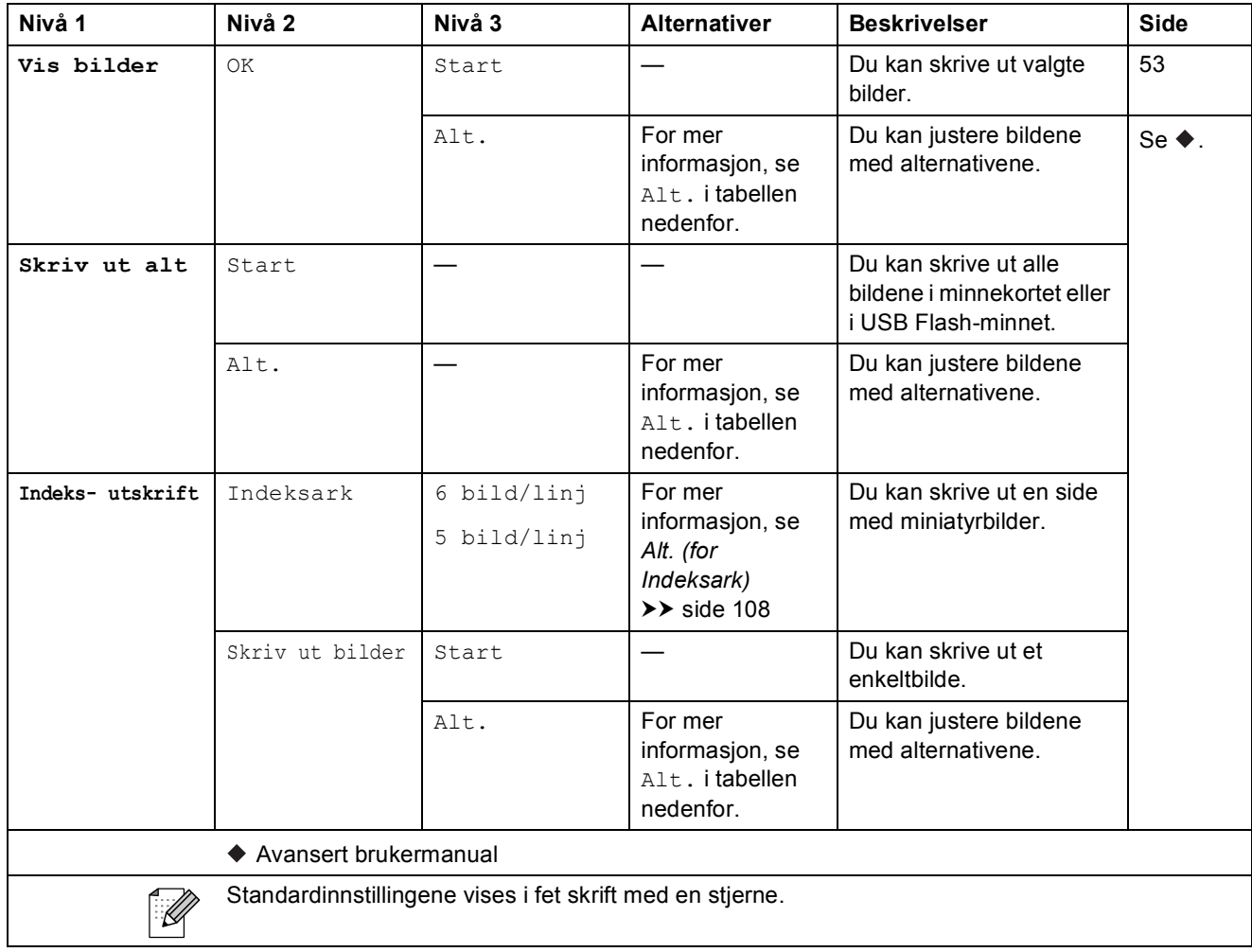

### **Alt. (for PHOTO) <sup>C</sup>**

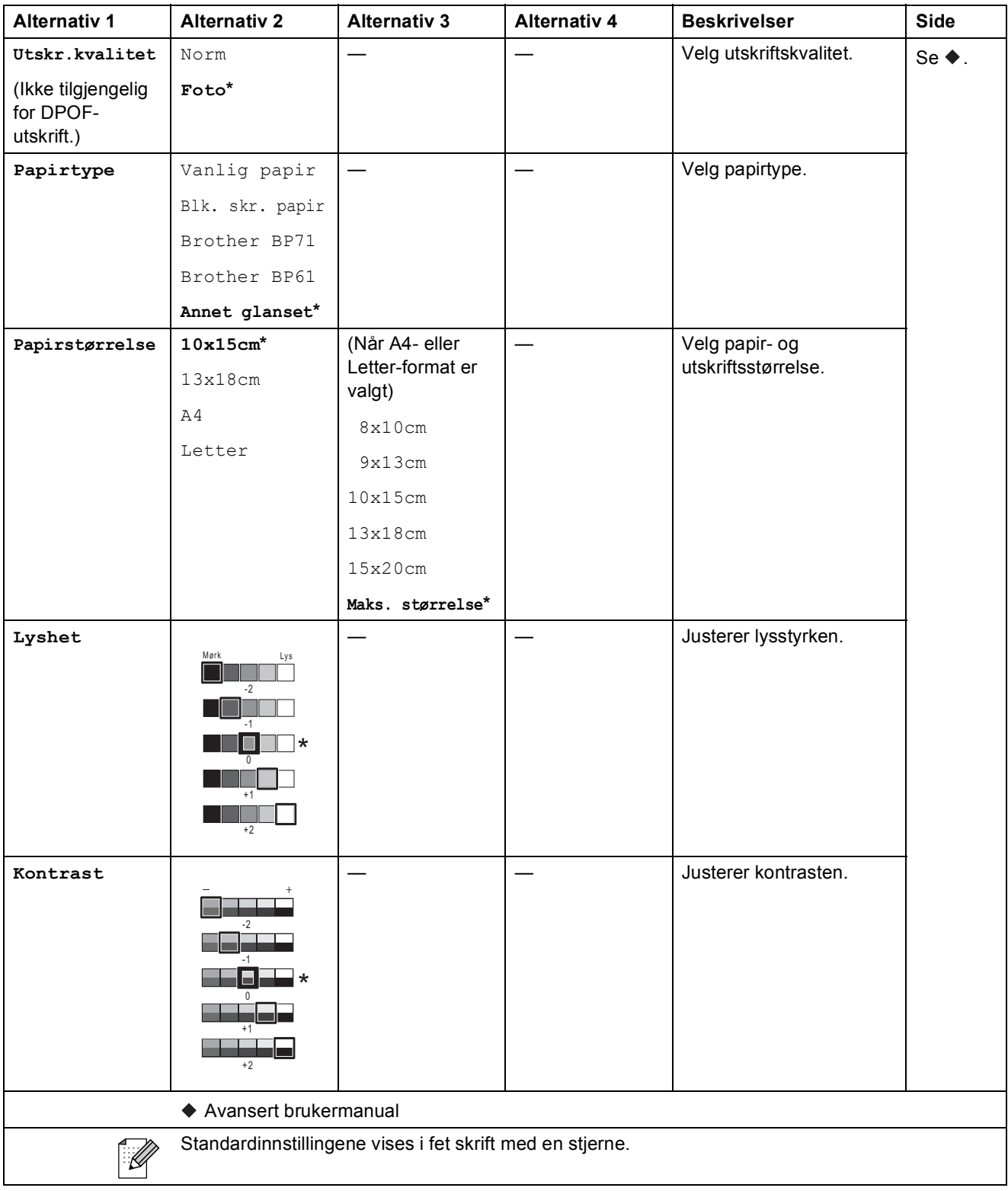

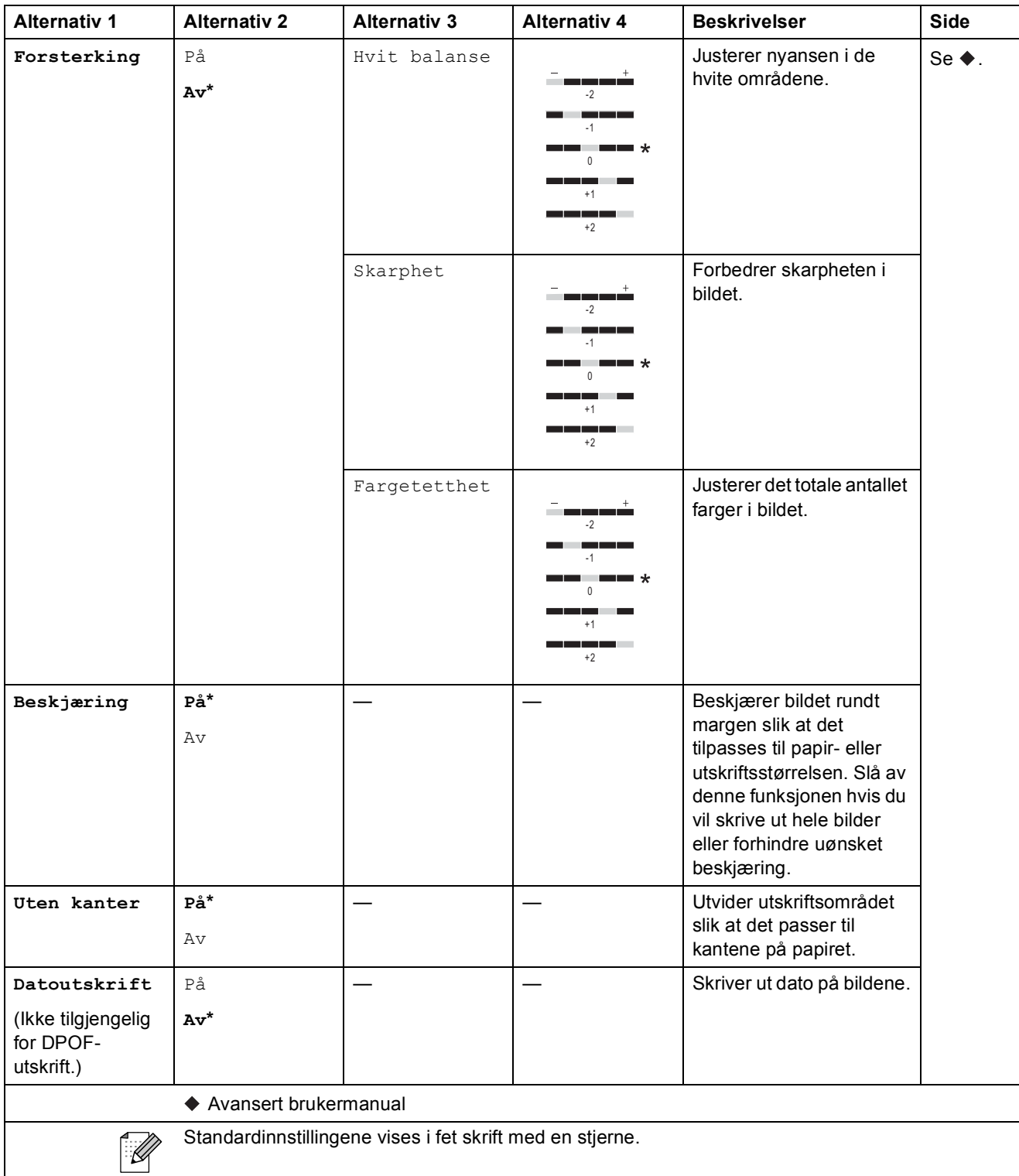

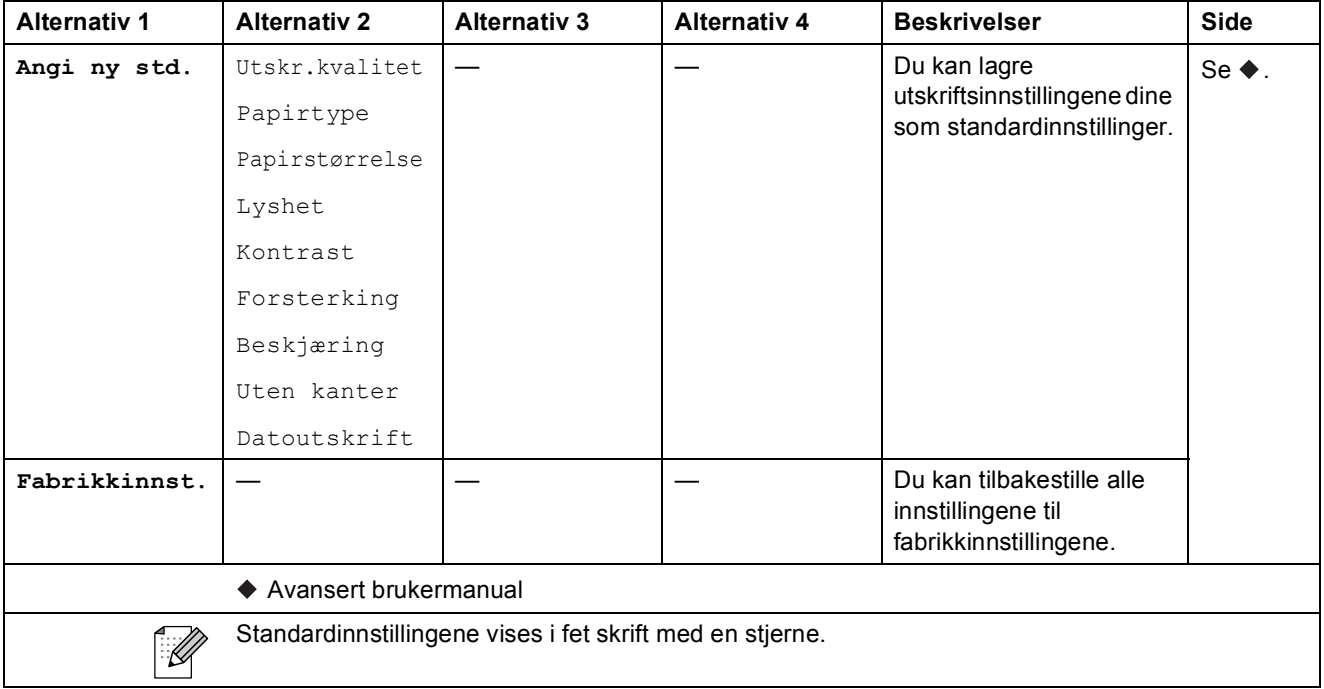

#### <span id="page-115-0"></span>**Alt.** (for **Indeksark**)

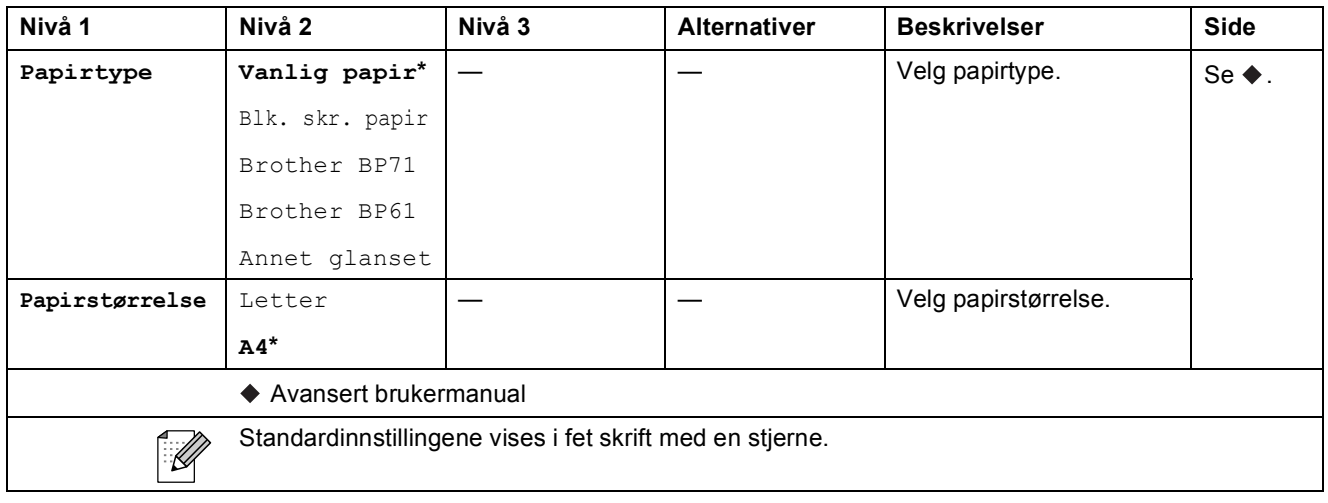

#### $Hurtigt.$

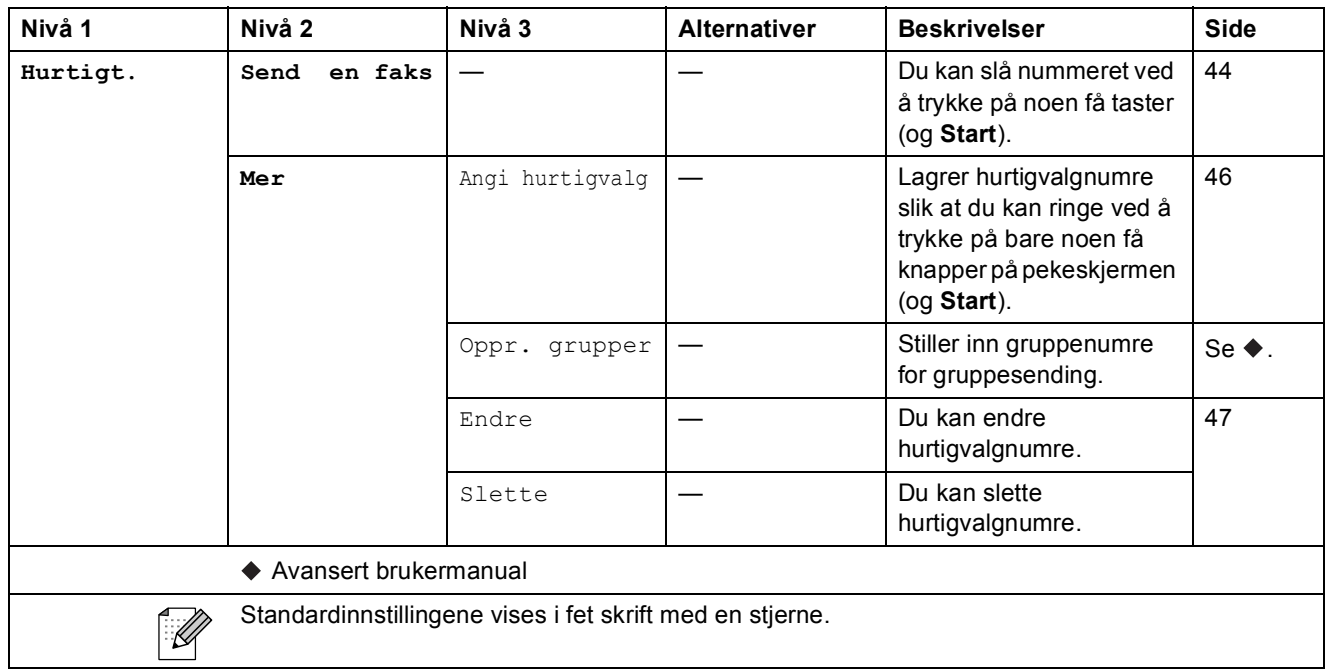

#### **Logg <sup>C</sup>**

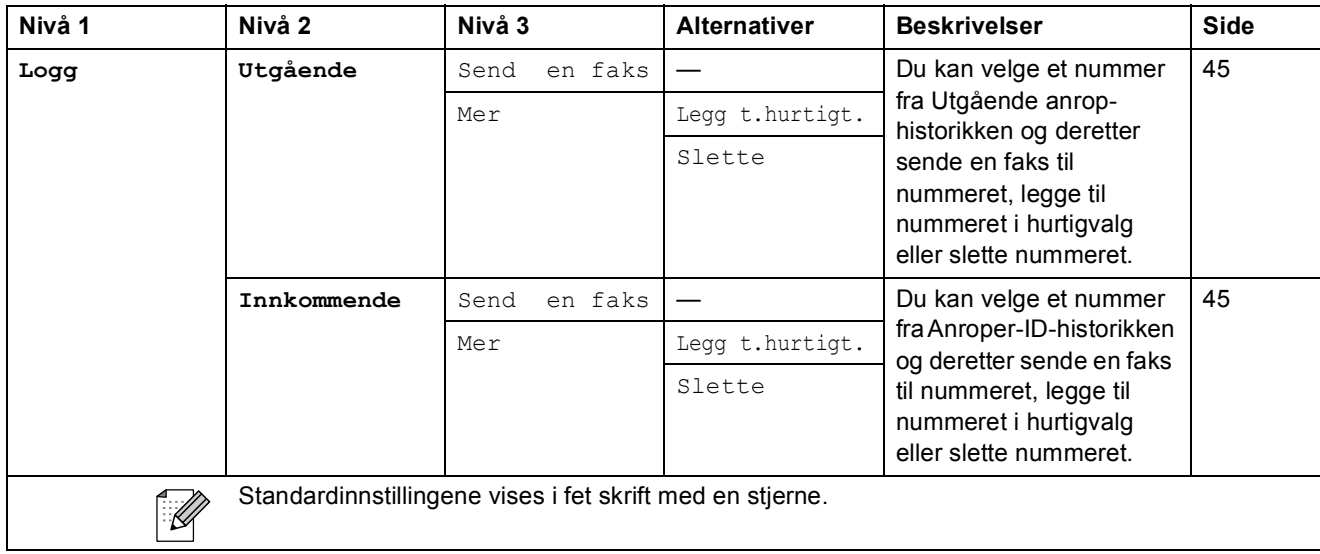

#### **Blekk <sup>C</sup>**

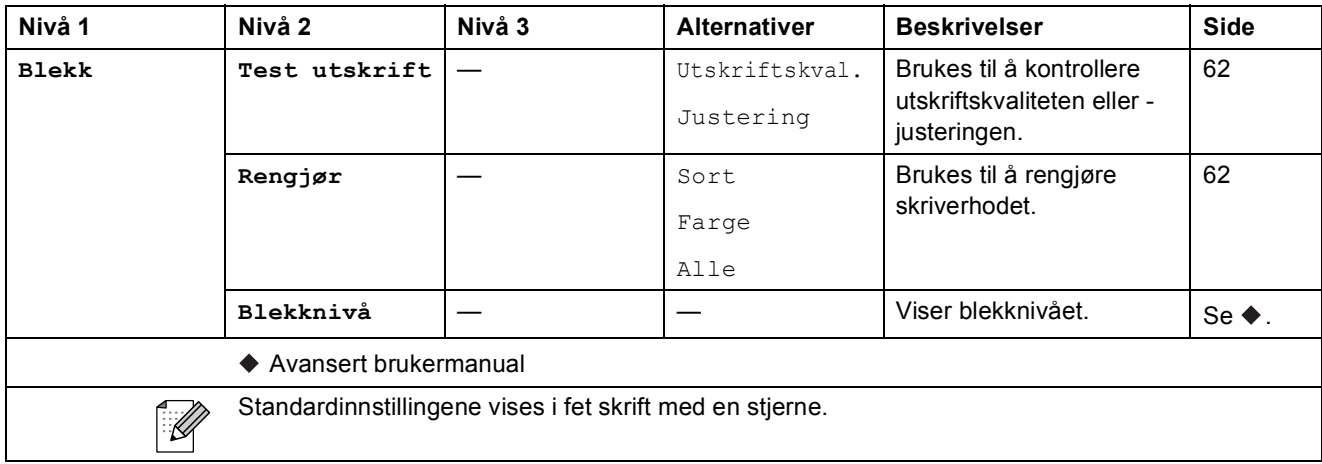

# <span id="page-118-0"></span>**Skrive inn tekst**

Når du stiller inn enkelte menyvalg, må du kanskje skrive inn tekst på maskinen. Trykk  $\lceil \frac{n}{2} \rceil$  for å bla gjennom bokstaver, tall og spesialtegn. Det er tilordnet opptil fire bokstaver for hver bokstavtast på displayet. Når du trykker korrekt tast riktig antall ganger, får du tilgang til tegnet du vil ha.

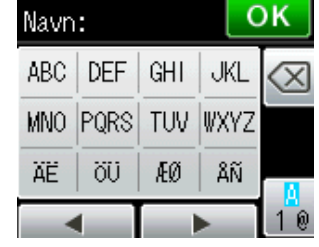

## **Sette inn mellomrom**

For å angi mellomrom, trykk  $\left[\frac{n}{2}\right]$  for å velge spesialtegn, og trykk deretter mellomromtasten  $\left[\frac{n}{2}\right]$ 

eller **.** . Eller du kan trykke to ganger på ▶ for å flytte markøren.

#### **Merk**

Tegnene kan variere fra land til land.

### **Korrigere**

Hvis du har skrevet inn feil tegn og vil korrigere det, trykker du på **d** for å flytte markøren til den står under tegnet som er feil. Trykk så «. Skriv inn riktig tegn. Du kan også sette inn tegnene ved å flytte markøren og angi et tegn.

Hvis en <br />
Hvis en <br /> **Algebre** vises på skjermen, trykker du flere ganger på **a** til du har slettet det feilaktige tegnet. Skriv inn riktige tegn.

### **Gjenta bokstaver**

Hvis du skal skrive inn et tegn som finnes på samme tast som forrige bokstav, trykker du ▶ for å flytte markøren til høyre, og deretter trykker du tasten igjen.

# **Spesifikasjoner**

# **Generelt**

## **Merk**

Dette kapittelet gir en oppsummering av maskinens spesifikasjoner. For ytterligere spesifikasjoner, gå til <http://www.brother.com/> for mer informasjon.

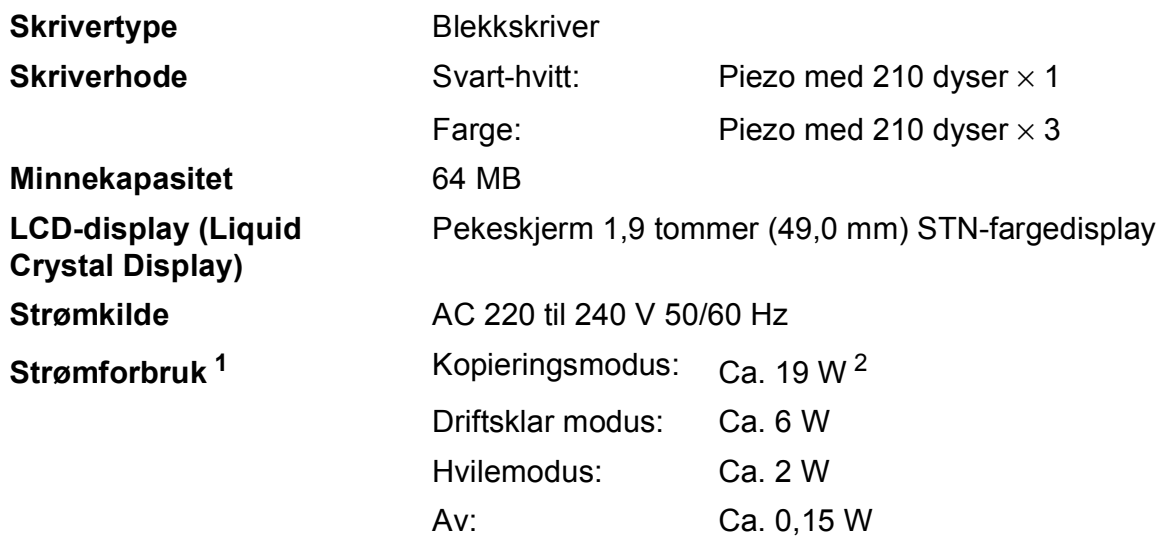

<span id="page-119-0"></span><sup>1</sup> Målt når maskinen er tilkoblet USB-grensesnittet.

<span id="page-119-1"></span><sup>2</sup> Ved bruk av automatisk dokumentmater, enkeltsidig utskrift, oppløsning: standard/dokument: ISO/IEC 24712 utskrevet mønster.

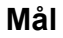

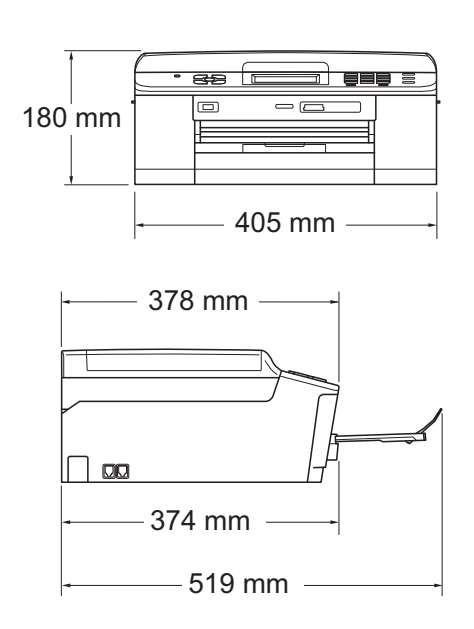

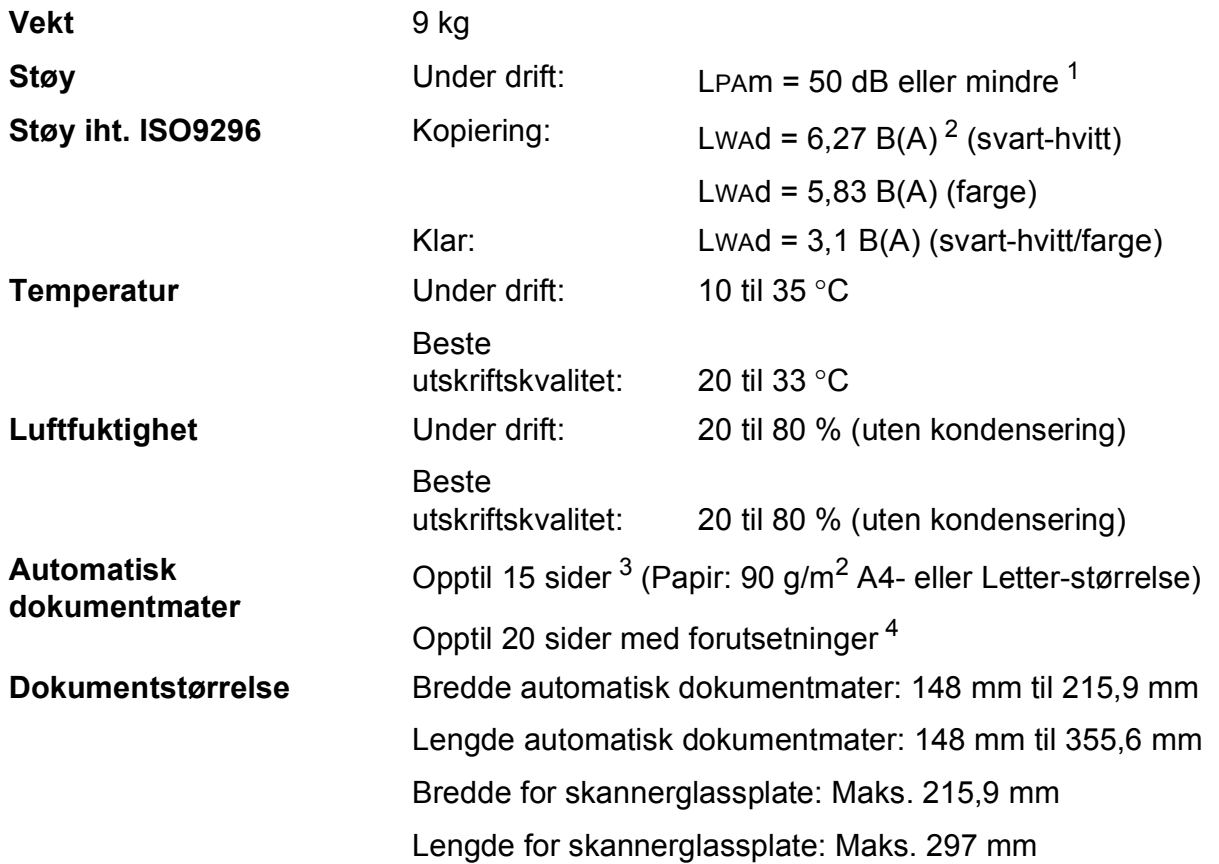

<span id="page-120-0"></span><sup>1</sup> **D** Støy avhenger av utskriftsforholdene.

<span id="page-120-1"></span><sup>2</sup> Kontorutstyr med Lwad>6,30 B(A) passer ikke til bruk i rom hvor det primært jobbes med kunnskapsarbeid. Slikt utstyr bør plasseres i separate rom på grunn av støyutslippet.

<span id="page-120-2"></span><sup>3</sup> Bruker standardpapir på 64 til 90 g/m2.

<span id="page-120-3"></span><sup>4</sup> Bruker XEROX4200-papir på 75 g/m<sup>2</sup>, temperatur 20–26 °C, fuktighet 40–50 % uten kondensering.

# <span id="page-121-3"></span>**Utskriftsmedier**

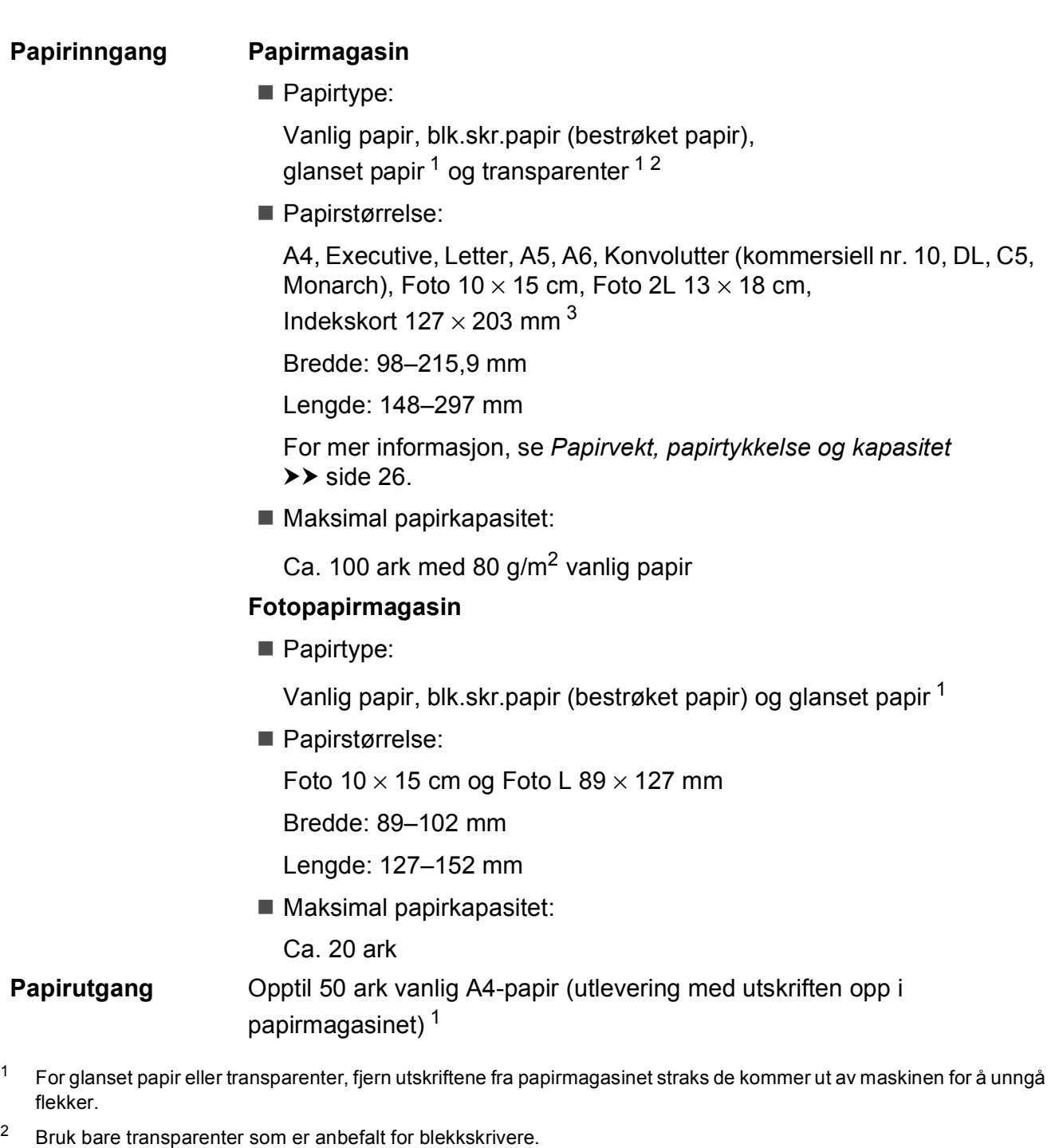

<span id="page-121-4"></span><span id="page-121-2"></span><span id="page-121-1"></span><span id="page-121-0"></span>3 Se [Papirtype og størrelse for hver funksjon](#page-32-0) >> side 25.

## <span id="page-122-1"></span>**Faks <sup>D</sup>**

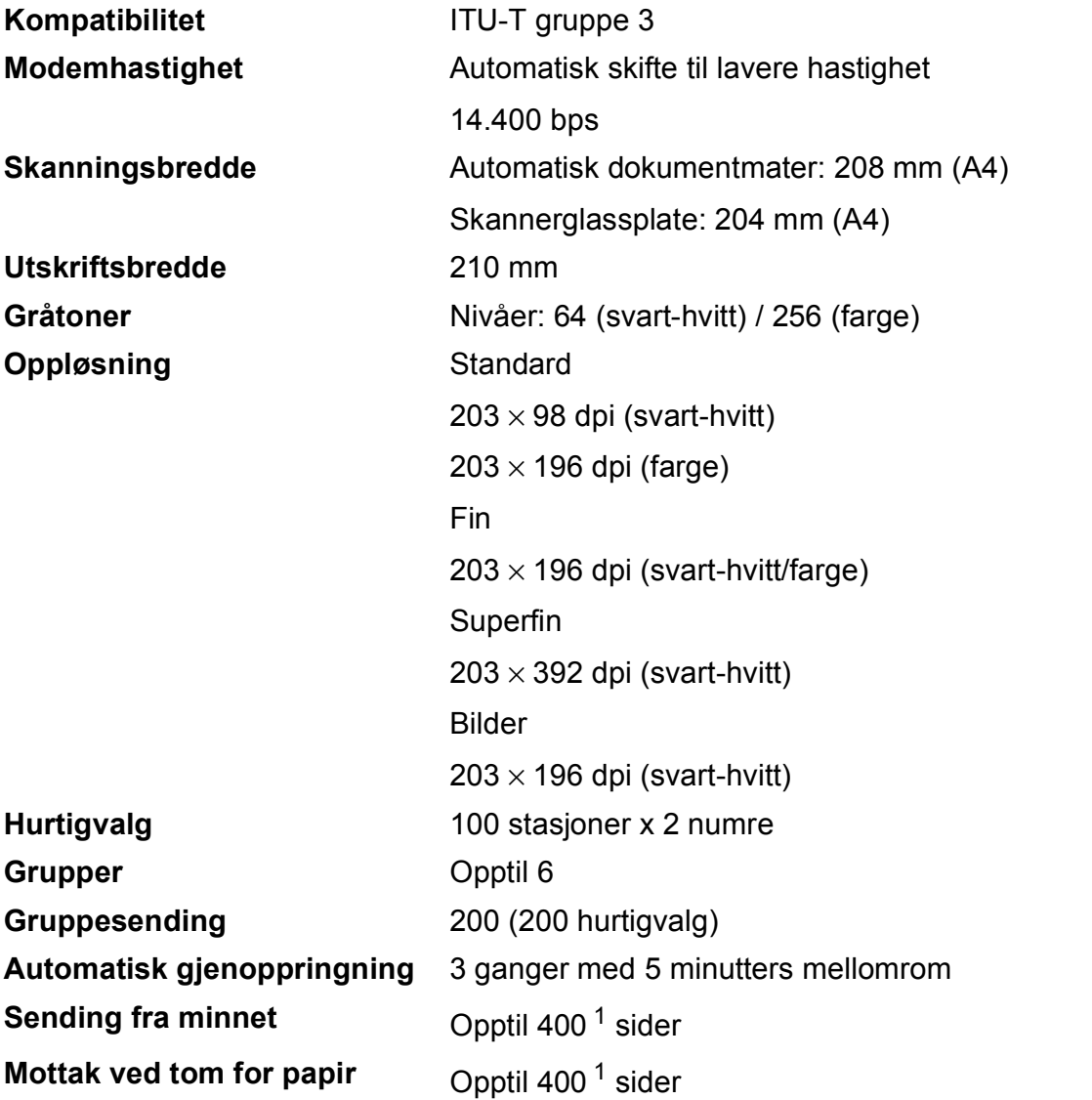

<span id="page-122-0"></span><sup>1</sup> "Sider" refererer til "ITU-T Test Chart #1" (et typisk forretningsbrev, standard oppløsning, MMR-kode). Spesifikasjoner og dokumentasjon kan endres uten forutgående varsel.

# <span id="page-123-0"></span>**Kopiering**

**Farge/Svart-hvitt** Ja/Ja **Kopieringsbredde** Maks. 210 mm **Tosidig** Ja

**Flere kopier** Stabler/sorterer opptil 99 sider **Forstørre/Forminske** 25 % til 400 % (i trinnvis økning på 1 %) **Oppløsning** Skriver ut opptil 1200 × 1200 dpi

- Papirtype:
	- Vanlig papir
- **Papirstørrelse:** 
	- A4, Letter, A5

# <span id="page-124-4"></span>**PhotoCapture Center™**

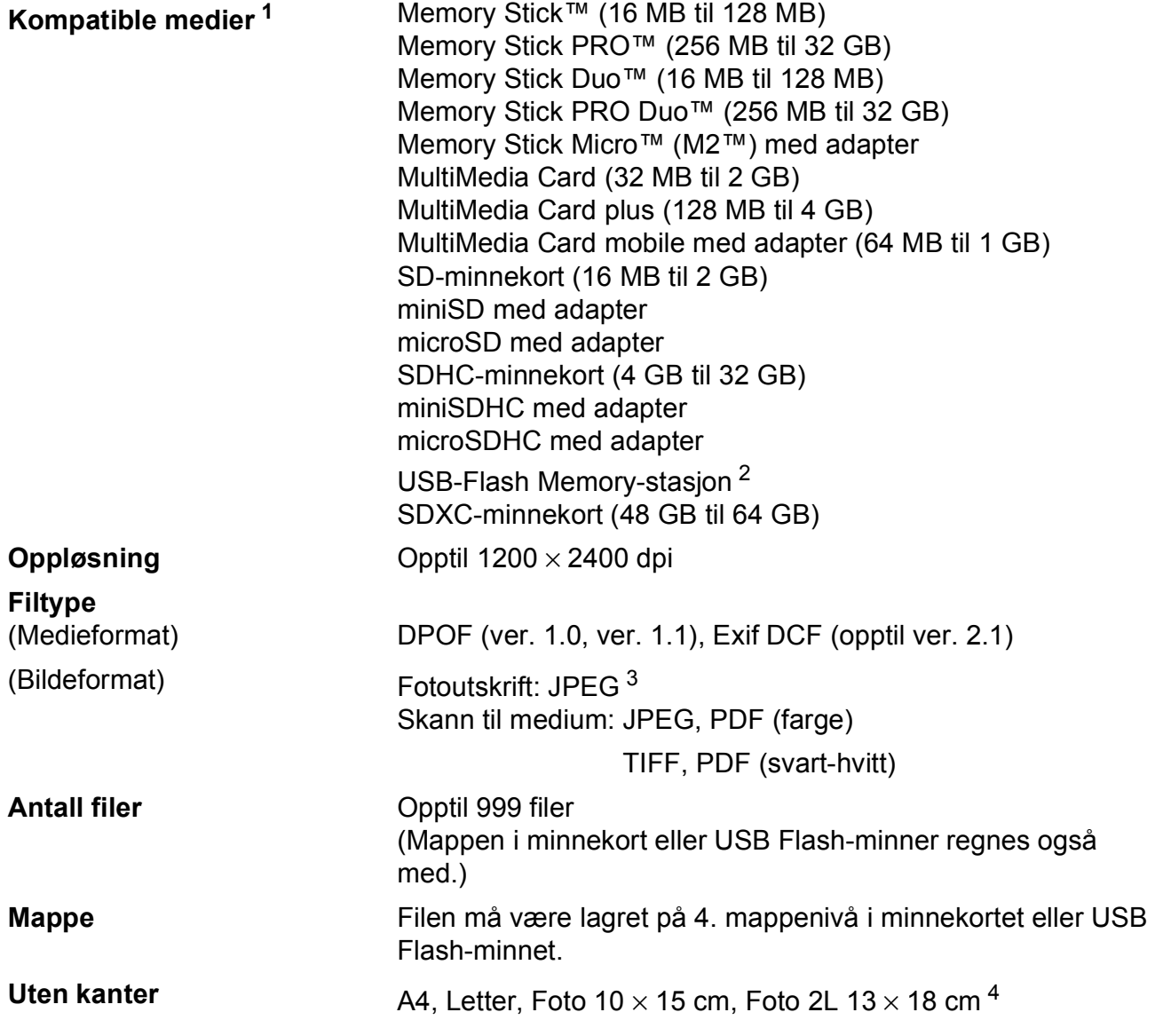

<span id="page-124-0"></span><sup>1</sup> Minnekort, adaptere og USB Flash-minne er ikke inkludert.

<span id="page-124-1"></span><sup>2</sup> USB 2.0 standard USB Mass Storage-standard opptil 32 GB Støttet format: FAT12/FAT16/FAT32/exFAT

<span id="page-124-2"></span><sup>3</sup> Avansert JPEG-format støttes ikke.

<span id="page-124-3"></span>4 Se [Papirtype og størrelse for hver funksjon](#page-32-0) >> side 25.

**D**

# **PictBridge**

**Grensesnitt** USB-kontakt

**Kompatibilitet Støtter Camera & Imaging Products Association PictBridge**standarden CIPA DC-001.

Besøk [http://www.cipa.jp/pictbridge](http://www.cipa.jp/pictbridge/) for mer informasjon.

# <span id="page-126-4"></span>**Skanner**

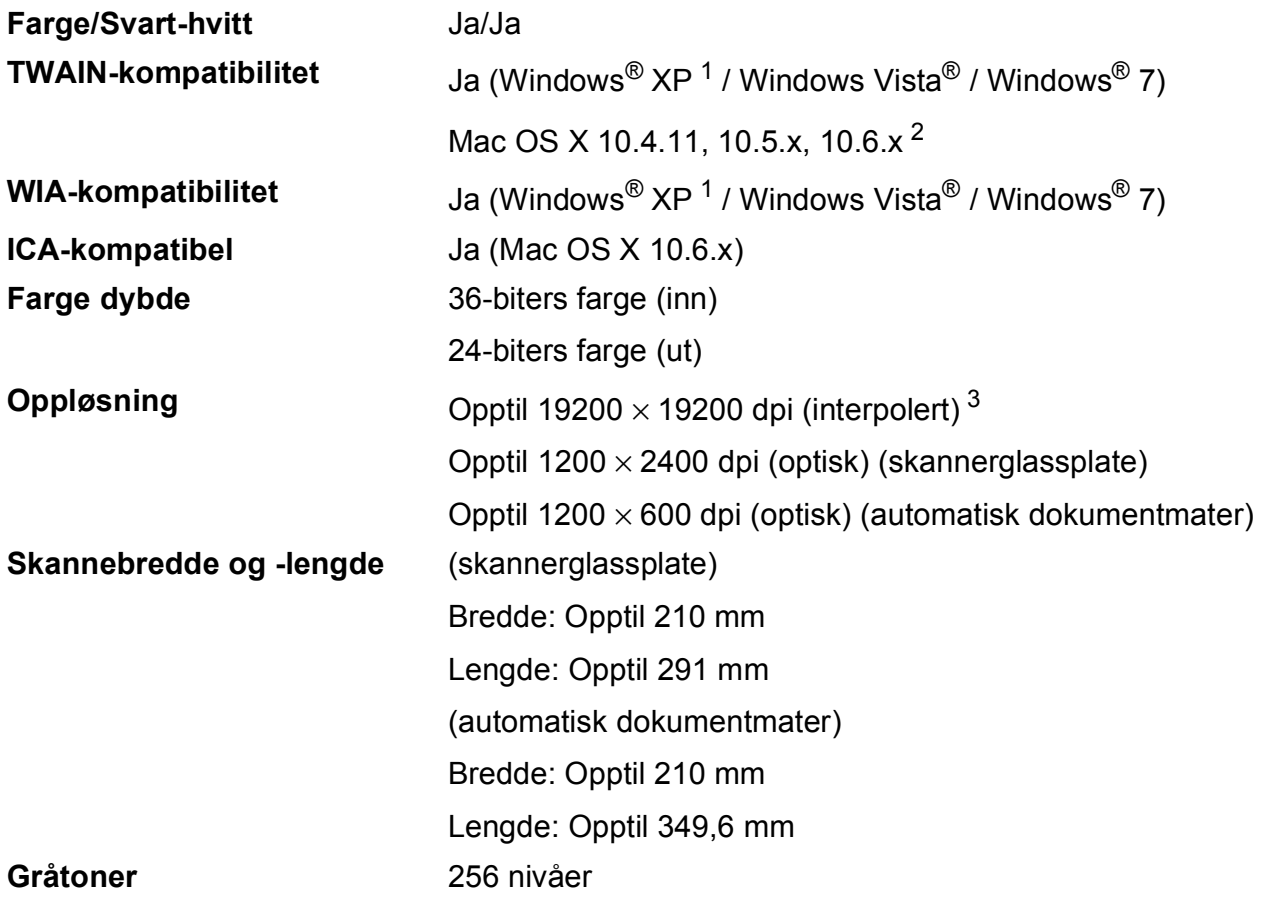

- <span id="page-126-3"></span><span id="page-126-0"></span><sup>1</sup> Windows<sup>®</sup> XP i denne brukermanualen omfatter Windows<sup>®</sup> XP Home Edition, Windows<sup>®</sup> XP Professional og Windows® XP Professional x64 Edition.
- <span id="page-126-1"></span><sup>2</sup> Gå til<http://solutions.brother.com/>for å finne de nyeste driveroppdateringene for Mac OS X.
- <span id="page-126-2"></span> $^3$  Maksimal skanning på 1200  $\times$  1200 dpi ved bruk av WIA-driveren for Windows $^{\circledR}$  XP, Windows Vista $^{\circledR}$ og Windows $^{\circledR}$  7 (oppløsning på opptil 19200  $\times$  19200 dpi kan velges ved bruk av Brother skannerverktøy).

# <span id="page-127-4"></span>**Skriver**

**Oppløsning** Opptil 1200 × 6000 dpi

**Utskriftsbredde<sup>[3](#page-127-0)</sup>** 204 mm [210 mm (uten kanter)<sup>1</sup>]

**Uten kanter**  $2$  **2** A4, Letter, A6, Foto 10  $\times$  15 cm, Indekskort  $127 \times 203$  mm, Foto L 89  $\times$  127 mm, Foto 2L 13  $\times$  18 cm

**Tosidig Papirtype:** 

Vanlig papir

■ Papirstørrelse: A4, Letter, A5, A6, Executive

#### **Utskriftshastighet [4](#page-127-3)**

- <span id="page-127-1"></span><sup>1</sup> Når funksjonen Uten kanter brukes.
- <span id="page-127-2"></span><sup>2</sup> Se *[Papirtype og størrelse for hver funksjon](#page-32-0)* >> side 25.
- <span id="page-127-0"></span><sup>3</sup> Ved utskrift på A4-papir.
- <span id="page-127-3"></span><sup>4</sup> For detaljerte spesifikasjoner, gå til [http://www.brother.com/.](http://www.brother.com/)

# **Grensesnitt for datamaskin**

**USB** <sup>[1](#page-128-0)2</sup> En USB [2](#page-128-1).0-grensesnittkabel som ikke er lenger enn 2 meter.

**Trådløst lokalt nettverk** IEEE 802.11b/g/n (infrastruktur-/Ad-hoc-modus)

<span id="page-128-0"></span><sup>1</sup> Maskinen har et høyhastighets USB 2.0-grensesnitt. Maskinen kan også kobles til en datamaskin som har et USB 1.1 grensesnitt.

<span id="page-128-1"></span><sup>2</sup> Tredjeparts USB-porter støttes ikke.

**D**

# <span id="page-129-5"></span>**Krav til datamaskin**

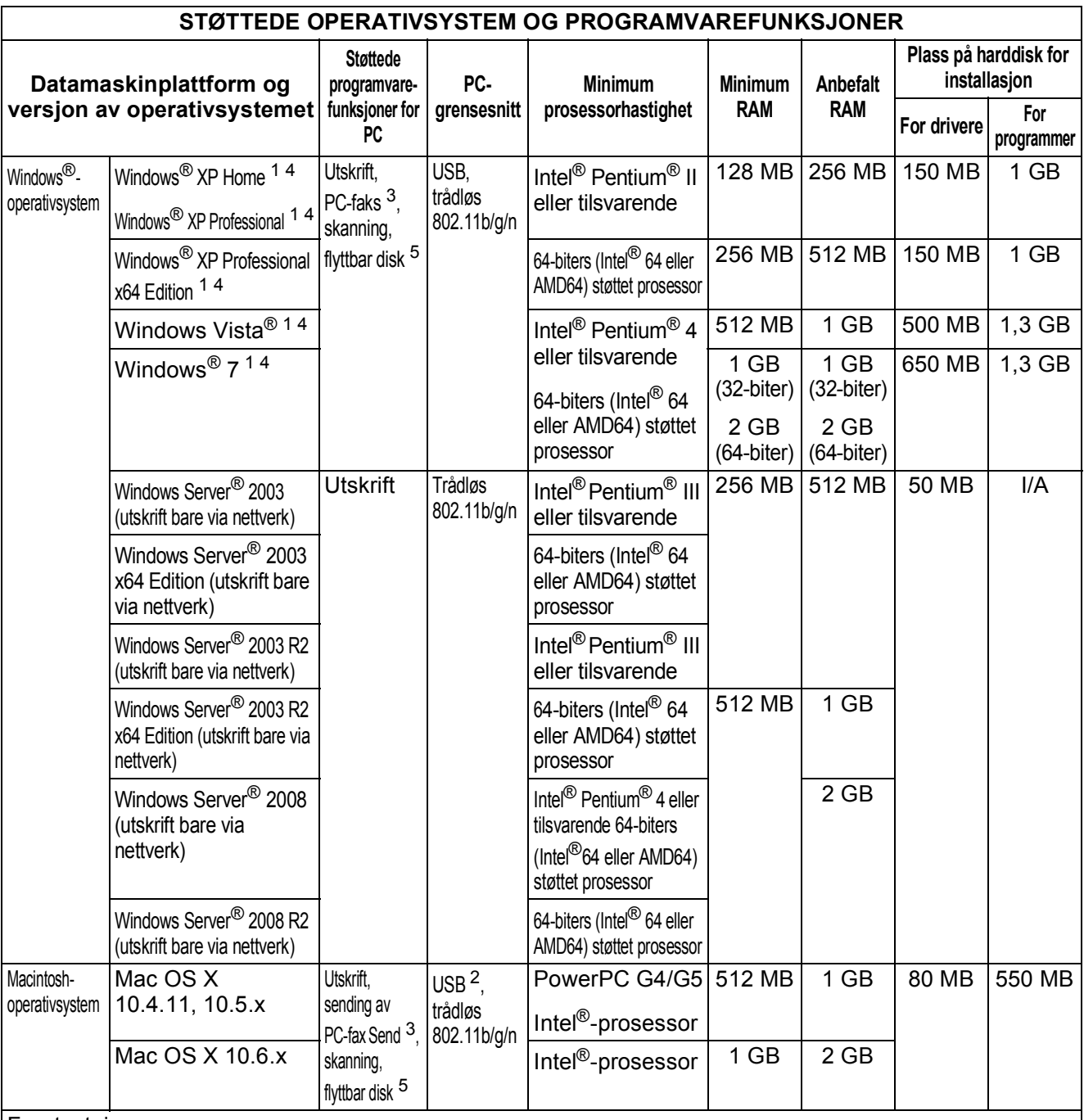

Forutsetninger:

- <span id="page-129-0"></span><sup>1</sup> For WIA, 1200  $\times$  1200 oppløsning. Med Brothers skannerverktøy kan du forbedre dette til opptil  $19200 \times 19200$  dpi.
- <span id="page-129-4"></span><sup>2</sup> Tredjeparts USB-porter støttes ikke.
- <span id="page-129-2"></span><sup>3</sup> PC-faks støtter kun svart-hvitt.
- <span id="page-129-1"></span><sup>4</sup> PaperPort™12SE støtter Windows<sup>®</sup> XP Home (SP3 eller nyere), XP Professional (SP3 eller nyere), XP Professional x64 Edition (SP2 eller nyere), Windows Vista® (SP2 eller nyere) og Windows® 7.
- <span id="page-129-3"></span><sup>5</sup> Flyttbar disk er en funksjon for PhotoCapture Center™.

Du finner de nyeste driveroppdateringene på <http://solutions.brother.com/>.

Alle registrerte varemerker, merkenavn og produktnavn tilhører de respektive selskapene.

# <span id="page-130-1"></span>**Forbruksmateriell**

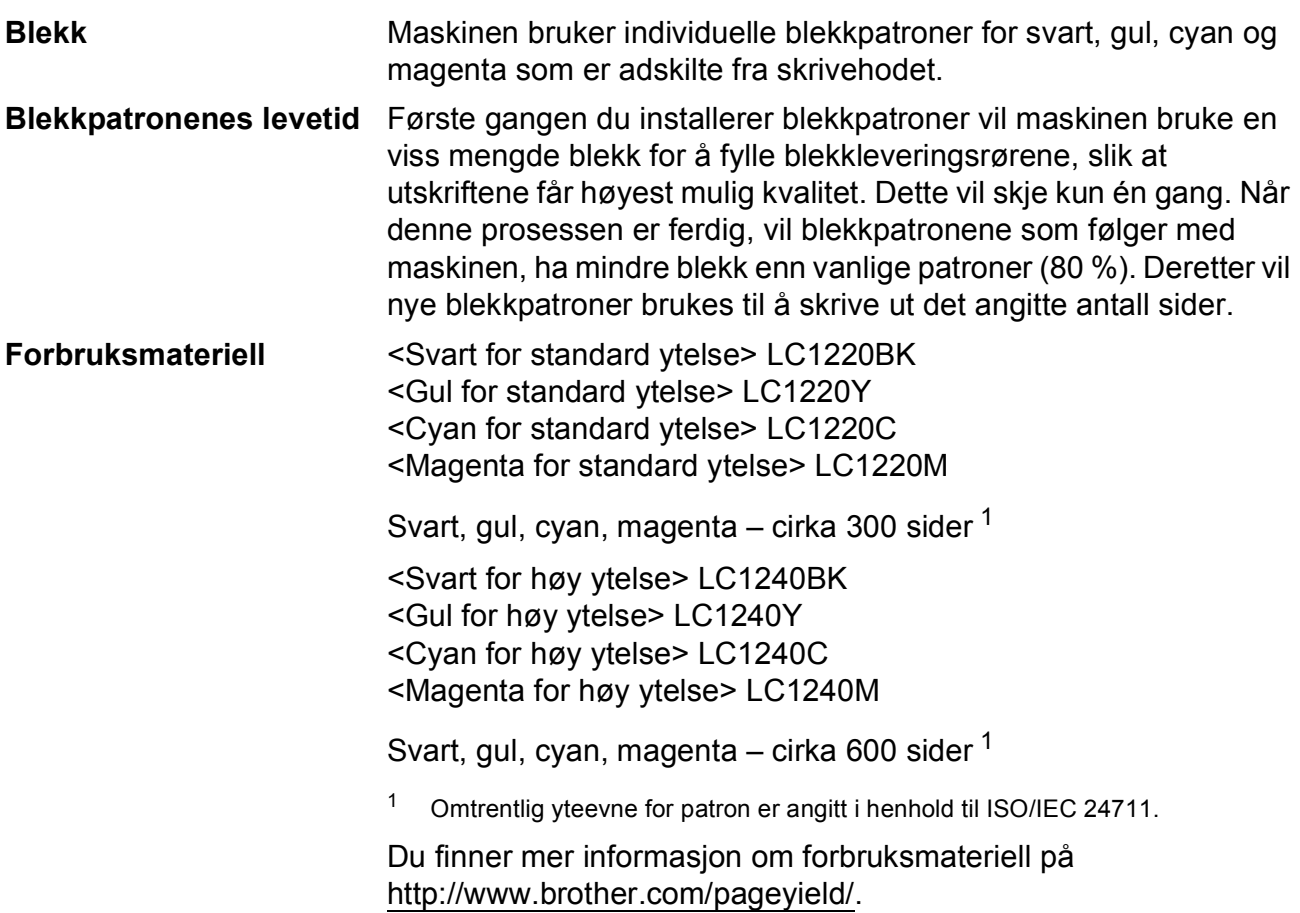

#### <span id="page-130-2"></span><span id="page-130-0"></span>**Hva er Innobella™?**

Innobella™ er en serie ekte forbruksartikler som leveres av Brother. Navnet "Innobella™" er sammensatt av ordene "innovasjon", som betyr "nyskapende", og "bella", som betyr "vakker" på italiensk. Navnet gjenspeiler den nyskapende teknologien som gir deg "vakre" utskriftsresultater som holder lenge.

Når du skriver ut fotografier, anbefaler Brother det glansede fotopapiret fra Innobella™ i BP71-serien for høy kvalitet. Klare utskrifter blir enklere med blekk og papir fra Innobella™.

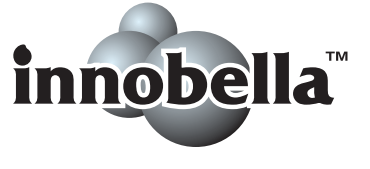

**D**

# **Nettverk (LAN)**

## **Merk**

For mer informasjon om nettverksspesifikasjoner >>Brukerhåndbok for nettverket

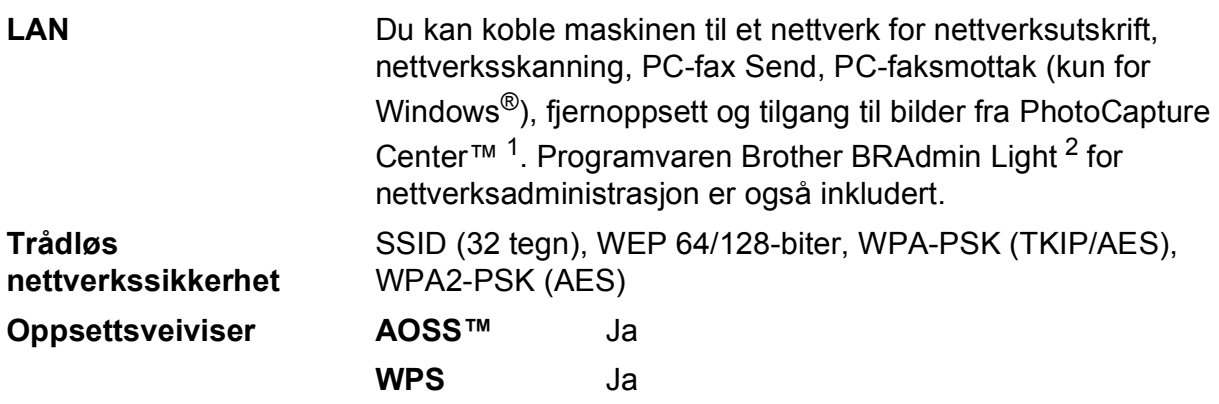

<span id="page-131-0"></span><sup>1</sup> Se oversikten over krav til datamaskinen på side [122.](#page-129-5)

<span id="page-131-1"></span><sup>2</sup> Hvis du trenger mer avanserte administrasjonsverktøy for skriveren, kan du bruke den nyeste versjonen av verktøyet Brother BRAdmin Professional, som du kan laste ned fra<http://solutions.brother.com/>.

# **Stikkordliste**

# **E A**

**E**

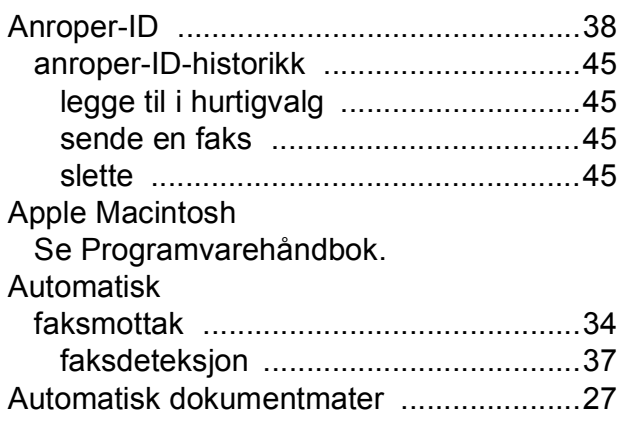

### **B**

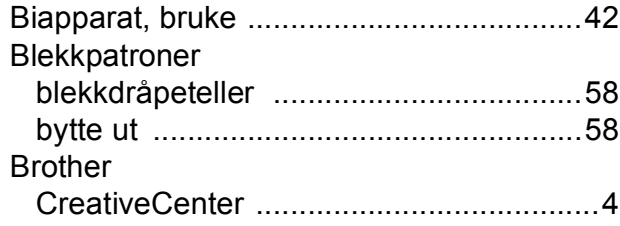

## **C**

**ControlCenter** Se Programvarehåndbok.

#### **D**

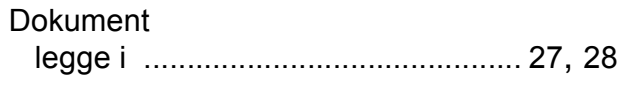

### **E**

Ekstern telefon, koble til [...........................41](#page-48-0)

### **F**

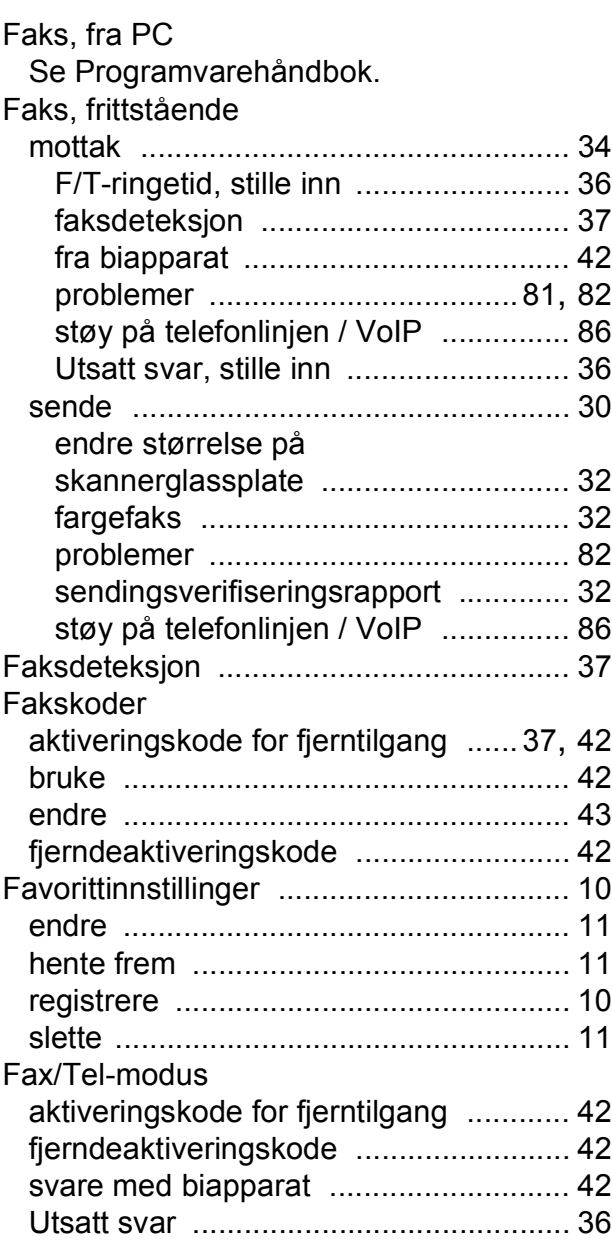

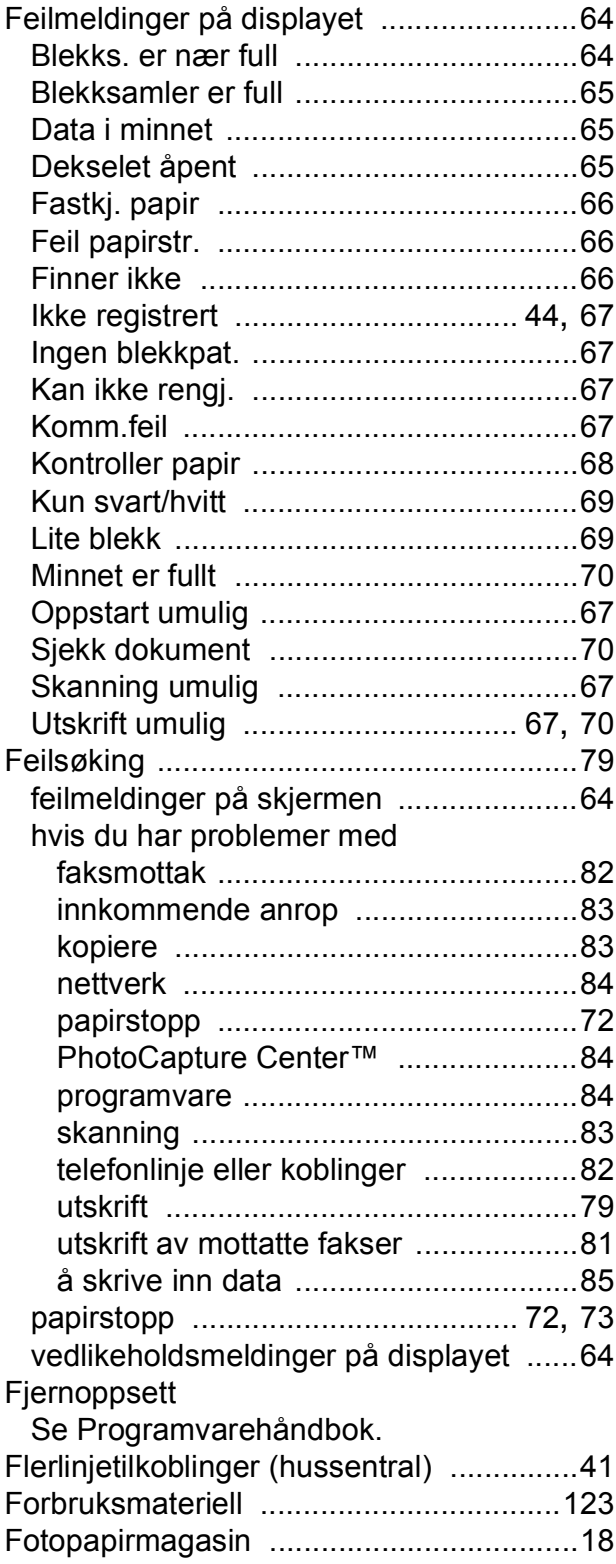

# **G**

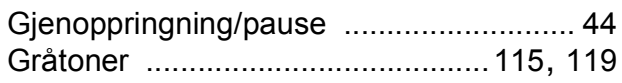

# **H H H H H H H H H**

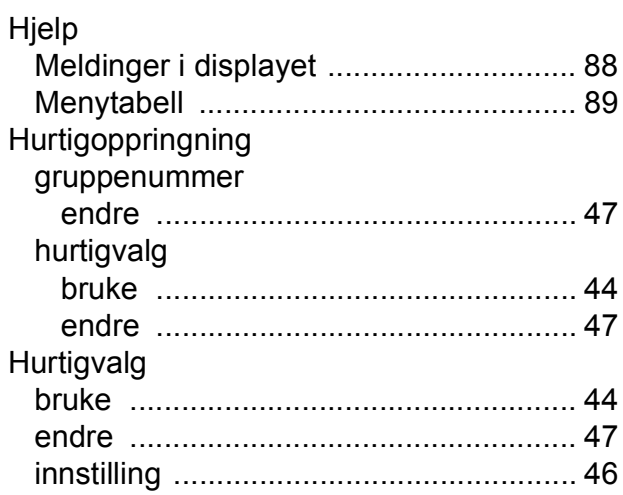

# **I**

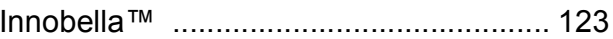

## **K**

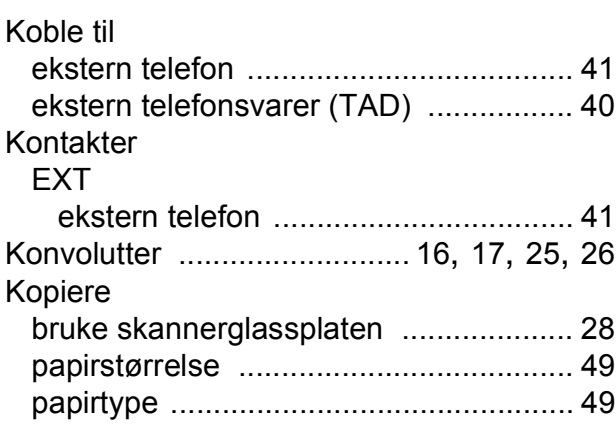

### **L**

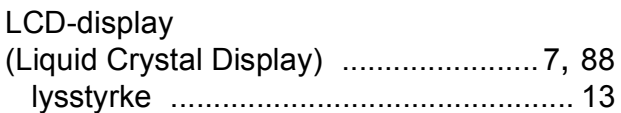

## **M**

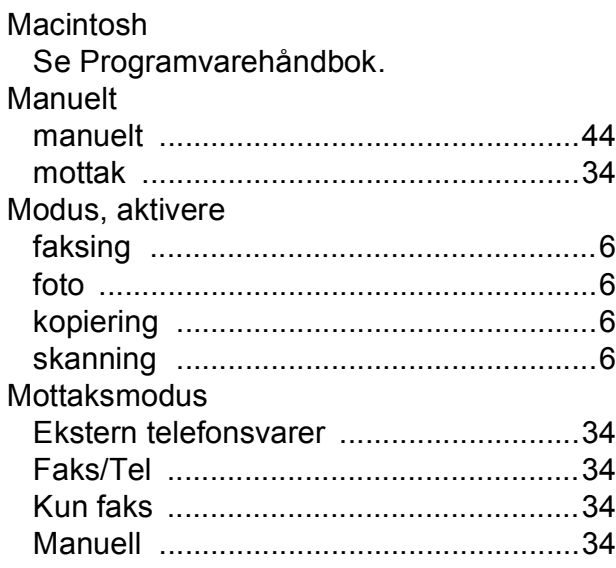

## **N**

Nettverk Skanning Se Programvarehåndbok. **Utskrift** Se Brukerhåndbok for nettverket.

### **O**

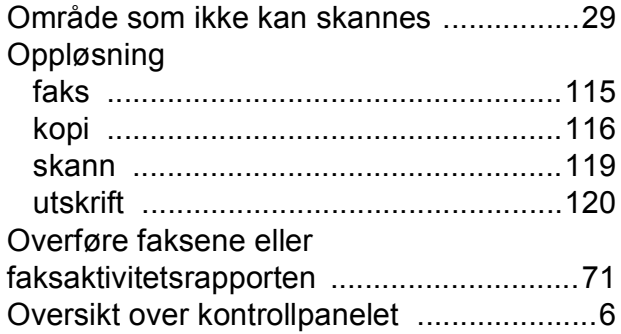

#### **P**

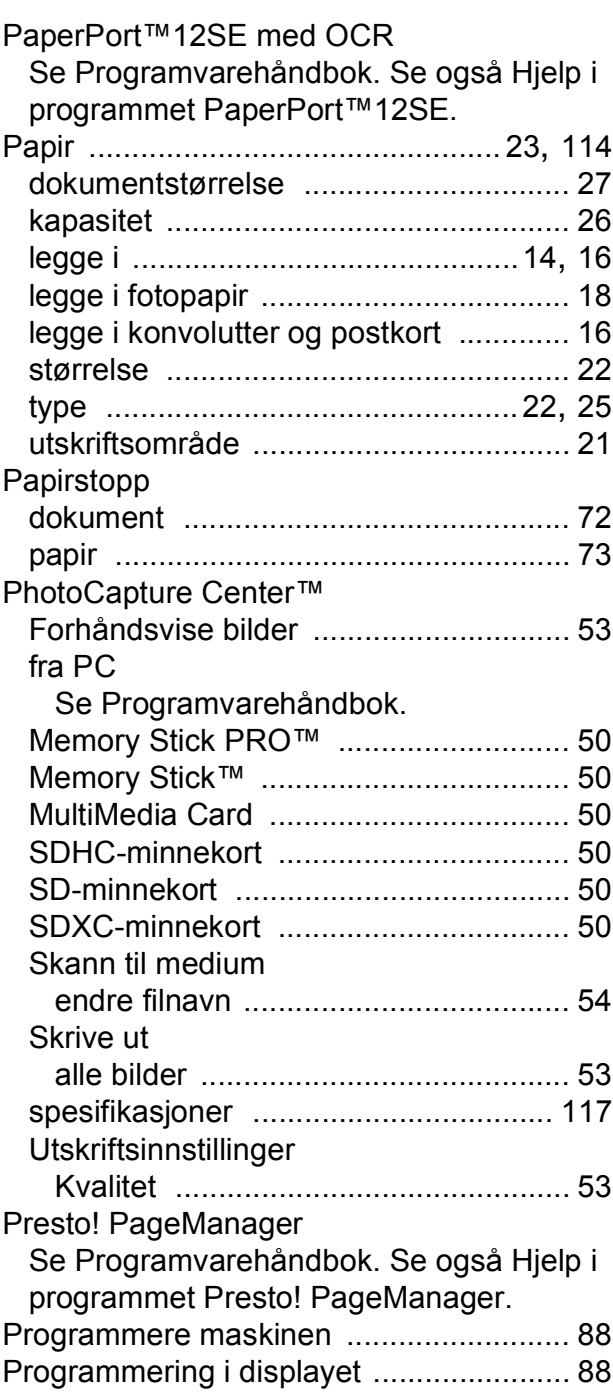

#### **E**

# **R**

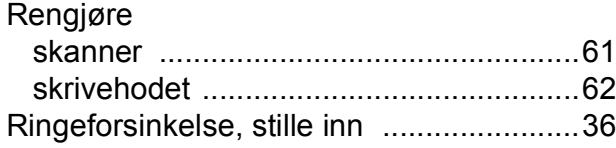

## **S**

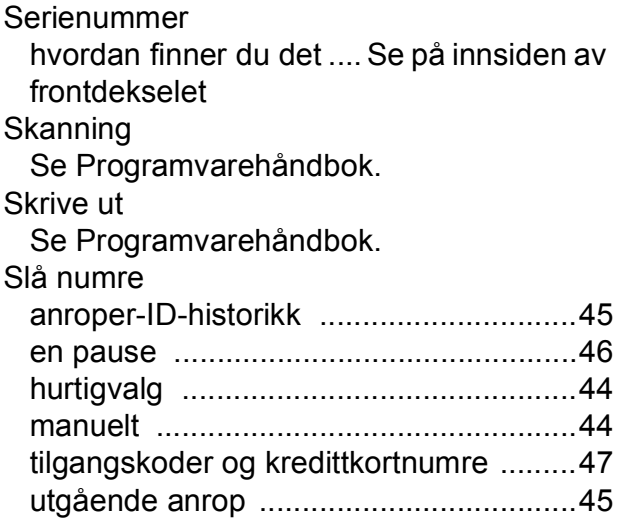

## **T**

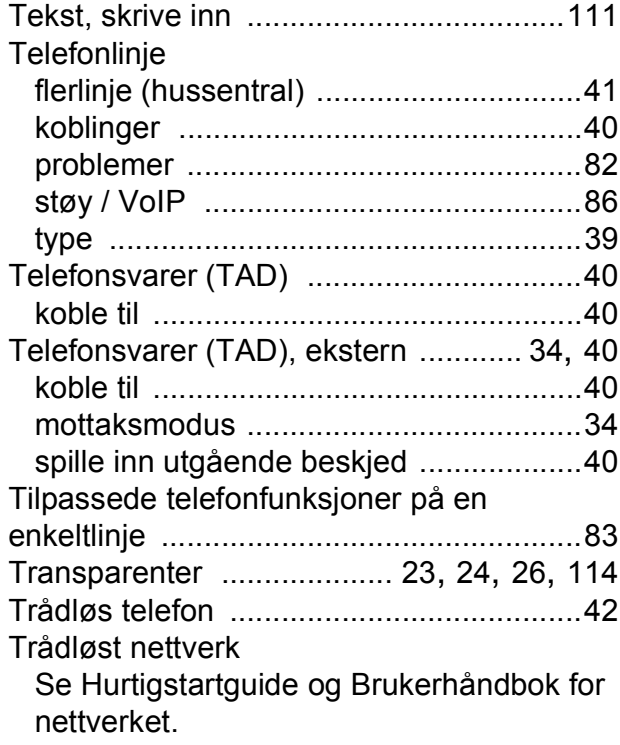

## **U**

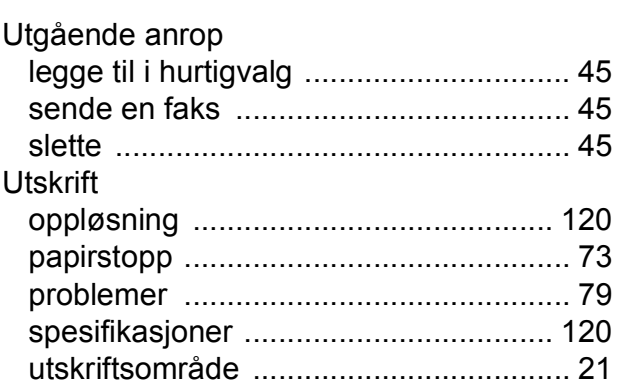

#### **V**

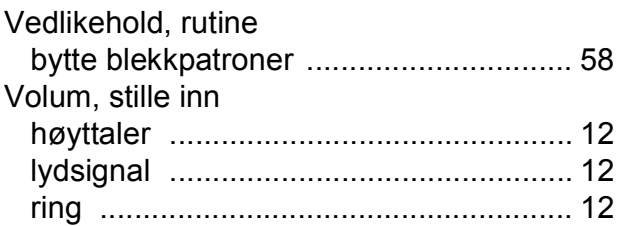

## **W**

Windows® Se Programvarehåndbok.

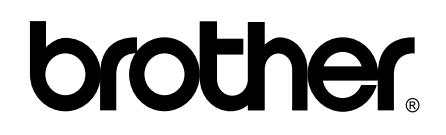

**Besøk oss på Internett <http://www.brother.com/>**

Denne maskinen er bare godkjent for bruk i det landet der den ble kjøpt. Lokale Brother-selskaper og deres forhandlere tilbyr bare støtte til kunder som har kjøpt maskinene i deres eget land.